VERSION 2.0 APRIL 2024 702P09182

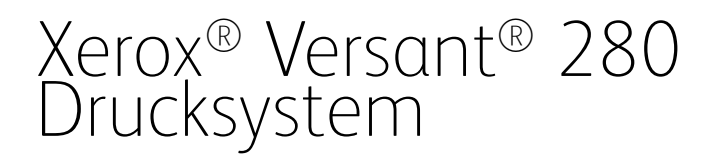

Systemhandbuch

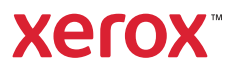

© 2024 Xerox Corporation. Alle Rechte vorbehalten. Xerox®, SquareFold®, MeterAssistant®, SuppliesAssistant®, CentreWare® und Versant® sind Marken der Xerox Corporation in den USA und/oder anderen Ländern.

Fiery® ist eine Marke oder eingetragenen Marke von Fiery LLC.

Macintosh® und Mac OS® sind Marken oder eingetragene Marken von Apple Computer, Inc., eingetragen in den USA und anderen Ländern.

Microsoft®, Microsoft Windows®, Internet Explorer® und Microsoft Edge sind eingetragene Marken der Microsoft Corporation in den USA und/oder anderen Ländern.

Netware® ist eine eingetragene Marke von Novell, Inc.

Solaris® ist eine eingetragene Marke von Sun Microsystems, Inc.

Kerberos® ist eine Marke des Massachusetts Institute of Technology.

BR39885

# Inhaltsverzeichnis

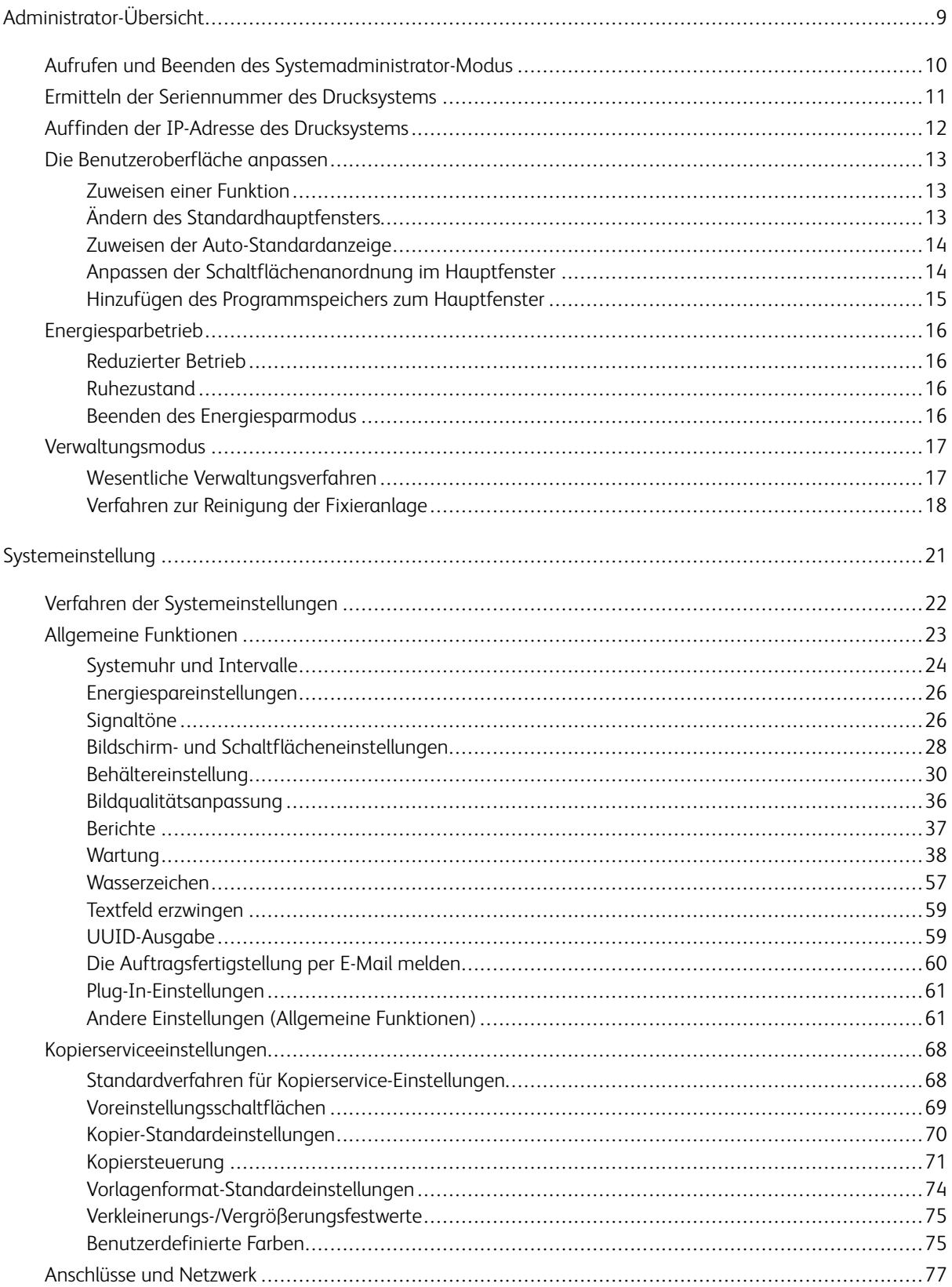

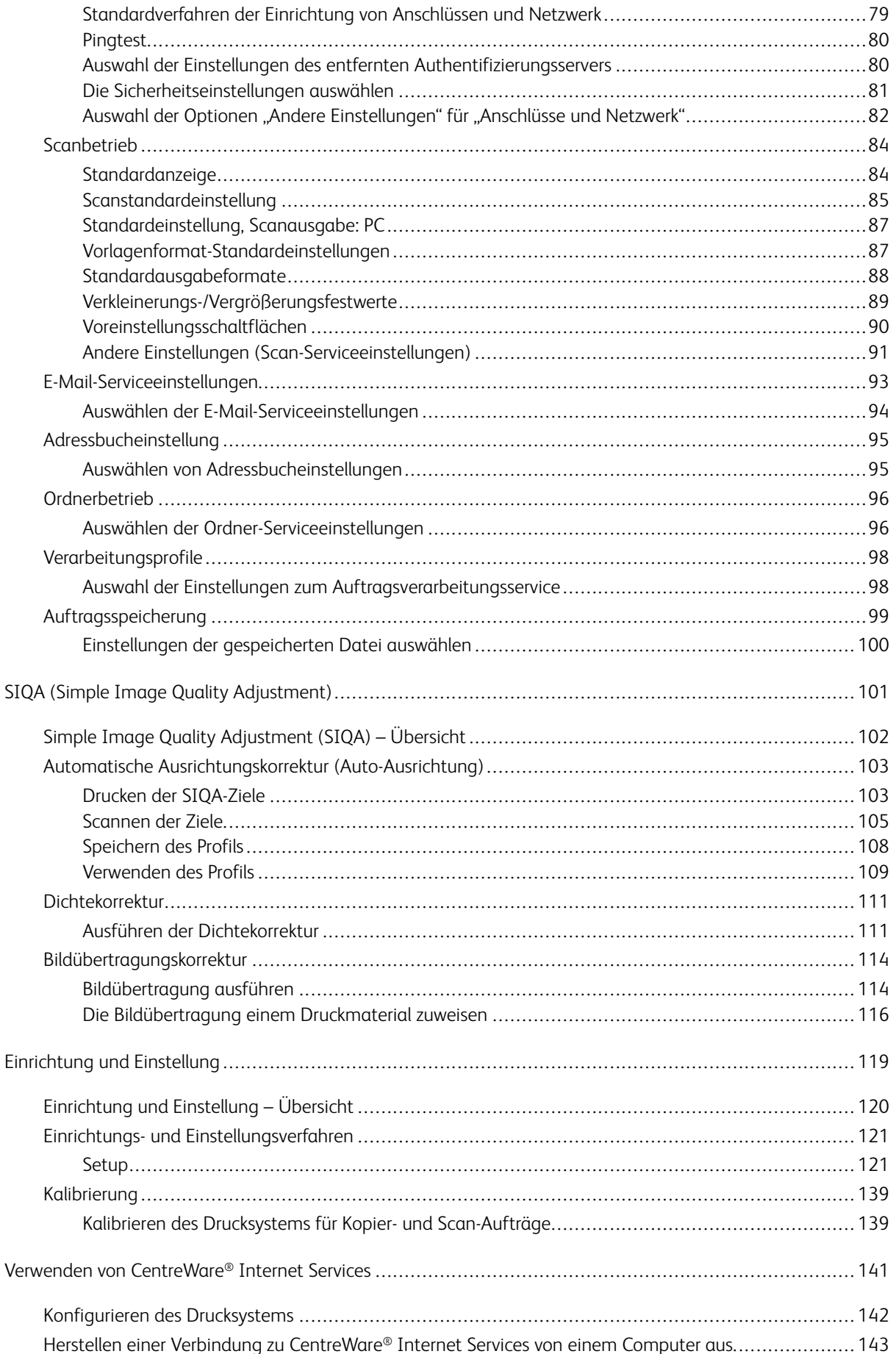

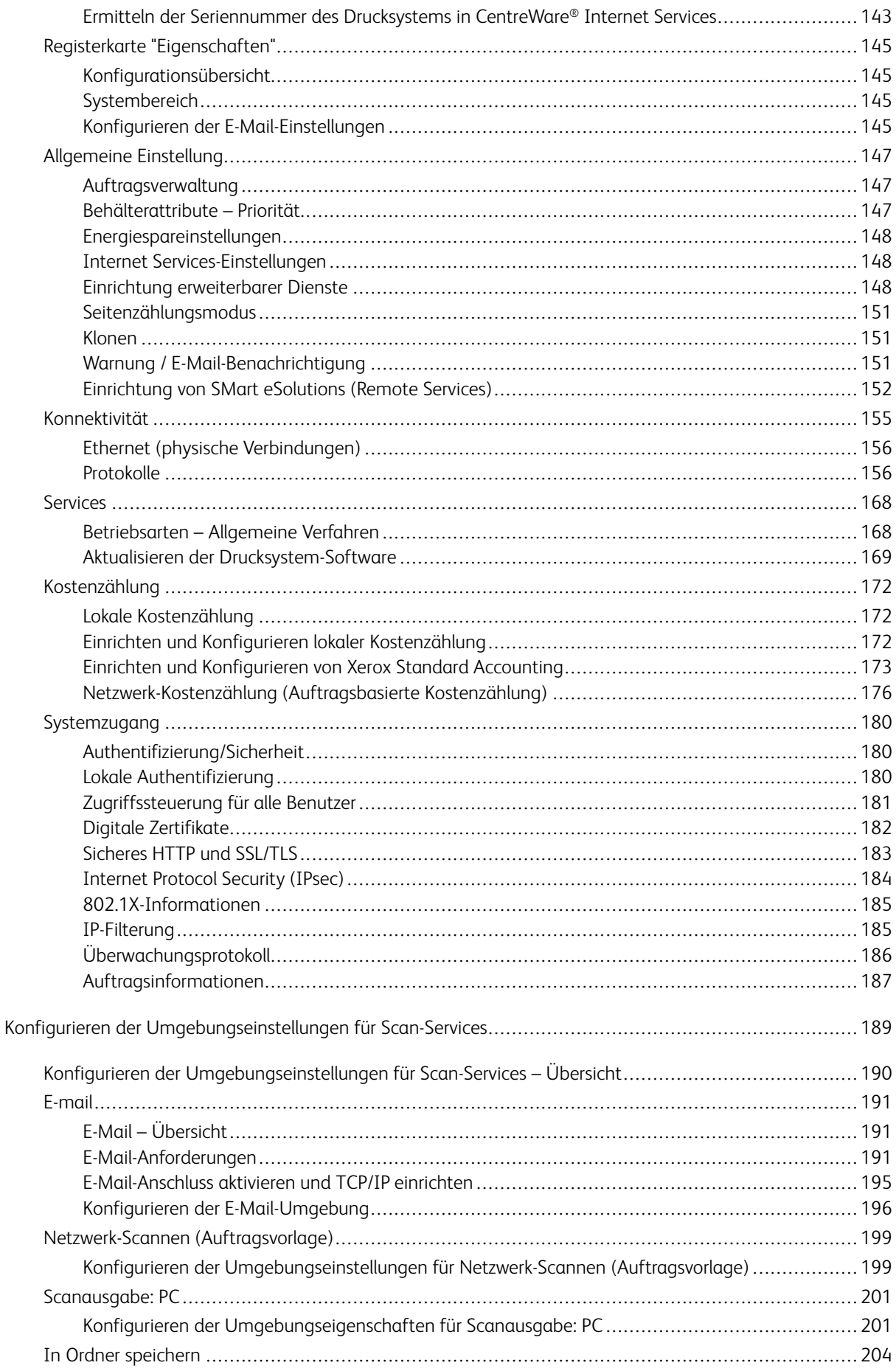

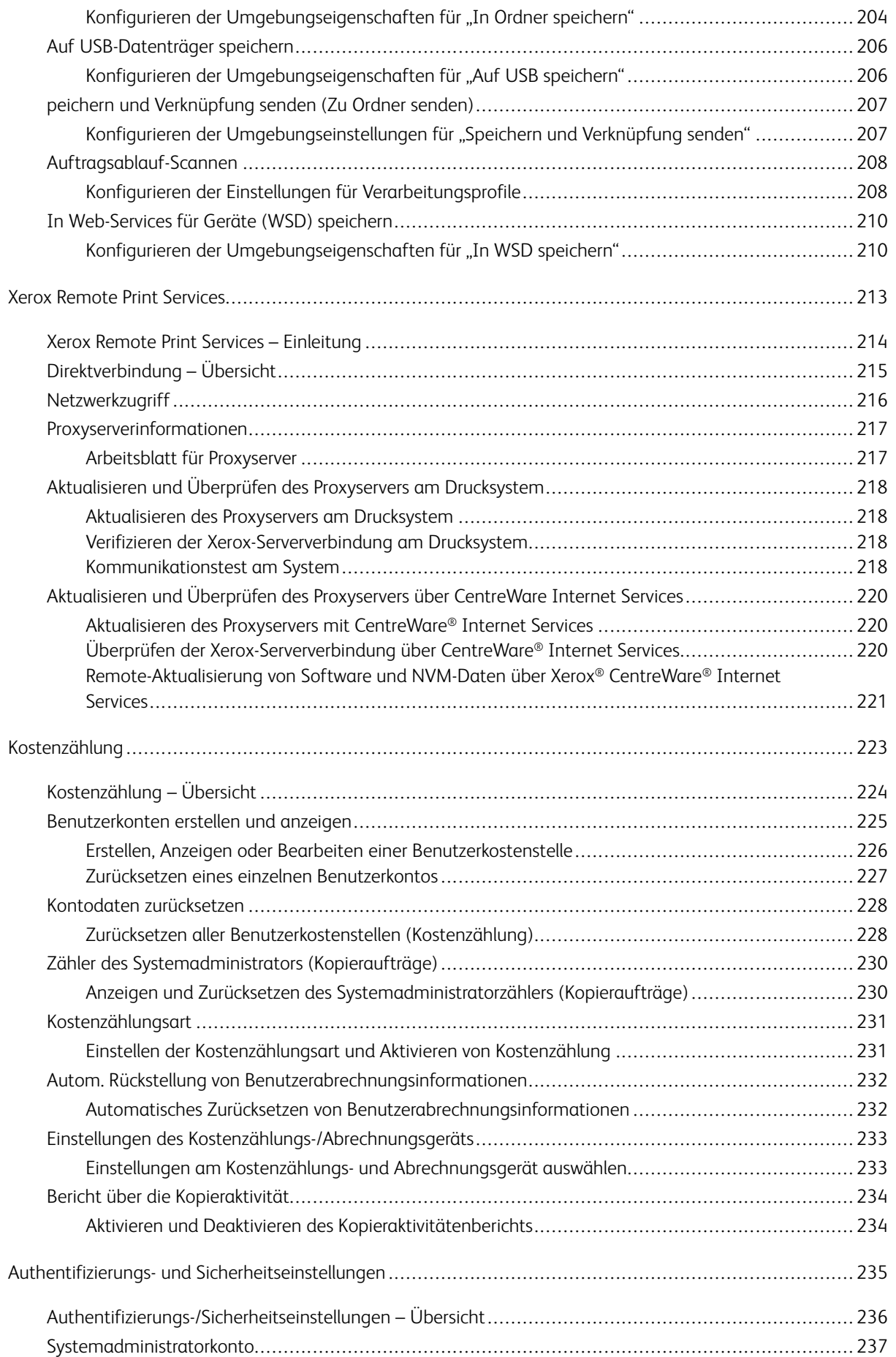

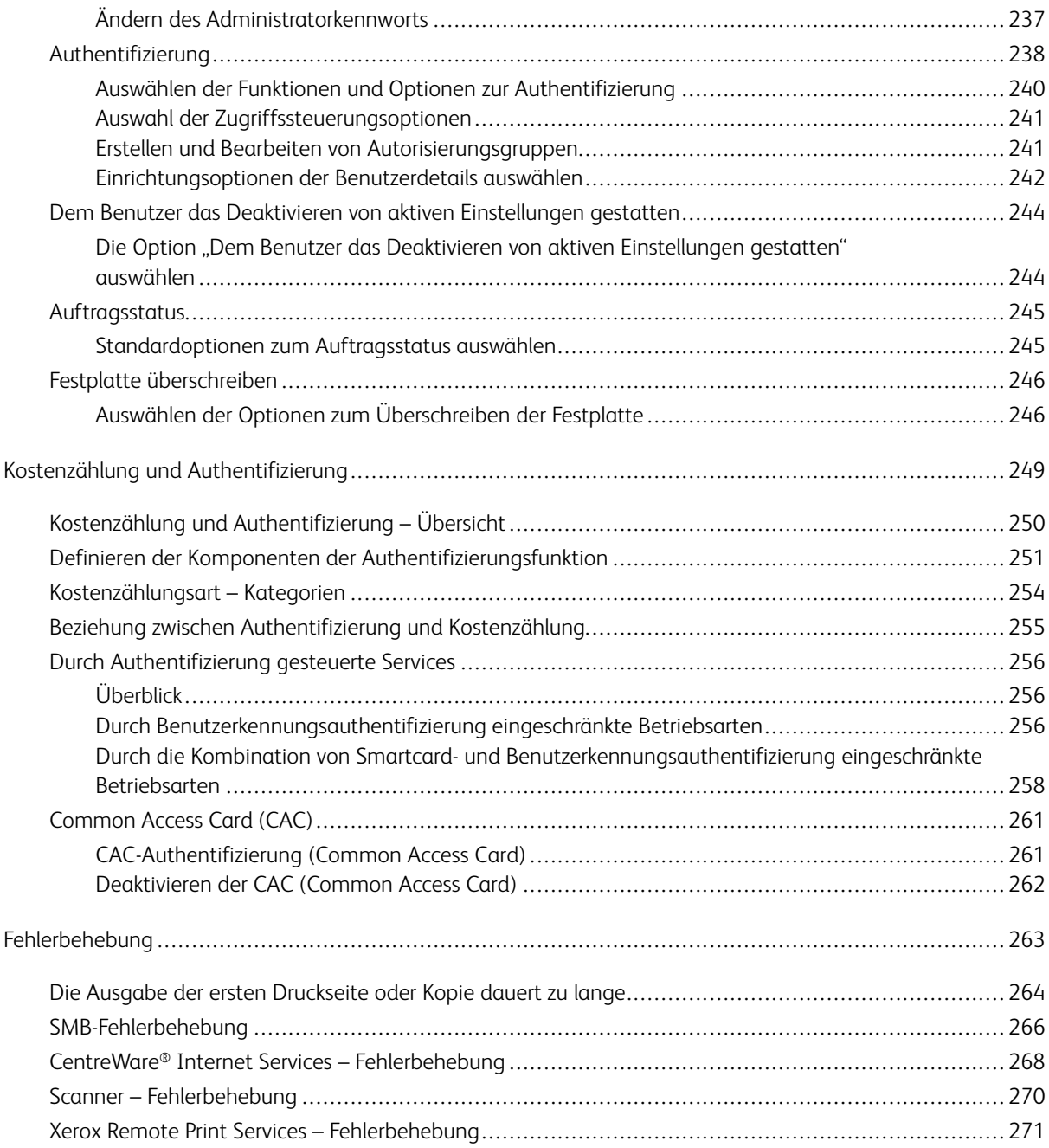

Inhaltsverzeichnis

# <span id="page-8-0"></span>Administrator-Übersicht

# Inhalt dieses Kapitels:

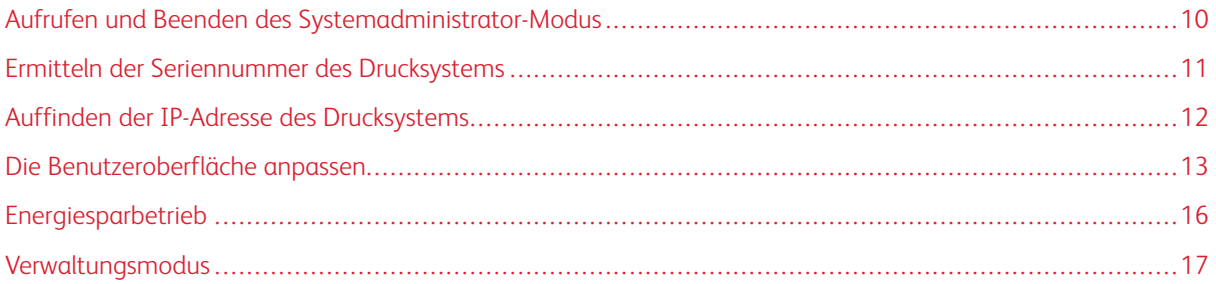

# <span id="page-9-0"></span>Aufrufen und Beenden des Systemadministrator-Modus

- 1. Auf der Benutzeroberfläche des Drucksystems die Schaltfläche **An-/Abmelden** drücken.
- 2. Über den Ziffernblock die Anmelde-ID des Systemadministrators eingeben und **Weiter** auswählen. Die werkseitig vorgegebene Anmelde-ID ist **admin**.
- 3. Über die Zifferntasten das Kennwort oder den Zugriffscode des Systemadministrators eingeben und **Eingabe** auswählen. Das Standard-Administratorkennwort ist die Seriennummer des Drucksystems.
	- Hinweis: Wenn die Kennworteingabeaufforderung aktiviert ist, ist das Standard-Administratorkennwort die Seriennummer des Drucksystems. Um einen unbefugten Zugriff auf den Administratormodus zu verhindern, wird empfohlen, das Administratorkennwort nach der Installation schnellstmöglich zu ändern.
- 4. Die Schaltfläche **Gerätestatus** drücken, um auf die Systemfunktionen zuzugreifen.
- 5. Um die Einstellungen zu ändern, das Register **Verwaltung** auswählen.
- 6. **Modus**, **Gruppe** und **Funktion** entsprechend auswählen.
- 7. Zum Abmelden **An-/Abmelden** drücken.
- 8. Im Fenster Abmelden **Abmelden** auswählen.

## <span id="page-10-0"></span>Ermitteln der Seriennummer des Drucksystems

Die Seriennummer des Drucksystems kann entweder auf der Benutzeroberfläche des Drucksystems oder dem Seriennummernschild, das im Rahmen von Behälter 1 zu finden ist, ermittelt werden.

- 1. Auf der Benutzeroberfläche die Schaltfläche **Gerätestatus** drücken.
- 2. In der Anzeige Gerätestatus darauf achten, dass die Registerkarte **Gerätedaten** angezeigt wird.

Die Seriennummer wird unter Geräteseriennummer unten am Bildschirm angezeigt.

- 3. Bei einem Stromausfall ist der Bildschirm **Gerätestatus** nicht aufrufbar. In diesem Fall die Seriennummer innen im Gehäuse des Drucksystems bei Behältereinschub 1 ablesen:
	- a. Den Materialbehälter 1 vollständig öffnen.
	- b. Das Seriennummernschild (SER#) befindet sich am Druckerrahmen links vom Behälter.

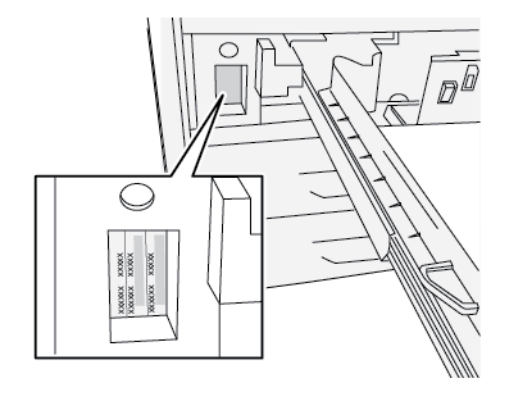

# <span id="page-11-0"></span>Auffinden der IP-Adresse des Drucksystems

Die IP-Adresse des Drucksystems ist im Konfigurationsbericht zu finden oder wird auf dem Touchscreen angezeigt. Diese Adresse wird jedoch nur verwendet, um die Kommunikation/Netzwerkverbindung zwischen dem Drucksystem und dem Druckserver herzustellen.

Um die IP-Adresse des Drucksystems zu erhalten:

- 1. Auf der Benutzeroberfläche des Drucksystems die Schaltfläche **Gerätestatus** drücken.
- 2. Die Registerkarte **Geräteinformationen** auswählen. Die IP-Adresse wird angezeigt.

### <span id="page-12-0"></span>Die Benutzeroberfläche anpassen

Der Administrator kann die folgenden Funktionen anpassen:

- Ob bestimmte Bildschirme auf der Benutzeroberfläche des Drucksystems angezeigt werden oder nicht.
- Bestimmen, wann Bildschirme angezeigt werden, z. B. nachdem das Drucksystem eingeschaltet wurde oder wenn es den **Stromspar**-Modus beendet.
- Die Helligkeit der Bildschirme wie auf der Benutzeroberfläche des Drucksystems angezeigt.
- Die Geschwindigkeit der Abroll-Schaltflächen an der Seite des Bildschirms
- Die verwendete Standardsprache

#### <span id="page-12-1"></span>**ZUWEISEN EINER FUNKTION**

- 1. Als Administrator anmelden.
- 2. Die Schaltfläche **Gerätestatus** auf der Benutzeroberfläche des Drucksystems drücken, um auf die Systemfunktionen zuzugreifen.
- 3. Um die Einstellungen zu ändern, das Register **Verwaltung** auswählen.
- 4. **Systemeinstellung > Allgemeine Funktionen** auswählen.
- 5. **Einstellung Anzeige/Tasten...** auswählen. Die Funktion, die eingestellt oder geändert werden soll, aus der Liste auswählen.
- 6. **Einstellung ändern** auswählen.
- 7. Gewünschte Einstellung für die Funktion auswählen.
- 8. **Speichern** auswählen.

Die vorherige Anzeige wird eingeblendet.

9. **Schließen** auswählen.

Die Hauptanzeige der Verwaltung wird eingeblendet.

10. Den Administratormodus beenden.

#### <span id="page-12-2"></span>**ÄNDERN DES STANDARDHAUPTFENSTERS**

Mit diesem Verfahren wird die Anzeige festgelegt, die standardmäßig erscheint, wenn das Drucksystem eingeschaltet oder der Energiesparmodus deaktiviert wird.

- 1. Als Administrator anmelden.
- 2. Auf der Benutzeroberfläche die Schaltfläche **Gerätestatus** drücken.
- 3. Die Registerkarte **Verwaltung** auswählen.
- 4. **Systemeinstellung > Allgemeine Funktionen** auswählen.
- 5. **Einstellung Anzeige/Tasten** auswählen.
- 6. Aus der angezeigten Liste **Standardanzeige** auswählen.
- 7. **Einstellung ändern** auswählen.
- 8. Die gewünschte Einstellung für den Home-Standardbildschirm auswählen. Die Standardeinstellung ist **Betriebsartenstartseite**.
- 9. **Speichern** auswählen.

Die vorherige Anzeige wird eingeblendet.

10. **Schließen** auswählen.

Die Hauptanzeige der Verwaltung wird angezeigt.

11. Den Administratormodus beenden.

#### <span id="page-13-0"></span>**ZUWEISEN DER AUTO-STANDARDANZEIGE**

Mit diesem Verfahren wird bestimmt, welcher Bildschirm angezeigt wird, nachdem die Schaltfläche **Auto-Standardanzeige** gedrückt wird.

- 1. Als Administrator anmelden.
- 2. Auf der Benutzeroberfläche die Schaltfläche **Gerätestatus** drücken.
- 3. Die Registerkarte **Verwaltung** auswählen.
- 4. **Systemeinstellung > Allgemeine Funktionen** auswählen.
- 5. **Einstellung Anzeige/Tasten** auswählen.
- 6. Aus der angezeigten Liste **Bildschirm nach autom. Löschen** auswählen.
- 7. **Einstellung ändern** auswählen.
- 8. Entweder **Letzte Anzeige** oder **Betriebsartenstartseite** auswählen. Die Standardeinstellung ist **Betriebsartenstartseite**.
- 9. **Speichern** auswählen.

Die vorherige Anzeige wird eingeblendet.

10. **Schließen** auswählen.

Die Hauptanzeige der Verwaltung wird angezeigt.

11. Den Administratormodus beenden.

#### <span id="page-13-1"></span>**ANPASSEN DER SCHALTFLÄCHENANORDNUNG IM HAUPTFENSTER**

- 1. Als Administrator anmelden.
- 2. Auf der Benutzeroberfläche die Schaltfläche **Gerätestatus** drücken.
- 3. Die Registerkarte **Verwaltung** auswählen.
- 4. **Systemeinstellung > Allgemeine Funktionen** auswählen.
- 5. **Einstellung Anzeige/Tasten** auswählen.
- 6. Aus der angezeigten Liste **Betriebsartenstartseite** auswählen.
- 7. **Einstellung ändern** auswählen.
- 8. Aus der Liste die Position auswählen, an der ein Service zugewiesen werden soll. Das Layout der Schaltflächen auf diesem Bildschirm entspricht dem Layout der Schaltflächen auf dem Home-Bildschirm.
- 9. Aus dem Bildschirm Hauptfunktionsauswahl einen Service, der auf dem Home-Bildschirm angezeigt werden soll, auswählen.
- 10. **Speichern** auswählen.

Die vorherige Anzeige wird eingeblendet.

11. Erneut **Speichern** auswählen.

Das Fenster Anzeige/Tasten wird angezeigt.

12. **Schließen** auswählen.

Die Hauptanzeige der Verwaltung wird angezeigt.

13. Den Administratormodus beenden.

#### <span id="page-14-0"></span>**HINZUFÜGEN DES PROGRAMMSPEICHERS ZUM HAUPTFENSTER**

- 1. Als Administrator anmelden.
- 2. Auf der Benutzeroberfläche die Schaltfläche **Gerätestatus** drücken.
- 3. Die Registerkarte **Verwaltung** auswählen.
- 4. **Systemeinstellung > Allgemeine Funktionen** auswählen.
- 5. **Einstellung Anzeige/Tasten** auswählen.
- 6. Aus der angezeigten Liste **Betriebsartenstartseite** auswählen.
- 7. **Einstellung ändern** auswählen.
- 8. Aus der angezeigten Liste die Position für den Service Auftragsprofilerstellung auswählen.
- 9. Aus dem Bildschirm Hauptfunktionsauswahl den Service Auftragsprofilerstellung auswählen.
- 10. **Speichern** auswählen.

Die vorherige Anzeige wird eingeblendet.

11. Erneut **Speichern** auswählen.

Das Fenster Anzeige/Tasten wird angezeigt.

12. **Schließen** auswählen.

Die Hauptanzeige der Verwaltung wird angezeigt.

13. Den Administratormodus beenden.

# <span id="page-15-0"></span>Energiesparbetrieb

Im Energiesparmodus verbraucht das Drucksystem weniger Strom, wenn alle Druckaufträge abgeschlossen wurden und keine neuen Aufträge ausgeführt werden. Zwei Energiesparmodi stehen zur Auswahl: Energiespar- und Ruhemodus

- Reduzierter Betrieb: Nach einer gewissen Zeit der Inaktivität geht das Drucksystem in den reduzierten Betrieb über.
- Ruhezustand: Nach dem Wechsel in den reduzierten Betrieb und weiterer Inaktivität für eine vorher festgelegte Zeitspanne wechselt das Drucksystem in den Ruhezustand.

Standardmäßig wechselt das Drucksystem nach 1 Minute Inaktivität automatisch in den Energiesparmodus. Nach 1 Minute Inaktivität wechselt das System in den Ruhezustand. Der Systemadministrator kann die Zeitintervalle für beide Modi ändern.

Siehe folgendes Beispiel:

- "Reduzierter Betrieb" ist auf 1 Minute eingestellt.
- "Ruhezustand" ist auf 10 Minuten eingestellt.
- Der Ruhezustand wird nach 10 Minuten vollständiger Inaktivität aktiviert und nicht 10 Minuten nach Beginn des reduzierten Betriebs.

Für Informationen zum Ändern der Zeitintervalle siehe [Einstellung/Ändern der Energiespar-Zeitintervalle.](#page-25-2)

#### <span id="page-15-1"></span>**REDUZIERTER BETRIEB**

In diesem Modus wird der Strom zur Benutzeroberfläche und zum Fixierer reduziert, um Strom zu sparen. Das Display erlischt und die Energiespartaste auf der Benutzeroberfläche leuchtet. Um das Drucksystem zu verwenden, die Energiespartaste drücken. Die Taste "Energiesparbetrieb" leuchtet nicht mehr, was darauf hinweist, dass der Energiesparmodus abgebrochen wird.

#### <span id="page-15-2"></span>**RUHEZUSTAND**

In diesem Modus wird der Stromverbrauch weiter als im Energiesparmodus gesenkt. Das Display erlischt und die Energiespartaste auf der Benutzeroberfläche leuchtet. Um das Drucksystem zu verwenden, die Energiespartaste drücken. Die Taste "Energiesparbetrieb" leuchtet nicht mehr, was darauf hinweist, dass der Energiesparmodus abgebrochen wird.

#### <span id="page-15-3"></span>**BEENDEN DES ENERGIESPARMODUS**

Der Energiesparmodus des Drucksystems wird durch folgende Ereignisse beendet:

- Drücken der Schaltfläche **Energie sparen** auf der Benutzeroberfläche des Drucksystems
- Empfangen von Druckdaten für einen eingehenden Druckauftrag
- Programmieren oder Durchführen eines Kopier- oder Scan-Auftrags

## <span id="page-16-0"></span>Verwaltungsmodus

Im Folgenden werden die verschiedenen Optionen beschrieben, die nach einer Anmeldung als Administrator eingestellt werden können. Die Einstellung dieser Optionen erfolgt auf der Benutzeroberfläche des Drucksystems über die Registerkarte **Gerätestatus > Verwaltung**.

Nach dem Öffnen der Registerkarte **Verwaltung** im Administratormodus gedrückt wird, stehen die folgenden Funktionen zur Auswahl:

- **Fixierbereich reinigen**  Bei Bedarf wird dieses Bildqualitätsverfahren zur Reinigung ausgeführt, um auf der Rückseite der Drucke erscheinende Trockentinte-/Tonerablagerungen zu beseitigen.
- **DFA-Finisherprofil**  Sind an das Drucksystem Inline-DFA-Endverarbeitungsgeräte eines Fremdherstellers angeschlossen, ist diese Funktion aktiviert, damit ein Profil des Finishers erstellt und Attribute hinzugefügt, bearbeitet oder gelöscht werden können.
- **Einfache Bildqualitätsanpassung** (SIQA)-Tools Dies sind Verfahren, die die Ausrichtung, Dichte-Einheitlichkeit und Bildqualitätsübertragung auf Drucke korrigieren und anpassen. Detaillierte Informationen und Verfahren enthält das [SIQA-Kapitel.](#page-101-0)
- Verwaltung Auf der Benutzeroberfläche das Register "Verwaltung" auswählen, um auf andere Bereiche zuzugreifen, in denen Systemfunktionen und Sicherheitseinstellungen eingestellt werden können:
	- **Systemeinstellungen**: Genaue Einzelheiten siehe [Systemeinstellungen.](#page-20-0)
	- **Einrichtung und Einstellung**: Genaue Einzelheiten siehe [Einrichtung und Kalibrierung.](#page-119-0)
	- **Kostenzählung**: Genaue Einzelheiten siehe [Kostenzählung.](#page-223-0)
	- **Authentifizierung/Sicherheit**: Genaue Einzelheiten siehe [Authentifizierung/Sicherheit.](#page-235-0)

Hinweis: Mit den Bildlaufschaltflächen auf den Anzeigeseiten kann die Liste der Optionen gerollt werden.

#### <span id="page-16-1"></span>**WESENTLICHE VERWALTUNGSVERFAHREN**

Es folgt eine Liste der wichtigsten Verwaltungsverfahren:

- [Reinigen der Fixiereinheit](#page-17-0)
- [Kalibrieren des Drucksystems für Kopier- und Scan-Aufträge](#page-138-1)
- Informationen zum HFSI-Zähler siehe [Zurücksetzen eines HFSI-Zählers](#page-42-0)
- Informationen zur Korrektur der Rollneigung siehe [Rollneigungskorrektur](#page-45-0)
- Informationen zu **Autom. Ausrichtung**, **Dichteeinheitlichkeit** und **Bildübertragung** siehe [Abschnitt](#page-101-0)  [Einfache Bildqualitätsanpassung \(SIQA\)](#page-101-0) in diesem Handbuch
- Informationen zur **Finisheranpassung > Falzkorrektur** siehe [Falzkorrektur](#page-48-0)
- Informationen zur **Finisheranpassung > DFA-Finisherprofile** siehe [Verwenden von DFA-Finisherprofilen](#page-54-0)

#### <span id="page-17-0"></span>**VERFAHREN ZUR REINIGUNG DER FIXIERANLAGE**

Bei Problemen mit der Druckqualität, die sich auf Verunreinigungen in der Fixiereinheit zurückführen lassen, über das Menü Verwaltung die Funktion **Fixieranlage reinigen** ausführen. Diese Funktion wird beispielsweise verwendet, wenn auf der Rückseite der Drucke Trockentinten-/Tonerablagerungen festgestellt werden.

Die Funktion wird vom Drucksystem regelmäßig automatisch ausgeführt. Wenn aber Druckqualitätsprobleme mit Trockentinte/Toner auf der Rückseite der Drucke zu sehen sind, kann dieses Verfahren manuell gestartet werden, um das Problem zu lösen.

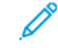

Hinweis: Weisen Ausdrucke auf der Rückseite nach Ausführung des Reinigungsverfahrens weiterhin Tonerspuren auf, den Xerox-Kundendienst verständigen. Trockentinten-/Tonerablagerungen können sich auf zwei Bereiche des Drucksystems zurückführen lassen: die Übertragungswalze oder die Fixierwalzeneinheit.

#### **Verfahren zur Reinigung der Fixiereinheit**

Die Funktion **Fixeranlage reinigen** bietet zwei Methoden zum Ausführen der Routine:

• **Mit Papier reinigen**: Bei dieser Methode werden leere Blätter durch das Drucksystem geschickt, mit denen Reste von Trockentinte/Toner aus der Fixiereinheit entfernt werden.

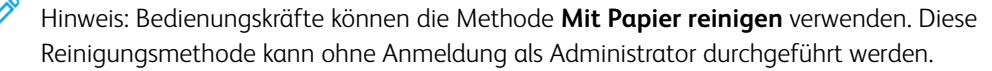

• **Mit Filz reinigen**: Bei dieser Methode wird ein Filz im Drucksystem verwendet, um Trockentinte/Toner aus der Fixiereinheit zu entfernen. Einfach die Andruckwalze mit dem Filz abwischen. Dadurch werden Tonerreste von der Walze entfernt. Bei dieser Methode wird kein Papier verwendet.

Hinweis: Die Methode **Mit Filz reinigen** kann nur verwendet werden, wenn die Anmeldung als Administrator erfolgt ist.

#### **Reinigen der Fixieranlage mit Papier**

- 1. Als Administrator anmelden.
- 2. Auf der Benutzeroberfläche des Drucksystems **Gerätestatus** drücken.
- 3. Die Registerkarte **Verwaltung** auswählen.
- 4. **Fixieranlage reinigen** auswählen.
- 5. Auf dem angezeigten Bildschirm **Mit Papier reinigen** auswählen.
- 6. Unter **Materialzufuhr** den gewünschten Materialbehälter auswählen.

Hinweis: Es kann zwar Druckmaterial beliebiger Art und mit beliebigem Format verwendet werden, beschichtetes Material mit glatter Oberfläche bietet jedoch eine größere Kontaktfläche mit der Andruckwalze.

- 7. Aus **Anzahl Blätter** die Zahl der leeren Blätter, die durchlaufen sollen, auswählen (1 bis 5).
	- Hinweis: Um optimale Ergebnisse zu erzielen, weniger Blätter in mehreren Durchläufen drucken. Es ist effektiver, mehrmals hintereinander ein oder zwei Blätter durchlaufen zu lassen als fünf Blätter auf einmal. Dies ist besonders wichtig, wenn größere Formate wie A4 oder 11 x 17 Zoll mit der Schmalseite zugeführt werden (SSZ).
- 8. **Speichern** auswählen.
- 9. **Start** drücken.

Hinweis: Wenn fünf Blätter verarbeitet werden, dauert der Vorgang etwa eine Minute.

Der Reinigungsprozess wird gestartet. Sobald die Reinigung abgeschlossen ist, wird die Meldung Erfolgreich abgeschlossen angezeigt.

#### **Reinigen der Fixieranlage mit Filz**

- 1. Als Administrator anmelden.
- 2. Auf der Benutzeroberfläche die Schaltfläche **Gerätestatus** drücken.
- 3. Die Registerkarte **Verwaltung** auswählen.
- 4. **Fixieranlage reinigen** auswählen.
- 5. Auf dem angezeigten Bildschirm **Mit Filz reinigen** auswählen.
	- $\mathscr{O}$ Hinweis: Die Optionen **Materialzufuhr** und **Anzahl Blätter** sind nicht verfügbar.
- 6. Auf **Start** drücken.

Der Reinigungsprozess wird gestartet, und bei erfolgreichem Abschluss wird die Meldung

"Erfolgreich abgeschlossen" angezeigt.

7. **OK** auswählen.

Administrator-Übersicht

# <span id="page-20-0"></span>Systemeinstellung

# Inhalt dieses Kapitels:

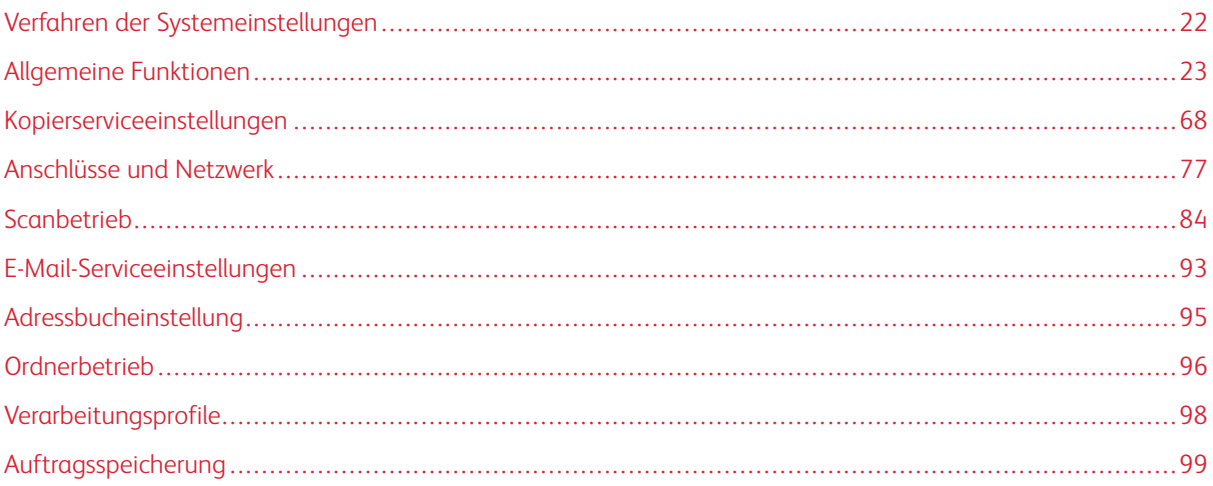

# <span id="page-21-0"></span>Verfahren der Systemeinstellungen

- 1. Als Administrator anmelden.
- 2. Auf die Schaltfläche **Gerätestatus** auf dem Steuerpult der Benutzeroberfläche drücken.
- 3. Die Registerkarte **Verwaltung** auf der Benutzeroberfläche auswählen.
- 4. **Systemeinstellung** auswählen.
- 5. Modus, Gruppe und Funktion auswählen.
- 6. Nach Wunsch die Funktionsoptionen einstellen oder ändern.
- 7. **Speichern** auswählen.
- 8. Den Systemverwaltungsmodus beenden.

#### <span id="page-22-0"></span>Allgemeine Funktionen

Mit den Allgemeinen Serviceeinstellungen die Standardeinstellungen auswählen, die das Drucksystem selbst beeinflussen. Allgemeinen Serviceeinstellungen umfassen die folgenden Funktionen:

#### Systemuhr/Intervalle

Mit dieser Funktion die Geräteuhrzeit des Drucksystems und die Zeitintervalle für verschiedene Timer einstellen.

#### Energiespareinstellungen

Die Zeitintervalle sowohl für den Energiesparmodus und als auch für den Ruhezustand können jeweils auf einen Wert zwischen 1 und 30 Minuten eingestellt werden.

#### Signaltöne

Mit dieser Funktion wird festgelegt, ob ein Alarmton für verschiedene Gerätefunktionen ausgegeben werden soll; z. B. am Ende eines Auftrags oder bei einem Fehler.

#### Einstellung Anzeige/Tasten

Mit dieser Funktion werden bestimmte Bildschirme und Schaltflächen eingestellt, die angezeigt werden, wenn der Strom eingeschaltet wird oder das Drucksystem den Stromsparmodus verlässt.

#### Behältereinstellung

Mit dieser Funktion werden die mit Druckmaterial und Behältern verbundenen Elemente eingestellt.

#### Bildqualitätsanpassung

Mit dieser Funktion wird die Methode zur Anpassung der Bildqualität eingestellt, die verwendet wird, wenn das Drucksystem eine Vorlage scannt.

#### Berichte

Mit dieser Funktion werden die Optionen eingestellt, die eine Auswirkung auf druckbare Berichte haben. Beispiel: Durch Auswählen einer bestimmten Option wird vom Drucksystem nach der Verarbeitung einer festgelegten Zahl von Aufträgen automatisch ein Bericht ausgedruckt.

#### **Wartung**

Mit dieser Funktion werden Drucksystemeinstellungen (wie z. B. Ausrichtungsanpassung für einen bestimmten Bedruckstoff) weiter angepasst, die Festplatte des Drucksystems initialisiert oder Daten gelöscht.

#### Wasserzeichen

Mit dieser Funktion werden Standardeinstellungen für die am häufigsten verwendeten Aufdrucke konfiguriert.

#### Erzwungene Anmerkung

Mit dieser Funktion werden Anmerkungsvorlagen erstellt und gespeichert, die für Kopier-, Scan- und Druckaufträge verwendet werden können.

#### UUID-Ausgabe

Mit dieser Funktion wird ausgewählt, ob auf jeden Auftrag allgemeine eindeutige Kennungen gedruckt werden. Allgemeine eindeutige Kennungen können mit bestimmten Anwendungen als Suchbegriff verwendet werden, um Druckprotokoll-Informationen abzurufen.

#### Die Auftragsfertigstellung per E-Mail melden

Mit dieser Funktion wird eingestellt, ob ein Benutzer eine E-Mail-Benachrichtigung mit den Ergebnissen der vom Drucksystem ausgeführten Aufträgen (Kopieren, Scannen, Drucken) erhält.

#### Plug-in-Einstellungen

Mit dieser Funktion werden die jeweils geltenden Plug-in-Optionen ausgewählt und eingestellt.

#### Andere Einstellungen

Mit dieser Funktion wird eine Vielzahl von Einstellungen für die am häufigsten verwendeten Funktionen (wie z. B. Standardpapierformate) zugewiesen.

#### <span id="page-23-0"></span>**SYSTEMUHR UND INTERVALLE**

Mit der Funktion Systemuhr/Intervalle werden die Drucksystem-Uhrzeit und die Zeitintervalle für verschiedene Optionen eingestellt:

#### Datum

Stellt das Datum auf der Drucksystemuhr ein. Das hier eingestellte Datum wird auf Listen und Berichte gedruckt. Beim Einstellen des Datums kann aus drei verschiedenen Optionen gewählt werden:

- Jahr/Monat/Tag
- Monat/Tag/Jahr
- Tag/Monat/Jahr

#### Uhrzeit

Stellt die Uhrzeit auf der Uhr des Drucksystems ein. Die hier eingestellte Uhrzeit wird auf Listen und Berichte aufgedruckt. Die Uhrzeit kann im 12- oder 24-Stunden-Format angezeigt werden.

#### Auto-Standardanzeige

Hier wird der Zeitraum festgelegt, nach dem das Drucksystem zum Standardbildschirm zurückkehrt; in anderen Worten, wenn ein bestimmter Zeitraum ohne Betrieb vergeht, kehrt das Drucksystem automatisch zum Anfangsbildschirm (Standardbildschirm) zurück. Wenn diese Option auf **Ein** gestellt wird, einen Zeitraum zwischen 10 und 900 Sekunden, in Intervallen von einer Sekunde, auswählen.

Hinweis: Selbst wenn **Aus** gewählt ist, werden aktuell gescannte und anstehende Aufträge nach einer Minute der Inaktivität des Drucksystems fortgesetzt.

#### Auto-Freigabe

Wenn während eines Kopier- oder Scan-Auftrags ein Fehler auftritt, wird die Uhrzeit eingestellt, die vergeht, bis der aktuelle Auftrag automatisch gelöscht und die Ausführung des nächsten Auftrags aktiviert wird. Wenn auf **Ein** eingestellt ist, einen Zeitraum zwischen 4 und 99 Minuten, in Schritten von einer Minute, auswählen. **Aus** auswählen, wenn diese Funktion nicht gewünscht wird.

#### Auto-Druckausgabe

Die Zeit zwischen dem Ende eines Druckauftrags und dem Beginn des nächsten Druckauftrags einstellen. Bei Auswahl von **Ein** einen Zeitraum zwischen 1 und 240 Sekunden in Sekundenschritten einstellen Wenn **Aus** ausgewählt ist, kann mit dem Drucken sofort begonnen werden, sobald das Gerät bereit ist.

#### Druckersperrzeit

Wenn **Ein** eingestellt ist, wird die Zeit von Anfang bis Ende der Druckersperre ausgewählt. Der Wert kann zwischen 0 und 23 Stunden und 59 Minuten eingestellt werden. Wenn **Aus** ausgewählt ist, findet keine Druckersperre statt.

#### Zeitzone

Stellt den Zeitunterschied zur GMT (Greenwich Mean Time) ein.

#### Sommerzeit

Ist diese Funktion aktiviert, passt das Drucksystem automatisch die aktuelle Zeit an, wenn Sommerzeit beginnt oder endet. Folgende Optionen stehen zur Auswahl:

- **Anpassen aus**: Diese Funktion auswählen, wenn die Funktion Sommerzeit nicht gewünscht wird.
- **Nach Monat, Tag u. Uhrzeit anpassen**: Diese Funktion auswählen, um den Beginn der Sommerzeit-Funktion nach Monat, Tag und Uhrzeit zu bestimmen.
- **Nach Monat, Woche, Wochentag u. Uhrzeit anpassen**: Diese Funktion auswählen, um den Beginn der Sommerzeit-Funktion nach Monat, Woche, Wochentag und Uhrzeit zu bestimmen.

#### **Einstellen von Systemuhr/Timer**

- 1. Als Administrator anmelden.
- 2. Auf der Benutzeroberfläche die Schaltfläche **Gerätestatus** drücken.
- 3. Die Registerkarte **Verwaltung** auswählen.
- 4. **Systemeinstellung > Allgemeine Funktionen** auswählen.
- 5. **Systemuhr/Timer** auswählen.
- 6. Das Element auswählen, das eingestellt oder geändert werden soll.
- 7. **Einstellung ändern** auswählen.
- 8. Gewünschte Einstellung für die Option auswählen.
- 9. **Speichern** auswählen.
- 10. Ein weiteres Element zum Einstellen oder Ändern auswählen und die vorigen Schritte nach Bedarf wiederholen.
- 11. **Schließen** auswählen.

Die Hauptanzeige der Verwaltung wird eingeblendet.

12. Den Administratormodus beenden.

#### <span id="page-25-0"></span>**ENERGIESPAREINSTELLUNGEN**

#### <span id="page-25-2"></span>**Einstellen und Ändern der Zeitintervalle für den Energiesparbetrieb**

Hinweis: Die Zeitintervalle für den Energiesparmodus und den Ruhezustand können jeweils auf einen Wert zwischen **1 und 30** Minuten eingestellt werden. Über die Systemeinstellung kann die Funktion auch deaktiviert oder so eingestellt werden, dass das System sofort nach Abschluss eines Druckauftrags in einen Energiesparmodus schaltet.

- 1. Als Administrator anmelden.
- 2. Auf der Benutzeroberfläche die Schaltfläche **Gerätestatus** drücken.
- 3. Die Registerkarte **Verwaltung** auswählen.
- 4. **Systemeinstellung > Allgemeine Funktionen** auswählen.
- 5. **Energiespareinstellung** auswählen.
- 6. **Energiesparintervalle** auswählen.
- 7. **Einstellung ändern** auswählen.
- 8. Das Zeitintervall zur Umschaltung in den Energiesparbetrieb und den Ruhezustand wählen:
	- a. **Von letzter Bedienung in reduzierten Betrieb**: Die Standardzeit ist 1 Minute. Den Zeitraum ab dem letzten Vorgang eingeben, nach dem das System in den reduzierten Betrieb schaltet. Einen Wert von **1**  bis **30** Minuten (in Schritten von 1 Minute) auswählen.

Der Zeitraum zwischen letztem Vorgang und reduziertem Betrieb darf nicht größer sein als der Zeitraum zwischen letztem Vorgang und Ruhezustand.

b. **Von letzter Bedienung in Ruhezustand**: Die Standardzeit ist 1 Minute. Den Zeitraum ab dem letzten Vorgang eingeben, nach dem das System in den Ruhezustand schaltet. Einen Wert von **1** bis **30**  Minuten (in Schritten von 1 Minute) auswählen.

Die Zeit bis zum Ruhezustand muss größer sein als die Zeit bis zum reduzierten Betrieb.

#### 9. **Speichern** auswählen.

10. **Schließen** auswählen.

Die Hauptanzeige der Verwaltung wird eingeblendet.

11. Den Administratormodus beenden.

#### <span id="page-25-1"></span>**SIGNALTÖNE**

Mit der Funktion **Signaltöne** wird festgelegt, ob ein Alarmton für verschiedene Gerätefunktionen ausgegeben werden soll; z. B. am Ende eines Auftrags oder bei einem Fehler.

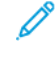

Hinweis: Alle Optionen enthalten Lautstärkeauswahlen zwischen **Laut**, **Normal** und **Leise**. Um den Ton für eine Option zu deaktivieren, **Aus** auswählen.

Folgende Optionen stehen zur Auswahl:

#### Steuerpultauswahl

Die Lautstärke auswählen, die ertönen soll, wenn eine Schaltfläche auf der Benutzeroberfläche richtig ausgewählt wurde.

#### Einstellungskonflikt

Die Lautstärke auswählen, die ertönen soll, wenn eine nicht funktionierende (oder ausgegraute) Schaltfläche ausgewählt wird oder wenn ein Fehler auftritt.

#### Grundton

Für eine Schaltfläche, die umschaltet (die Einstellung wird bei jedem Tastendruck geändert) die Lautstärke auswählen, die ertönt, wenn die Schaltfläche sich in ihrer anfänglichen (ersten) Position befindet. Dieses Geräusch ertönt, wenn die Schaltfläche **Unterbrechen** gedrückt wird.

#### Betriebsbereitschaft

Die Lautstärke auswählen, die ertönt, wenn das Drucksystem nach dem Einschalten kopier- oder druckbereit ist.

#### Auftrag fertig - Ton 1

Die Lautstärke auswählen, die ertönt, wenn das Drucksystem einen bestimmten Zyklus, wie etwa einen Kopierauftrag, erfolgreich beendet hat. Die Standardeinstellung ist Kopieren.

#### Auftrag fertig - Ton 2

Die Lautstärke auswählen, die ertönt, wenn das Drucksystem einen bestimmten Zyklus, wie etwa einen Kopierauftrag, erfolgreich beendet hat. Die Standardeinstellung ist Bericht drucken.

#### Störung

Die Lautstärke auswählen, die ertönt, wenn ein Fehlerabbruch stattfindet.

#### Auto-Standardanzeige

Die Lautstärke auswählen, die ertönt, wenn die autom. Löschfunktion aktiviert ist.

#### Warnung

Die Lautstärke auswählen, die ertönt, wenn ein Fehler, z. B. ein Papierstau, auftritt und der Fehler vernachlässigt wird.

#### Druckmaterialmangel

Die Lautstärke auswählen, die ertönt, wenn sich im Papierbehälter kein Papier mehr befindet und der Auftrag unerledigt bleibt.

#### **Tonermangel**

Die Lautstärke auswählen, die ertönt, wenn es Zeit ist die Toner-Trommelpatrone auszutauschen.

#### Programmspeicher

Die Lautstärke auswählen, die ertönt, wenn die Funktion Auftragsprofilerstellung aktiviert ist.

#### **Die akustischen Signale einstellen**

- 1. Als Administrator anmelden.
- 2. Auf der Benutzeroberfläche die Schaltfläche **Gerätestatus** drücken.
- 3. Die Registerkarte **Verwaltung** auswählen.
- 4. **Systemeinstellung > Allgemeine Funktionen** auswählen.
- 5. **Signaltöne** auswählen.
- 6. Das Element auswählen, das eingestellt oder geändert werden soll.
- 7. **Einstellung ändern** auswählen.
- 8. Gewünschte Einstellung für die Option auswählen.
- 9. **Speichern** auswählen.
- 10. Ein weiteres Element zum Einstellen oder Ändern auswählen und die vorigen Schritte nach Bedarf wiederholen.
- 11. **Schließen** auswählen.

Die Hauptanzeige der Verwaltung wird eingeblendet.

12. Den Administratormodus beenden.

#### <span id="page-27-0"></span>**BILDSCHIRM- UND SCHALTFLÄCHENEINSTELLUNGEN**

Mit der Funktion "Bildschirm-/Schaltflächeneinstellungen" werden bestimmte Bildschirme und Schaltflächen eingestellt, die beim Einschalten des Geräts, beim Verlassen des Stromsparmodus und mehr angezeigt werden. Folgende Optionen stehen zur Auswahl:

#### Standardanzeige

Eine Standardanzeige zuweisen, die angezeigt wird, wenn das Gerät eingeschaltet wird; zur Auswahl stehen **Betriebsarten**, **Kopieren**, **Auftragsstatus** oder **Gerätestatus**.

#### Betriebsartenstandardanzeige

Eine Betriebsartenstandardanzeige zuweisen; zur Auswahl stehen **Betriebsartenstartseite**, **Kopieren** oder **Auftragsprofilerstellung**.

#### Auto-Standardanzeige

Einen Betriebsarten-Standardbildschirm zuweisen, der nach Autom. löschen angezeigt wird; entweder **Betriebsartenstartseite** oder **Letzte Anzeige**.

#### Auto-Anzeige der Anmeldeaufforderung

Wenn die Funktion Authentifizierung verwendet wird, auswählen, ob der Anmeldebildschirm autom. angezeigt werden soll, wenn das Drucksystem eingeschaltet wird oder nach dem Abbrechen des Stromspar-/ Energiesparmodus.

#### Alle Services

Das Layout der Betriebsarten-Schaltflächen einstellen, die auf dem Bildschirm Betriebsartenstartseite

eingeblendet werden, wenn die Schaltfläche **Betriebsartenstartseite** auf dem Steuerpult gedrückt wird.

#### Betriebsartenstartseite, Standardeinstellung

Auswählen, ob der Bildschirm Betriebsartenstartseite die funktionelle Beschreibung einer Schaltfläche anzeigt, wenn diese ausgewählt wird.

#### Auftragstyp am Auftragsstatus-Bildschirm

Die Auftragsarten auswählen, die auf dem Register Fertige Aufträge im Bildschirm Auftragsstatus angezeigt werden sollen, wenn am Steuerpult die Schaltfläche **Auftragsstatus** gedrückt wird.

#### Benutzerdefinierte Schaltflächen 1-3

Den drei benutzerdefinierten Schaltflächen auf dem Steuerpult Funktionen zuweisen. Beispiel: Eine Schaltfläche kann der Kopierfunktion und die anderen beiden Schaltflächen können Auftragsprofilerstellung und Sprache zugewiesen werden.

#### **Standardsprache**

Die Standardsprache für das Drucksystem einstellen; diese Sprache wird auf der Benutzeroberfläche erscheinen.

#### Anpassen der Belegung einer Tastaturtaste

Mit dieser Option können häufig verwendete Informationen eingegeben und gespeichert und eine benutzerdefinierte Schaltfläche auf dem Tastaturbildschirm der Benutzeroberfläche erstellt werden. Häufig verwendete Informationen können Domänenname, eine IP-Adresse oder andere entsprechende Daten sein; Beispiel: [www.xerox.com.](https://www.xerox.com) Nur eine Tastatur-Schaltfläche der Benutzeroberfläche kann angepasst werden.

#### **Bildschirm- und Schaltflächeneinstellungen zuweisen**

- 1. Als Administrator anmelden.
- 2. Auf der Benutzeroberfläche die Schaltfläche **Gerätestatus** drücken.
- 3. Die Registerkarte **Verwaltung** auswählen.
- 4. **Systemeinstellung > Allgemeine Funktionen** auswählen.
- 5. **Einstellung Anzeige/Tasten** auswählen.
- 6. Das Element auswählen, das eingestellt oder geändert werden soll.
- 7. **Einstellung ändern** auswählen.
- 8. Gewünschte Einstellung für die Option auswählen.
- 9. **Speichern** auswählen.
- 10. Ein weiteres Element zum Einstellen oder Ändern auswählen und die vorigen Schritte nach Bedarf wiederholen.
- 11. **Schließen** auswählen.

Die Hauptanzeige der Verwaltung wird eingeblendet.

12. Den Administratormodus beenden.

#### <span id="page-29-0"></span>**BEHÄLTEREINSTELLUNG**

Mit der Funktion **Materialbehältereinstellungen** werden die mit Druckmaterial und Behältern verbundenen Elemente eingestellt, einschließlich folgender Komponenten:

#### Benutzerdefinierte Materialeinstellung

Mit dieser Funktion werden bestimmte Materialattribute für benutzerdefiniertes Material eingestellt. Weitere Informationen siehe [Benutzerdefinierte Materialeinstellungen](#page-30-0).

#### Behälterattribute

Mit dieser Funktion werden Einstellungen für bestimmte Materialeigenschaften für das in jedem Behälter geladene Material konfiguriert die Optionen sind:

- Materialformat
- Materialtyp (wie z. B. einfacher, gestrichener oder ungestrichener Bedruckstoff)
- Materialgewicht
- Papierfarbe
- Ausrichtungsanpassung: Mit dieser Funktion werden auf der Ausrichtung eines gedruckten Dokuments basierende Einstellungen am Bild vorgenommen. Es können verschiedene Einstellungen vorgenommen werden: Registrierung, senkrechte Ausrichtung, Schieflauf und Vergrößerung.
- Rollneigung des Druckmaterials einstellen: Diese Funktion verwenden, wenn die Ausgabe eine zu starke Rollneigung aufweist.
- Autom. Behältergebläse-Werte: Mit dieser Funktion können die Ventilatoren in den Behältern ein- und ausgeschaltet werden, um Fehleinzüge, Mehrfacheinzüge, Papierstaus und andere mögliche Zufuhrprobleme zu vermeiden.
- Falzposition anpassen: Mit dieser Funktion wird die Falzposition für unterschiedliche Papierarten ausgerichtet und die Einstellungswerte für verschiedene Standardarten gesetzt. Diese Option ist nur verfügbar, wenn das Drucksystem mit dem optionalen Standard Finisher, Booklet Maker Finisher oder Standard Finisher Plus ausgestattet ist.

#### Benutzerdefinierte Papierfarbeinstellungen

Mit dieser Funktion wird dem im Drucksystem geladenen Farbpapier ein benutzerdefinierter Name zugewiesen. Für jeden benutzerdefinierten Farbpapiernamen sind maximal zwölf Zeichen zulässig.

#### Materialbehältereigenschaften im Einrichtungsbildschirm

Die in diesem Bildschirm getroffene Auswahl bestimmt, ob die Option **Materialbehältereigenschaften** im Register **Verwaltung** angezeigt wird.

#### Materialbehältereigenschaften während des Einlegens

Diese Funktion bestimmt, ob die Option Materialbehältereigenschaften auf der Benutzeroberfläche angezeigt wird, wenn ein Materialbehälter geöffnet und geschlossen wird.

#### Behälterpriorität

Mit dieser Funktion wird die Reihenfolge der Papierbehälterpriorität für automatische Behälterauswahl festgelegt. Bei der automatischen Behälterauswahl wird ein Behälter mit dem entsprechenden

Druckmaterial automatisch vom Drucksystem zum Kopieren oder Drucken ausgewählt.

#### Behälter 5 (Bypass) Papiergröße

Mit dieser Funktion werden dem Behälter 5 (Bypass) bestimmte Papiergrößen zugewiesen. Dies erleichtert das Kopieren mit Behälter 5 (Bypass). Maximal zwanzig Papiergrößen können den Größenauswahlen von Behälter 5 (Bypass) zugewiesen werden.

#### Automatischer Behälterwechsel

Mit dieser Funktion wird die autom. Behälterumschaltmethode gewählt und wie Vorlagen mit gemischten Größen kopiert werden.

#### **Auswählen oder Ändern der Behälter**

- 1. Als Administrator anmelden.
- 2. Auf der Benutzeroberfläche die Schaltfläche **Gerätestatus** drücken.
- 3. Die Registerkarte **Verwaltung** auswählen.
- 4. **Systemeinstellung > Allgemeine Funktionen** auswählen.
- 5. **Behälter** auswählen.
- 6. Das Element auswählen, das eingestellt oder geändert werden soll.
- 7. **Einstellung ändern** auswählen.
- 8. Gewünschte Einstellung für die Option auswählen.
- 9. **Speichern** auswählen.
- 10. Ein weiteres Element zum Einstellen oder Ändern auswählen und die vorigen Schritte nach Bedarf wiederholen.
- 11. **Schließen** auswählen.

Die Hauptanzeige der Verwaltung wird eingeblendet.

12. Den Administratormodus beenden.

#### <span id="page-30-0"></span>**Benutzerdefinierte Materialeinstellung**

Mit dieser Funktion werden bestimmte Materialattribute für benutzerdefiniertes Material eingestellt. Es können maximal 40 benutzerdefinierten Materialeinstellungen erstellt werden. Benutzerdefinierte Materialeinstellungen umfassen die folgenden Optionen:

#### Bezeichnung

Der neuen benutzerdefinierten Materialeinstellung einen Namen zuweisen. Beim Erstellen eines Namens alphanumerische Zeichen und Symbole verwenden. Jeder Name kann höchstens sechzig (60) Zeichen umfassen.

#### Papiertyp und -gewicht

Für das benutzerdefinierte Druckmaterial den gewünschten Papiertyp, z. B. einfaches, gestrichenes oder ungestrichenes Material, und das Papiergewicht auswählen.

#### Ausrichtung

Mit dieser Funktion werden auf der Ausrichtung eines gedruckten Dokuments basierende Einstellungen am Bild vorgenommen. Es können verschiedene Einstellungen vorgenommen werden: Registrierung, senkrechte Ausrichtung, Schieflauf und Vergrößerung. Weitere Informationen siehe [Manuelle Ausrichtungsanpassung](#page-43-0).

Hinweis: Vor der Erstellung und/oder Durchführung einer manuellen Ausrichtung stets eine automatische Ausrichtung durchrühren. Weitere Informationen siehe [Autom. Ausrichtungsanpassung](#page-102-0).

#### Rollneigungskorrektur

Diese Funktion verwenden, wenn die Ausgabe eine zu starke Rollneigung aufweist. Zwischen **Standardwer**, **Typ A**, **Typ B** und **Typ C** oder **Typ 1** – **Typ 10** auswählen.

**Standardwert**, **Typ A**, **Typ B** und **Typ C** sind die vorregistrierten Anpassungstypen, die den Eigenschaften der Standardpapiertypen für das Drucksystem entsprechen.

**Typ 1** – **Typ 10** sind benutzerdefinierte Optionen, mit denen ein entsprechender Anpassungstyp in Übereinstimmung mit den Eigenschaften des ausgewählten Druckmaterials und Ausgabeformats ausgewählt werden kann.

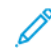

Hinweis: Weitere Informationen siehe [Rollneigungskorrektur.](#page-45-1)

#### Autom. Behältergebläse-Werte

Mit dieser Funktion können die Ventilatoren in den Behältern ein- und ausgeschaltet werden, um Fehleinzüge, Mehrfacheinzüge, Papierstaus und andere mögliche Zufuhrprobleme zu vermeiden.

Die Behältergebläse-Funktion zwingt Luft zwischen die Bogen, um Mehrfacheinzüge und Papierstaus zu verhindern. Mit dieser Option kann das Behältergebläse-Volumen (zuzuführende Luftmenge) für einzelne benutzerdefinierte Papiertypen angepasst werden.

Eine der folgenden Optionen auswählen:

- **Auto**: Dies ist die Standardeinstellung. Wenn **Auto** ausgewählt ist, passt das Drucksystem das Behältergebläse-Volumen dem Typ und Gewicht des ausgewählten Druckmaterials entsprechend an.
- **Standardtabelle**: Diese Auswahl stellt das Behältergebläse-Volumen den Systemeinstellungen, die für Xerox-Druckmaterial optimiert sind, entsprechend ein.
- **Mehrfacheinzughilfe-Tabelle**: Diese Option auswählen, wenn Mehrfacheinzüge auftreten. Durch diese Option wird weniger Luft eingeblasen, damit keine Blätter aufgewirbelt und weniger Blätter aufgenommen werden. Es handelt sich um einen im NVM (nicht-flüchtigen Speicher) des Drucksystems gespeicherten Festwert.
- **Unterstützungstabelle für Fehleinzug**: Diese Option auswählen, wenn ein Fehleinzug auftritt. Durch diese Option wird weniger Luft eingeblasen, damit das Papierstaurisiko verringert wird. Es handelt sich auch hier um einen im NVM des Drucksystems gespeicherten Festwert.
- **Erzwungenes Aus**: Diese Option auswählen, wenn keine der oben angeführten Optionen eine Änderung in der Ausgabe bewirkt. Damit wird das Gebläse vollständig abgeschaltet.
- **Benutzerdefiniert 1-4**: Dies sind leere NVM-Festwerte. Diese Optionen werden bei Bedarf nur durch den Kundendienst eingestellt.

#### Bildübertragung anpassen

Wenn ein Tonerbild, das auf Druckmaterial übertragen wurde, nicht optimal ist, kann mit dieser Option eine optimale Transferspannung für benutzerdefiniertes Druckmaterial eingestellt werden. Eine Auswahl treffen zwischen **Auto**, **Prozentsatz eingeben** und **Probeexemplarnummer wählen**.

- **Auto**: Wenn **Auto** ausgewählt wurde, wird die Transferspannung automatisch angepasst.
- **Prozentsatz eingeben**: Wenn **Prozentsatz eingeben** ausgewählt wurde, die angewendete Spannungsmenge in relativen Prozent zum Referenzspannungswert zwischen 10 und 300 % einstellen. Für Seite 1 und Seite 2 können unterschiedliche Werte konfiguriert werden. Transferspannung kann auch durch Scannen einer Musterausgabe, die in **Probeexemplarnummer wählen** gedruckt wurde, angepasst werden.
- **Probeexemplarnummer wählen**: Wenn diese Option [Probeexemplarnummer wählen] ausgewählt ist, aus den voreingestellten Anpassungswerten zwischen -5 und 10 auswählen.

#### Ausrichtungszyklus

Mit dieser Option kann ein Schieflauf in Laufrichtung des Blatts beim Einzug in den Papiertransport korrigiert werden. Durch Anpassung dieses Parameters wird das Maß, in dem das Druckmaterial am Ausrichtgate gestaucht wird, geändert und damit der Schrägeinzug korrigiert.

Den Anpassungswert für den vorregistrierten Einzug zwischen -9 und 9 mm in Schritten von 0,3 mm einstellen.

#### Regi-Loop während Seitenverschiebung anpassen

Wenn beim Papiereinzug häufig Seitenverschiebung auftritt, können mit dieser Option Seitenverschiebung und Schrägeinzug korrigiert werden. Zwischen **Automatisch**, **Korrektur von Seitenverschiebung/Schrägeinzug**, **Nur Korrektur von Seitenverschiebung**, **Nur Korrektur von Schrägeinzug** und **Aus** auswählen.

**Automatisch** auswählen, um bei Seitenverschiebung und Schrägeinzug automatische Korrektur anzuwenden. **Aus** auswählen, wenn keine automatische Korrektur vorgenommen werden soll.

#### Falzkorrektur

Mit dieser Funktion wird die Falzposition für unterschiedliche Papierarten ausgerichtet und die Einstellungswerte für verschiedene Standardarten gesetzt. Weitere Informationen siehe [Falzkorrektur.](#page-48-0)

Hinweis: Diese Option ist nur verfügbar, wenn das Drucksystem mit einen dieser optionalen Endverarbeitungsgeräte ausgestattet ist: PR Finisher, PR Booklet Maker Finisher oder PR Finisher Plus.

#### Hinterkantenkorrektur

Über diese Option wird die Übertragungsspannung an der sekundären Übertragungswalze korrigiert, um Auslassungen an der Hinterkante von Druckseiten zu vermeiden.

Hinweis: Diese Option ist nicht zu verwenden, wenn Hinterkantenprobleme aufgrund von schwerem Druckmaterial auftreten.

Wenn bei schwerem Druckmaterial nur an der Hinterkante unregelmäßiger Farbauftrag vorkommt das Spannungsverhältnis an der sekundären Übertragungswalze im Transfermodul anpassen. Dies ist die Stelle, an der das Bild vom Band zum Druckmaterial übertragen wird. Durch Anpassen der Spannung kann die Ausgabe verbessert und das Problem beseitigt werden. Die Anpassungseinstellungen zwischen 0 und 100 % in Schritten von 1 % einstellen.

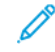

Hinweis: Wenn die Spannung der sekundären Übertragungswalze für das zu verarbeitende Druckmaterial zu hoch oder zu niedrig ist, kommt es zu einem Übertragungsfehler. Tritt ein derartiger Fehler auf, die Spannung entsprechend einstellen.

#### Papiergeschwindigkeit an Transfermodul anpassen

Diese Option wird sehr selten verwendet. Der Abstand zwischen sekundärer Übertragung und Fixieranlage ist im Drucker sehr klein. Bei großformatigem Druckmaterial wird dieses in der sekundären Übertragung und der Fixieranlage gleichzeitig mitgenommen. Es kann manchmal zu einem Zug des Druckmaterials zwischen sekundärer Übertragung und Fixieranlage und dadurch zu Druckmaterialbeschädigung und/oder Druckfehlern auf der Ausgabe kommen. In solchen Fällen kann über diese Option eine geringfügige Korrektur vorgenommen werden, damit das Druckmaterial einwandfrei durch die sekundäre Übertragung und die Fixieranlage transportiert wird. Die Einstellung ist im Bereich von **-0,5** bis **0,5 %** möglich. Die Standardeinstellung ist **0** (Null).

#### Anpassung des primären Übertragungsstroms Gelb/Magenta/Cyan/Schwarz (Y/M/C/K)

Zweck dieser Anpassung ist es, Bildqualitätsfehler auf der Druckausgabe zu bestimmen, zum Beispiel:

- Schwarze (K) Streifenflecken an der Führungskante der Druckausgabe; diese Flecken treten etwa 10 mm von der Führungskante entfernt auf. Schwarze (K) Streifenflecken können korrigiert werden, indem der primäre (erste) Übertragungsstrom erhöht wird. Dieser Flecken tritt hauptsächlich bei Schwarz (K) auf.
- Ghosting: Das Bild ist verschwommen, weiße Linien oder Geisterbilder treten bei Übertragungsfehlern auf. Die anderen Farben, Cyan (C), Magenta (M) und Gelb (Y), können auch angepasst werden, um diese Probleme zu beheben.

Das Spannungsverhältnis erhöhen, wenn das Bild im vorderen Teil des Druckmaterials (der Bereich in den ersten 10 mm) verschwommen ist.

Das Spannungsverhältnis verringern, wenn weiße Linien oder Geisterbilder im Rasterbereich auftreten.

Hinweis: Wenn das Spannungsverhältnis zu sehr erhöht wird, können Farbfehler auftreten. Wenn das Spannungsverhältnis zu sehr verringert wird, kann geringe Tonerdichte oder Verschwimmen auftreten.

#### Fixierertemperatur anpassen

Mit dieser Option kann der Benutzer die Fixierertemperatur für bestimmte Druckmaterialarten einstellen. In den meisten Fällen wird die Fixierertemperatur automatisch nach Bedarf eingestellt. In Einzelfällen muss die Temperatur jedoch ggf. vom Benutzer für spezifische Druckmaterialgewichte oder einen bestimmten Auftragsfluss geringfügig angepasst werden.

• Beispiel: Ein Druckauftrag weist einen leichten Versatz oder abblätternden Toner auf. Mögliche Ursache:

- Bestimmte Druckmaterialien/Bedruckstoffe wie gestrichenes oder Seidenglanz-Material
- Die Fixierertemperatur ist zu hoch oder zu niedrig
- Die Fixierertemperatur kann in einem Bereich zwischen **-10 bis +10 °C** angepasst werden.
- Die Standardeinstellung ist **0** (Null). Es wird empfohlen, diese Standardeinstellung beizubehalten, bis die Qualität von Testdrucken geprüft wurde.
- Die Änderung der Standardeinstellung ist als zeitweilige Lösung zu betrachten, da die Umgebungsbedingungen sich täglich ändern. Nach Abschließen des betreffenden Druckauftrags sollte die Standardeinstellung wiederhergestellt werden.

#### Fixiergeschwindigkeit anpassen

Mit dieser Option kann der Benutzer die Fixiergeschwindigkeit für bestimmte Druckmaterialarten einstellen. In den meisten Fällen wird die Fixiergeschwindigkeit automatisch nach Bedarf eingestellt. In Einzelfällen muss die Fixiergeschwindigkeit jedoch ggf. vom Benutzer für spezifische Druckmaterialgewichte oder einen bestimmten Auftragsfluss geringfügig angepasst werden.

Diese Anpassung ist eine Gegenmaßnahme für die Flecken, die auf den ausgegebenen Seiten 208 mm von der Führungskante entfernt auftreten. Diese Flecken werden von einem Geschwindigkeit-Übereinstimmungsfehler zwischen der Papierführungskante an der Fixierwalze und der Mitte des Papiers an der zweiten Übertragungswalze verursacht.

Wenn diese Flecken auf den ausgegebenen Seiten (bei 208 mm von der Führungskante) auftreten, kann die Fixierergeschwindigkeit (um bis zu +2 oder 3 %) erhöht werden. Dadurch wird dieser Fehler behoben.

#### Behälterheizung

Mit dieser Funktion wird durch Zufuhr der erforderlichen Luft die entsprechende Innentemperatur des Papierbehälters erhalten, was Mehrfach- oder Fehleinzüge verhindert. Abhängig von der externen Temperatur und Luftfeuchtigkeit sendet die Heizung Informationen an die Behältergebläse. Die Behältergebläse werden dann eingeschaltet und liefern die erforderliche Luft an den Papierstapel und verhindern so Mehrfach- oder Fehleinzüge. Diese Option arbeitet mit der Option **Autom. Gebläsewerte** zusammen.

#### Mehrfachzufuhrerkennung

Hinweis: Diese Option ist nur mit den Behältern 6, 7, 8 und 9 zu verwenden. Sie funktioniert nicht bei den Behältern 1-3.

Diese Funktion stellt fest und vermeidet, ob bzw. dass mehrere Blätter gleichzeitig aus dem Behälter eingezogen werden.

**Ein** oder **Aus** auswählen. Bei Wahl der Option **Ein** erkennt das Drucksystem mehrere Blätter und verhindert, dass sie gleichzeitig aus dem Behälter eingezogen werden.

Bei Wahl von **Aus** wird der gleichzeitige Einzug mehrerer Blätter vom Drucksystem ignoriert.

Diese Option nur vorübergehend deaktivieren, damit der Druckbetrieb bis zum Eintreffen eines Servicetechnikers fortgesetzt werden kann.

#### **Auswählen oder Ändern der benutzerdefinierten Materialeinstellungen**

- 1. Als Administrator anmelden.
- 2. Auf der Benutzeroberfläche die Schaltfläche **Gerätestatus** drücken.
- 3. Die Registerkarte **Verwaltung** auswählen.
- 4. **Systemeinstellung > Allgemeine Funktionen** auswählen.
- 5. **Behälter** auswählen.
- 6. **Benutzerdefinierte Materialeinstellung** auswählen.
- 7. Die Option auswählen, die eingestellt oder geändert werden soll.
- 8. **Einstellung ändern** auswählen.
- 9. Gewünschte Einstellung für die Option auswählen.
- 10. **Speichern** auswählen.
- 11. Ein weiteres Element zum Einstellen oder Ändern auswählen und die vorigen Schritte nach Bedarf wiederholen.
- 12. **Schließen** auswählen.

Gegebenenfalls mehrmals nacheinander **Schließen** auswählen, um zur Hauptanzeige der Verwaltung zurückzukehren.

13. Den Administratormodus beenden.

#### <span id="page-35-0"></span>**BILDQUALITÄTSANPASSUNG**

Die Methode zur Anpassung der Bildqualität auswählen, die verwendet wird, wenn das Drucksystem eine Vorlage scannt. Die Bildqualitätsoptionen sind u. a.:

#### Foto- und Texterkennung

Mit dieser Option wird der Standardwert für alle Foto- und Textkopieraufträge eingestellt. **Foto und Text**  wird mit Vorlagenart verwendet, wenn Aufträge kopiert werden.

#### Ausgabefarberkennung

Mit dieser Option werden die verwendeten Erkennungseinstellungen geändert, wenn **Autom. feststellen** im Bereich Ausgabefarbe des Registers Kopieren ausgewählt wird. Zwischen **Mehr Schwarzweiß**, **Schwarzweiß**, **Normal**, **Farbe** und **Mehr Farbe** wählen.

#### Foto-Reproduktionsebene

Mit dieser Option die verwendete Reproduktionseinstellung ändern, wenn **Autom.** im Bildschirm Vorlagenart ausgewählt ist. Zwischen **Mehr Text**, **Normal** und **Mehr Foto** wählen.

#### Hintergrundunterdrückung (Farbkopie)

Mit dieser Option die Einstellung zur Hintergrundunterdrückung ändern, wenn **Autom. Unterdrückung** im Bildschirm Bilderverbesserung ausgewählt ist. Zwischen **Hohe Qualität** und **Hohe Geschwindigkeit**  auswählen.
#### Hintergrundunterdrückung (Schwarzweißkopie)

Mit dieser Option die Einstellung zur Hintergrundunterdrückung ändern, wenn **Autom. Unterdrückung** im Bildschirm Bilderverbesserung ausgewählt ist. Zwischen **Hohe Qualität** und **Hohe Geschwindigkeit**  auswählen.

## Hintergrundunterdrückung (Scan-Auftrag)

Mit dieser Option die Einstellung zur Hintergrundunterdrückung ändern, wenn **Autom. Unterdrückung** im Bildschirm Bilderverbesserung ausgewählt ist. Zwischen **Hohe Qualität** und **Hohe Geschwindigkeit**  auswählen.

#### Bildoptimierung

Mit dieser Option wird ausgewählt, ob Bildverbesserung ausgeführt werden soll oder nicht. Wenn **Ein**  ausgewählt ist, werden Kopierdaten geglättet, um ein glatteres Erscheinungsbild zu geben. Wenn **Aus**  ausgewählt ist, wird vom Gerät keine Bildverbesserung vorgenommen.

#### **Einstellungen zur Bildqualitätsanpassung auswählen**

- 1. Als Administrator anmelden.
- 2. Auf der Benutzeroberfläche die Schaltfläche **Gerätestatus** drücken.
- 3. Die Registerkarte **Verwaltung** auswählen.
- 4. **Systemeinstellung > Allgemeine Funktionen** auswählen.
- 5. **Bildqualität** auswählen.
- 6. Das Element auswählen, das eingestellt oder geändert werden soll.
- 7. **Einstellung ändern** auswählen.
- 8. Gewünschte Einstellung für die Option auswählen.
- 9. **Speichern** auswählen.
- 10. Ein weiteres Element zum Einstellen oder Ändern auswählen und die vorigen Schritte nach Bedarf wiederholen.
- 11. **Schließen** auswählen.

Die Hauptanzeige der Verwaltung wird eingeblendet.

12. Den Administratormodus beenden.

#### **BERICHTE**

Mit dieser Funktion werden die Optionen eingestellt, die eine Auswirkung auf druckbare Berichte haben; diese sind:

### Schaltfläche "Berichte drucken"

Nach der Aktivierung erscheint die Schaltfläche **Berichte drucken** im Register Gerätedaten. Zum Drucken der Berichte ist keine Systemadministrator-Anmeldung erforderlich.

## Auftragsverlauf

**Bericht drucken** auswählen, damit nach der Verarbeitung von insgesamt 50 Aufträgen automatisch einen Auftragsverlauf gedruckt wird.

## Scandateiübertragungsbericht

Auswählen, ob der Bericht für die Datenübertragungsergebnisse gedruckt werden soll, wenn die gescannten Daten auf einen Computer im Netzwerk übertragen oder per E-Mail gesendet werden. Es kann zwischen **Aus**, **Ein** oder **Bei Sendefehler** gewählt werden.

## 2-seitiger Bericht

Auswählen, ob der Bericht 1-seitig oder 2-seitig gedruckt werden soll.

## Auftragsablauf-Fehlerbericht

Auswählen, ob automatisch ein Auftragsablauf-Fehlerbericht gedruckt werden soll. **Ein** oder **Aus** auswählen.

### **Einstellen der Berichtoptionen**

- 1. Als Administrator anmelden.
- 2. Auf der Benutzeroberfläche die Schaltfläche **Gerätestatus** drücken.
- 3. Die Registerkarte **Verwaltung** auswählen.
- 4. **Systemeinstellung > Allgemeine Funktionen** auswählen.
- 5. **Berichte** auswählen.
- 6. Das Element auswählen, das eingestellt oder geändert werden soll.
- 7. **Einstellung ändern** auswählen.
- 8. Gewünschte Einstellung für die Option auswählen.
- 9. **Speichern** auswählen.
- 10. Ein weiteres Element zum Einstellen oder Ändern auswählen und die vorigen Schritte nach Bedarf wiederholen.
- 11. **Schließen** auswählen.

Die Hauptanzeige der Verwaltung wird eingeblendet.

12. Den Administratormodus beenden.

### **WARTUNG**

Mit der Wartungsfunktion werden die Drucksystemeinstellungen für folgende Optionen weiter angepasst:

# Schnelleinrichtung

Mit dieser Option kann eine Kurzanleitungsseite als Home-Bildschirm erstellt werden.

### Festplatte initialisieren

Mit dieser Option die Festplatte des Drucksystems initialisieren. Hiermit werden alle aktuellen Daten auf der

Festplatte gelöscht. Siehe [Initialisieren der Festplatte](#page-40-0).

# USB-Stick

Wenn aktiviert, bietet diese Funktion die Fähigkeit Softwarekit-Optionen mithilfe eines USB-Sticks, der mit dem System verbunden ist, statt eines Pin-Codes zu laden.

# Alle Daten löschen

Mit dieser Option **Auftrag löschen** oder **Verarbeiten** auswählen, wenn der Speicher des Drucksystems voll ist.

#### Zertifikate löschen/Einstellungen initialisieren

Alle auf dem Drucksystem gespeicherten Zertifikate werden gelöscht und die mit den Zertifikaten verbundenen Sicherheitseinstellungen werden initialisiert. Diese Funktion sollte verwendet werden, wenn auf dem Drucksystem aufgrund einer Anomalie der Zertifikatsdatei keine Zertifizierungsdaten verwendet werden können, selbst wenn das Zertifikat für **SSL/TLS-Einstellungen** unter **Anschlüsse und Netzwerk > Sicherheit** aktiviert wurde.

### Selbsttest beim Einschalten

Auswählen, ob ein Selbsttest durchgeführt werden soll, wenn das Drucksystem eingeschaltet/gestartet wird. Wenn abnorme Bedingungen, wie z. B. absichtliche Programmveränderungen, gefunden werden, wird das Drucksystem gestoppt und die Informationen werden im Überwachungsprotokoll festgehalten. Wenn das Drucksystem nicht startet, den Kundendienst kontaktieren. Siehe [Einen Einschalt-Selbsttest ausführen.](#page-41-0)

#### Softwareoptionen

Diese Funktion ist nur für Kundendienstpartner. Wenden Sie sich für weitere Informationen an das Xerox Customer Support Center.

#### NVM Lesen/Schreiben

Diese Funktion wird vom Xerox Kundendienst zum Ändern bestimmter Einstellungen verwendet.

#### Seitenzählungsmodus

Identifiziert die im Drucksystem verwendeten Abrechnungsmöglichkeiten und wie Drucke auf großformatigen Bogen, z. B. A3-Papier, verfolgt werden. Es gibt zwei Einstellungswahlmöglichkeiten. Die Standardeinstellung ist ein A3-Druckmodus, mit dem alle Drucke gleichwertig gezählt werden. Oder das System kann auf A4-Druckmodus eingestellt werden, mit dem große Drucke gezählt werden (abhängig von der Kunden- und Marktregion). So können normale Druckzähler in 2 Schritten weiterzählen, wenn ein großer Druck erfolgt.

### Verbrauchsmaterial-Aktivierungscode

Unterstützt das Umstellen des Drucksystems von Zähler- zu Verkauft-Rechnungsstellung.

#### Optionaler Behälter 5

Behälter 5 wird nicht automatisch vom System festgestellt. Wenn Behälter 5 installiert ist, sollte er mit dieser Funktion in der auf dem Touchscreen des Drucksystems und im Materialarchiv-Manager angezeigten Systemkonfigurationsgrafik gezeigt (aktiviert) oder ausgeblendet (deaktiviert) werden.

### Behälter 5 Materialführung anpassen

Kalibriert die Papierführungen von Behälter 5 auf ihre Mindest- und Höchstbreiten. Diese Routine wird zum Kalibrieren der Papiergrößenfeststellung für Behälter 5 verwendet, wenn der Behältergrößensensor ausgetauscht wird. Siehe [Anpassung der Behälter 5-Führung einstellen](#page-41-1).

### Technical Key Operator

Auf diesen Bereich zur Rückstellung des Zählers für eine neue ausgetauschte CRU (customer replaceable unit, vom Kunden auszutauschende Verbrauchsmaterialeinheit), z. B. den Ansaugfilter an der Druckerrückseite, zugreifen. Der HFSI-Zähler des ausgewählten austauschbaren Teils wird auf 0 zurückgesetzt. So wird verfolgt, wann das Verbrauchsmaterial wieder ausgetauscht werden muss. Siehe [HFSI-Zähler zurücksetzen](#page-42-0).

### Dichtekorrektur

Siehe das [Kapitel für einfache Bildqualitätsanpassung \(SIQA - Simple Image Quality Adjustment\)](#page-101-0) für detaillierte Informationen und Verfahren.

## Ausrichtung

[Autom. Ausrichtungsanpassung \(SIQA-Kapitel\)](#page-102-0) oder [Manuelle Ausrichtungsanpassung](#page-43-0) wählen.

### Rollneigungskorrektur

Mit dieser Funktion werden die Rollneigungseinstellungen geändert – dort, wo sie gebraucht werden, oder um einzelne Rollneigungsprofile für bestimmte Materialtypen, -gewichte und -behälter zu erstellen. Für detaillierte Informationen und Verfahren siehe [Rollneigung korrigieren](#page-45-0).

#### Finishereinstellung (optional)

Diese Funktion ist nur verfügbar, wenn einer der folgenden Finisher mit dem Drucksystem verbunden ist:

- Standard-Finisher
- Booklet Maker-Finisher
- Standard Finisher Plus

Mit der Finisheranpassungsfunktion werden die Einstellungen für die folgenden Optionen ausgewählt:

- [Falzkorrektur](#page-48-0)
- [DFA-Finisherprofile verwenden \(für Endbearbeitungsgeräte Dritter\)](#page-54-0)

#### Produktivitätsmodus

Siehe [Einstellen des Produktivitätsmodus.](#page-55-0)

## Reinigen der Fixieranlage

Siehe [Verfahren zur Reinigung der Fixieranlage.](#page-17-0)

#### Toner reinigen

Siehe [Verfahren zur Tonerreinigung](#page-56-0).

#### Xerox SMart eSolutions-Einstellungen

Der Drucker wird automatisch mit Xerox Remote Print Services (auch SMart eSolutions genannt) installiert

und konfiguriert. Weitere Informationen hierzu siehe [Xerox Remote Print Services](#page-212-0).

#### Drucken unter Verwendung der Zuschießeinheit T1

(Dies ist eine optionale Funktion.) Die Funktion beim Drucken mit der Zuschießeinheit T1 verwenden.

#### **Standardwartungsverfahren**

- 1. Als Administrator anmelden.
- 2. Auf der Benutzeroberfläche die Schaltfläche **Gerätestatus** drücken.
- 3. Die Registerkarte **Verwaltung** auswählen.
- 4. **Systemeinstellung > Allgemeine Funktionen** auswählen.
- 5. **Wartung** auswählen.
- 6. Das Wartungs-Element auswählen, das eingestellt oder geändert werden soll.
- 7. **Einstellung ändern** auswählen.
- 8. Gewünschte Einstellung für die Option auswählen.
- 9. **Speichern** auswählen.
- 10. Ein weiteres Element zum Einstellen oder Ändern auswählen und die vorigen Schritte nach Bedarf wiederholen.
- 11. **Schließen** auswählen.

Die Hauptanzeige der Verwaltung wird eingeblendet.

12. Den Administratormodus beenden.

#### <span id="page-40-0"></span>**Initialisieren der Festplatte**

- 1. Als Administrator anmelden.
- 2. Auf der Benutzeroberfläche die Schaltfläche **Gerätestatus** drücken.
- 3. Die Registerkarte **Verwaltung** auswählen.
- 4. **Systemeinstellung > Allgemeine Funktionen** auswählen.
- 5. **Wartung** auswählen.
- 6. Um die Festplatte des Geräts zu initialisieren, **Festplatte initialisieren** auswählen.
	- a. In der Anzeige Festplatte initialisieren die Partition auswählen, die neu formatiert werden soll.
	- b. **Start** auswählen.
	- c. **Ja** auswählen.

Nach Abschluss der Formatierung wird eine Meldung angezeigt.

- d. **Bestätigen** auswählen.
- e. **Schließen** auswählen, um zum Bildschirm Wartung zurückzukehren.
- 7. Um die Gerätedaten zu löschen, **Alle Daten löschen** auswählen.
	- a. Auf dem Bildschirm Alle Daten löschen die Option **Start** auswählen.
		- Wichtig: Diese Funktion darf nur von einer autorisierten Person nach Rücksprache mit dem Xerox-Kundendienstpartner verwendet werden. Durch Auswählen von **Start** werden alle auf dem Gerät aufgezeichneten Daten gelöscht. Dies schließt alle Benutzereinstellungen und automatisch vom System aufgezeichneten Daten ein.
	- b. Am Ende **Schließen** auswählen, um zum Bildschirm Wartungzurückzukehren.
- 8. **Schließen** auswählen.

Die Hauptanzeige der Verwaltung wird eingeblendet.

9. Den Administratormodus beenden.

## <span id="page-41-0"></span>**Einen Einschalt-Selbsttest ausführen**

- 1. Als Administrator anmelden.
- 2. Auf der Benutzeroberfläche die Schaltfläche **Gerätestatus** drücken.
- 3. Die Registerkarte **Verwaltung** auswählen.
- 4. **Systemeinstellung > Allgemeine Funktionen** auswählen.
- 5. **Wartung** auswählen.
- 6. **Einschalt-Selbsttest** auswählen.
- 7. **Ein** oder **Aus** auswählen, um zu bestimmen, ob ein Selbsttest gedruckt wird, wenn der Drucker eingeschaltet wird.
- 8. **Schließen** auswählen.

Die Hauptanzeige der Verwaltung wird eingeblendet.

9. Den Administratormodus beenden.

### <span id="page-41-1"></span>**Einstellen der Materialführung für Behälter 5**

Ist die Zusatzzufuhr installiert und tritt bei der Formaterkennung ein Fehler auf, die Position der Materialführungen nach diesem Verfahren einstellen.

- 1. Als Administrator anmelden.
- 2. Auf der Benutzeroberfläche die Schaltfläche **Gerätestatus** drücken.
- 3. Die Registerkarte **Verwaltung** auswählen.
- 4. **Systemeinstellung > Allgemeine Funktionen** auswählen.
- 5. **Wartung** auswählen.
- 6. Aus dem Wartungsbildschirm **Behälter 5, Führung einstellen** auswählen.
- 7. Die Materialführungen auf die Mindestbreite einstellen.

8. **Mindestposition** auswählen und am Steuerpult auf die Schaltfläche **Start** drücken.

Wenn der Sensor-Ausgabewert innerhalb des spezifischen Bereichs liegt, wird im Ergebnis-Feld **OK**  angezeigt. Wenn der Wert außerhalb des spezifischen Bereichs liegt, wird **NG** angezeigt. In diesem Fall die Position der Führungen prüfen und den Vorgang wiederholen.

- 9. Die Materialführungen auf die maximale Breite einstellen.
- 10. **Höchste Position** auswählen und am Steuerpult auf die Schaltfläche **Start** drücken.

Wenn der Sensor-Ausgabewert innerhalb des spezifischen Bereichs liegt, wird im Ergebnis-Feld **OK**  angezeigt. Wenn der Wert außerhalb des spezifischen Bereichs liegt, wird **NG** angezeigt. In diesem Fall die Position der Führungen prüfen und den Vorgang wiederholen.

# 11. **Schließen** auswählen.

Die Hauptanzeige der Verwaltung wird eingeblendet.

12. Den Administratormodus beenden.

# <span id="page-42-0"></span>**Zurücksetzen eines SFWB-Zählers**

Viele Komponenten des Drucksystems müssen regelmäßig gewartet und ausgetauscht werden. Diese Komponenten umfassen einen HFSI-Zähler und eine empfohlene maximale Anzahl von Drucken zwischen Wartungen. Wenn ein Zähler das Nutzungslimit erreicht, wird vom Drucksystem gemeldet, dass die Komponente ausgetauscht werden muss. Zur Anzeige des Status der Austauschmodule auf der Benutzeroberfläche des Drucksystems **Gerätestatus > Verbrauchsmaterial** drücken.

Nachdem ein Austauschmodul ausgewechselt wurde, wird der HFSI-Zähler vom Systemadministrator zurückgesetzt.

Hinweis: Nach dem Austausch von Trommeleinheiten, Tonermodulen oder des Tonersammelbehälters ist keine Rücksetzung eines HFSI-Zählers erforderlich. Bei diesen Austauschmodulen wird der entsprechende HFSI-Zähler vom System automatisch aktualisiert.

- 1. Auf der Benutzeroberfläche auf **Startseite** drücken.
- 2. Als Administrator anmelden.
- 3. Auf **Gerätestatus** drücken.
- 4. **Systemeinstellung > Allgemeine Funktionen > Wartung** auswählen.
- 5. Zum Abrufen der Wartungsfunktionen die Pfeiltasten verwenden.
- 6. Das Symbol **Hauptbedienungskraft** auswählen.
- 7. Aktivierung des TKO-Modus:

Hinweis: Zum Abschalten des Drucksystems in Druckbereitschaft das System in den Modus "Technische Hauptbedienungskraft" (TKO) schalten. Im TKO-Modus können keine Druckaufträge über das Steuerpult oder einen Druckserver ausgeführt werden.

- a. Im Fenster Druckbereit **Anmelden** auswählen.
- b. Im Fenster Anmelden **Hauptbedienungskraft** auswählen.
- c. Das **TKO-Kennwort** eingeben, dann **OK** auswählen.

Der Modus "Technische Hauptbedienungskraft" ist nun aktiviert.

## Achtung

Wenn eine Anmeldung als Hauptbedienungskraft nicht möglich ist oder das entsprechende Kennwort nicht bekannt ist, den Kundendiensttechniker anrufen.

- 8. Im nächsten Fenster die Zeile mit dem Namen des ausgetauschten Verbrauchsmaterials auswählen.
- 9. **Aktuellen Wert zurücksetzen** auswählen.

Der HFSI-Zähler wird auf 0 zurückgesetzt, und der neue Wert wird im Protokoll gespeichert.

- 10. Zum Verlassen des TKO-Modus **Abmelden** auswählen.
- 11. Auf der Seite Verbrauchsmaterial prüfen, dass der Komponentenstatus 100 % beträgt. Bei einer Statusanzeige von weniger als 100 % einen Kundendiensttechniker kontaktieren.
- 12. Den Administratormodus beenden.

## <span id="page-43-0"></span>**Manuelle Ausrichtungsanpassung**

ଜ Tipp: Vor manuellen Anpassungen sollte immer das Verfahren [Autom. Ausrichtungsanpassung \(SIQA-Kapitel\)](#page-102-0) ausgeführt werden. In den meisten Fällen korrigiert/repariert das automatische Ausrichtungsverfahren die möglichen Ausrichtungsprobleme.

Auf der Ausrichtung eines gedruckten Dokuments basierende Einstellungen können am Bild vorgenommen werden. Es können verschiedene Einstellungen vorgenommen werden: Bildposition, Maßstab und Schiefeinzug. Dies kann mithilfe der zwanzig Standardanpassungsarten erreicht werden. Außerdem kann einem bestimmten Anpassungstyp ein bestimmter Papierbehälter zugewiesen werden.

Anpassungen werden vorgenommen, wenn die Position des Ausgabebilds falsch ausgerichtet oder verzogen ist. Dies kann u. U. auf expandierendes oder kontrahierendes Papier, ungenaues Zuschneiden oder Papierlagerungsbedingungen zurückzuführen sein. Zum Ausgleich einer solchen Situation kann die Funktion "Manuelle Ausrichtungsanpassung" zum Einstellen der Bildausrichtung verwendet werden.

Die Position des Ausgabebilds kann wie folgt eingestellt werden.

- Rechteckige Anpassung (Schiefeinzug): Zur Korrektur von Schrägeinzug
- Maßstabanpassung: Zur Korrektur von Seitenverschiebungen
- Anpassung der Druckposition: Mit dieser Option werden Korrekturen an der Führungskante (X-Richtung) und Seitenkante (Y-Richtung) des Bildes vorgenommen. Beispiel: Wenn die Bilder auf den Seiten 1 und 2 falsch ausgerichtet sind.

### **Manuelle Ausrichtung – Verfahren**

Vor manuellen Anpassungen sollte immer das Verfahren [Autom. Ausrichtungsanpassung \(SIQA-Kapitel\)](#page-102-0) ausgeführt werden.

- 1. Druckmaterial in den Behälter laden.
- 2. Als Administrator anmelden.
- 3. Auf der Benutzeroberfläche die Schaltfläche **Gerätestatus** drücken.
- 4. Die Registerkarte **Verwaltung** auswählen.
- 5. **Systemeinstellung > Allgemeine Funktionen** auswählen.
- 6. **Wartung** auswählen.
- 7. **Ausrichtung** auswählen.
- 8. **Manuelle Ausrichtungsanpassung** auswählen.
- 9. **Einrichtung des Ausrichtungsanpassungtyps** auswählen, dann **Einstellung ändern** drücken.
- 10. Den Ausrichtungsanpassungstyp, der eingestellt oder angepasst werden soll, auswählen, dann **Einstellung ändern** drücken.
- 11. **Name**, dann **Einstellung ändern** auswählen.
- 12. Einen Typennamen zuweisen, dann **Speichern** drücken.

Hinweis: Es wird empfohlen einen Namen, wie z. B. "A4 normal", zu verwenden, der auf die Materialart hinweist.

## 13. **Probeexemplar** drücken.

14. Den Materialbehälter, in den das Druckmaterial in Schritt 1 eingelegt wurde, auswählen. Anschließend **1 seitig** oder **2-seitig** und ggf. die gewünschte Blattzahl mithilfe der Option "Anzahl der Blätter" auswählen.

Hinweis: Wenn die Option 'Rechteckige Anpassung' verwendet wird, das A3-Format auswählen. Bei Verwenden der Option "Anzahl der Blätter" wird empfohlen ungefähr 10 Blätter zu drucken, um den durchschnittlichen Wert der Abweichungen berechnen zu können.

15. **Start** drücken.

Das Probeexemplar wird ausgedruckt.

Wenn die Position der Musterausgabe richtig ist, ist an einer Stelle 10 mm von der Papierkante eine Linie gedruckt. Wenn die Position der Linie auf der Musterausgabe verschoben ist, entsprechende Anpassungen vornehmen.

Hinweis: Zwei Linien sind auf dem Bild der Seite 1 und eine Linie auf dem Bild der Seite 2 des Musters gedruckt, das mit "Probeexemplar" gedruckt wurde, um die Einzugsrichtung des Papiers anzuzeigen.

- 16. Auf **Speichern** drücken.
- 17. Das Probeexemplar analysieren. Wenn eine Fehlausrichtung aufgetreten ist, die Position anpassen.
- 18. Nach Abschluss der Anpassungen mit **Probeexemplar** ein weiteres Ausgabemuster drucken und die Anpassungsergebnisse prüfen.
- 19. Bei Bedarf weitere Anpassungen vornehmen und **Speichern** drücken.
- 20. Auf **Speichern** drücken.
- 21. **Schließen** drücken.
- 22. Den Behälter auswählen, dem die Art zugewiesen werden soll (dies ist der Behälter, in den das Druckmaterial in Schritt 1 eingelegt wurde). Anschließend **Einstellung ändern** antippen.
- 23. Den angepassten Typ auswählen, dann **Speichern** drücken.

24. **Schließen** auswählen.

Die Hauptanzeige der Verwaltung wird eingeblendet.

25. Den Administratormodus beenden.

## **Rollneigungskorrektur**

## <span id="page-45-0"></span>**Korrigieren der Rollneigung – Übersicht**

Diese Funktion ermöglicht die Auswahl der gewünschten Rollneigungseinstellung, um zu vermeiden, dass die Ausgabe sich rollt.

Wenn das Papier Hitze ausgesetzt wird, verliert es Feuchtigkeit und wellt sich in Richtung der Wärmequelle. Bei Aufträgen mit hoher Tonerdeckung nimmt die Rollneigung aufgrund des plastifizierenden Effekts von Trockentinte/Toner auf der Papieroberfläche zu.

Rollneigung wird durch viele Faktoren verursacht, einschließlich:

- Das Gewicht des Papiers und ob es gestrichen ist oder nicht.
- Tonermenge und Flächendeckung auf einem Blatt; je höher die Flächendeckung, desto größere die Rollneigung
- Wie das Papier im Behälter geladen ist; das Papier nach Anweisungen auf dem Ries-Umschlag laden
- Die Luftbedingungen im Papierlagerraum, besonders bezüglich Luftfeuchtigkeit und Temperatur
- Die während der Fixierung erzeugte Hitze.

Tipp: Erfolgreiche Papierrollneigungskorrektur kann von Tag zu Tag variieren. Eine an einem Tag erfolgreiche Einstellung kann an anderen Tagen nichts nützen. Dies trifft besonders dann zu, wenn der Druckerraum Temperatur- und Feuchtigkeitsschwankungen ausgesetzt ist.

# Automatische Papier-Rollneigungskorrektur

Das Drucksystem ist mit einer automatischen Einstellung zur Rollneigungskorrektur ausgestattet; für diese automatische Einstellung muss der Benutzer keine **Rollneigungskorrekturen** vornehmen. Material wird automatisch durch die richtige Glättestation transportiert. Der Druck, der an den verschiedenen Glättestationen erforderlich ist, um die Rollneigung des Materials zu korrigieren, wird automatisch berechnet.

Bei einigen Druckaufträgen sind die ausgegebenen Drucke jedoch unter Umständen auch trotz der automatischen Korrektureinstellung welliger als gewünscht. Vor Verwendung der Option **Rollneigungskorrektur**  kann die Rollneigung möglicherweise auf andere Weise korrigiert werden. Dies hängt vom Drucksystem und eventuell angeschlossenen optionalen Geräten (z. B. Schnittstellen-Glättestation) ab.

Hinweis: Weitere Informationen zur Korrektur der Rollneigung mit der Schnittstellen-Glättestation enthält der Abschnitt *Schnittstellen-Glättestation* des Benutzerhandbuchs.

### Korrektur der Rollneigung mit Rollneigungskorrektur

Wenn weder das Drucksystem noch das Schnittstellenmodul/Schnittstellenkühlmodul (falls vorhanden) die Papierrollneigung korrigiert, sollte die Option **Rollneigungskorrektur** anpassen verwendet werden, um die Rollneigung auszugleichen. **Die Optionen für die Rollneigungskorrektur** anpassen sind abhängig von

⊕

Auftragsart und Bilddichteverhältnis.

Hinweis: Die empfohlenen Materialarten und -gewichte sowie die anzuwendenden Standardeinstellungen zur Glättung (Glättestation) sollten immer der neuesten Recommended Media List (Liste der empfohlenen Medien) für das Drucksystem entnommen werden. Die Liste der empfohlenen Druckmaterialien kann unter [www.xerox.com](http://www.xerox.com) heruntergeladen werden.

#### **Arten der Papier-Rollneigungsanpassung**

Für das Drucksystem sind drei vordefinierte Korrekturkonfigurationen verfügbar. **Art B** auswählen, um die gedruckten Ergebnisse zuerst zu prüfen. Anschließend je nach Bedarf **Art A** oder **Art C** auswählen.

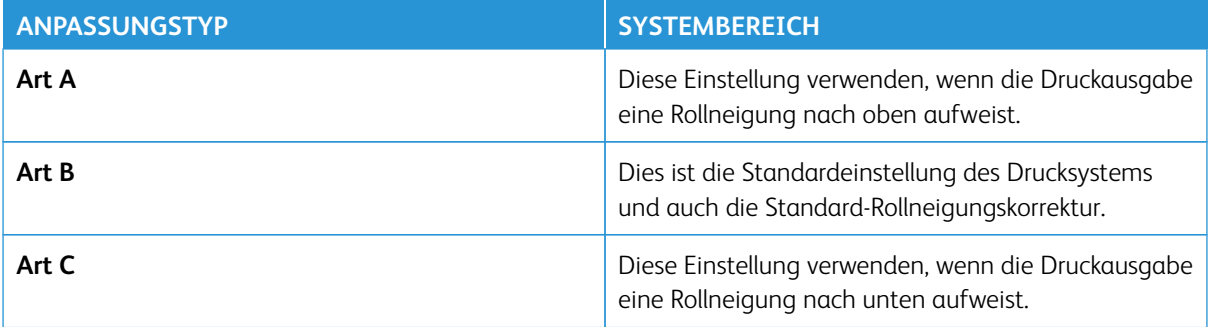

Wenn keine der vordefinierten Optionen **Art A**, **Art B** oder **Art C**) das gewünschte Ergebnis bringt, eine andere Anpassungsart auswählen, die den Eigenschaften des ausgewählten Druckmaterials und dem Ausgabeformat entspricht. Es können maximal zehn (10) Konfigurationen für die Rollneigungskorrektur erstellt werden.

Es folgt ein Beispiel einer manuellen Rollneigungskorrektur.

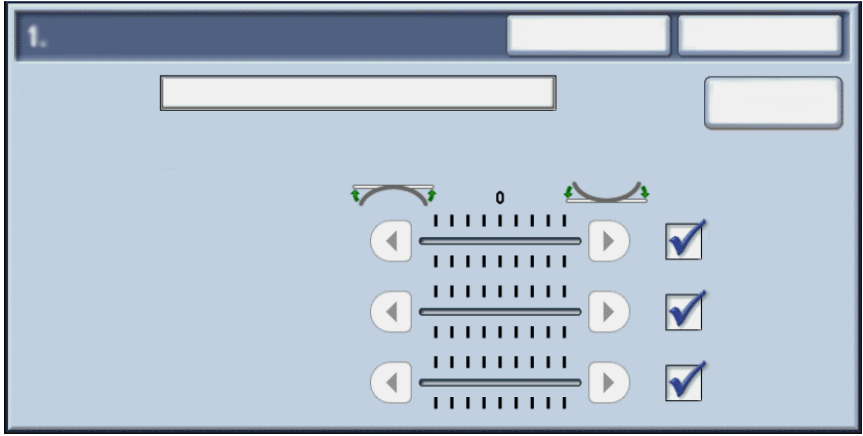

Die folgende Tabelle enthält Elemente, die im Menü für manuelle Rollneigungskorrektur angezeigt werden.

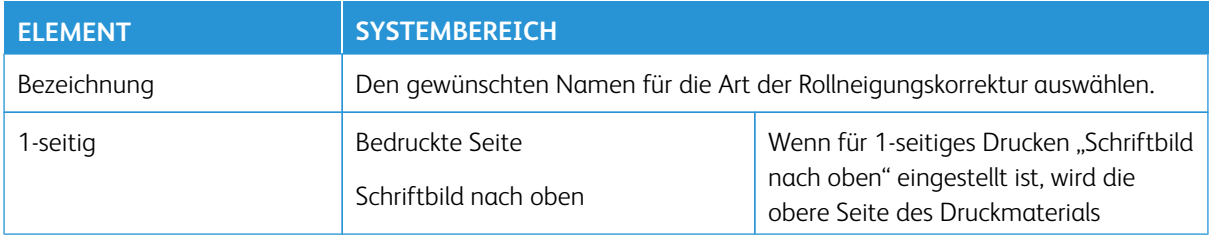

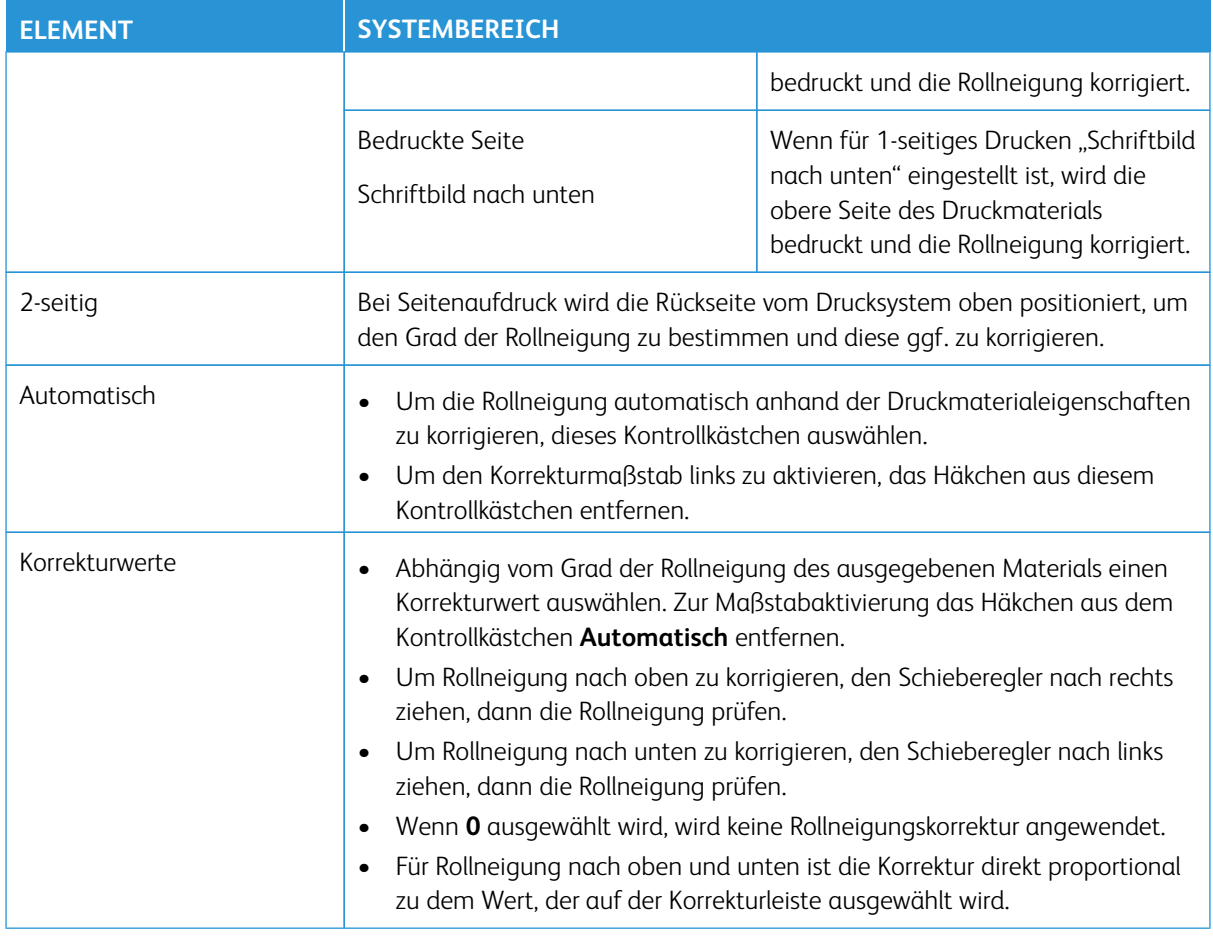

# **Anpassen der Papierrollneigung**

- 1. Als Administrator anmelden.
- 2. Auf der Benutzeroberfläche die Schaltfläche **Gerätestatus** drücken.
- 3. Die Registerkarte **Verwaltung** auswählen.
- 4. **Systemeinstellung > Allgemeine Funktionen** auswählen.
- 5. **Wartung** auswählen.
- 6. **Rollneigungskorrektur** auswählen.
- 7. Eines der Elemente **Typ 1-10** auswählen.
- 8. **Einstellung ändern** auswählen.
- 9. Der Rollneigungsoption Typ (1-10) die gewünschten Parameter zuweisen.
	- a. Das Feld **Name** auswählen.
	- b. Mit der Tastatur einen Namen eingeben.
	- c. Die entsprechenden Einstellungen für 1-seitig, Bild oben, 1-seitig, Bild unten und 2-seitigauswählen.
- d. Mit den Pfeilschaltflächen die richtige Rollneigungsmenge auswählen. Durch Auswahl von **Autom.** wird das System die Rollneigung automatisch anpassen.
- e. **Probeexemplar** auswählen.
- f. Das Muster auf Rollneigung untersuchen. Wenn die Musterdruckausgabe weiterhin zu sehr gerollt ist, die Rollneigungsparameter weiter anpassen und ein weiteres Muster ausdrucken.
- 10. Wie folgt vorgehen:
	- Die Rollneigungsparameter bei Bedarf so lange anpassen, bis die Druckausgabe zufriedenstellend ist.
	- Ist eine zufriedenstellende Druckausgabe erreicht, **Speichern** auswählen.
- 11. Zweimal **Schließen** auswählen.

Die Hauptanzeige der Verwaltung wird eingeblendet.

12. Den Administratormodus beenden.

## **Finishereinstellung**

Die Finishereinstellungsfunktion ist verfügbar, wenn optionale Endverarbeitungsgeräte wie die folgenden an das Drucksystem angeschlossen sind:

- Standard Finisher (mit oder ohne C/Z-Falzmodul)
- Booklet Maker Finisher (mit oder ohne C/Z-Falzmodul)
- Standard Finisher Plus (mit oder ohne C/Z-Falzmodul) sowie ein DFA-Endverarbeitungsgerät Dritter (am Standard Finisher Plus angebracht)

Es ist mindestens eine der beiden folgenden Optionen verfügbar:

- **Falzkorrektur**: Mit dieser Option wird die Falzposition der Ausgabe angepasst. Die Falzposition kann für verschiedene Materialtypen angepasst und Anpassungswerte können für maximal 10 Standardtypen eingestellt werden. Außerdem kann jedem Behälter ein bestimmter Typ zugewiesen werden. Falzposition-Anpassungen können für Einzelfalz und Broschüren eingestellt werden. Wenn das optionale C/Z-Falzmodul angeschlossen ist, können darüberhinaus Falzpositionen für C-Falz, Z-Falz und Z-Falz-Halbblatt eingestellt werden.
- **DFA-Finisherprofile** (für Endverarbeitungsgeräte von Fremdherstellern): Mit dieser Option wird ein neues DFA-Profil für das Endverarbeitungsgerät Dritter erstellt oder es werden Änderungen/Ergänzungen an einem vorhandenen DFA-Profil vorgenommen.

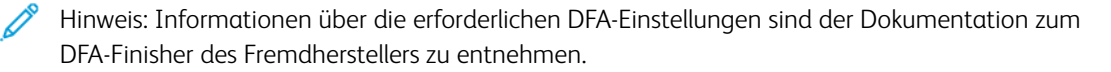

### <span id="page-48-0"></span>**Falzkorrektur**

Mit dieser Option wird die Falzposition der Ausgabe angepasst. Die Falzposition kann für verschiedene Materialtypen angepasst und Anpassungswerte können für maximal 10 Standardtypen eingestellt werden. Außerdem kann jedem Behälter ein bestimmter Typ zugewiesen werden. Falzposition-Anpassungen können für Einzelfalz und Broschüren eingestellt werden. Wenn das optionale C/Z-Falzmodul angeschlossen ist, können darüberhinaus Falzpositionen für C-Falz, Z-Falz und Z-Falz-Halbblatt eingestellt werden.

## Anpassen der Falzposition

- 1. Papier in den gewünschten Behälter einlegen.
- 2. Als Administrator anmelden.
- 3. Auf der Benutzeroberfläche die Schaltfläche **Gerätestatus** drücken.
- 4. Die Registerkarte **Verwaltung** auswählen.
- 5. **Systemeinstellung > Allgemeine Funktionen** auswählen.
- 6. **Wartung > Finishereinstellung auswählen.**
- 7. **Falzkorrektur** auswählen.
- 8. **Falzposition einrichten**, dann **Einstellung ändern** auswählen.
- 9. Die Falzposition, die eingestellt oder angepasst werden soll, dann **Einstellung ändern** auswählen.
- 10. **Name**, dann **Einstellung ändern** auswählen.
- 11. Den gewünschten Typnamen eingeben, dann **Speichern** auswählen.

Hinweis: Es wird empfohlen einen Namen zu verwenden (z. B. Einzelfalz normal), der auf die Falzart hinweist.

12. Den Falztyp, dann **Einstellung ändern** auswählen.

Hinweis: Für Details zu den einzelnen Falzanpassungen siehe das jeweilige Falzverfahren.

- 13. Die gewünschten Einstellungen, dann **Probeexemplar** auswählen.
- 14. Den Behälter auswählen, in den in Schritt 1 Papier geladen wurde, dann **Start** drücken.
- 15. Die Falzposition am Ausgabemuster messen und entsprechend anpassen.
- 16. An den Elementen nach Bedarf Anpassungen vornehmen.
- 17. Nach Abschluss der Anpassungen ein weiteres Ausgabenmuster mit **Probeexemplar** drucken und die Anpassungsergebnisse prüfen.
- 18. Entsprechende Anpassungen durch Wiederholen der vorherigen Schritte vornehmen.
- 19. **Speichern** auswählen.
- 20. Mehrmals nacheinander **Schließen** antippen, bis wieder die Anzeige Falzkorrektur erscheint.
- 21. Den Behälter auswählen, in den in Schritt 1 Papier geladen wurde, dann **Start** drücken.
- 22. Den angepassten Falzpositionstyp, dann **Speichern** auswählen.
- 23. Mehrmals nacheinander **Speichern** bzw. **Schließen** antippen, bis wieder die Hauptanzeige der Verwaltung erscheint.
- 24. Den Administratormodus beenden.

# Anpassen der Einzelfalzposition

- 1. Papier in den gewünschten Behälter einlegen.
- 2. Als Administrator anmelden.
- 3. Auf der Benutzeroberfläche die Schaltfläche **Gerätestatus** drücken.
- 4. Die Registerkarte **Verwaltung** auswählen.
- 5. **Systemeinstellung > Allgemeine Funktionen** auswählen.
- 6. **Wartung > Finishereinstellung auswählen.**
- 7. **Falzkorrektur** auswählen.
- 8. **Falzposition einrichten**, dann **Einstellung ändern** auswählen.
- 9. **Einzelfalz**, dann **Einstellung ändern** auswählen.
- 10. Die zu falzenden Blätter bestimmen, dann **Probeexemplar** auswählen.
- 11. Den Behälter, in den Papier geladen wurde, auswählen, dann **Start** drücken. Ein Ausgabemuster wird gedruckt.
- 12. **Schließen** auswählen.
- 13. Den Druck des Probeexemplars prüfen und die Versatzmenge messen.
- 14. **Länge links** oder **Länge rechts** auswählen.
- 15. Den zuvor erhaltenen Messwert mithilfe der Pfeilschaltflächen nach oben/unten in das Feld Werte A vor Anpassung eingeben.
- 16. **Anpassen** auswählen.
- 17. Erneut **Probeexemplar** auswählen, um ein Ausgabemuster zu drucken und die Anpassungsergebnisse zu prüfen.
- 18. Ggf. weitere Anpassungen vornehmen.
- 19. **Speichern** auswählen.
- 20. Mehrmals nacheinander **Schließen** antippen, bis wieder die Anzeige Falzkorrektur erscheint.
- 21. Den Behälter auswählen, in den in Schritt 1 Papier geladen wurde, dann **Start** drücken.
- 22. Den angepassten Falzpositionstyp, dann **Speichern** auswählen.
- 23. Mehrmals nacheinander **Speichern** bzw. **Schließen** antippen, bis wieder die Hauptanzeige Verwaltung erscheint.
- 24. Den Administratormodus beenden.

## Anpassen der Broschüren-Falzposition

- 1. Papier in den gewünschten Behälter einlegen.
- 2. Als Administrator anmelden.
- 3. Auf der Benutzeroberfläche die Schaltfläche **Gerätestatus** drücken.
- 4. Die Registerkarte **Verwaltung** auswählen.
- 5. **Systemeinstellung > Allgemeine Funktionen** auswählen.
- 6. **Wartung > Finishereinstellung auswählen.**
- 7. **Falzkorrektur** auswählen.
- 8. **Falzposition einrichten**, dann **Einstellung ändern** auswählen.
- 9. **Broschüre**, dann **Einstellung ändern** auswählen.
- 10. **Probeexemplar** drücken.
- 11. Den Behälter, der das Druckmaterial enthält, dann **2-Blatt-Stapel** auswählen. Anschließend die Taste **Start**  drücken.

Ein Ausgabemuster wird gedruckt.

12. Den Behälter, der das Druckmaterial enthält, dann **15-Blatt-Stapel** auswählen. Anschließend die Taste **Start** drücken.

Ein Ausgabemuster wird gedruckt.

- 13. **Schließen** auswählen.
- 14. Das Ausgabemuster prüfen und die Versatzmenge in der Position für 2-Blatt-Stapel und 15-Blatt-Stapel messen.
- 15. **Broschürenfalz (2 Blätter)** drücken.
- 16. Die Falz- und Heftposition des Ausgabepapiers auswählen und den zuvor gemessenen Versatzbetrag für 2- Blatt-Stapel in das Feld Werte A und B vor Korrektur eingeben.
- 17. **Speichern** auswählen.
- 18. **Broschürenfalz (15 Blätter)** auf die gleiche Art einstellen.

Hinweis: Die Werte zwischen den 2-Blatt- und 15-Blatt-Stapeln werden automatisch angepasst.

Hinweis: Wenn die Zahl der Blätter getrennt angegeben werden soll, muss für die richtigen Auswahlen die Einstelloption "Broschüre mit variablen Blättern" verwendet werden.

- 19. Erneut **Probeexemplar** drücken, um ein Ausgabemuster zu drucken und die Anpassungsergebnisse zu prüfen.
- 20. Ggf. weitere Anpassungen vornehmen.
- 21. **Speichern** auswählen.
- 22. Mehrmals nacheinander **Schließen** auswählen, bis wieder die Anzeige Falzkorrektur erscheint.
- 23. Den Behälter auswählen, in den in Schritt 1 Papier geladen wurde, dann **Start** drücken.
- 24. Den angepassten Falzpositionstyp, dann **Speichern** auswählen.
- 25. Mehrmals nacheinander **Speichern** bzw. **Schließen** antippen, bis wieder die Hauptanzeige der Verwaltung erscheint.
- 26. Den Administratormodus beenden.

# Anpassen der C-Falzposition

- 1. Papier in den gewünschten Behälter einlegen.
- 2. Als Administrator anmelden.
- 3. Auf der Benutzeroberfläche die Schaltfläche **Gerätestatus** drücken.
- 4. Die Registerkarte **Verwaltung** auswählen.
- 5. **Systemeinstellung > Allgemeine Funktionen** auswählen.
- 6. **Wartung > Finishereinstellung auswählen.**
- 7. **Falzkorrektur** auswählen.
- 8. **Falzposition einrichten**, dann **Einstellung ändern** auswählen.
- 9. **Wickelfalz-A4** oder **Wickelfalz-8,5x11 Zoll**, dann **Einstellung ändern** auswählen.
- 10. **Probeexemplar** drücken.
- 11. Den Behälter, in den Papier geladen wurde, auswählen, dann **Start** drücken.

Ein Ausgabemuster wird gedruckt.

- 12. **Schließen** auswählen.
- 13. Das Ausgabemuster prüfen und die Bewegungsmengen der A- und B-Falzposition messen.
- 14. Den zuvor erhaltenen Messwert in Werte A u. B vor Anpassung eingeben. Den nach der Anpassung gewünschten Endwert in Gewünschte Werte A u. B eingeben.
- Tipp: Die Werte A und B so einstellen, dass sich keine Kante des Papiers über eine Falzposition des Papiers erstreckt. Wenn sich eine Kante des Papiers über eine Falzposition des Papiers erstreckt, kann dies zu Papierstaus führen.
- 15. Erneut **Probeexemplar** auswählen, um ein Ausgabemuster zu drucken und die Anpassungsergebnisse prüfen.
- 16. Ggf. weitere Anpassungen vornehmen.
- 17. **Speichern** auswählen.
- 18. Mehrmals nacheinander **Schließen** antippen, bis wieder die Anzeige Falzkorrektur erscheint.
- 19. Den Behälter auswählen, in den in Schritt 1 Papier geladen wurde, dann **Start** drücken.
- 20. Den angepassten Falzpositionstyp, dann **Speichern** auswählen.
- 21. Mehrmals nacheinander **Speichern** bzw. **Schließen** antippen, bis wieder die Hauptanzeige der Verwaltung erscheint.
- 22. Den Administratormodus beenden.

#### Anpassen der Z-Falzposition

- 1. Papier in den gewünschten Behälter einlegen.
- 2. Als Administrator anmelden.
- 3. Auf der Benutzeroberfläche die Schaltfläche **Gerätestatus** drücken.
- 4. Die Registerkarte **Verwaltung** auswählen.
- 5. **Systemeinstellung > Allgemeine Funktionen** auswählen.
- 6. **Wartung > Finishereinstellung auswählen.**
- 7. **Falzkorrektur** auswählen.
- 8. **Falzposition einrichten**, dann **Einstellung ändern** auswählen.
- 9. **Z-Falz-A4** oder **Z-Falz-8,5x11 Zoll**, dann **Einstellung ändern** auswählen.
- 10. **Probeexemplar** auswählen.
- 11. Den Behälter, in den Papier geladen wurde, auswählen, dann **Start** drücken.

Ein Ausgabemuster wird gedruckt.

- 12. **Speichern** auswählen.
- 13. Das Ausgabemuster prüfen und die Bewegungsmengen der A- und B-Falzposition messen.
- 14. Den im vorigen Schritt erhaltenen Messwert in Werte A u. B vor Anpassung eingeben. Den nach der Anpassung gewünschten Endwert in Gewünschte Werte A u. B eingeben.
- $\Omega$ Tipp: Die Werte A und B so einstellen, dass sich keine Kante des Papiers über eine Falzposition des Papiers erstreckt. Wenn sich eine Kante des Papiers über eine Falzposition des Papiers erstreckt, kann dies zu Papierstaus führen.
- 15. Erneut **Probeexemplar** auswählen, um ein Ausgabemuster zu drucken und die Anpassungsergebnisse prüfen.
- 16. Ggf. weitere Anpassungen vornehmen.
- 17. **Speichern** auswählen.
- 18. Mehrmals nacheinander **Schließen** antippen, bis wieder die Anzeige Falzkorrektur erscheint.
- 19. Den Behälter auswählen, in den in Schritt 1 Papier geladen wurde, dann **Start** drücken.
- 20. Den angepassten Falzpositionstyp, dann **Speichern** auswählen.
- 21. Mehrmals nacheinander **Speichern** bzw. **Schließen** antippen, bis wieder die Hauptanzeige der Verwaltung erscheint.
- 22. Den Administratormodus beenden.

### Anpassen der Z-Falz-Halbblattposition

- 1. Papier in den gewünschten Behälter einlegen.
- 2. Als Administrator anmelden.
- 3. Auf der Benutzeroberfläche die Schaltfläche **Gerätestatus** drücken.
- 4. Die Registerkarte **Verwaltung** auswählen.
- 5. **Systemeinstellung > Allgemeine Funktionen** auswählen.
- 6. **Wartung > Finishereinstellung auswählen.**
- 7. **Falzkorrektur** auswählen.
- 8. **Falzposition einrichten**, dann **Einstellung ändern** auswählen.
- 9. **Z-Falz halbes Blatt A3**, **Z-Falz halbes Blatt B4**, **Z-Falz halbes Blatt 11x17 Zoll** oder **Z-Falz halbes Blatt - 8K**, dann **Einstellung ändern** auswählen.
- 10. **Probeexemplar** auswählen.

11. Den Behälter, in den Papier geladen wurde, auswählen, dann **Start** drücken.

Ein Ausgabemuster wird gedruckt.

- 12. **Speichern** auswählen.
- 13. Das Ausgabemuster prüfen und die Bewegungsmengen der A- und B-Falzposition messen.
- 14. Den im vorigen Schritt erhaltenen Messwert in Werte A u. B vor Anpassung eingeben. Den nach der Anpassung gewünschten Endwert in Gewünschte Werte A u. B eingeben.
- $\Omega$ Tipp: Den Wert B so einstellen, dass sich keine Kante des Papiers über eine Falzposition des Papiers erstreckt. Wenn sich eine Kante des Papiers über eine Falzposition des Papiers erstreckt, kann dies zu Papierstaus führen.
- 15. Erneut **Probeexemplar** auswählen, um ein Ausgabemuster zu drucken und die Anpassungsergebnisse prüfen.
- 16. Ggf. weitere Anpassungen vornehmen.
- 17. **Speichern** auswählen.
- 18. Mehrmals nacheinander **Schließen** auswählen, bis wieder die Anzeige Falzkorrektur erscheint.
- 19. Den Behälter auswählen, in den in Schritt 1 Papier geladen wurde, dann **Start** drücken.
- 20. Den angepassten Falzpositionstyp, dann **Speichern** auswählen.
- 21. Mehrmals nacheinander **Speichern** bzw. **Schließen** antippen, bis wieder die Hauptanzeige der Verwaltung erscheint.
- 22. Den Administratormodus beenden.

### <span id="page-54-0"></span>**DFA-Finisherprofile verwenden (für Endbearbeitungsgeräte Dritter)**

Mit der Funktion DFA-Finisherprofile kann für das bestimmte DFA-Gerät ein Profil erstellt werden und Eigenschaften für das Gerät, wie z. B. Timing-Werte, können hinzugefügt, bearbeitet oder gelöscht werden.

- Hinweis: Informationen über die erforderlichen DFA-Einstellungen sind der Dokumentation zum DFA-Finisher des Fremdherstellers zu entnehmen.
- 1. Als Administrator anmelden.
- 2. Auf der Benutzeroberfläche die Schaltfläche **Gerätestatus** drücken.
- 3. Die Registerkarte **Verwaltung** auswählen.
- 4. **Systemeinstellung > Allgemeine Funktionen** auswählen.
- 5. **Wartung** auswählen.
- 6. In der Liste abrollen, um **Finishereinstellung** und **Profile des DFA-Finishers** festzustellen und auszuwählen.
- 7. Aus dem Bildschirm DFA-Finisherprofile:
	- a. Wenn ein neuer Finisher Dritter hinzugefügt wird, eine verfügbare Reihe und dann **Erstellen/ Bearbeiten** auswählen. Den Namen und andere Attribute für das Gerät eingeben.
	- b. Wenn Informationen für ein vorhandenes Gerät geändert werden, die Zeile für diesen Finisher und dann **Erstellen/Bearbeiten** auswählen, um das Profil zu bearbeiten.
- c. Wenn ein Endbearbeitungsgerät Dritter entfernt werden soll, die die Zeile für diesen Finisher und dann **Löschen** auswählen.
- 8. **Speichern** auswählen.
- 9. **Schließen** auswählen.
- 10. Erneut **Schließen** auswählen.

Die Hauptanzeige der Verwaltung wird eingeblendet.

11. Administratormodus beenden.

# <span id="page-55-0"></span>**Einstellen des Produktivitätsmodus**

Mit dieser Funktion wird der Produktivitätsmodus der Druckmaschine eingestellt. Eine der folgenden beiden Optionen auswählen:

## • **Optimale Druckqualität**:

Die Einstellung des Fixiermoduls im Drucksystem wird jeweils für das verwendete Material laut Auftragsvorwahl angepasst.

## • **Für Geschwindigkeit optimieren**:

Das Drucksystem wird nur verlangsamt, um das Fixiermodul je nach Materialartbereich aufzuheizen oder abzukühlen.

Hinweis: Diese Produktivitätsmodi stehen auch auf dem Druckserver zur Verfügung. Die entsprechende Auswahl auf dem Druckserver überschreibt Auswahlen, die auf dem Drucksystem vorgenommen wurden.

- 1. Als Administrator anmelden.
- 2. Auf der Benutzeroberfläche des Drucksystems die Schaltfläche **Gerätestatus** drücken.
- 3. Die Registerkarte **Verwaltung** auswählen.
- 4. **Systemeinstellung > Allgemeine Funktionen > Wartung** auswählen.
- 5. Seite nach unten und **Produktivitätsmodus** auswählen.
- 6. Die gewünschte Option auswählen.
	- **Für Druckbildqualität optimieren**
	- **Für Geschwindigkeit optimieren**
- 7. **Speichern** auswählen.
- 8. **Schließen** auswählen.

Die Hauptanzeige der Verwaltung wird eingeblendet.

9. Den Administratormodus beenden.

### <span id="page-56-0"></span>**Verfahren zur Tonerreinigung**

Das Tonerreinigungsverfahren nach einem Auftrag mit geringer Flächenabdeckung anwenden, auf den ein Auftrag mit großer Flächenabdeckung folgte, wodurch es zu Toneranhäufung und Farbklumpen auf den ausgegebenen Drucken kam. Das Drucksystem führt bei diesem Verfahren einen Ganzseiten-Rasterdrucklauf aus, um Ablagerungen und Reste von Toner aus dem System zu entfernen.

Hinweis: Es wird empfohlen, vor dem Reinigungsverfahren einige Testdrucke zu erstellen. Sobald auf die Schaltfläche "Reinigung beginnen" geklickt wird, erstellt das System automatisch einen Testdruck. Damit kann man die Ausdrucke vor und nach der Reinigung vergleichen.

- 1. Als Administrator anmelden.
- 2. Auf der Benutzeroberfläche des Drucksystems die Schaltfläche **Gerätestatus** drücken.
- 3. Die Registerkarte **Verwaltung** auswählen.
- 4. **Systemeinstellung > Allgemeine Funktionen > Wartung** auswählen.
- 5. Seite nach unten und **Tonerreinigung** auswählen.
- 6. Gewünschte Tonerfarben zum Reinigen auswählen. Es können auch alle Tonerfarben gereinigt werden.
- 7. **Start** drücken.

Wenn die Ausgabeseite gedruckt wurde, wird die Meldung Erfolgreich abgeschlossen angezeigt.

- 8. Um zu überprüfen, ob das Problem behoben ist, **Probeexemplar** auswählen.
- 9. Mehrmals nacheinander **Schließen** auswählen, um zur Hauptanzeige der Verwaltung zurückzukehren.
- 10. Den Administratormodus beenden.

#### **WASSERZEICHEN**

Mit dieser Funktion werden Standardeinstellungen für die am häufigsten verwendeten Aufdrucke konfiguriert. Optionen sind:

#### Datumsformat

Das Standardformat für Datum einstellen, so wie es auf den Bildschirmen Anmerkung und Aufdruck im Register **Ausgabe** erscheint (Kopierfunktion). So wird das Standarddatum auf die Kopierausgabe gedruckt, wenn für die Anmerkungs-/Datumsfunktion **Ein** oder die Datumsoption bei der Aufdruckfunktion ausgewählt wird.

- Aus den folgenden Datumsformat-Optionen wählen: 20jj/mm/tt, mm/tt/20jj, tt/mm/20jj und 20jj-mmtt.
- Die hier gewählte Option wird zur Standardeinstellung für die Anmerkungs- und Aufdruckfunktionen.

#### Aufdruck-Standardeffekt

Die Standardeinstellung für Texteffekt auswählen. Dieser Standardwert erscheint auf dem Aufdruckbildschirm im Register "Ausgabe" (Kopierfunktion). Diese Einstellung bestimmt, wie der Hintergrundtext (Aufdruck) auf der gedruckten Ausgabe erscheint. Die Wahlmöglichkeiten für Texteffekt sind: **Aus**, **Geprägt** und **Umriss**.

## Standardaufdruck

Den Standardaufdruck aus einer angezeigten Liste wählen.

## Schriftgröße

Aus vier Möglichkeiten wählen: 48 Punkt, 64 Punkt, 80 Punkt oder eine benutzerdefinierte Größe von 24 bis 80 Punkt.

### Hintergrundmuster

Das Hintergrundmuster, das für die Aufdruckoption verwendet werden soll, auswählen (im Ausgabe-Register/ Kopierfunktion). Aus acht Mustern wählen: **Welle**, **Kreis**, **Streifen**, **Kette**, **Balken**, **Raute**, **Sonnenblume**  und **Fächer**.

## **Schriftfarbe**

Die Schriftfarbe für den Text des Hintergrundaufdrucks auswählen. Es kann zwischen **Schwarz**, **Magenta**  oder **Cyan** gewählt werden.

### Dichte

Die Dichte des Hintergrundaufdruck-Textes auswählen. Es kann aus drei Stufen gewählt werden: **Heller**, **Normal** oder **Dunkler**.

### Aufdruck-/Hintergrund-Kontrast

Den Text/Hintergrund-Kontrast für den Druck der Aufdruckinformationen auswählen. Die Kontraststufen 1 bis 9 können ausgewählt werden.

### Aufdruck erzwingen, Kopierauftrag

**Ein** auswählen, um einen Aufdruck auf allen Kopieraufträgen zu erzwingen. **Aus**, wenn nicht alle Kopieraufträge mit einem Aufdruck erstellt werden sollen.

### Benutzerdefinierter Aufdruck 1-3

Einen eigenen Aufdruck erstellen.

### **Auswählen der Aufdruckoptionen**

- 1. Als Administrator anmelden.
- 2. Auf der Benutzeroberfläche die Schaltfläche **Gerätestatus** drücken.
- 3. Die Registerkarte **Verwaltung** auswählen.
- 4. **Systemeinstellung > Allgemeine Funktionen** auswählen.
- 5. **Aufdruck** auswählen.

Das Fenster Aufdruck wird angezeigt.

- 6. Das Element auswählen, das eingestellt oder geändert werden soll.
- 7. **Einstellung ändern** auswählen.
- 8. Die gewünschte Option für die Aufdruckfunktion auswählen.
- 9. **Speichern** auswählen.
- 10. Zum Einstellen oder Ändern einer weiteren Option die oben beschriebenen Schritte wiederholen.
- 11. **Schließen** auswählen.

Die Hauptanzeige der Verwaltung wird eingeblendet.

12. Den Administratormodus beenden.

# **TEXTFELD ERZWINGEN**

### **Erzwingen von Textfeldern**

Mit dieser Funktion werden Anmerkungsvorlagen erstellt und gespeichert, die für Kopier-, Scan- und Druckaufträge verwendet werden können.

- 1. Als Administrator anmelden.
- 2. Auf der Benutzeroberfläche die Schaltfläche **Gerätestatus** drücken.
- 3. Die Registerkarte **Verwaltung** auswählen.
- 4. **Systemeinstellung > Allgemeine Funktionen** auswählen.
- 5. **Textfelder erzwingen** auswählen.
- 6. Eine der folgenden Optionen auswählen:
	- Layout-Vorlage auf Kopie anwenden
	- Layout-Vorlage löschen
	- Textfolge erstellen.
- 7. **Speichern** auswählen.
- 8. **Schließen** auswählen.

Die Hauptanzeige der Verwaltung wird eingeblendet.

9. Den Administratormodus beenden.

## **UUID-AUSGABE**

### **Verwenden von "UUID-Ausgabe"**

Mit dieser Funktion wird ausgewählt, ob auf jeden Auftrag allgemeine eindeutige Kennungen gedruckt werden. Allgemeine eindeutige Kennungen können mit bestimmten Anwendungen als Suchbegriff verwendet werden, um Druckprotokoll-Informationen abzurufen.

- 1. Als Administrator anmelden.
- 2. Auf der Benutzeroberfläche die Schaltfläche **Gerätestatus** drücken.
- 3. Die Registerkarte **Verwaltung** auswählen.
- 4. **Systemeinstellung > Allgemeine Funktionen** auswählen.
- 5. **UUID-Ausgabe** auswählen.
- 6. Die gewünschte Einstellung für die Funktion "UUID-Ausgabe" auswählen.
- 7. **Speichern** auswählen. Daraufhin wird wieder der Bildschirm UUID-Ausgabe angezeigt.
- 8. **Schließen** auswählen.

Die Hauptanzeige der Verwaltung wird eingeblendet.

9. Den Administratormodus beenden.

#### **DIE AUFTRAGSFERTIGSTELLUNG PER E-MAIL MELDEN**

#### Verwenden der Funktion "Auftragsfertigstellung per E-Mail melden"

Mit dieser Funktion wird eingestellt, ob ein Benutzer eine E-Mail-Benachrichtigung mit den vom Drucksystem ausgeführten Auftragsergebnissen (Kopieren, Scannen, Drucken) erhält.

- 1. Als Administrator anmelden.
- 2. Auf der Benutzeroberfläche die Schaltfläche **Gerätestatus** drücken.
- 3. Die Registerkarte **Verwaltung** auswählen.
- 4. **Systemeinstellung > Allgemeine Funktionen** auswählen.
- 5. In der Funktionen-Spalte **Auftragsfertigstellung per E-Mail melden** auswählen.
- 6. **Auftragsart** aus der Liste Elemente auswählen.
- 7. **Einstellung ändern** auswählen.
- 8. Den **Kopier-**, **Scan-**, **Druck-** oder **Bericht**-Service auswählen, für den Auftragsergebnisse per E-Mail-Benachrichtigung gewünscht werden.
- 9. Zwischen den Benachrichtigungseinstellungen **Am Ende des Auftrags benachrichtigen** oder **Nur bei Fehler benachrichtigen** auswählen.
- 10. **Speichern** auswählen.
- 11. Eine E-Mail-Adresse aus der Elemente-Liste auswählen.
- 12. **Einstellung ändern** auswählen.
- 13. Mit dem Tastenfeld eine E-Mail-Adresse eingeben.
- 14. **Speichern** auswählen.
- 15. **Schließen** auswählen.

Die Hauptanzeige der Verwaltung wird eingeblendet.

16. Den Administratormodus beenden.

## **PLUG-IN-EINSTELLUNGEN**

#### **Verwenden von Plug-in-Einstellungen**

Mit dieser Funktion werden die jeweils geltenden Plug-in-Optionen ausgewählt und eingestellt.

- 1. Als Administrator anmelden.
- 2. Auf der Benutzeroberfläche die Schaltfläche **Gerätestatus** drücken.
- 3. Die Registerkarte **Verwaltung** auswählen.
- 4. **Systemeinstellung > Allgemeine Funktionen** auswählen.
- 5. **Plug-in-Einstellungen** auswählen.
- 6. **Eingebettete Plug-ins** oder aus einer **Liste eingebetteter Plug-ins** auswählen.
- 7. **Speichern** auswählen.
- 8. **Schließen** auswählen.

Die Hauptanzeige der Verwaltung wird eingeblendet.

9. Den Administratormodus beenden.

# **ANDERE EINSTELLUNGEN (ALLGEMEINE FUNKTIONEN)**

Mit der Funktion Andere Einstellungen (Allgemeine Funktionen) lassen sich häufig verwendeten Funktionen zahlreiche Einstellung zuweisen. Dabei handelt es sich u. a. um:

#### Versetzte Ausgabe (Mittlerer Behälter rechts)

Diese Funktion ist verfügbar, wenn der Standard-Finisher oder Booklet Maker Finisher mit dem Drucksystem verbunden ist. Für das Finisher-Fach die **Standardoption für die Versatzausgabe** auswählen:

- **Keine**: Bei Wahl dieser Option erfolgt im Finisher-Fach keine versetzte Ausgabe.
- **Versatz pro Satz**: Ist diese Option ausgewählt, wird im Finisher-Fach jeder Satz eines Kopier- oder Druckauftrags versetzt ausgegeben. Außerdem gilt bei Wahl dieser Option die Versatzausgabe für jeden Auftrag.
- **Versatz pro Auftrag**: Ist diese Option ausgewählt, werden alle Sätze eines Auftrags in einem Stapel in den Ausgabebereich geliefert. Wenn der nächste Auftrag startet, wird dieser Auftrag zum vorherigen Auftrag im Behälter versetzt. Mit dieser Option wird nicht jeder Satz eines Auftrags versetzt.

#### Versetzte Ausgabe (Stapler - Stapelwagen)

Diese Funktion ist nur verfügbar, wenn der Hochleistungsstapler (HLS) mit dem Drucksystem verbunden ist. Versetzt stapeln bedeutet, dass jeder Kopiersatz leicht versetzt zum mittleren Behälter geschickt und so vom vorigen Auftrag getrennt wird. Nachdem ein Kopiersatz vorn im Behälter abgelegt worden ist, wird der nächste Satz hinten im Behälter abgelegt. Optionen für die Versatzfunktion im Hochleistungsstapler sind:

- **Keine**: Bei Wahl dieser Option erfolgt im Finisher-Fach keine versetzte Ausgabe.
- **Versatz pro Satz**: Ist diese Option ausgewählt, wird im Finisher-Fach jeder Satz eines Kopier- oder Druckauftrags versetzt ausgegeben. Außerdem gilt bei Wahl dieser Option die Versatzausgabe für jeden Auftrag.

• **Versatz pro Auftrag**: Ist diese Option ausgewählt, werden alle Sätze eines Auftrags in einem Stapel in den Ausgabebereich geliefert. Nach dem Start des nächsten Auftrags wird dieser zum vorherigen Auftrag versetzt in das Ausgabefach ausgegeben. Mit dieser Option wird nicht jeder Satz eines Auftrags versetzt.

Wenn **Versatz pro Satz** oder **Versatz pro Auftrag** gewählt wird, wird die Ausgabeposition jeweils nach einem Satz oder Druckauftrag leicht verschoben.

### Großraumstapler leeren

Diese Funktion ist verfügbar, wenn der Hochleistungsstapler mit dem Drucksystem verbunden ist. Mit ihr kann das Timing zum Anhalten des Geräts bestimmt werden, wenn die **Entladetaste** gedrückt wird. **Staplerstopp bei Satzfertigstellung** oder **Staplerstopp, unmittelbar** auswählen.

### Automatisch vorziehen

Wenn das Drucksystem nicht in der Lage ist, einen früheren Auftrag zu starten, kann es mit dieser Option veranlasst werden, einen anderen Druck- oder Kopierauftrag automatisch vorzuziehen. Beispiel: Das System kann einen Vorgang nicht starten, weil in dem Behälter kein Papier ist. Ist diese Funktion aktiviert, kann das Drucksystem den aktuellen Auftrag umgehen und andere Aufträge können gestartet werden.

 $\Pi$  Tipp: Die Aufträge, die vorgezogen werden sollen, dürfen nicht die gleichen Kopier- oder Druckanforderungen haben, wie der fehlerhafte Auftrag. Aufträge mit anderen Anforderungen können vorgezogen und verarbeitet werden.

Hinweis: Gespeicherte Vorlagen, wie z. B. sichere Drucke und Musterdrucke sind ausgenommen und können nicht automatisch vorgezogen werden.

# Standardformat

Das Standardmaterialformat (A4 oder 8,5 × 11 Zoll) einstellen, auf dem Berichte und Listen gedruckt werden sollen.

#### Materialformateinstellung

Das Papierformat angeben, das automatisch erkannt werden soll, wenn Standardformate für ein Dokument verwendet werden oder wenn das Drucksystem zum Erkennen von Dokumentformaten eingestellt wird. Eine der folgenden Optionen auswählen:

- **A/B Serien (8 × 13 Zoll)**
- **DIN**
- **DIN (8K/16K)**
- **A/B Serien (8 × 13 Zoll/8 x 14 Zoll)**
- **Zoll**

### Millimeter/Zoll

Die Maßeinheit, die auf dem Bildschirm angezeigt wird, auswählen. **Millimeter** oder **Zoll** auswählen.

#### Tastatureingabebeschränkung

Hier wird ausgewählt, ob die Anzeige der virtuellen Tastatur auf der Benutzeroberfläche des Drucksystems eingeschränkt werden soll. Um zu verhindern, dass bei einem Zeichensatzwechsel unverständliche Zeichen ausgegeben werden, kann die Eingabe auf ASCII-Zeichen beschränkt werden. Wenn **Ein (nur ASCII)**  ausgewählt ist, zeigt die Tastatur nur ASCII-Zeichen an.

#### Betrieb der Aufwärts-/Abwärtsschaltflächen

Auswählen, ob fortlaufender Bildlauf aktiviert werden soll, wenn die Bildlaufschaltflächen gedrückt werden.

#### Anzeige des Verbrauchsmaterialbildschirms

Auswählen, ob der Verbrauchsmaterialstatus angezeigt werden soll, wenn ein Austauschen erforderlich wird. Optionen sind:

- **Aus**: Zeigt den Statusbildschirm für Austauschmodule nicht an.
- **Bei Systemstart**: Zeigt den Statusbildschirm für Austauschmodule beim Start an.
- **Bei Auto-Standardanzeige**: Zeigt den Statusbildschirm für Austauschmodule an, wenn **Auto-Standardanzeige** ausgeführt wird.

#### Datenverschlüsselung

Wenn die aufgezeichneten Daten auf der Festplatte verschlüsselt werden sollen, als Standardeinstellung für diese Funktion **Ein** auswählen. Durch Aktivieren der Datenverschlüsselung werden alle auf die Festplatte geschriebenen Daten automatisch verschlüsselt. Verschlüsselung verhindert den nicht autorisierten Zugriff auf gespeicherte Daten. Wenn Verschlüsselung aktiviert ist, muss ein Verschlüsselungsschlüssel eingestellt werden.

Hinweis: Dies ist eine optionale Funktion, die Teil des optionalen Datensicherheitspakets ist. Weitere Informationen sind beim Xerox-Kundendienst erhältlich.

Weitere Informationen siehe [Datenverschlüsselungsoptionen einstellen.](#page-64-0)

#### Verschlüsselungsschlüssel für vertrauliche Daten

Mit dieser optionalen Funktion wird ein Verschlüsselungsschlüssel eingestellt, um vertrauliche Informationen, z. B. das Kennwort des Systemadministrators, zu verschlüsseln. Mit der Verschlüsselung vertraulicher Informationen werden Hackerangriffe auf das Netzwerk und nicht autorisierte Zugriffe auf Informationen verhindert. Einen Schlüssel von 4 bis 12 alphanumerischen Zeichen eingeben.

 $\bigcap$ Wichtig: Wenn der vorhandene Verschlüsselungsschlüssel geändert wird, können vertrauliche Informationen von einer Sicherungskopie nicht wiederhergestellt werden. Der werkseitig eingestellte Schlüssel lautet "x-admin".

Hinweis: Dies ist eine optionale Funktion, die Teil des optionalen Datensicherheitspakets ist. Weitere Informationen sind beim Xerox-Kundendienst erhältlich. Ein Kundendienstmitarbeiter kann Änderungen an den Einstellungen dieser Funktion sperren.

Weitere Informationen siehe [Verschlüsselungsschlüssel für vertrauliche Daten einstellen](#page-65-0).

### Kundendienstzugriff einschränken

Damit Sicherheitseinstellungen nicht von Personen verändert werden können, die sich als Xerox-Kundendienstmitarbeiter ausgeben, können die Maßnahmen, die der Kundendienst ausführen kann, beschränkt werden. Dazu stehen folgende Optionen zur Auswahl:

- **Aus**: Die Arbeiten des Kundendienstes am Drucksystem werden nicht eingeschränkt.
- **An**: Der Kundendienst kann die folgenden Einstellungen nicht ändern: **Alle Daten löschen**, **Sicherer Aufdruck**, **Datenverschlüsselung**, **Schlüssel für vertrauliche Daten**, **Kundendienstzugriff einschränken**, **Systemadministratoreinstellungen**, **Höchstzahl Anmeldeversuche durch Aministrator**, **Festplatte überschreiben** und Erstellen oder Ändern von Benutzern mit Administratorrechten.

Wenn diese Funktion aktiviert ist, im Fenster Zugriffscode Wartung ein 4- bis 12-stelliges Wartungskennwort festlegen. Wenn der Kundendienst Wartungsarbeiten vornimmt, ist die Eingabe dieses Kennworts erforderlich.

Wichtig: Um Betriebsbeschränkungen durch den Kundendienst betreffende Einstellungen zurücksetzen oder ändern zu können, während diese Funktion aktiviert ist, müssen die Benutzerkennung und das Kennwort des Systemadministrators bekannt sein.

## Software-Herunterladen

Diese Funktion wird nicht unterstützt, ist jedoch trotzdem zugänglich. Diese Funktion ist für die Nutzung durch Kundendienstmitarbeiter bestimmt, manchmal kann sie jedoch auf für Benutzer zugänglich sein. **Aus**  als Standardeinstellung auswählen. Fü Software-Downloads an den Xerox-Kundendienst wednen.

#### Anheben des Vorlageneinzugsbehälters

Wenn eine Vorlage in den Vorlageneinzug eingelegt wird, muss festgelegt werden, wann der Vorlageneinzugsbehälter angehoben werden soll. **Beim Einlegen von Vorlagen** oder **Beim Drücken der Starttaste** auswählen.

- **Beim Einlegen von Vorlagen**: Diese Option auswählen, wenn der Behälter angehoben werden soll, sobald Vorlagen in den Vorlageneinzug eingelegt werden.
- **Beim Drücken der Starttaste**: Diese Option auswählen, wenn der Behälter des Vorlageneinzugs angehoben werden soll, sobald die Start-Schaltfläche am Steuerpult gedrückt wird.

### Geschätzte Auftragszeit

Die Standardeinstellung, die für die geschätzte Zeit zur Auftragsfertigstellung angezeigt wird, auswählen.

### Empfängerauswahlmethode beschränken

Die Standardeinstellung, die für die Empfängerauswahl angezeigt wird, auswählen. **Ja** oder **Nein** auswählen.

#### Benutzer für "Adressbuch bearbeiten" beschränken

Mit dieser Funktion kann festgelegt werden, ob der Benutzer Adressbuchinformationen bearbeiten darf. **Ja**  oder **Nein** auswählen.

# Vorbeugung gegen Tintenausgabe

Siehe [Einstellen der Option "Vorbeugung gegen Tintenausgabe".](#page-66-0)

### **Einstellen und Ändern anderer Einstellungen**

- 1. Als Administrator anmelden.
- 2. Auf der Benutzeroberfläche die Schaltfläche **Gerätestatus** drücken.
- 3. Die Registerkarte **Verwaltung** auswählen.
- 4. **Systemeinstellung > Allgemeine Funktionen** auswählen.
- 5. **Andere Einstellungen** auswählen.
- 6. Das Element auswählen, das eingestellt oder geändert werden soll.
- 7. **Einstellung ändern** auswählen.
- 8. Gewünschte Einstellung für die Option auswählen.
- 9. **Speichern** auswählen.
- 10. Ein weiteres Element zum Einstellen oder Ändern auswählen und die vorigen Schritte nach Bedarf wiederholen.
- 11. **Schließen** auswählen.

Die Hauptanzeige der Verwaltung wird eingeblendet.

12. Den Administratormodus beenden.

#### <span id="page-64-0"></span>**Einstellen der Datenverschlüsselungsoptionen**

- 1. Als Administrator anmelden.
- 2. Auf der Benutzeroberfläche die Schaltfläche **Gerätestatus** drücken.
- 3. Die Registerkarte **Verwaltung** auswählen.
- 4. **Systemeinstellung > Allgemeine Serviceeinstellungen > Andere Einstellungen > Datenverschlüsselung > Einstellung ändern** auswählen.
- 5. **Ein** auswählen.

Der Bildschirm Datenverschlüsselung wird angezeigt.

- 6. **Tatatur** auswählen, dann das Schlüsselkennwort eingeben. Einen 12-stelligen Verschlüsselungsschlüssel eingeben. Der standardmäßige Verschlüsselungsschlüssel ist 111111111111 (zwölf Einsen).
- 7. **Speichern** auswählen.

Der Bildschirm Datenverschlüsselung wird angezeigt.

- 8. **Tastatur** auswählen.
- 9. Auf dem Bildschirm Tastatur denselben Schlüssel noch einmal eingeben.
- 10. **Speichern** auswählen.

Der Bildschirm Datenverschlüsselung wird angezeigt.

11. **Speichern** auswählen.

Der Bildschirm Andere Einstellungen wird angezeigt.

12. **Schließen** auswählen.

Die Hauptanzeige der Verwaltung wird angezeigt.

13. Den Administratormodus beenden.

## <span id="page-65-0"></span>**Einstellen des Verschlüsselungsschlüssels für vertrauliche Daten**

Wichtig: Den Verschlüsselungsschlüssel nicht vergessen! Die Daten können nicht wiederhergestellt werden, wenn der Verschlüsselungsschlüssel vergessen wurde.

ଜ Tipp: Ein Kundendienstmitarbeiter kann Änderungen an den Funktionseinstellungen sperren. Weitere Informationen zu Einstellungen siehe *Betriebsbeschränkung durch den Kundendienst*.

Wenn die optionale Datenverschlüsselungsfunktion für das Drucksystem verfügbar ist, folgendermaßen vorgehen, um einen Verschlüsselungsschlüssel zu erstellen:

- 1. Als Administrator anmelden.
- 2. Am Steuerpult des Xerox-Drucksystems die Taste **Gerätestatus** drücken.
- 3. Die Registerkarte **Verwaltung** antippen.
- 4. **Systemeinstellung > Allgemeine Funktionen** auswählen.
- 5. **Andere Einstellungen** auswählen.
- 6. **Schlüssel für vertrauliche Daten** auswählen.
- 7. **Tastatur** auswählen, dann einen 12-stelligen Verschlüsselungsschlüssel eingeben.

Hinweis: Der Standardwert für den Verschlüsselungsschlüssel ist 111111111111 (zwölf Einsen).

- 8. **Speichern** auswählen.
- 9. **Weiter** wählen.
- 10. Am Steuerpult des Geräts den Verschlüsselungsschlüssel erneut eingeben.
- 11. **Speichern** auswählen.
- 12. Eine weitere Funktion auswählen, die eingestellt oder geändert werden soll. Die zuvor beschriebenen Schritte gegebenenfalls erneut ausführen.
- 13. **Schließen** auswählen.

Die Hauptanzeige der Verwaltung wird angezeigt.

14. Den Administratormodus beenden.

Datenwiederherstellung: Die verschlüsselten Schlüsseldaten können nicht wiederhergestellt werden, wenn eine der folgenden Situationen eintritt:

- Bei einem physischen Festplattenfehler
- Wenn der Verschlüsselungsschlüssel vergessen wird
- Wenn versucht wird auf die Funktion Betriebsbeschränkung durch den Kundendienst zuzugreifen, aber Benutzerkennung und Kennwort des Systemadministrators vergessen wurden.

## <span id="page-66-0"></span>**Einstellen der Option "Vorbeugung gegen Tintenausgabe"**

Beim Drucken bei hoher Geschwindigkeit kann es vorkommen, dass Drucke in Stapeln "Blöcke" bilden. Darunter versteht man, dass das Material im Ausgabestapel zusammenhaftet, weil der Toner noch nicht ganz trocken ist. Mit der Option "Vorbeugung gegen Tintenausgabe" kann dieses Problem behoben werden, indem das Druckwerk praktisch verlangsamt wird, damit der Toner trocknen kann.

Die Option "Vorbeugung gegen Tintenausgabe" wird in der Regel kaum benötigt, kann aber unter folgenden Bedingungen hilfreich sein:

- In Umgebungen mit hoher Temperatur / hoher Luftfeuchtigkeit
- Bei bestimmten Bedruckstoffen, wie z. B. 140 g/m2, gestrichen
- Wenn der Business-Ready (BR) Finisher oder das Versatzausgabefach (OCT Offset Catch Tray) verwendet wird und Stapel bei hoher Geschwindigkeit gedruckt werden

Wenn diese Option auf **Ein** gesetzt ist, werden vom Drucksystem einzelne Felder auf dem Transferband übersprungen, damit Drucke vor dem Stapeln abkühlen können. Die Standardeinstellung ist **Aus**.

- 1. Als Administrator anmelden.
- 2. Auf der Benutzeroberfläche die Schaltfläche **Gerätestatus** drücken.
- 3. Die Registerkarte **Verwaltung** auswählen.
- 4. **Systemeinstellung > Allgemeine Funktionen** auswählen.
- 5. **Andere Einstellungen** auswählen.
- 6. **Vorbeugung gegen Tintenausgabe** auswählen.
- 7. **Einstellung ändern** auswählen.
- 8. Aus den folgenden Optionen wählen:
	- **Aus** (dies ist die Standardeinstellung)
	- **Immer an**
	- **Ein nur für entsprechendes Papier**
- 9. **Speichern** auswählen.
- 10. **Schließen** auswählen.

Die Hauptanzeige der Verwaltung wird eingeblendet.

11. Den Administratormodus beenden.

# Kopierserviceeinstellungen

Mit den Kopierservice-Einstellungen die Standardeinstellungen auswählen, die die Kopierfunktion beeinflussen. Die Kopierservice-Einstellungen umfassen die folgenden Funktionen:

## Voreinstellungsschaltflächen

Mit dieser Funktion werden die Standardeinstellungen für Elemente eingestellt (z. B. die am häufigsten verwendete Materialbehälter und der Vergrößerungsfaktor).

## Kopier-Standardeinstellungen

Mit dieser Funktion werden die Standardeinstellungen für verschiedene Kopierfunktionen ausgewählt.

## Kopiersteuerung

Mit dieser Funktion werden die mit dem Kopierbetrieb verbundenen Standardeinstellungen gewählt, z. B. automatische Auftragsfreigabe und gemischte Vorlagengrößen.

## Vorlagenformat-Standardeinstellungen

Mit dieser Funktion werden die in **Layout-Anpassung > Vorlagenformat** angezeigten Vorlagenformate eingestellt.

## Festwerte für Verkleinern/Vergrößern

Maximal12 standardmäßige Vergrößerungsstufen werden über diese Funktion eingestellt.

## Benutzerdefinierte Farben

Maximal sechs benutzerdefinierte Farben werden hiermit eingestellt.

# **STANDARDVERFAHREN FÜR KOPIERSERVICE-EINSTELLUNGEN**

- 1. Als Administrator anmelden.
- 2. Auf der Benutzeroberfläche die Schaltfläche **Gerätestatus** drücken.
- 3. Die Registerkarte **Verwaltung** auswählen.
- 4. **Systemeinstellung > Kopierbetrieb** auswählen.
- 5. Das Element auswählen, das eingestellt werden soll.
- 6. **Einstellung ändern** auswählen.
- 7. Gewünschte Einstellung für die Option auswählen.
- 8. **Speichern** auswählen.
- 9. Ein weiteres Element zum Einstellen oder Ändern auswählen und die vorigen Schritte nach Bedarf wiederholen.
- 10. **Schließen** auswählen.

Die Hauptanzeige der Verwaltung wird eingeblendet.

11. Den Administratormodus beenden.

## **VOREINSTELLUNGSSCHALTFLÄCHEN**

Die Standardeinstellungen für die Voreinstellungsschaltflächen einschließlich den am häufigsten verwendeten Materialbehälter und Vergrößerungsanteil auswählen. Wenn diesen Schaltflächen Standardwerte zugewiesen werden, müssen bei der Wahl der Funktionen für den Kopiervorgang nicht so viele Auswahlen getroffen werden. Optionen sind:

#### Zufuhr, Schaltflächen 2-5

Die Standardbehältereinstellung für die **Zufuhr-Schaltflächen** 2, 3, 4 und 5 auswählen. Diese Schaltflächen werden in der Spalte "Materialzufuhr" des Standardregisters Kopieren (Kopierfunktion) angezeigt.

### Verkleinerung/Vergrößerung-Schaltflächen 3, 4, 5

Die Standardvergrößerungseinstellung für die **Verkleinerung/Vergrößerung-Schaltflächen** 3, 4 und 5 auswählen. Diese Schaltflächen werden in der Spalte Verkleinerung/Vergrößerung des Standardregisters Kopieren (Kopierfunktion) angezeigt.

### Bildverschiebung-Voreinstellungsschaltflächen 1, 2, 3

Die Standardeinstellung für die **Bildverschiebung-Voreinstellungsschaltflächen** 1, 2 und 3 auswählen. Diese Schaltflächen werden im Bildschirm Bildverschiebung angezeigt, der über die Funktion Kopieren im Register Layout-Anpassung zu finden ist.

#### Vorderes Deckblatt-Behälter - Schaltflächen 1-3

Die Standardeinstellung für den in Materialzufuhr angezeigten Behälter einstellen, wenn die Option **Vorderes Deckblatt** aus **Ausgabe > Deckblätter** ausgewählt ist.

## Hinteres Deckblatt-Behälter - Schaltflächen 1-3

Die Standardeinstellung für den in Materialzufuhr angezeigten Behälter einstellen, wenn die Option **Hinteres Deckblatt** aus **Ausgabe > Deckblätter** ausgewählt ist.

#### Folienbehälter - Schaltflächen 1-3

Die Standardeinstellung des Folienbehälters einstellen, der in **Ausgabe > Klarsichtfolienoptionen**  angezeigt wird.

### Trennblatt- u. Handout-Behälter - Schaltflächen 1-3

Die Standardeinstellung des Trennblatt- und Handout-Behälters einstellen, der in **Ausgabe > Klarsichtfolienoptionen** angezeigt wird.

#### **Auswählen der Voreinstellungsschaltflächen**

- 1. Als Administrator anmelden.
- 2. Auf der Benutzeroberfläche die Schaltfläche **Gerätestatus** drücken.
- 3. Die Registerkarte **Verwaltung** auswählen.
- 4. **Systemeinstellung > Kopierbetrieb** auswählen.
- 5. **Voreinstellungsschaltflächen** auswählen.
- 6. Das Element auswählen, das eingestellt werden soll.
- 7. **Einstellung ändern** auswählen.
- 8. Gewünschte Einstellung für die Option auswählen.
- 9. **Speichern** auswählen.
- 10. Ein weiteres Element zum Einstellen oder Ändern auswählen und die vorigen Schritte nach Bedarf wiederholen.
- 11. **Schließen** auswählen.

Die Hauptanzeige der Verwaltung wird eingeblendet.

12. Den Administratormodus beenden.

## **KOPIER-STANDARDEINSTELLUNGEN**

Mit dieser Funktion werden die Standardeinstellungen für verschiedene Kopierfunktionen ausgewählt. Hier vorgenommene Auswahlen werden auf dem Kopieren-Bildschirm angezeigt. Wenn der Strom eingeschaltet ist, wenn das Gerät den Stromsparmodus verlässt oder wenn die Schaltfläche **Alles löschen** gedrückt wird, werden diese Standardeinstellungen angezeigt. Wenn den am häufigsten verwendeten Funktionen Standardwerte zugewiesen werden, müssen bei der Wahl der Funktionen für den Kopiervorgang nicht so viele Auswahlen getroffen werden. Kopier-Standardeinstellungen können für die folgenden Optionen vorgenommen werden:

- Materialzufuhr
- Verkleinern/Vergrößern
- Ausgabefarbe
- Vorlagenart
- Heller/Dunkler
- Schärfe
- Hintergrundunterdrückung
- 2-seitiges Kopieren
- Mischformatvorlagen
- Randausblendung: Oberer Rand, Unterer Rand, Linker Rand, Rechter Rand, Mitte ausblenden/Gebundenen Rand ausblenden und 2-seitige Vorlage - Seite
- Bildverschiebung: Seite 1 und Seite 2
- Bilddrehung und Bilddrehung Drehrichtung
- Vorlagen-ausrichtung
- Mehrfachnutzen
- Kopienausgabe
- Unsortiert Standardtrennblattbehälter
- Ausgabeziel
- Option Schriftbild nach oben/unten
- Musterauftrag
- Anmerkungen: Gespeicherte Bemerkung auf Seite 1 und Seite 2, Bemerkung Schriftgröße, Bemerkung **Schriftfarbe**
- Datum: Position auf Seite 1 und Seite 2, Schriftgröße
- Seitenzahlen: Stil, Position auf Seite 1 und Seite 2, Schriftgröße
- Bates-Stempel: Anzahl der Ziffern, Position auf Seite 1 und Seite 2, Schriftgröße
- Randverschiebung bei Registerkarten Verschiebungswert
- Broschürenerstellung Standarddeckblattbehälter
- Deckblätter Standardbehälter vorderes Deckblatt, Standardbehälter hinteres Deckblatt
- Trennblätter Standardtrennblattbehälter

#### **Einstellen der Kopier-Standardeinstellungen**

- 1. Als Administrator anmelden.
- 2. Auf der Benutzeroberfläche die Schaltfläche **Gerätestatus** drücken.
- 3. Die Registerkarte **Verwaltung** auswählen.
- 4. **Systemeinstellung > Kopierbetrieb** auswählen.
- 5. **Kopier-Standardeinstellungen** auswählen.
- 6. Das Element auswählen, das eingestellt werden soll.
- 7. **Einstellung ändern** auswählen.
- 8. Gewünschte Einstellung für die Option auswählen.
- 9. **Speichern** auswählen.
- 10. Ein weiteres Element zum Einstellen oder Ändern auswählen und die vorigen Schritte nach Bedarf wiederholen.
- 11. **Schließen** auswählen.

Die Hauptanzeige der Verwaltung wird eingeblendet.

12. Den Administratormodus beenden.

### **KOPIERSTEUERUNG**

Mit diesen Optionen können die mit dem Kopierbetrieb verbundenen Standardeinstellungen ausgewählt werden, einschließlich der folgenden:

## Speicher voll-Verfahren

Wenn beim Scannen/Kopieren einer Vorlage zu wenig Speicherplatz auf der Festplatte des Geräts vorhanden ist, wird ein Bildschirm eingeblendet. Darin wird der Benutzer gefragt, wie mit den teilweise gespeicherten Daten verfahren werden soll.

Wenn der Benutzer auf diesen Bildschirm nicht reagiert und eine vorher bestimmte Zeit verstrichen ist, wird

der Auftrag entweder vom Gerät storniert oder der teilweise gescannte/kopierte Auftrag wird ausgeführt. Die hier gewählte Einstellung bestimmt, wie das Gerät diesen teilweise gescannten/kopierten Auftrag behandelt. Eine dieser beiden Möglichkeiten wählen:

- **Auftrag löschen**: Die gespeicherten Daten werden von der Festplatte des Geräts gelöscht.
- **Verarbeiten**: Die gescannten/kopierten Daten werden als gültig und vollständig angesehen und der Auftrag wie vorliegend gedruckt.

Die Zeit, die zwischen dem Auftreten eines Fehlers und der Handhabung des teilweise gescannten/kopierten Auftrags durch das Gerät verstreicht, kann mit der Option **Auto-Freigabe** (Systemuhr/Intervalle) genau festgelegt werden.

## Maximal gespeicherte Seitenzahl

Die Höchstzahl der gespeicherten Seiten für eine Kopiervorlage einstellen. Die Einstellung kann zwischen 1 und 2000 Seiten liegen.

## Auto-Materialzufuhr: Aus

Den Standardbehälter auswählen, der verwendet wird, wenn **Auto** (**Kopieren > Materialzufuhr**) abgebrochen wird, weil entweder **Auto**oder **Nicht proportional** (**Kopieren > Vergrößern/Verkleinern**) ausgewählt wurde.

## Mischformatvorlagen

Die Standardeinstellung, die die 2-seitigen Vorlagen beeinflusst, auswählen. **Auf neues Blatt kopieren** oder **Auf Rückseite kopieren** auswählen.

# Feineinstellung (100%)

Der Feineinstellungswert wird auf Vorlagen angewendet, die zum Kopieren auf das Vorlagenglas gelegt werden und für die entweder **Kopieren > Verkleinern/Vergrößern > 100%** oder **Verkleinern/Vergrößern > Festwert %** ausgewählt ist. Den Wert in der X/Y-Richtung in einem Bereich von 98 bis 102%, in Schritten von 0,1% einstellen.

# Kopieren von Kennkarten - Verkleinern/Vergrößern

Beim Kopieren von Kennkarten das Standardverhältnis zur Kopiervergrößerung einstellen. Durch Auswahl von **Zugelassen** kann das Verhältnis zwischen 25 und 400 Prozent in Schritten zu 1 Prozent angegeben werden.

# Hintergrundunterdrückung (Foto und Text)

Angeben, ob die Hintergrundunterdrückung **Normal** oder **Höher** für die Funktion Foto und Text ist.

# Hintergrundunterdrückung (Text)

Angeben, ob die Hintergrundunterdrückung **Normal** oder **Höher** für die Funktion Text ist.

### Foto und Text/Rasterbild

Angeben, ob die Option **Rasterbild** für **Normal**, **Tintenstrahlvorlagen** oder **Tintenstrahlvorlagen** für die Funktion Foto und Text ist.
#### Vorlagenart – Durchsichtiges Papier

Die Standardeinstellung für Durchsichtiges Papier auswählen. Die hier getroffene Auswahl wird in **Bildqualität > Vorlagenart** angezeigt. **Ein** oder **Aus** auswählen.

#### Ausgaberichtung

Angeben, ob die Funktion Ausgabe auf **Umgekehrte Reihenfolge** gestellt werden soll.

#### Textfelder, Textbaustein 1-8 bearbeiten

**Erlaubt** oder **Nicht erlaubt** auswählen.

#### Aktenzeichen, Präfix 1-8 bearbeiten

**Erlaubt** oder **Nicht erlaubt** auswählen.

## Aktenzeichenposition

Die gewünschte Aktenzeichenposition auswählen.

#### Automatische Bildposition - über/unter 105 g/m2

Einen Wert für die Bildposition auswählen.

#### Bemerkungsposition

Einen Wert für die Bildposition auswählen.

## Datumsposition

Die gewünschte Datumsposition auswählen.

# Höchstzahl der Sätze

Zwischen 1 bis 9.999 auswählen.

#### Optionen zur Lesereihenfolge

**Optionen ausblenden** oder **Optionen einblenden** auswählen.

#### **Auswählen der Kopiersteuerungsoptionen**

- 1. Als Administrator anmelden.
- 2. Auf der Benutzeroberfläche die Schaltfläche **Gerätestatus** drücken.
- 3. Die Registerkarte **Verwaltung** auswählen.
- 4. **Systemeinstellung > Kopierbetrieb** auswählen.
- 5. **Kopiersteuerung** auswählen.
- 6. Das Element auswählen, das eingestellt werden soll.
- 7. **Einstellung ändern** auswählen.
- 8. Gewünschte Einstellung für die Option auswählen.
- 9. **Speichern** auswählen.
- 10. Ein weiteres Element zum Einstellen oder Ändern auswählen und die vorigen Schritte nach Bedarf wiederholen.
- 11. **Schließen** auswählen.

Die Hauptanzeige der Verwaltung wird eingeblendet.

12. Den Administratormodus beenden.

#### **VORLAGENFORMAT-STANDARDEINSTELLUNGEN**

Mit dieser Funktion werden die in **Layout-Anpassung > Vorlagenformat** angezeigten Vorlagenformate eingestellt. Vorlagenformate können den Schaltflächen zugewiesen werden (außer der Schaltfläche **Autom. feststellen**).

Wenn häufig Kopien in Nicht-Standardgrößen gemacht werden, kann das Einstellen von Nicht-Standardgrößen zusätzliche Bedienung während des Einsatzes der Maschine vermeiden. Die Vorlagenoptionen für Standardgrößen sind:

#### Format der A/B-Serie

Eine Größe aus den Formaten der A- und B-Serie auswählen.

# Größe in Zoll

Eine Größe aus den Formaten der Zollserie.

# Andere

Eine Größe aus anderen Formaten auswählen.

# Benutzerdefiniertes Format

Eine beliebige Größe eingeben. Die Breite (X) von 15 bis 432 mm und die Höhe (Y) von 15 bis 297 mm in Schritten zu 1 mm einstellen.

# **Auswählen von Standardvorlagenformaten**

- 1. Als Administrator anmelden.
- 2. Auf der Benutzeroberfläche die Schaltfläche **Gerätestatus** drücken.
- 3. Die Registerkarte **Verwaltung** auswählen.
- 4. **Systemeinstellung > Kopierbetrieb** auswählen.
- 5. **Vorlagenformat-Standardeinstellungen** auswählen.

Der Bildschirm Vorlagenformat-Standardeinstellungen wird angezeigt.

- 6. Das Element auswählen, das eingestellt werden soll.
- 7. **Einstellung ändern** auswählen.
- 8. Gewünschte Einstellung für die Option auswählen.
- 9. **Speichern** auswählen.
- 10. Ein weiteres Element zum Einstellen oder Ändern auswählen und die vorigen Schritte nach Bedarf wiederholen.
- 11. **Schließen** auswählen.

Die Hauptanzeige der Verwaltung wird eingeblendet.

12. Den Administratormodus beenden.

#### **VERKLEINERUNGS-/VERGRÖßERUNGSFESTWERTE**

#### **Auswählen der Verkleinerungs-/Vergrößerungsfestwerte**

Maximal 12 Standardvergrößerungsstufen auswählen. Die hier getroffenen Auswahlen sind unter **Kopieren > Verkleinern/Vergrößern > Mehr > Festwert%** zu sehen.

- 1. Als Administrator anmelden.
- 2. Auf der Benutzeroberfläche die Schaltfläche **Gerätestatus** drücken.
- 3. Die Registerkarte **Verwaltung** auswählen.
- 4. **Systemeinstellung > Kopierbetrieb** auswählen.
- 5. **Verkleinerungs-/Vergrößerungsfestwerte** auswählen.
- 6. Das Element auswählen, das eingestellt werden soll.
- 7. **Einstellung ändern** auswählen.
- 8. Gewünschte Einstellung für die Option auswählen.
- 9. **Speichern** auswählen.
- 10. Ein weiteres Element zum Einstellen oder Ändern auswählen und die vorigen Schritte nach Bedarf wiederholen.
- 11. **Schließen** auswählen.

Die Hauptanzeige der Verwaltung wird eingeblendet.

12. Den Administratormodus beenden.

# **BENUTZERDEFINIERTE FARBEN**

# **Auswählen benutzerdefinierter Farben**

Maximal sechs benutzerdefinierte Farben auswählen. Die hier getroffenen Auswahlen sind unter **Kopieren > Ausgabefarbe** zu sehen.

- 1. Als Administrator anmelden.
- 2. Auf der Benutzeroberfläche die Schaltfläche **Gerätestatus** drücken.
- 3. Die Registerkarte **Verwaltung** auswählen.
- 4. **Systemeinstellung > Kopierbetrieb** auswählen.
- 5. **Benutzerdefinierte Farben** auswählen.
- 6. Das Element auswählen, das eingestellt werden soll.
- 7. **Einstellung ändern** auswählen.
- 8. Gewünschte Einstellung für die Option auswählen.
- 9. **Speichern** auswählen.
- 10. Ein weiteres Element zum Einstellen oder Ändern auswählen und die vorigen Schritte nach Bedarf wiederholen.

# 11. **Schließen** auswählen.

Die Hauptanzeige der Verwaltung wird eingeblendet.

# Anschlüsse und Netzwerk

In "Anschlüsse und Netzwerk" werden die Netzwerk-Standardeinstellungen ausgewählt, über die das Drucksystem mit den Client-Computern und den erforderlichen Parametern für die Kommunikation zwischen dem Drucksystem und seinen Netzwerk-Clients verbunden ist.

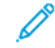

Hinweis: Detailliertere Einstellungen sind mit [CentreWare Internet Services](#page-140-0) verfügbar.

Die Funktionen "Anschlüsse und Netzwerk" enthalten Folgendes:

# Anschlüsse

Die Schnittstelle auswählen, über die das Drucksystem mit dem Client verbunden ist. In Anschlusseinstellungen können die folgenden Elemente eingestellt werden:

- USB
- SMB
- Port9100
- SNMP
- FTP-Client
- E-Mail senden
- E-Mail-Benachrichtigung
- Web-Services in Geräten (WSD)
- Internet Services
- SOAP
- WebDAV

# Protokolle

Die für die Kommunikationen zwischen dem Drucksystem und den Client-Arbeitsstationen erforderlichen Parameter auswählen. In Protokolleinstellungen können die folgenden Elemente eingestellt werden:

- Ethernet-Nenngeschwindigkeit
- TCP/IP, IP-Modus
- IPv4 IP-Adressauflösung
- IPv4, IP-Adresse
- IPv4, Subnetzmaske
- IPv4, Gatewayadresse
- IPv4 DNS-Servereinrichtung
- IPv4, IP-Filter
- IPv6-Adresse manuelle Konfiguration
- Manuell konfigurierte IPv6-Adresse
- Manuell konfiguriertes IPv6-Adresspräfix
- Manuell konfiguriertes IPv6-Gateway
- IPv6 DNS-Servereinrichtung
- Automatisch konfigurierte IPv6-Adresse
- IPv6, IP-Filter

# E-Mail-Adresse/Hostname des Geräts

E-Mail-Adresse und Hostnamen für dieses Gerät auswählen. Für E-Mail-Adresse/Hostname des Geräts können folgende Elemente eingestellt werden:

- E-Mail-Adresse
- Gerätename
- Hostname
- Domänenname

## Proxyserver

Folgende Elemente können eingestellt werden:

- Proxyserver verwenden
- Einrichtung des Proxyservers
- Adressen zum Umgehen des Proxyservers
- HTTP-Proxyservername
- Anschlussnummer des HTTP-Proxyservers
- HTTP-Proxyserverauthentifizierung
- Anmeldename des HTTP-Proxyservers
- HTTP-Proxyserverkennwort
- HTTP-Proxyservername
- Anschlussnummer des HTTPS-Proxyservers
- HTTPS-Proxyserverauthentifizierung
- Anmeldename des HTTPS-Proxyservers
- HTTPS-Proxyserverkennwort

#### Authentifizierungsserver

Folgende Elemente einstellen:

- SMB-Servereinstellungen
- Kerberos-Servereinstellungen

#### Sicherheit

Folgende Elemente einstellen:

- SSL/TLS-Einstellungen
- IPsec-Einstellungen
- S/MIME-Einstellungen
- IEEE 802.1x-Einstellungen
- PDF/XPS-Unterschriftseinstellungen
- Einstellungen zum Zertifikat-Rücknahmeabruf
- Andere Sicherheitseinstellungen: FIPS140 Validierungsmodus

#### Andere Einstellungen

Folgende Elemente einstellen:

- Dem Benutzernamen den Domänennamen hinzufügen
- Anmeldename für FTP-Server
- Ausgabeziel für E-Mail
- Domänenfilter

# **STANDARDVERFAHREN DER EINRICHTUNG VON ANSCHLÜSSEN UND NETZWERK**

- 1. Als Administrator anmelden.
- 2. Auf die Schaltfläche **Gerätestatus** auf dem Steuerpult der Benutzeroberfläche drücken.
- 3. Die Registerkarte **Verwaltung** auf der Benutzeroberfläche auswählen.
- 4. **Systemeinstellung** auswählen.
- 5. **Anschlüsse und Netzwerk** auswählen.
- 6. Die Option auswählen, die eingestellt oder geändert werden soll.
	- Anschlüsse
	- Protokolle
	- E-Mail-Adresse/Hostname des Geräts
	- Proxyserver
	- Authentifizierungsserver
	- Sicherheit
	- Andere Einstellungen
- 7. Das Element auswählen, das eingestellt oder geändert werden soll.
- 8. **Einstellung ändern** auswählen.
- 9. Gewünschte Einstellung für die Option auswählen.
- 10. **Speichern** auswählen.
- 11. Ein weiteres Element zum Einstellen oder Ändern auswählen und die vorigen Schritte nach Bedarf wiederholen.

12. **Schließen** auswählen.

Die Hauptanzeige der Verwaltung wird eingeblendet.

13. Den Administratormodus beenden.

# **PINGTEST**

Diese Funktion verwenden, um zu prüfen, ob die Ethernetverbindung des Drucksystems ordnungsgemäß funktioniert.

- 1. Als Administrator anmelden.
- 2. Auf der Benutzeroberfläche des Drucksystems die Schaltfläche **Gerätestatus** drücken.
- 3. Die Registerkarte **Verwaltung** auf der Benutzeroberfläche auswählen.
- 4. **Systemeinstellung > Anschlüsse und Netzwerk > Protokolle**auswählen.
- 5. Die Schaltfläche **Pingtest** auswählen.
- 6. Im Fenster Pingtest die IP-Adresse oder den Hostnamen des Drucksystems eingeben
- 7. **Start** auswählen.

Nach erfolgreichem Test wird eine Meldung angezeigt. Verläuft der Test nicht erfolgreich, bedeutet dies, dass die Ethernetverbindung nicht funktioniert. In diesem Fall den IT-Verantwortlichen zurate ziehen.

- 8. Mehrmals nacheinander **Schließen** auswählen, um zur Hauptanzeige der Verwaltung zurückzukehren.
- 9. Den Administratormodus beenden.

# **AUSWAHL DER EINSTELLUNGEN DES ENTFERNTEN AUTHENTIFIZIERUNGSSERVERS**

- 1. Als Administrator anmelden.
- 2. Auf die Schaltfläche **Gerätestatus** auf dem Steuerpult der Benutzeroberfläche drücken.
- 3. Die Registerkarte **Verwaltung** auf der Benutzeroberfläche auswählen.
- 4. **Systemeinstellung** auswählen.
- 5. **Anschlüsse und Netzwerk** auswählen.
- 6. **Authentifizierungsserver** auswählen.
- 7. **Authentifizierungssystem** auswählen.
- 8. **Einrichtung** auswählen.
- 9. **Einstellung ändern** auswählen.
- 10. Eine der folgenden Optionen auswählen:
	- **Kerberos-Servereinstellungen**; weiter mit [Schritt 11.](#page-79-0)
	- **SMB-Servereinstellungen**; weiter mit [Schritt 12.](#page-80-0)
- <span id="page-79-0"></span>11. Für **Kerberos-Servereinstellungen** folgendermaßen vorgehen:
	- a. Einen Kerberos-Server auswählen.
- b. **Einstellung ändern** auswählen.
- c. In Kerberos-Servereinstellungen können die folgenden Elemente eingestellt werden:
	- Name/Adresse des Primärservers
	- Anschlussnummer des Primärservers
	- Name/Adresse des Sekundärservers
	- Anschlussnummer des Sekundärservers
	- Domänenname
- d. Die vorigen Schritte für alle zusätzlichen Kerberos-Server wiederholen.
- <span id="page-80-0"></span>e. Mit [Schritt 13](#page-80-1) fortfahren.
- 12. Für **SMB-Servereinstellungen** folgendermaßen vorgehen:
	- a. **SMB-Servereinrichtung** auswählen.
	- b. Entweder **Nach Domänenname** oder **Nach Domänen-/Servername/IP-Adresse** auswählen.
	- c. **Speichern** auswählen.
	- d. Einen SMB-Server auswählen.
	- e. **Einstellung ändern** auswählen.
	- f. In SMB-Servereinstellungen Domänennamen und Servernamen/IP-Adresse einstellen.
	- g. Die vorigen Schritte für alle zusätzlichen SMB-Server wiederholen.
	- h. Mit [Schritt 13](#page-80-1) fortfahren.
- <span id="page-80-1"></span>13. Bei Bedarf **Speichern** auswählen.
- 14. **Schließen** auswählen, bis die Hauptanzeige der Verwaltung angezeigt wird.
- 15. Den Administratormodus beenden.

# **DIE SICHERHEITSEINSTELLUNGEN AUSWÄHLEN**

- 1. Als Administrator anmelden.
- 2. Auf die Schaltfläche **Gerätestatus** auf dem Steuerpult der Benutzeroberfläche drücken.
- 3. Die Registerkarte **Verwaltung** auf der Benutzeroberfläche auswählen.
- 4. **Systemeinstellung** auswählen.
- 5. **Anschlüsse und Netzwerk** auswählen.
- 6. **Sicherheit** auswählen.
- 7. Eines der folgenden Elemente auswählen und dann weiter mit dem nächsten Schritt:
	- **SSL/TLS-Einstellungen**
	- **IPSec-Einstellung**
	- **S/MIME-Einstellungen**
	- **IEEE 802.1x-Einstellungen**
	- **PDF/XPS-Unterschriftseinstellungen**
	- **Einstellungen zum Zertifikat-Rücknahmeabruf**
	- **Andere Einstellungen: FIPS140 Validierungsmodus**
- 8. Das Element auswählen, das eingestellt oder geändert werden soll.
- 9. **Einstellung ändern** auswählen.
- 10. Die gewünschte Einstellung auswählen oder einen Wert eingeben.
- 11. **Speichern** auswählen.
- 12. **Schließen** auswählen, um zur Anzeige Sicherheitseinstellungen zurückzukehren.
- 13. Ein weiteres Element der Sicherheitseinstellungen zum Einstellen oder Ändern auswählen und die vorigen Schritte nach Bedarf wiederholen.
- 14. **Schließen** auswählen, bis die Hauptanzeige der Verwaltung angezeigt wird.
- 15. Den Administratormodus beenden.

#### AUSWAHL DER OPTIONEN "ANDERE EINSTELLUNGEN" FÜR "ANSCHLÜSSE UND NETZWERK"

- 1. Als Administrator anmelden.
- 2. Auf die Schaltfläche **Gerätestatus** auf dem Steuerpult der Benutzeroberfläche drücken.
- 3. Die Registerkarte **Verwaltung** auf der Benutzeroberfläche auswählen.
- 4. **Systemeinstellung** auswählen.
- 5. **Anschlüsse und Netzwerk** auswählen.
- 6. **Andere Einstellungen** auswählen.
- 7. Eines der folgenden Elemente auswählen:
	- **Dem Benutzernamen den Domänennamen hinzufügen**: Wie folgt vorgehen:
		- 1. Entweder **Aus** (zum Deaktivieren) oder **Ein** (zum Aktivieren) auswählen.
		- 2. Wenn **Ein** ausgewählt ist, den **Domänennamen** und den **Benutzernamen** eingeben.
	- **Anmeldename für FTP-Server**: Bei Auswahl den **FTP-Servernamen** über die Tastatur der Benutzeroberfläche eingeben.
	- **Ausgabeziel für E-Mail**: Ein Ausgabeziel für den E-Mail-Druck angeben. Um ein zuvor festgelegtes Standardausgabeziel zu verwenden**Auto** auswählen.
	- **Domänenfilter**: Die Domänenfilter-Einstellungen für die E-Mail-Funktionen festlegen.
- 8. Die einzustellende oder zu ändernde Option auswählen und **Einstellung ändern** auswählen.
- 9. Die gewünschte Einstellung auswählen oder einen Wert eingeben.
- 10. **Speichern** auswählen.
- 11. Ein weiteres Element zum Einstellen oder Ändern auswählen und die vorigen Schritte nach Bedarf wiederholen.
- 12. **Schließen** auswählen.

Die Hauptanzeige der Verwaltung wird eingeblendet.

# Scanbetrieb

Mit den Scan-Serviceeinstellungen die Standardeinstellungen auswählen, die die verschiedenen Scan-Services beeinflussen. Scan-Serviceeinstellungen enthält die folgenden Optionen:

- Standardanzeige
- Scanstandardeinstellung
- Standardeinstellung, Scanausgabe: PC
- Vorlagenformat-Standardeinstellungen
- Standardausgabeformate
- Verkleinerungs-/Vergrößerungsfestwerte
- Voreinstellungsschaltflächen
- Andere Einstellungen

#### **STANDARDANZEIGE**

Mit den Bildschirm-Standardeinstellungen wird der Hauptbildschirm (erste Registerkarte) ausgewählt. Dieser wird angezeigt, wenn einer der folgenden Scan-Services ausgewählt wird:

- E-Mail
- Scanausgabe: Netzwerk
- Scanausgabe: PC
- In Ordner speichern
- Auf USB-Datenträger speichern
- Speichern und Senden einer Verknüpfung (In Ordner speichern)

Die Funktionen in der zweiten Spalte im unteren Teil des ersten Registers auswählen; Optionen sind:

- Seitenaufdruck
- Auflösung
- Heller/Dunkler
- Verkleinern/Vergrößern: Wenn diese Option ausgewählt wird, kann das Vergrößerungsverhältnis für die verschiedenen Verkleinerung/Vergrößerung-Voreinstellungen eingestellt werden.

#### **Auswählen der Bildschirm-Standardeinstellungen**

- 1. Als Administrator anmelden.
- 2. Auf die Schaltfläche **Gerätestatus** auf dem Steuerpult der Benutzeroberfläche drücken.
- 3. Die Registerkarte **Verwaltung** auf der Benutzeroberfläche auswählen.
- 4. **Systemeinstellung** auswählen.
- 5. **Scan-Serviceeinstellungen** auswählen.
- 6. **Bildschirm-Standardeinstellungen** auswählen.
- 7. Die einzustellende oder zu ändernde Option auswählen und **Einstellung ändern** auswählen.
- 8. Die gewünschte Standardeinstellung für dieses Element auswählen.
- 9. **Speichern** auswählen.

Der vorherige Bildschirm wird eingeblendet.

10. **Schließen** auswählen.

Die Hauptanzeige der Verwaltung wird eingeblendet.

11. Den Administratormodus beenden.

#### **SCANSTANDARDEINSTELLUNG**

Mit Scanstandardeinstellung werden die Standardeinstellungen für die verschiedenen Scan-Services ausgewählt. Diese Standardeinstellungen werden angezeigt, wenn eines der Folgenden eintritt:

- Der Drucker wird eingeschaltet
- Das Drucksystem wird aus dem Energiesparbetrieb aktiviert
- Die Schaltfläche **Alles löschen** wird gedrückt.

Optionen sind:

- Vorlagenfarbe: Den Standardwert für Farb-Scannen auswählen. Eine der folgenden Optionen auswählen: **Automatisch**, **Farbe**,**Graustufen** oder **Schwarzweiß**.
- Vorlagenart: Den Standardwert für **Vorlagenart** auswählen, der auf dem ersten Register des Scan-Bildschirms angezeigt wird. Eine der folgenden Optionen auswählen: **Text & Foto**, **Text** oder **Foto**.
- Dateiformat: Das Standarddateiformat auswählen. Eines der folgenden Formate auswählen: **Automatische TIFF/JPEG-Auswahl**, **TIFF**, **PDF**, **PDF/A** oder **XPS**.
- PDF für schnelle Webansicht optimieren Mit der Funktion **PDF für schnelle Webansicht optimieren** kann der Benutzer die erste Seite eines mehrseitigen PDF-Dokuments in einem Webbrowser öffnen, während der Rest des Dokuments im Hintergrund weiter geladen wird. Dies kann die Dateigröße insgesamt erhöhen. Mit Quick Web View wird ein Adobe® PDF®-Dokument umstrukturiert, sodass es Seite-für-Seite (byte-serving) von Webservern heruntergeladen werden kann. Beim Seite-für-Seite-Herunterladen sendet der Webserver nur die angeforderte Seite, statt des gesamten PDF-Dokuments. Dies ist besonders bei großen Dokumenten wichtig, die viel Zeit für das Herunterladen von einem Server benötigen.
- Miniaturansicht, E-Mail-Versand: **Aus** oder **Ein** auswählen.
- Miniaturansicht, Scanausgabe: PC: **Aus** oder **Ein** auswählen.
- Helligkeit: Eines der folgenden Elemente als die Aufhellen/Abdunkeln-Standardoption auswählen: **Heller (+3)**, **Heller (+2)**, **Heller (+1)**, **Normal**, **Dunkler (+1)**, **Dunkler (+2)** oder **Dunkler (+3)**.
- Kontrast: Option auswählen: **Mehr**, **Viel**, **Normal**, **Wenig** oder **Weniger**.
- Schärfe: Eine der folgenden Optionen auswählen: **Schärfer +2**, **Schärfer +1**, **Normal**, **Weicher +1** oder **Weicher +2**.
- Hintergrundunterdrückung: **Aus** oder **Ein** auswählen.
- Schattenunterdrückung: **Aus** oder **Ein** auswählen.
- Farbraum: **sRGB** oder **Gerätefarbraum** auswählen.
- Vorlagenausrichtung: **Kopf oben** oder **Kopf links** auswählen.
- Auflösung: Eine der folgenden Optionen auswählen: **200 dpi**, **300 dpi**, **400 dpi** oder **600 dpi**.
- Mischformatvorlagen: **Aus** oder **Ein** auswählen.
- Randausblendung: **Alle Ränder** oder **Einzelne Ränder** auswählen.
- Randausblendung oben/unten Für die Randmenge, die von der Vorlage in der oberen und unteren Richtung in **Randausblendung** ausgeblendet wird, den Standardwert auswählen (wie auf dem Bildschirm "Scan-Standardwerte" angezeigt). Einen Wert zwischen 0 und 50 mm auswählen, in Schritten von 1 mm.
- Randausblendung links/rechts Für die Randmenge, die von der Vorlage in der linken und rechten Richtung in **Randausblendung** ausgeblendet wird, den Standardwert auswählen (wie auf dem Bildschirm Scan-Standardwerte angezeigt). Einen Wert zwischen 0 und 50 mm auswählen, in Schritten von 1 mm.
- Mitte ausblenden/Gebundenen Rand ausblenden: Einen Standardwert zwischen 0 und 50 mm auswählen, in Schritten von 1 mm.
- Qualität/Dateigröße: Die Qualität und Dateigröße aus vier Optionen auswählen zwischen **Qualität: Normal, Dateigröße: Klein** bis hin zu **Qualität: Maximum, Dateigröße: Maximum**.
- E-Mail-Betreff: Maximal 128 Zeichen sind zulässig.
- Speichern & Link senden E-Mail-Betreff: Maximal 128 Zeichen sind zulässig.
- Durchsuchbarer Text: **Aus** oder **Ein** auswählen.
- Vorlagensprache: **Automatisch** auswählen oder bei Bedarf eine bestimmte Sprache (falls vorhanden) auswählen.
- Durchsuchbarer Text, Komprimierung **Aus** oder **Ein (Flate)** auswählen.

#### **Auswählen der Scanstandardeinstellung**

- 1. Als Administrator anmelden.
- 2. Auf der Benutzeroberfläche die Schaltfläche **Gerätestatus** drücken.
- 3. Die Registerkarte **Verwaltung** auswählen.
- 4. **Systemeinstellung > Scan-Serviceeinstellungen** auswählen.
- 5. **Scan-Standardeinstellungen** auswählen.
- 6. Das Element auswählen, das eingestellt oder geändert werden soll.
- 7. **Einstellung ändern** auswählen.
- 8. Die Standardeinstellungen für das ausgewählte Element wählen.
- 9. **Speichern** auswählen.

Der Bildschirm Scan-Standardeinstellungen wird angezeigt.

- 10. Ein weiteres Element zum Einstellen oder Ändern auswählen und die vorigen Schritte nach Bedarf wiederholen.
- 11. **Schließen** auswählen.

Die Hauptanzeige der Verwaltung wird eingeblendet.

12. Den Administratormodus beenden.

#### **STANDARDEINSTELLUNG, SCANAUSGABE: PC**

Mit Scan to PC-Standardeinstellungen die Standardeinstellungen für die Scan to PC-Funktion auswählen. Folgende Optionen stehen zur Auswahl:

- Übertragungsprotokoll: Eins von den drei Protokollen auswählen **FTP**, **SMB** oder **SMB (UNC-Format)**.
- Anmeldedaten für Zugriff auf das Ziel: Den Standardwert für die Anmeldedaten auswählen. Entweder **Keine**  oder **Entfernt authentifizierter Benutzer** auswählen.
- Benutzername für FTP-Scan: Entweder **Keine** oder **Entfernt authentifizierter Benutzer** auswählen.

#### **Auswählen der Scan to PC-Standardeinstellungen**

- 1. Als Administrator anmelden.
- 2. Auf der Benutzeroberfläche die Schaltfläche **Gerätestatus** drücken.
- 3. Die Registerkarte **Verwaltung** auswählen.
- 4. **Systemeinstellung > Scan-Serviceeinstellungen** auswählen.
- 5. **Scan to PC-Standardeinstellungen** auswählen.
- 6. Das Element auswählen, das eingestellt oder geändert werden soll.
- 7. **Einstellung ändern** auswählen.
- 8. Die Standardeinstellungen für das ausgewählte Element wählen.
- 9. **Speichern** auswählen.

Der Bildschirm Scan to PC-Standardeinstellungen wird angezeigt.

- 10. Ein weiteres Element zum Einstellen oder Ändern auswählen und die vorigen Schritte nach Bedarf wiederholen.
- 11. **Schließen** auswählen.

Die Hauptanzeige der Verwaltung wird eingeblendet.

12. Den Administratormodus beenden.

# **VORLAGENFORMAT-STANDARDEINSTELLUNGEN**

Mit Vorlagenformat-Standardeinstellungen werden Standardeinstellungen der Vorlagengrößen ausgewählt (wie in der Vorlagenformat-Option auf dem Register Layout-Anpassung angezeigt). Jeder der vierzehn Schaltflächen ein Vorlagenformat zuweisen. Wenn häufig Sondervorlagen gescannt werden, kann mit einer Voreinstellung der Sondergröße vermieden werden, dass das Vorlagenformat bei jedem Scan wieder eingestellt werden muss.

Vorlagenformat-Standardeinstellungen enthält folgende Optionen:

- DIN-Formate: Aus 10 unterschiedlichen Formaten der A- und B-Serie auswählen.
- Zollformate: Wenn diese Option gewählt wird, kann anschließend aus 11 unterschiedlichen Formaten der Zoll-Serie ausgewählt werden.
- Andere: Aus vierzehn anderen Formaten auswählen.
- Benutzerdef.: Eine beliebige Größe eingeben. Die Breite zwischen 15 und 432 mm und die Höhe zwischen 15 und 297 mm in Schritten von 1 mm einstellen.

# **Auswählen von Standardvorlagenformaten**

- 1. Als Administrator anmelden.
- 2. Auf der Benutzeroberfläche die Schaltfläche **Gerätestatus** drücken.
- 3. Die Registerkarte **Verwaltung** auswählen.
- 4. **Systemeinstellung > Scan-Serviceeinstellungen** auswählen.
- 5. **Standardvorlagenformate** auswählen.
- 6. Das Element auswählen, das eingestellt oder geändert werden soll.
- 7. **Einstellung ändern** auswählen.
- 8. Die Standardeinstellungen für das ausgewählte Element wählen.
- 9. **Speichern** auswählen.

Der Bildschirm Vorlagenformat-Standardeinstellungen wird angezeigt.

- 10. Ein weiteres Element zum Einstellen oder Ändern auswählen und die vorigen Schritte nach Bedarf wiederholen.
- 11. **Schließen** auswählen.

Die Hauptanzeige der Verwaltung wird eingeblendet.

12. Den Administratormodus beenden.

# **STANDARDAUSGABEFORMATE**

Die Größen auswählen, die als Ausgabeformat angezeigt werden, wenn Autom.% für Scan-Vorlagen gewählt wird. Alle Ausgabeformate können den Ausgabeformat-Schaltflächen 1-14 zugewiesen werden. Wenn häufig verwendete Größen gewählt werden, müssen für einen Scan-Auftrag weniger Auswahlen getroffen werden.

Standardausgabeformate enthält folgende Optionen:

- DIN-Formate: Aus 10 unterschiedlichen Formaten der A- und B-Serie auswählen.
- Zollformate: Wenn diese Option gewählt wird, kann anschließend aus 11 unterschiedlichen Formaten der Zoll-Serie ausgewählt werden.

• Andere: Aus vierzehn anderen Formaten auswählen.

#### **Auswählen von Standardausgabeformaten**

- 1. Als Administrator anmelden.
- 2. Auf der Benutzeroberfläche die Schaltfläche **Gerätestatus** drücken.
- 3. Die Registerkarte **Verwaltung** auswählen.
- 4. **Systemeinstellung > Scan-Serviceeinstellungen** auswählen.
- 5. **Ausgabeformat-Standardeinstellungen** auswählen.
- 6. Das Element auswählen, das eingestellt oder geändert werden soll.
- 7. **Einstellung ändern** auswählen.
- 8. Die Standardeinstellungen für das ausgewählte Element wählen.
- 9. **Speichern** auswählen.

Die vorherige Anzeige wird eingeblendet.

- 10. Ein weiteres Element zum Einstellen oder Ändern auswählen und die vorigen Schritte nach Bedarf wiederholen.
- 11. **Schließen** auswählen.

Die Hauptanzeige der Verwaltung wird eingeblendet.

12. Den Administratormodus beenden.

# **VERKLEINERUNGS-/VERGRÖßERUNGSFESTWERTE**

Die Vergrößerungsstufen, wie in der Voreinstellung%-Option gezeigt, auswählen (wie in der Verkleinern/ Vergrößern-Funktion im Bildschirm Scan-Optionen angezeigt). Den Verkleinern/Vergrößern-Schaltflächen 1-9 eine beliebige Vergrößerung zuweisen; 100% kann nicht ausgewählt werden.

Folgende Optionen stehen zur Auswahl:

- Festwert: Aus 25 Standard-Vergrößerungsverhältnissen auswählen.
- Variable: Eine Vergrößerungsstufe auswählen. Einen Wert zwischen 25% und 400% angeben, in Schritten von 1%.

# **Auswählen von Verkleinerungs-/Vergrößerungsfestwerten**

- 1. Als Administrator anmelden.
- 2. Auf der Benutzeroberfläche die Schaltfläche **Gerätestatus** drücken.
- 3. Die Registerkarte **Verwaltung** auswählen.
- 4. **Systemeinstellungen > Scan-Serviceeinstellungen** auswählen.
- 5. **Voreinstellungen für Verkleinern/Vergrößern** auswählen.
- 6. Das Element auswählen, das eingestellt oder geändert werden soll.
- 7. **Einstellung ändern** auswählen.
- 8. Die Standardeinstellungen für das ausgewählte Element wählen.
- 9. **Speichern** auswählen.

Das vorige Fenster wird wieder eingeblendet.

- 10. Ein weiteres Element zum Einstellen oder Ändern auswählen und die vorigen Schritte nach Bedarf wiederholen.
- 11. **Schließen** auswählen.

Die Hauptanzeige der Verwaltung wird angezeigt.

12. Den Administratormodus beenden.

# **VOREINSTELLUNGSSCHALTFLÄCHEN**

#### **Auswählen von Voreinstellungsschaltflächen**

Die Standardeinstellungen für die Voreinstellungsschaltflächen einschließlich dem am häufigsten verwendeten Materialbehälter und Vergrößerungsanteil auswählen. Wenn diesen Schaltflächen Standardwerte zugewiesen werden, müssen bei der Wahl der Funktionen für den Scan-Vorgang nicht so viele Auswahlen getroffen werden.

- 1. Als Administrator anmelden.
- 2. Auf der Benutzeroberfläche die Schaltfläche **Gerätestatus** drücken.
- 3. Die Registerkarte **Verwaltung** auswählen.
- 4. **Systemeinstellung > Scan-Serviceeinstellungen** auswählen.
- 5. **Voreinstellungsschaltflächen** auswählen.
- 6. Das Element auswählen, das eingestellt oder geändert werden soll.
- 7. **Einstellung ändern** auswählen.
- 8. Die gewünschte Einstellung für dieses Element auswählen.
- 9. **Speichern** auswählen.

Die vorherige Anzeige wird eingeblendet.

- 10. Ein weiteres Element zum Einstellen oder Ändern auswählen und die vorigen Schritte nach Bedarf wiederholen.
- 11. **Schließen** auswählen.

Die Hauptanzeige der Verwaltung wird eingeblendet.

# **ANDERE EINSTELLUNGEN (SCAN-SERVICEEINSTELLUNGEN)**

Folgende Optionen stehen zur Auswahl:

- Maßnahme bei Speichermangel: Entweder **Auftrag löschen** oder **Auftrag ausführen** als Standardeinstellung auswählen. Diese Standardeinstellung erscheint, während eine Vorlage gescannt wird, wenn auf der Festplatte für den Scanner nicht genug Speicherplatz ist. Wenn festgestellt wird, dass zu wenig Speicherplatz frei ist, erscheint ein Bestätigungsbildschirm mit der Frage, wie die teilweise gespeicherten Daten behandelt werden sollen (Auftrag abbrechen oder ausführen). Zusätzliche Optionen stehen zur Verfügung:
	- Auftrag löschen: Die gespeicherten Daten werden gelöscht.
	- Auftrag ausführen: Die teilweise gespeicherten Daten werden wie gültige und vollständige Daten behandelt, der Auftrag wird ausgeführt.
- Maximal gespeicherte Seitenzahl: Die Höchstzahl der gespeicherten Seiten einer Scan-Vorlage auswählen. Eine Zahl zwischen 1 und 999 Seiten.
- Sättigung: **Pastell +2**,**Pastell +1**, **Normal**, **Lebhaft +1** oder **Lebhaft +2** auswählen.
- Hintergrundunterdrückung: **Aus** oder **Automatische Unterdrückung** auswählen.
- Schattenunterdrückung: **Aus** oder **Ein** auswählen.
- Farbraum: Auswählen, ob die Farbraum-Funktion angezeigt werden soll.
- TIFF-Format: Das TIFF-Format für gescannte Daten auswählen. **TIFF V6** oder **TTN2** auswählen.
- Bildübertragungsbildschirm: Auswählen, ob eine Nachricht angezeigt werden soll, wenn der Scan-Prozess beendet ist.
	- **Deaktiviert**: Keine Nachricht zeigen.
	- **Nachricht am Ende des Scannens anzeigen**: Scan-Abschlussnachricht zeigen.
	- **Scan- und Übertragungsbildschirm anzeigen**: Während des Scannens und zum Abschluss des Scan-Vorgangs einen Bildschirm zeigen.
	- **Nachricht am Ende der Übertragung anzeigen**
- Ausrichtung einer durchsuchbaren Seite: **Autom. Hochformat** oder **Nach Vorlagenausrichtung**  auswählen.
- URL-Dateiablauf: Die Aufbewahrungszeit für gespeicherte Dateien mit der Funktion "Speichern u. Verknüpfung senden" einstellen. Es kann ein Wert zwischen 1 und 168 Stunden angegeben werden, in Schritten von 1 Stunde. Der Standardwert ist 3 Stunden.
- Erstellen einer URL-Verknüpfung: Das Format von URL, die mit der Funktion "Speichern u. Verknüpfung senden" generiert wurden, einstellen. **IP-Adresse** verwenden oder **FQDN verwenden** auswählen.
- "Speichern u. Verknüpfung senden" Maximale Dateigröße: Die maximale Datengröße für Dateien einstellen, die in der Funktion "Speichern u. Verknüpfung senden" gespeichert werden können. Der Wert kann zwischen 1 und 200 MB angegeben werden, in Schritten zu 1 MB. Der Standardwert ist 200 MB.
- Anmeldename auf PDF-Dateien drucken: **Nein** oder **Ja** auswählen.

# **Auswählen von anderen Einstellungen (Scanbetrieb)**

- 1. Als Administrator anmelden.
- 2. Auf der Benutzeroberfläche die Schaltfläche **Gerätestatus** drücken.
- 3. Die Registerkarte **Verwaltung** auswählen.
- 4. **Systemeinstellung > Scan-Serviceeinstellungen** auswählen.
- 5. **Andere Einstellungen** auswählen.
- 6. Das Element auswählen, das eingestellt oder geändert werden soll.
- 7. **Einstellung ändern** auswählen.
- 8. Die gewünschte Einstellung für dieses Element auswählen.
- 9. **Speichern** auswählen.

Die vorherige Anzeige wird eingeblendet.

- 10. Ein weiteres Element zum Einstellen oder Ändern auswählen und die vorigen Schritte nach Bedarf wiederholen.
- 11. **Schließen** auswählen.

Die Hauptanzeige der Verwaltung wird eingeblendet.

# E-Mail-Serviceeinstellungen

Unter **E-Mail** werden die Einstellungen für die E-Mail-Funktion konfiguriert. **E-Mail** enthält die Funktion **E-Mail-Steuerung**.

**E-Mail-Steuerung** besteht aus folgenden Optionen:

#### Höchstzahl Adressen

Die Höchstzahl der Empfänger einstellen, die beim Senden einer E-Mail angegeben werden können. Die Zahl der Empfänger ist die Gesamtzahl in den Feldern An:,Cc: und Bcc: . Die Höchstzahl Adressen auf einen Wert zwischen 1 und 100 einstellen. Wenn diese Zahl überstiegen ist, wird die E-Mail-Übertragung abgebrochen.

#### Druckausgabe eingehender E-Mail

Wenn das Gerät eine E-Mail erhält, kann die Art des Druckvorgangs ausgewählt werden:

- **Nur Anlage**: Nur das angehängte Dokument wird gedruckt.
- **Gesamtkopfzeile und Nachricht**: Kopfzeilen und Text der E-Mail werden gedruckt.
- **Anlage, einfache Kopfzeile und Nachricht**: Diese Einstellung druckt den Anhang, die Kopfzeilen (Von, An, Betreff und Datum) und den Text der E-Mail.

#### Lesebestätigung

Wenn vom Gerät eine E-Mail versandt wird, auswählen, ob der Empfänger über ein Dialogfeld aufgefordert werden soll, den Lesestatus zurückzumelden:

- **Aus**: Die Lesebestätigungsfunktion kann nicht verwendet werden.
- **Ein**: Alle Benutzer können die Lesebestätigungsfunktion verwenden.

# Aufteilungsmethode

**In Seiten aufteilen** oder **Nach Datenumfang aufteilen** auswählen.

#### Maximale Datengröße pro E-Mail

Eine Größe zwischen 512 und 20.480 Kilobytes (KB) auswählen.

#### Maximale Datengröße insgesamt

Eine Größe zwischen 512 und 200.000 KB auswählen.

#### Höchstzahl Segmente bei Aufteilung

**Nicht aufteilen** auswählen **Aufteilung festlegen**.

#### Absenderangabe für gelegentliche Benutzer zulässig

Auswählen, ob gelegentlichen Benutzern gestattet werden soll, die Absenderangabe zu bearbeiten. **Ja** oder **Nein** auswählen.

#### Absenderangabe für Gäste zulässig

Auswählen, ob gelegentlichen Gästen gestattet werden soll, die Absenderangabe zu bearbeiten. **Ja** oder **Nein** auswählen.

#### Absenderangabe nach Suche zulässig

Auswählen, ob die Bearbeitung der Absenderangabe nach einer erfolgreichen Suche zulässig ist oder nicht. **Ja** oder **Nein** auswählen.

#### Absenderangabe bei fehlgeschlagener Suche zulässig

Auswählen, ob die Bearbeitung der Absenderangabe nach einer fehlgeschlagenen Suche zulässig ist oder nicht. **Ja** oder **Nein** auswählen.

#### E-Mail-Versand bei fehlgeschlagener Suche

Auswählen, ob nach einer fehlgeschlagenen Suche automatisch eine E-Mail verschickt wird oder nicht. **Ja**  oder **Nein** auswählen.

#### Eigene Adresse im Feld [An]

Auswählen, ob Ihre Adresse automatisch in das Feld An eingefügt wird oder nicht. **Ja** oder **Nein** auswählen.

#### Eigene Adresse im Feld [Cc]

Auswählen, ob Ihre Adresse automatisch in das Feld CC eingefügt wird oder nicht. **Ja** oder **Nein** auswählen.

#### E-Mail-Empfänger bearbeiten

Auswählen, ob das Bearbeiten von E-Mail-Empfängern zugelassen werden soll oder nicht. **Ja** oder **Nein**  auswählen.

# **AUSWÄHLEN DER E-MAIL-SERVICEEINSTELLUNGEN**

- 1. Als Administrator anmelden.
- 2. Auf der Benutzeroberfläche die Schaltfläche **Gerätestatus** drücken.
- 3. Die Registerkarte **Verwaltung** auswählen.
- 4. **Systemeinstellung > E-Mail-Serviceeinstellungen** auswählen.
- 5. **E-Mail-Steuerung** auswählen.
- 6. Das Element auswählen, das eingestellt oder geändert werden soll.
- 7. **Einstellung ändern** auswählen.
- 8. Die gewünschte Einstellung für dieses Element auswählen.
- 9. **Speichern** auswählen.

Die vorherige Anzeige wird eingeblendet.

- 10. Ein weiteres Element zum Einstellen oder Ändern auswählen und die vorigen Schritte nach Bedarf wiederholen.
- 11. **Schließen** auswählen.

Die Hauptanzeige der Verwaltung wird eingeblendet.

# Adressbucheinstellung

#### **AUSWÄHLEN VON ADRESSBUCHEINSTELLUNGEN**

Das Adressbuch des Drucksystems mit **Adressbucheinstellungen** konfigurieren.

- 1. Als Administrator anmelden.
- 2. Auf der Benutzeroberfläche die Schaltfläche **Gerätestatus** drücken.
- 3. Die Registerkarte **Verwaltung** auswählen.
- 4. **Systemeinstellung > Adressbucheinstellung** auswählen.
- 5. **Adressbuch-Standardeinstellung Scannen** auswählen.
- 6. **Einstellung ändern** auswählen.
- 7. **Öffentliche Einträge** oder **Netzwerkeinträge** auswählen. Öffentliche Einträge ist die Systemstandardeinstellung.
- 8. **Speichern** auswählen.

Die vorherige Anzeige wird eingeblendet.

9. **Schließen** auswählen.

Die Hauptanzeige der Verwaltung wird eingeblendet.

# Ordnerbetrieb

Das Drucksystem mit **Ordner-Serviceeinstellungen** so konfigurieren, dass sie in Ordnern gespeicherte Dokumente verarbeitet. **Ordner-Serviceeinstellungen** enthält die folgenden Funktionen:

## Aus Ordner senden

Entweder **Kopier- u. Druckaufträge** oder **Scan- u. andere Aufträge** auswählen.

# Standardeinstellung Dateianzeige

Um Dateien in Ordnern anzuzeigen, entweder **Liste** oder **Miniatur** auswählen.

# Ausrichtung für gespeicherte Druckaufträge

Für gespeicherte Druckaufträge mit benutzerdefinierter Seiteneinstellung entweder **Hochformat** oder **Querformat** auswählen.

# Nach Abruf durch Client

Auswählen, ob eine in der Mailbox gespeicherte Datei gelöscht werden soll, wenn sie vom Client abgerufen wurde.

# Druck- u. Löschbestätigungsbildschirm

Durch Auswahl von **Aktiviert** oder **Deaktiviert** bestimmen, ob ein in der Mailbox gespeichertes Dokument gedruckt und gelöscht werden soll.

## Qualität/Dateigröße zum Abrufen

Die Qualität und Dateigröße aus vier Optionen auswählen zwischen **Qualität: Normal, Dateigröße: Klein**  bis hin zu **Qualität: Höchste, Dateigröße: Maximum**.

# **AUSWÄHLEN DER ORDNER-SERVICEEINSTELLUNGEN**

- 1. Als Administrator anmelden.
- 2. Auf der Benutzeroberfläche die Schaltfläche **Gerätestatus** drücken.
- 3. Die Registerkarte **Verwaltung** auswählen.
- 4. **Systemeinstellung > Ordner-Serviceeinstellungen** auswählen.
- 5. Das Element auswählen, das eingestellt oder geändert werden soll.
- 6. **Einstellung ändern** auswählen.
- 7. Die gewünschte Einstellung für dieses Element auswählen.
- 8. **Speichern** auswählen.

Die vorherige Anzeige wird eingeblendet.

- 9. Ein weiteres Element zum Einstellen oder Ändern auswählen und die vorigen Schritte nach Bedarf wiederholen.
- 10. **Schließen** auswählen.

Die Hauptanzeige der Verwaltung wird eingeblendet.

# Verarbeitungsprofile

# **AUSWAHL DER EINSTELLUNGEN ZUM AUFTRAGSVERARBEITUNGSSERVICE**

Die **Standardeinstellungen für den Auftragsverarbeitungsservice** mithilfe der Auftragsverarbeitungs-Serviceeinstellungen konfigurieren. Folgende Optionen stehen zur Auswahl:

- **Pool-Server**: Auswählen, ob der Pool-Server aktiviert werden soll.
- **Anmeldemethode für den Pool-Server**: **Anmeldebildschirm zeigen** oder **Automatisch anmelden auswählen**.
- **Listenstandardeinstellung für Verarbeitungsprofil**: **Lokales Gerät** oder **Pool-Server** auswählen.
- 1. Als Administrator anmelden.
- 2. Auf der Benutzeroberfläche die Schaltfläche **Gerätestatus** drücken.
- 3. Die Registerkarte **Verwaltung** auswählen.
- 4. **Systemeinstellung > Auftragsverarbeitungs-Serviceeinstellungen** auswählen.
- 5. Das Element auswählen, das eingestellt oder geändert werden soll.
- 6. **Einstellung ändern** auswählen.
- 7. Die gewünschte Einstellung für dieses Element auswählen.
- 8. **Speichern** auswählen.

Die vorherige Anzeige wird eingeblendet.

- 9. Ein weiteres Element zum Einstellen oder Ändern auswählen und die vorigen Schritte nach Bedarf wiederholen.
- 10. **Schließen** auswählen.

Die Hauptanzeige der Verwaltung wird eingeblendet.

# Auftragsspeicherung

Mit **Auftragsspeicherung** werden die Standardeinstellungen für die Behandlung von in Ordnern gespeicherten Dateien konfiguriert. **Auftragsspeicherung** enthält die folgenden Optionen:

# Ablaufdatum für Dateien in Ordnern

**Aus** oder **Ein** auswählen.

- Wenn **Ein** ausgewählt ist, wird der Aufbewahrungszeitraum und Zeitpunkt der Löschung am Drucksystem mit dem Ziffernblock der Benutzeroberfläche eingestellt.
- Im Feld Aufbewahrte Dateien wird die Aufbewahrungszeit für die Vorlagen zwischen 1 und 14 Tagen eingestellt.
- Im Feld Dateien gelöscht um wird die Zeit der Löschung eingestellt, nachdem die Aufbewahrungszeit im Feld Dateien gelöscht um abgelaufen ist; einen Zeitraum zwischen 0 und 23 Stunden und zwischen 00 und 59 Minuten auswählen.

Hinweis: Wenn ein Aufbewahrungszeitraum eingestellt ist, sicherstellen, dass die Ordnerfunktion Vorlagen mit Ablaufdatum löschen auf **Ein** gesetzt ist.

# Ablaufdatum des gespeicherten Auftrags

## **Optionen**:

- **AUS**
- **Ein**: Wenn **Ein** ausgewählt ist, wird der Aufbewahrungszeitraum und Zeitpunkt der Löschung am Drucksystem mit dem Ziffernblock der Benutzeroberfläche eingestellt. Den Aufbewahrungszeitraum im Feld Dateien aufbewahrt für zwischen 4 und 23 Stunden einstellen.
- **Gleiches Datum wie bei Dateien in Ordner**: Wenn diese Option ausgewählt ist, werden im Drucksystem gespeicherte Dateien entsprechend der Einstellung in **Ablaufdatum für Dateien in Ordner**  gelöscht.

**Ausschalten löscht Aufträge**: Mit dieser Option kann eingestellt werden, ob gespeicherte Dateien gelöscht werden, wenn das Drucksystem aus- und dann wieder eingeschaltet wird. Wird **Ja** ausgewählt, werden alle gespeicherten Dateien gelöscht. Wenn **Nein** gewählt wird, werden nur die abgelaufenen Dateien gelöscht.

#### Bildschirm für Druckauftragsbestätigung

Auswählen, ob ein Bestätigungsbildschirm angezeigt werden soll, bevor die gespeicherten Dateien (nach dem Drucken) gelöscht werden. Wenn **Ein** gewählt wird, erscheint die Bestätigungsnachricht. Wenn **Aus** gewählt wird, werden gespeicherte Dateien ohne Bestätigungsnachricht nach dem Drucken automatisch gelöscht.

## Mindestkennwortlänge für gespeicherte Aufträge

Die Mindestkennwortlänge zwischen 1 und 12 Zeichen auswählen.

#### Druckreihenfolge für alle ausgewählten Dateien

Eine der folgenden Optionen auswählen:

- Datum und Uhrzeit: Älteste zuerst
- Datum und Uhrzeit: Neueste zuerst
- Dateiname: Ansteigend
- Dateiname: Absteigend

# **EINSTELLUNGEN DER GESPEICHERTEN DATEI AUSWÄHLEN**

- 1. Als Administrator anmelden.
- 2. Auf der Benutzeroberfläche die Schaltfläche **Gerätestatus** drücken.
- 3. Die Registerkarte **Verwaltung** auswählen.
- 4. **Systemeinstellung > Einstellungen der gespeicherten Datei** auswählen.
- 5. Das Element auswählen, das eingestellt oder geändert werden soll.
- 6. **Einstellung ändern** auswählen.
- 7. Die gewünschte Einstellung für dieses Element auswählen.
- 8. **Speichern** auswählen.

Die vorherige Anzeige wird eingeblendet.

- 9. Ein weiteres Element zum Einstellen oder Ändern auswählen und die vorigen Schritte nach Bedarf wiederholen.
- 10. **Schließen** auswählen.

Die Hauptanzeige der Verwaltung wird eingeblendet.

# SIQA (Simple Image Quality Adjustment)

# Inhalt dieses Kapitels:

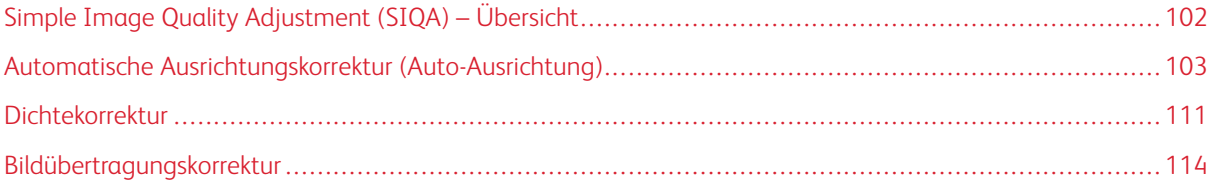

# <span id="page-101-0"></span>Simple Image Quality Adjustment (SIQA) – Übersicht

SIQA ist ein Satz Wartungs-Tools, die die Qualität der vom Drucksystem generierten Bilder anpassen. SIQA führt drei Arten von Anpassungen aus:

- Ausrichtung: Das Ausrichtungsverfahren erstellt für jede ausgewählte Druckmaterial-/Behälterkombination ein individuelles Ausrichtungsprofil. Diese Profile stellen sicher, dass die Bilder richtig auf das Druckmaterial positioniert werden. Es können maximal 50 Profile erstellt werden. Für optimale Druckqualität wird jedes erstellte Profil dann automatisch verwendet, wenn das zugeordnete Druckmaterial verwendet wird.
- Dichteeinheitlichkeit: Das Verfahren zur Dichteeinheitlichkeit passt Druckwerktabellen an, um sicherzustellen, dass für jeden Druck die Tinte einheitlich und gleichmäßig über die ganze Oberfläche einer Seite verteilt wird.
- Bildübertragung: Dieses Extra korrigiert nicht-einheitlichen Toner und Farbverschiebung, indem eine Bildübertragungsanpassung an der Übertragungswalze des Drucksystems vorgenommen wird. Die Anpassung wird für bestimmte Bedruckstoffe erstellt und gespeichert und kann beim Drucken mit diesem Material für jeden Behälter ausgewählt werden.

Dies sind die drei Gruppen von Schritten, die ausgeführt werden, wenn das Drucksystem mit den SIQA-Extras kalibriert wird:

- 1. SIQA-Ziele drucken.
- 2. Die Ziele entweder mit dem Vorlageneinzug oder dem Vorlagenglas scannen.
- 3. Die Anpassungsdaten in einer Datei auf dem Drucksystem speichern und der Datei einen eindeutigen Namen geben.

Das Anpassungsprofil ist dann fertig und kann von den Benutzern bei Bedarf für den Druckbetrieb ausgewählt werden.

# <span id="page-102-0"></span>Automatische Ausrichtungskorrektur (Auto-Ausrichtung)

Das autom. Ausrichtungsverfahren erstellt für jede ausgewählte Druckmaterial/Behälterkombination ein individuelles Ausrichtungsprofil. Diese Profile stellen sicher, dass die Bilder richtig auf das Druckmaterial positioniert werden. Es können bis zu 50 Profile erstellt werden. Für optimale Druckqualität wird jedes erstellte Profil dann automatisch verwendet, wenn das zugeordnete Druckmaterial verwendet wird.

# **DRUCKEN DER SIQA-ZIELE**

1. Wenn dies noch nicht geschehen ist, ein Muster drucken, das während dieses Verfahrens verwendet wird. Die PDF-Datei namens Schwarzhintergrund-Blatt drucken, die auf [www.xerox.com](http://www.xerox.com) bei der Dokumentation zum Versant Drucksystem zu finden ist.

Das Schwarzhintergrund-Blatt wird benötigt, wenn Profile für Druckmaterial über 220 g/m2 und/oder größer als A3 (11x17 Zoll) erstellt werden.

2. Je nach Ihrer Region, die Datei 2-seitig auf Druckmaterial im Format A3 oder 11x17 Zoll drucken.

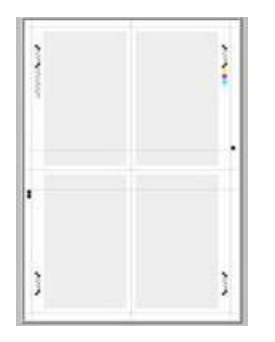

Das Gewicht (g/m2) ist nicht wichtig, aber ein bei schwereren Materialien ist die Lebensdauer des Blattes länger. Nachdem das Blatt gedruckt ist, kann es wiederverwendet werden, bis es abgenutzt ist.

- 3. Auf der Benutzeroberfläche des Drucksystems die Schaltfläche **An-/Abmelden** drücken.
- 4. Über den Ziffernblock die Anmelde-ID und das Kennwort des Systemadministrators eingeben und **Eingabe**  auswählen.

Der Standardbenutzername lautet "admin" und das Standard-Administratorkennwort ist die Seriennummer des Drucksystems.

Hinweis: Standardmäßig ist die Kennwortaufforderung nicht aktiviert.

- 5. Die Schaltfläche **Gerätestatus** drücken.
- 6. Die Registerkarte **Verwaltung** auswählen.
- 7. Im Hauptfenster der Verwaltung **Einrichtung und Einstellung > Ausrichtungsart** auswählen. Alternativ können die Ausrichtungseinstellungen über **Systemeinstellung > Allgemeine Funktionen > Wartung > Ausrichtung** aufgerufen werden.

8. **Autom. Ausrichtungsanpassung** auswählen.

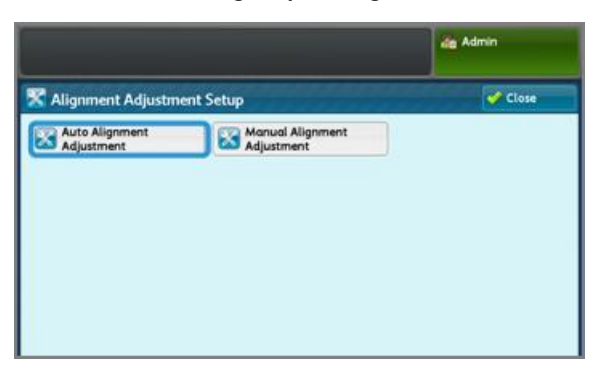

- 9. **Kalibrierungstabelle drucken** auswählen.
- 10. **Materialzufuhr** auswählen.
- 11. Für die Anpassung oder das Profil den **Zufuhrbehälter** auswählen.
- 12. Die Schaltfläche **Speichern** auswählen.
- 13. Gegebenenfalls die Flächendeckung einstellen. Hierbei handelt es sich um die Tonermenge auf der Seite.

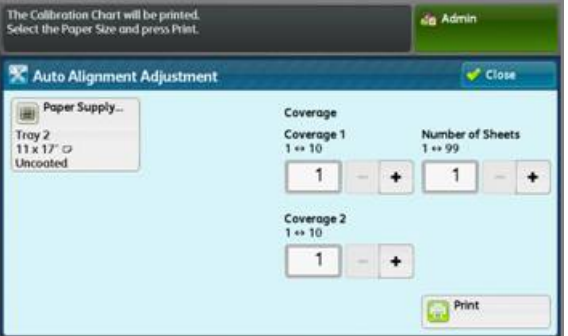

**Deckung 1** auswählen, um die Tonerabdeckung für die Vorderseite einzustellen und **Deckung 2** auswählen, um die Tonerabdeckung für die Rückseite einzustellen. Die Einstellung 1 kann als Standardeinstellung für die Flächendeckung beibehalten werden. Wenn jedoch bei Druckaufträgen mit einer hohen Flächenabdeckung wiederholt Ausrichtungsprobleme auftreten, kann dieser Wert schrittweise bis 10 erhöht werden.

14. Die Zahl der zu druckenden Blätter einstellen.

Bei mehreren Blättern verwendet die Software für Anpassungen die Durchschnittswerte aller Blätter. Es ist deshalb empfehlenswert, die **Anzahl Blätter** auf mindestens 5 einzustellen, um die Abweichung zwischen den Blättern zu verringern.

- 15. **Drucken** auswählen.
- 16. Nachdem die Drucke ausgegeben sind, **Bestätigen** antippen.
- 17. Die gedruckten Ziele aus dem Ausgabebereich des Drucksystems nehmen.

Mit [Scannen der Ziele](#page-104-0) fortfahren.

# <span id="page-104-0"></span>**SCANNEN DER ZIELE**

Nach dem Entnehmen der gedruckten Ziele aus dem Ausgabebereich der Druckmaschine müssen diese überprüft werden und es muss entschieden werden, welche Scan-Option für das Scannen der Ziele am besten geeignet ist: der Vorlageneinzug oder das Vorlagenglas.

- Vorlagenglas: Diese Option auswählen, wenn das Zielmaterial größer als A3 (11 x 17 Zoll) oder schwerer als 220 g/m2 ist.
- Vorlageneinzug: Diese Option bietet einen schnelleren und leichteren Scan-Prozess; das Vorlagenglas ist jedoch genauer. Die Genauigkeit des Vorlageneinzugs liegt bei 0,2 mm, die des Vorlagenglases dagegen bei 0,1 mm.

#### **Scannen der Ziele mit dem automatischen Duplex-Vorlageneinzug (DADF)**

- 1. Alle Zielblätter in den Vorlageneinzug legen. Wenn DADF verwendet wird, ist die Ausrichtung eines Zielblattes nicht wichtig.
- 2. Auf der Benutzeroberfläche die Schaltfläche **Tabelle mit Vorlageneinzug scannen** auswählen.
- 3. **Scannen** auswählen.
- 4. Nach dem Scannen **Start** auswählen.
- 5. Um fortzufahren, weiter mit [Speichern des Profils.](#page-107-0)

#### **Scannen der Ziele über das Vorlagenglas**

1. Auf der Benutzeroberfläche die Schaltfläche **Tabelle mit Vorlagenglas scannen** auswählen. In den nächsten Schritten wird die Kalibrierungstabelle viermal gescannt; zweimal pro Seite. Für jeden Scan wird die Tabelle umgelegt.

Für keinen der Scans sollte das Ziel an die Registrierungskante gelegt werden, es sollten vielmehr 20 mm bis zur Kante des Glases verbleiben. Außerdem sollte sichergestellt werden, dass das Ziel um nicht mehr als 15 Grad schief liegt.

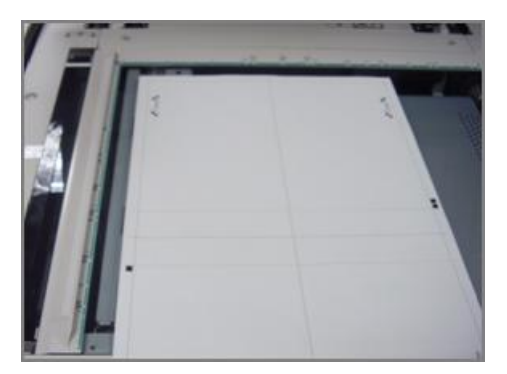

2. Die Abdeckung des automatischen Vorlageneinzugs (ADF - Automatic Document Feeder) öffnen. Bitte beachten, dass das Steuerpult jetzt den Bildschirm "Autom. Ausrichtungsanpassung" anzeigt. Die Anweisungen auf diesem Bildschirm helfen bei den nächsten Schritten. Bitte beachten, dass unten rechts auf dem Bildschirm angezeigt wird: Scan-Seite(n): 0.

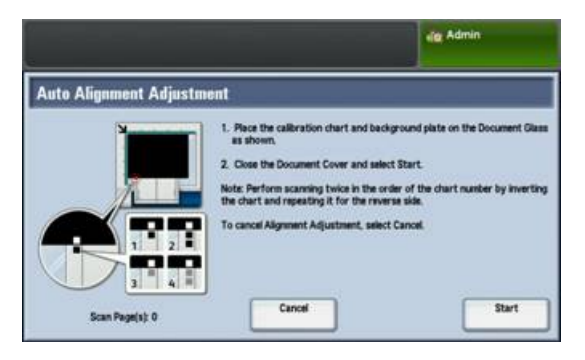

Die nächsten Schritte werden viermal ausgeführt; zweimal für jede Seite der Kalibrierungstabelle für Ausrichtungsanpassung, die zuvor gedruckt wurde.

- <span id="page-105-0"></span>3. Um die Kalibrierungstabelle und die Hintergrundplatte auf dem Glas in Position zu bringen, folgendermaßen vorgehen:
	- a. Die Hintergrundplatte auf das Vorlagenglas legen und an der hinteren, linken Ecke, wie auf der Benutzeroberfläche gezeigt, ausrichten. Die ganz schwarze Seite der Vorlage sollte mit der Schrift nach unten auf das Vorlagenglas gelegt werden. Die Seite der Vorlage mit den Anweisungssymbolen sollte mit der Schrift nach oben liegen. Bitte beachten, dass diese Symbole mit denen auf der Benutzeroberfläche übereinstimmen.
	- b. Eine der fünf gedruckten Kalibrierungstabellen auswählen.
	- c. Die Kalibrierungstabelle untersuchen, um die Seite der Vorlage zu finden, die ein einzelnes schwarzes Quadrat im linken Rand gedruckt hat.
	- d. Die Vorlage so ausrichten, dass sich dieses einzelne schwarze Quadrat im unteren linken Quadranten der Seite befindet, wenn die Vorlage in den Händen gehalten wird.
	- e. Die Tabelle unter die Hintergrundplatte schieben, die zuvor auf das Vorlagenglas gelegt wurde.
	- ଳ Tipp: Es ist wichtig, dass ein schwarzer Rand um die Kalibrierungstabelle der Ausrichtungsanpasssung erhalten bleibt.
	- f. Die Tabelle seitlich (links nach rechts) so anpassen, dass sie rechts von der linken Kante des Glases mindestens 20 mm entfernt und nicht schiefer als 15 Grad liegt.
	- g. Die Tabelle vertikal (vorn und hinten) so ausrichten, dass die waagerechte Linie gerade über dem schwarzen Quadrat liegt und mit der unteren Kante der Hintergrundplatte ausgerichtet ist.

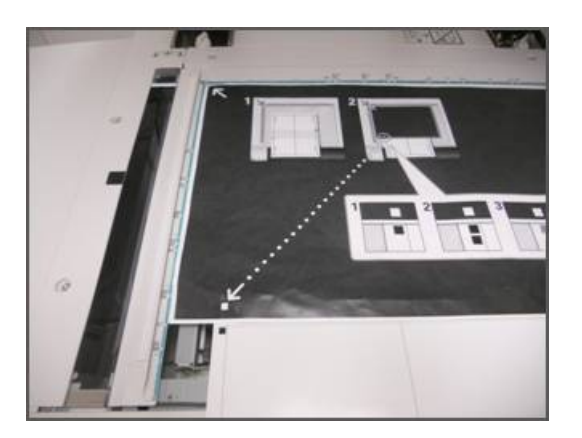

4. Die Vorlagenabdeckung schließen und **Scannen** auswählen. Dies generiert ein gescanntes Bild, das zur späteren Verwendung im Drucksystem gespeichert wird. Während der Scan im Gange ist, wird auf der Benutzeroberfläche ein Status-Bildschirm angezeigt.

Der Bildschirm 'Autom. Ausrichtungsanpassung' wird erneut angezeigt, wenn der Scanvorgang abgeschlossen ist. Bitte beachten, dass unten links auf der Benutzeroberfläche angezeigt wird: Scan-Seite (n): 1, was anzeigt, dass ein Scan fertig ist.

5. Die Kalibrierungstabelle der Ausrichtungsanpassung unter der Hintergrundplatte herausziehen und um 180 Grad drehen.

Bitte beachten, dass der untere, linke Quadrant der Vorlage jetzt im Randbereich zwei schwarze Quadrate enthält.

6. Die Tabelle wieder wie in [Schritt 3](#page-105-0) unter die Hintergrundplatte legen, mit dem Unterschied, dass jetzt 2 schwarze Quadrate zu sehen sein sollten.

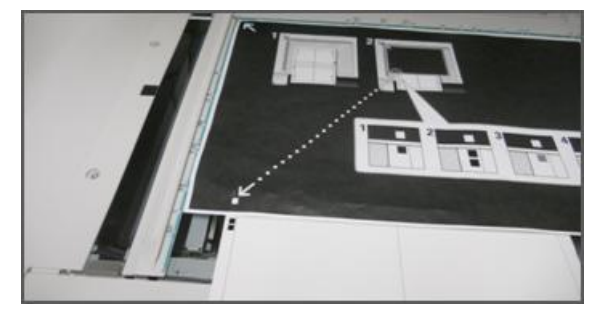

7. Die Vorlagenabdeckung schließen und **Scannen** auswählen.

Bitte beachten, dass unten links auf dem Bildschirm angezeigt wird: Scan-Seite(n): 2, was anzeigt, dass zwei Scans fertig sind.

8. Die Kalibrierungstabelle der Ausrichtungsanpassung unter der Hintergrundplatte herausziehen und umdrehen.

Bitte beachten, dass der untere, linke Quadrant der Vorlage jetzt im Randbereich ein graues Quadrat enthält. Die Tabelle wieder wie in [Schritt 3](#page-105-0) unter die Hintergrundplatte legen, mit dem Unterschied, dass jetzt ein graues Quadrat zu sehen sein sollte.

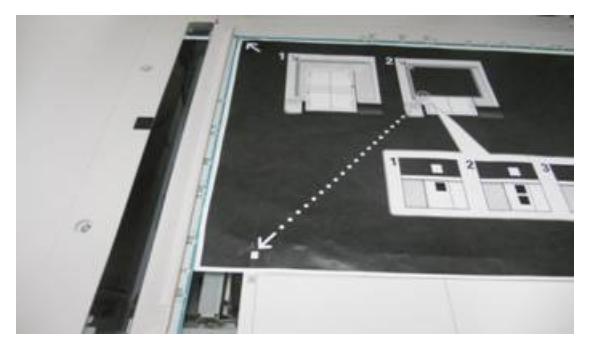

- 9. Die Vorlagenabdeckung schließen und **Scannen** antippen.
- 10. Bitte beachten, dass unten links auf dem Bildschirm angezeigt wird: Scan-Seite(n): 3, was anzeigt, dass drei Scans fertig sind.
- 11. Die Kalibrierungstabelle der Ausrichtungsanpassung unter der Hintergrundplatte herausziehen und im Uhrzeigersinn um 180 Grad drehen. Bitte beachten, dass der untere, linke Quadrant der Vorlage jetzt im Randbereich zwei graue Quadrate enthält. Die Tabelle wieder wie in [Schritt 3](#page-105-0) unter die Hintergrundplatte legen, mit dem Unterschied, dass jetzt zwei graue Quadrate zu sehen sein sollten.
- 12. Die Vorlagenabdeckung schließen und **Scannen** auswählen. Bitte beachten, dass unten links auf dem Bildschirm angezeigt wird: Scan-Seite(n): 4, was anzeigt, dass vier Scans fertig sind. Außerdem wird jetzt die Schaltfläche Start angezeigt.
- 13. **Start** auswählen.
- 14. Die Tabelle und das schwarze Hintergrundblatt aus dem Scanner nehmen.
- 15. **Bestätigen** auswählen.

Damit ist das Scannen der Kalibrierungstabelle für die Ausrichtungsanpassung beendet. Um fortzufahren, weiter mit [Speichern des Profils.](#page-107-0)

# <span id="page-107-0"></span>**SPEICHERN DES PROFILS**

- 1. Eine der folgenden Optionen auswählen:
	- Wenn der Vorlageneinzug verwendet wurde, die Zeile neben dem blauen Häkchen auf der Benutzeroberfläche auswählen.
	- Wenn das Vorlagenglas verwendet wurde, eine **Verfügbare Zeile** (zum Beispiel Typ 1, wie gezeigt) auswählen. Dies ist der Ort für die gespeicherten Anpassungen.
- 2. **Einstellung ändern** auswählen.

Das Profil wird zum Eingeben von Informationen geöffnet.

3. Die **Namen-Zeile** auswählen.
- 4. **Einstellung ändern** auswählen.
- 5. Über die angezeigte Tastatur einen Profilnamen eingeben, damit Benutzer das Profil für Druckaufträge auswählen können. Das Profil mit der Behälternummer, Materialgröße und dem Gewicht benennen. Beispiel: Behälter 2\_11x17\_90 <sup>2</sup>.
- 6. **Speichern** auswählen.
- 7. Um die Ergebnisse der Anpassung zu sehen, **Probeexemplar** auswählen.
- 8. Für 2-seitiges Drucken **1-seitig** auswählen, wenn das Profil nur für eine Seite des Druckmaterials erstellt wurde, oder **2-seitig** wählen, wenn das Profil für beide Seiten des Druckmaterials geplant war.
- 9. Am Steuerpult die grüne **Start**-Taste drücken.
- 10. Wenn das Drucken beendet ist, **Bestätigen** drücken.
- 11. Den hergestellten Druck mit dem neuen, von Ihnen erstellten Ausrichtungsanpassungsprofil prüfen. Wenn das Ergebnis zufriedenstellend ist, **Schließen** und dann **Speichern** antippen. Wenn das Ergebnis nicht zufriedenstellend ist, Schließen und dann **Abbrechen** antippen. Das Verfahren mit Schritt 1 erneut starten.
- 12. **Schließen** auswählen, bis die Hauptanzeige der Verwaltung angezeigt wird.
- 13. Durch Auswählen des Admin-Symbols oben rechts im Bildschirm und Antippen von **Abmelden** den Admin-Modus verlassen.

#### **VERWENDEN DES PROFILS**

Das Profil wird automatisch dem Behälter zugewiesen, der während des Verfahrens ausgewählt wurde. Wenn ein Benutzer diesen Behälter für einen Auftrag auswählt, wird immer das Profil verwendet, es sei denn der Bediener ändert die Einstellung.

Mit diesem Verfahren wird festgelegt, welches Profil ein Behälter verwendet oder dass kein Profil verwendet wird:

1. Den Behälter, der zum Drucken verwendet werden soll, öffnen und schließen. Das Druckmaterial bei Bedarf laden. Auf dem Touchscreen wird das Fenster Behältereigenschaften geöffnet.

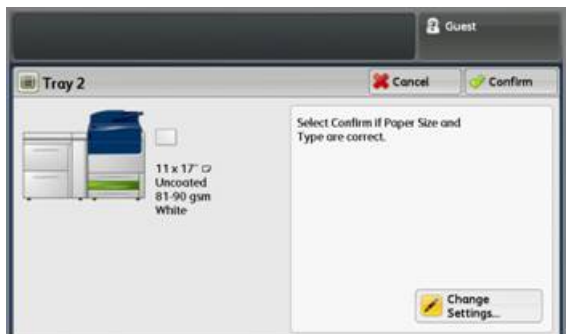

- 2. **Einstellung ändern** auswählen.
- 3. **Ausrichtungsanpassung antippen.**
- 4. Je nach Bedarf ein neues Profil auswählen oder **Standardwert** antippen, wenn kein erstelltes Profil verwendet werden soll.
- 5. **Speichern** antippen.
- 6. **Speichern** antippen.
- 7. **Bestätigen** antippen.

### Dichtekorrektur

Zweck dieser Anpassung ist das Korrigieren der Einheitlichkeit der Tonerdichte von der Innen- zur Außenseite. Damit ist die über die ganze Seite verteilte gleichmäßige Dicke des Toners gemeint. Am Drucksystem zwei Zielseiten zur Anpassung der Dichteeinheitlichkeit drucken und dann scannen. Ein Ziel enthält die CMYK-Farben und das andere besteht aus RGB-Farben.

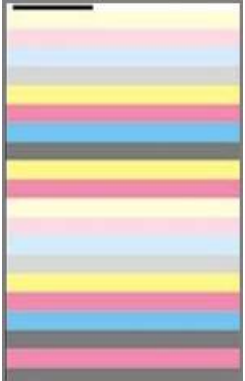

#### **AUSFÜHREN DER DICHTEKORREKTUR**

Um eine einfache Bildqualitätsanpassung (SIQA - Simple Image Quality Adjustment) für die Dichteeinheitlichkeit auszuführen, wie folgt vorgehen:

- <span id="page-110-0"></span>1. Auf der Benutzeroberfläche des Drucksystems die Schaltfläche **An-/Abmelden** drücken.
- 2. Über den Ziffernblock die Anmelde-ID und das Kennwort des Systemadministrators eingeben und **Eingabe**  auswählen.

Der Standardbenutzername lautet "admin" und das Standard-Administratorkennwort ist die Seriennummer des Drucksystems.

 $\mathscr{O}$ Hinweis: Standardmäßig ist die Kennwortaufforderung nicht aktiviert.

- 3. Die Schaltfläche **Gerätestatus** drücken.
- 4. Die Registerkarte **Verwaltung** antippen.
- 5. Im Hauptfenster der Verwaltung **Einrichtung und Einstellung > Dichtekorrektur** auswählen. Alternativ können die Ausrichtungseinstellungen über **Systemeinstellung > Allgemeine Funktionen > Wartung > Dichtekorrektur** aufgerufen werden.
- 6. **Halbautomatischer Prozess mit Scanner** auswählen.

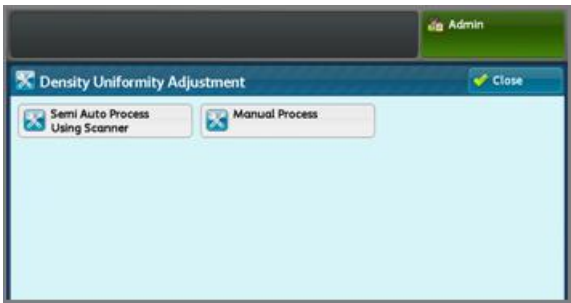

- 7. **Kalibrierungstabelle drucken** auswählen.
- 8. Für das Verfahren **Materialzufuhr**, dann den Behälter sowie das Druckmaterial auswählen. Die Art des Druckmaterials, die am häufigsten verwendet wird, auswählen und dann ein Blatt dieser Art mit der größten verfügbaren Breite verwenden.
- 9. **Speichern** auswählen.
- 10. **Drucken** auswählen. Daraufhin werden zwei Tabellen gedruckt: eine mit den CMYK-Farben und eine mit den RGB-Farben.
- 11. Nach Abschluss des Druckvorgangs **Bestätigen** auswählen.
- 12. **Kalibrierungstabelle scannen** auswählen.

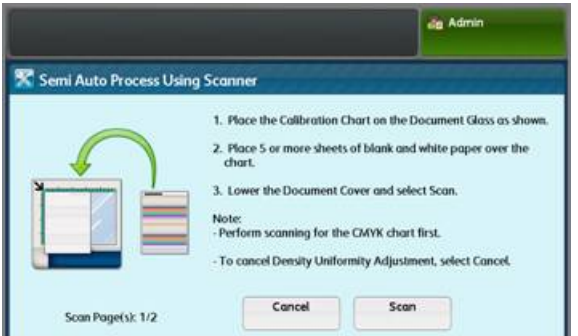

- 13. Die CMYK-Kalibrierungstabelle auf das Vorlagenglas legen. Die CMYK-Tabelle ist an ihrer gelben Farbe erkennbar.
	- a. Die obere Kante der Tabelle an die obere Seite des Glases (wie auf der Benutzeroberfläche gezeigt) anlegen.
	- b. Die Anweisungen auf der Benutzeroberfläche befolgen.
	- c. Die Tabellen mit vier oder fünf leeren, weißen Blättern bedecken. Die vier oder fünf leeren, weißen Blätter sollen eine korrekte Farbmessung gewährleisten.
- 14. Wenn die Tabelle und die leeren Blätter richtig liegen, die Abdeckung schließen und **Scannen** auswählen.
- 15. Nach dem Scannen der Blätter die CMYK-Kalibrierungstabelle entfernen. Die RGB-Tabelle auf das Vorlagenglas legen und die Anweisungen auf der Benutzeroberfläche befolgen. Die Tabellen mit vier oder fünf leeren, weißen Blättern bedecken, um eine korrekte Farbmessung zu gewährleisten.
- 16. Wenn die Tabelle und die leeren Blätter richtig liegen, die Abdeckung schließen und **Scannen** auswählen.
- 17. Nach dem Scannen der Blätter **Start** auswählen. Die Anpassungen werden berechnet.
- 18. Nach den Anpassungen **Bestätigen** auswählen.
- 19. Vorgehen wie folgt, um die Ergebnisse der Korrektur anzuzeigen:

a. In dem derzeit offenen Fenster der Benutzeroberfläche unter **Materialzufuhr** den Behälter öffnen, für den die Korrektur durchgeführt wurde.

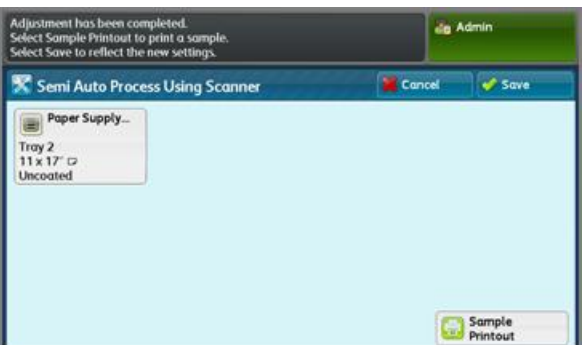

- b. **Probeexemplar** auswählen.
- c. Nach dem Druck des Probeexemplars **Bestätigen** auswählen.
- d. Den Druck prüfen.
- Wenn das Ergebnis zufriedenstellend ist, **Speichern** antippen.
- Wenn das Ergebnis nicht zufriedenstellend ist, zunächst **Abbrechen** antippen, dann das Verfahren ab [Schritt 1](#page-110-0) wiederholen.
- 20. Mehrmals nacheinander **Schließen** auswählen, um zur Hauptanzeige der Verwaltung zurückzukehren.
- 21. Durch Auswählen des Admin-Symbols oben rechts im Bildschirm und anschließendes Auswählen von **Abmelden** den Administrator-Modus verlassen.

# Bildübertragungskorrektur

Mit dieser Korrektur können Marmorierungen (ungleichmäßige Tonerabdeckung) und Farbwechsel (inkonsistente Farbe) vermieden werden. Diese Bildqualitätsprobleme treten möglicherweise auf schwerem Bedruckstoff auf. Mit diesem Verfahren wird eine Bildübertragungskorrektur für die Übertragungswalze erstellt und im Drucksystem gespeichert. Durch die Übertragungswalze wird das Bild vom Band auf das Material übertragen. Die Korrektur wird für ein Material erstellt und gespeichert und kann bei diesem Material für jeden Behälter ausgewählt werden. Mit dem SIQA-Verfahren wird das Erstellen der Korrektur automatisiert, sodass die Interpretation gedruckter Ziele und die manuelle Eingabe von Korrekturwerten entfällt. Dies spart Zeit und vermeidet Fehler.

#### **BILDÜBERTRAGUNG AUSFÜHREN**

Mit diesen Schritten wird eine einfache Bildqualitätsanpassung (SIQA - Simple Image Quality Adjustment) für die Bildübertragung ausgeführt:

- 1. Auf der Benutzeroberfläche des Drucksystems die Schaltfläche **An-/Abmelden** drücken.
- 2. Als Administrator anmelden.
- 3. Auf die Schaltfläche **Gerätestatus** auf dem Steuerpult der Benutzeroberfläche drücken.
- 4. Die Registerkarte **Verwaltung** antippen.
- 5. In der Spalte Funktionen die Option **Behälter** antippen.

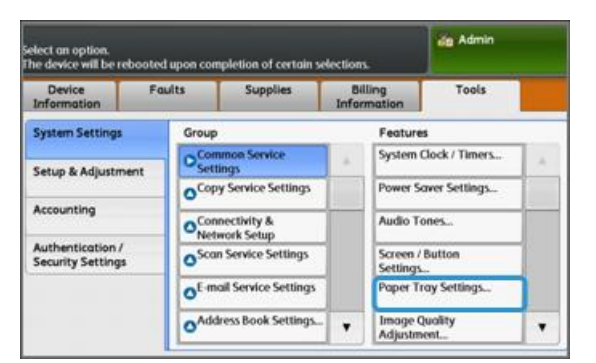

- 6. **Benutzerdefinierte Materialeinstellungen** auswählen.
- 7. Unter aktuelle Einstellungen die erste Zeile mit Verfügbar auswählen.
- 8. **Einstellung ändern** antippen.
- 9. Die Zeile **Name** antippen.
- 10. **Einstellung ändern** antippen.
- 11. Einen Namen für diese Anpassung eingeben. Für die spätere Anwendung der Anpassung beim Drucken ist es nützlich, die Anpassung mit der Materialgröße und dem Gewicht zu benennen. Beispiel: 11x17\_220
- 12. **Speichern** antippen.
- 13. **Bildübertragung einstellen** antippen.
- 14. **Einstellung ändern** antippen.
- 15. **Probeexemplarnummer wählen** antippen.

#### 16. **Probeexemplar** antippen.

<span id="page-114-0"></span>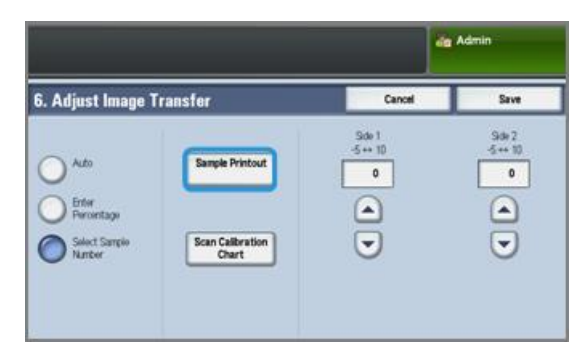

- 17. **Materialzufuhr** antippen und den Behälter und das Druckmaterial für das Verfahren auswählen. Die Art von Bedruckstoff auswählen, auf dem unebene Farbverteilung zu sehen ist. Wenn das Problem auf A4 (8,5x11)-Druckmaterial mit einem Gewicht von 220 g/m2 zu sehen ist, sollte, wenn möglich, zu A3 (11x17)- Format mit dem gleichen Gewicht von 220 g/m<sup>2</sup> gewechselt werden. Das Gewicht muss übereinstimmen. Es ist besser ein größeres Papierformat zu verwenden, damit mehr Zielmuster gedruckt und gescannt werden.
- 18. **Speichern** antippen.
- 19. Unter 2-seitig **1-seitig** oder **2-seitig** auswählen. "1-seitig" auswählen, wenn Simplex-Seiten gedruckt werden. "2-seitig" auswählen, wenn Duplex-Seiten gedruckt werden.
- 20. Die grüne Schaltfläche **Start** auf der Benutzeroberfläche drücken. Vom Drucksystem wird ein Zieldruck erstellt.
- 21. **Bestätigen** antippen, wenn der Druckvorgang abgeschlossen ist und eine Meldung erscheint, die den erfolgreichen Abschluss der Diagnoseroutine anzeigt.
- 22. **Schließen** antippen.
- 23. Kalibrierungstabelle scannen antippen.
- 24. Den Anweisungen auf dem Bildschirm folgen, um das Ziel so auf das Vorlagenglas zu legen, dass der Code in der linken oberen Ecke des Glases und Seite 1 mit der Schrift nach unten liegt. Der Code ist ein Quadrat mit einer schwarzen Leiste oben links auf der Seite.
- 25. 5 leere, weiße Blätter auf das Ziel legen.
- 26. Die Abdeckung des Vorlageneinzugs absenken.
- 27. Auf der Benutzeroberfläche **Scannen** antippen.

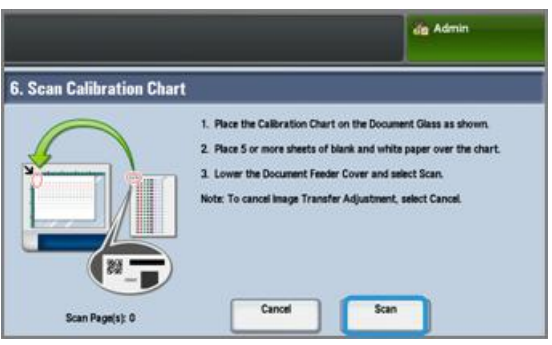

- 28. Wenn der Scanvorgang abgeschlossen ist, wird unten links im Bildschirm Seite(n) scannen: 1 angezeigt.
- 29. Wenn in [Schritt 16](#page-114-0) "2-seitig" ausgewählt wurde, die Vorlageneinzugsabdeckung öffnen und das Ziel wenden, sodass die Rückseite mit dem Schriftbild nach unten im Einzug liegt. Wie beim ersten Scan wird das Ziel so auf das Vorlagenglas gelegt, dass der Code in der oberen linken Ecke des Glases liegt. Wenn das Verfahren nur für 1-seitiges Drucken ausgeführt wird, mit [Schritt 34](#page-115-0) fortfahren.
- 30. 5 leere, weiße Blätter auf das Ziel legen.
- 31. Die Abdeckung des Vorlageneinzugs absenken.
- 32. Auf der Benutzeroberfläche **Scannen** antippen.
- 33. Wenn der Scanvorgang abgeschlossen ist, wird unten links im Bildschirm Seite(n) scannen: 2 angezeigt.
- <span id="page-115-0"></span>34. Auf der Benutzeroberfläche **Start** antippen.
- 35. Nach den Anpassungen **Bestätigen** antippen.
- 36. Die Anpassungen für die Vorder- und Rückseite beachten. Sie können von -5 bis +10 reichen.

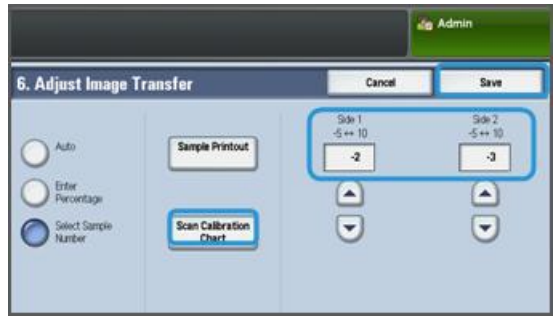

37. Jetzt kann ein Muster gedruckt werden, um die Ergebnisse der Anpassung zu sehen, oder die Ergebnisse können gespeichert werden.

Um ein Muster zu drucken, Probeexemplar antippen, dann auf dem Steuerpult die grüne Schaltfläche **Start** drücken. Nach den Musterdrucken Bestätigen, dann **Schließen** antippen. Um das Druckbeispiel zu bewerten, werden die Farbmuster in der Reihe 0 geprüft.

Zum Speichern der Ergebnisse ohne Prüfung **Speichern** antippen.

- 38. **Speichern** auswählen.
- 39. **Schließen** antippen.
- 40. **Schließen** antippen.
- 41. Durch Auswählen des Admin-Symbols oben rechts im Bildschirm und Antippen von **Abmelden** den Administrator-Modus verlassen.

#### **DIE BILDÜBERTRAGUNG EINEM DRUCKMATERIAL ZUWEISEN**

Nachdem eine Bildübertragung erstellt und gespeichert ist, kann sie jedem Behälter zugewiesen werden, der das Druckmaterial zuführt, für das die Anpassung erstellt wurde. Mit diesen Schritten wird die Korrektur zugewiesen:

1. Den Materialbehälter mit dem Druckmaterial, das die Bildübertragungseinstellungen benötigt, öffnen und schließen. Auf dem Touchscreen wird das Fenster "Behältereigenschaften" geöffnet.

2. **Einstellung bearbeiten** antippen.

#### 3. **Materialart u. -gewicht** auswählen.

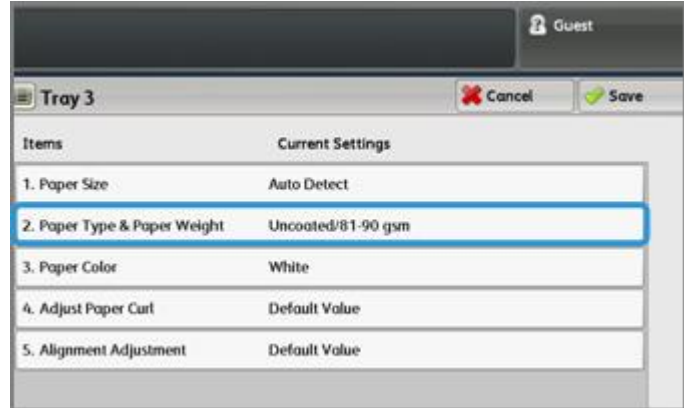

- 4. Den Namen der zuvor erstellten Bildübertragungskorrektur auswählen, die angewendet werden soll. Diesen Namen auswählen.
- 5. **Speichern** antippen.
- 6. Noch zweimal **Speichern** antippen, um die Zuweisung zu speichern und die Bildschirme zu verlassen.

Die ausgewählte Bildübertragungsanpassung erscheint nun auf dem Steuerpult-Display für den Materialbehälter, der zugewiesen wurde.

SIQA (Simple Image Quality Adjustment)

# Einrichtung und Einstellung

# Inhalt dieses Kapitels:

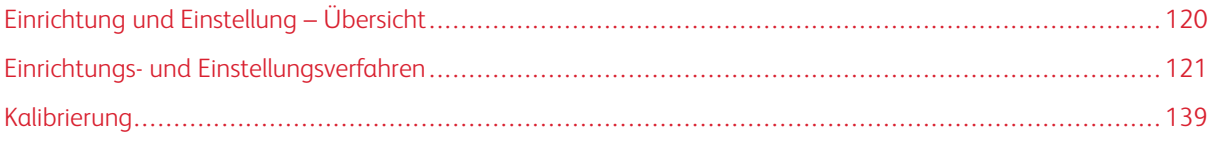

# <span id="page-119-0"></span>Einrichtung und Einstellung – Übersicht

Mit **Einrichtung und Einstellung** werden die folgenden Funktionen konfiguriert und verwaltet:

- **Einrichtung**: Funktionen und Optionen für verschiedene Services konfigurieren und verwalten, wie z. B. Auftragsablaufsblätter und Erstellen von Ordnern, um verschiedene Scan- und E-Mail-Aufträge zu speichern.
- **Einstellung**: Einstellen des Drucksystems für Kopier- und Scan-Aufträge.

# <span id="page-120-0"></span>Einrichtungs- und Einstellungsverfahren

- 1. Als Administrator anmelden.
- 2. Auf der Benutzeroberfläche des Drucksystems die Schaltfläche **Gerätestatus** drücken.
- 3. Die Registerkarte **Verwaltung** auf der Benutzeroberfläche auswählen.
- 4. **Einrichtung und Einstellung** auswählen.
- 5. Eine Gruppe und eine Funktion auswählen.
- 6. Nach Wunsch die Funktionsoptionen einstellen oder ändern.
- 7. **Speichern** auswählen.
- 8. Den Systemverwaltungsmodus beenden.

#### **SETUP**

Mit **Einrichtung** werden die folgenden Funktionen konfiguriert und verwaltet:

- [Ordner erstellen](#page-120-1)
- [Programmspeicher](#page-122-0)
- [Auftragsablaufblatt erstellen](#page-129-0)
- [Erstellen eines Verarbeitungsprofil-Schlüsselworts](#page-133-0)
- [Adressbucheintrag hinzufügen](#page-134-0)
- [Behälterattribute](#page-136-0)
- [Seitenzählungsmodus](#page-137-0)

#### <span id="page-120-1"></span>**Ordner erstellen**

Hinweis: Maximal können 500 Ordner erstellt und gespeichert werden.

Mit **Ordner erstellen** werden die Optionen erstellt, gespeichert und verwaltet:

- **Schaltfläche Ordner löschen**: Hiermit wird der ausgewählte Ordner gelöscht. Wenn der Ordner Dateien enthält, werden diese ebenfalls gelöscht. Gelöschte Dateien können nicht wiederhergestellt werden.
- **Ordername**: Den Ordnernamen mithilfe der Tastatur und des Ziffernblocks auf der Benutzeroberfläche des Drucksystems festlegen. Maximal 20 Zeichen sind zulässig.
- **Ordnerkennwort prüfen**: Das Kennwort des Ordners einstellen. Bis zu 20 Ziffern von 0 bis 9 eingeben. Die Kennworteinstellung ist optional.
- **Datei nach Abruf löschen**: Bestimmen, ob die Funktion aktiviert werden soll, mit der in dem ausgewählten Ordner gespeicherte Dateien zu einem bestimmten Zeitpunkt nach Ablauf der Speicherzeit gelöscht werden. **Ja** oder **Nein** auswählen.
- **Abgelaufene Dateien löschen**: Bestimmen, ob die Funktion aktiviert werden soll, mit der in einem Ordner gespeicherte Dateien zu einem bestimmten Zeitpunkt nach Ablauf der festgelegten Speicherzeit gelöscht werden. **Ja** oder **Nein** auswählen.

#### **Erstellen von Ordnern**

- 1. Als Administrator anmelden.
- 2. Auf der Benutzeroberfläche die Schaltfläche **Gerätestatus** drücken.
- 3. Die Registerkarte **Verwaltung** auswählen.
- 4. **Einrichtung und Einstellung > Einrichtung** auswählen.
- 5. **Ordner erstellen** auswählen.
- 6. Einen verfügbaren Ordner auswählen. Wenn ein Ordner erstellt wird, wird der Bildschirm **Kennwort des neuen Ordners** angezeigt. Wenn ein vorhandener Ordner (ein zuvor erstellter) ausgewählt wird, wird der Bildschirm **Ordner XXX - erstellen/ löschen** angezeigt; XXX stellt den Namen oder die Nummer des Ordners dar.
- 7. Wie folgt vorgehen:
	- a. Die gewünschten Kennwortelemente auswählen und eingeben oder ändern.
	- b. Ein neues Kennwort eingeben oder ein vorhandenes ändern.
	- c. **Speichern** auswählen.

Der vorherige Bildschirm wird eingeblendet.

- 8. Ein weiteres Ordnerelement zum Einstellen oder Ändern und dann die gewünschten Einstellungen auswählen.
- 9. Die vorherigen Schritte wiederholen, bis alle gewünschten Ordneroptionen eingestellt oder geändert sind.
- 10. **Speichern** auswählen.

Der vorherige Bildschirm wird eingeblendet.

11. **Schließen** auswählen.

Die Hauptanzeige der Verwaltung wird angezeigt.

12. Den Administratormodus beenden.

#### **Ein Auftragsablaufblatt mit einem Ordner verknüpfen**

- 1. Als Administrator anmelden.
- 2. Die Schaltfläche **Gerätestatus** drücken.
- 3. Die Registerkarte **Verwaltung** auf der Benutzeroberfläche auswählen.
- 4. **Einrichtung und Einstellung > Einrichtung > Ordner erstellen** auswählen.
- 5. Einen Ordner auswählen, der nicht in Verwendung (Verfügbar) ist.

Das Fenster Neuer Ordner wird angezeigt.

- 6. In der Anzeige Neuer Ordner Kennwort eine der folgenden Optionen auswählen:
	- **Aus**: Wenn kein Kennwort zugewiesen wird, haben alle Benutzer Zugriff auf den Ordner.
	- **Ein**:
		- 1. Ein Kennwort mit maximal 20 Zeichen eingeben.
		- 2. Eine Zielfunktion-Option auswählen: **Immer (Alle Funktionen)**, **Speichern (Schreiben)** oder **Drucken/Löschen (Lesen)**.
- 7. **Speichern** auswählen.
- 8. Die folgenden Informationen durch Auswählen aller Zeilenelemente und Auswählen von **Bearbeiten**  eingeben:
	- **Ordnername** (maximal 20 Zeichen)
	- **Ordnerkennwort prüfen**
	- **Delete Documents After Retrieval (Dateien nach Abruf löschen)**
	- **Abgelaufene Dateien löschen**
	- **Verarbeitungsprofil mit Ordner verknüpfen**: Auswählen und mit dem nächsten Schritt fortfahren.
- 9. In der Anzeige Profil mit Ordner verknüpfen die Option **Verknüpfung erstellen/ändern** auswählen.
- 10. Das Verarbeitungsprofil, das verknüpft werden soll, und dann **Speichern** auswählen.
- 11. In der Anzeige Profil mit Ordner verknüpfen eine der folgenden Optionen auswählen:
	- **Auto-Start**: Diese Option auswählen, wenn das Auftragsablaufblatt automatisch ausgeführt werden soll, wenn ein neues Dokument zum Ordner gespeichert wird. Wenn nicht **Auto-Start** ausgewählt wird, muss die **Start**-Schaltfläche auf der Benutzeroberfläche gedrückt werden, um das verknüpfte Verarbeitungsprofil auszuführen.
	- **Schließen** auswählen.
	- Hinweis: Wird "Verknüpfung auflösen" ausgewählt, wird die Verknüpfung mit dem jeweiligen Verarbeitungsprofil entfernt.

Das Verarbeitungsprofil ist mit dem Ordner verknüpft.

12. **Schließen** auswählen, um zur Registerkarte Verwaltung zurückzukehren.

#### <span id="page-122-0"></span>**Programmspeicher**

Hinweis: Maximal 100 auf einander folgende Funktionen können in jedem Auftragsprofil aufgenommen/ gespeichert werden. Maximal 40 Programme können gespeichert werden.

Häufig verwendete Funktionen und Auftragseinstellungen können als Programm gespeichert werden, auf das später über eine Verknüpfungstaste zugegriffen werden kann.

In Programmspeichern können sowohl Funktionseinstellungen als auch Vorgangsfolgen gespeichert werden. Damit kann die Hierarchie angezeigter Bildschirme für jeden Schritt erfasst werden. Wenn beispielsweise eine Verknüpfungstaste für das Drucken von Bereichten verwendet werden soll, kann der Programmspeicher folgende Aktionen erfassen:

- Drücken der Schaltfläche **Gerätestatus**
- Anzeigen des Fensters Berichte drucken

Während Auftrag erstellen ausgeführt wird, kann außerdem für den verbleibenden Vorlagenstapel ein Auftragsprofil verwendet werden. Dadurch müssen die Optionen für den restlichen Vorlagenstapel im Auftrag erstellen-Prozess nicht mehr ausgewählt werden.

#### **Optionen für Auftragsprofile**

"Programmspeicher" enthält die folgenden Optionen:

- **Speichern**: Mit dieser Option einen Auftrag als Auftragsprofil erstellen und speichern.
- **Auftragserstellung speichern**: Mit dieser Option eine Auftragserstellung als Auftragsprofil erstellen und speichern.
- **Löschen**: Mit dieser Option ein Auftragsprofil löschen.
- **Namen eingeben/ändern**: Mit dieser Option wird der Name für ein neues Auftragsprofil eingegeben oder der Name eines vorhandenen Profils geändert. Maximal 36 Zeichen sind für den Namen eines Auftragsprofils zulässig.
- **Symbol zuweisen/ändern**: Mit dieser Option für ein Auftragsprofil ein Symbol zuweisen oder ein vorhandenes ändern.

#### **Hinweise und Beschränkungen für Auftragsprofile**

Die folgenden Hinweise und Beschränkungen gelten, wenn Aufträge erstellt und unter "Programmspeicher" gespeichert werden.

- Die Funktion Auftragsaufbau kann mit "Programmspeicher" nicht verwendet werden. Abschnitte eines komplexen Auftrags können jedoch zu einem Auftragsprofil gespeichert und dann nach Bedarf mit **Auftragsaufbau** abgerufen werden. Daher kann, wenn Auftragsaufbau aktiviert ist, für die restlichen Vorlagen ein Auftragsprofil verwendet werden, damit die Optionen für diese nicht noch einmal ausgewählt werden müssen.
- Wenn ein Auftragsprofil gespeichert wird, einschließlich der Auswahl von Größe und Art des im Bypass-Behälters eingelegten Materials, sowohl Materialgröße als auch -art speichern. Wenn nur die Größe oder die Art des Materials gespeichert wird, kann das Auftragsprofil möglicherweise nicht richtig aufgerufen werden.
- Wenn während des Speicherns eines Auftragsprofils eines der folgenden Verfahren ausgeführt wird, wird das Auftragsprofil möglicherweise nicht gespeichert oder funktioniert nicht richtig.
	- Entfernen oder Einsetzen eines Materialbehälters
	- Laden oder Neuladen von Papier in den Bypass-Behälter
- "Systemeinstellung", "Verarbeitungsprofile", "Scanausgabe: Netzwerk", "Adressbuch" und die Funktion "Durchsuchen" für "Scanausgabe: PC" können mit "Programmspeicher" nicht verwendet werden.

Es gibt Situationen, in denen ein Auftragsprofil ungültig wird:

- Ändern der Standardwerte der Aufdruck-Funktion, wenn diese in einem Auftragsprofil verwendet wird
- Ändern eines Kennworts für den im Auftragsprofil verwendeten Ordner, nachdem es gespeichert wurde
- Versuch auf der Benutzeroberfläche ein Auftragsprofil mit anderen Einstellungen zu verwenden als denen, die zum Auftragsprofil gespeichert wurden
- Wenn am Touchscreen Schaltflächen hinzugefügt oder entfernt werden, da "Programmspeicher" nur den Standort einer Schaltfläche auf dem Bildschirm, nicht den Namen der Schaltfläche erinnert. Beispiel: Schaltflächenpositionen können geändert werden, wenn ein Auftragsablauf oder eine Auftragsvorlage hinzugefügt oder gelöscht wird
- Wenn das Auftragsprofil eine Auswahl aus einer Liste des Adressbuchs oder eines Verarbeitungsprofils enthält
- Wenn die Einstellungen für eine installierte, optionale Komponente (wie z. B. ein Finisher) geändert werden, sind die Einstellungen in einem Auftragsprofil für den Finisher nicht mehr gültig
- Ändern der Maßeinheit (Millimeter oder Zoll)
- Wenn ein Auftragsprofil einen ausgewählten Auftrag enthält, der für sicheres Drucken eingestellt ist

Folgende Funktionen und Verfahrensweisen können nicht in "Programmspeicher" gespeichert werden:

- Die Auswahl der Hinterlegungsoption (speichern) von "Programmspeicher"
- Auswählen der Schritte, um ein Auftragsprofil neu aufzurufen und auszuführen
- Alle Systemeinstellungsfunktionen oder -optionen
- Die Schaltfläche **Auf USB speichern**im Fenster Startseite
- Die Schaltflächen **Scanausgabe: Netzwerk**, **Verarbeitungsprofile** und **Webanwendungen** im Fenster Startseite
- Die Schaltfläche **Benutzerdefiniert**, die dem Netzwerkscan- oder Verarbeitungsprofile-Service zugewiesen ist
- Nicht auswählbare Schaltflächen sind:
	- Die Schaltfläche **Sprache** im Fenster Startseite
	- Die Schaltfläche **Bildschirmhelligkeit** im Fenster Startseite
	- Elemente mit der Abrollleiste auswählen
	- Bildlauf bei der Vorschau
	- Schaltfläche **Durchsuchen** für Scanausgabe: PC
	- Verfahren zum Bearbeiten von E-Mail-Adressen für den E-Mail-Service (z. B. das Popup-Menü Tastatur, **Entfernen** und **Bearbeiten**, die durch Auswählen von Empfänger oder Von angezeigt werden)
	- Die Schaltfläche **Energiesparmodus**
- Ein nicht gespeicherter Auftrag (Programm) wird während folgender Aktivitäten abgebrochen:
	- Wenn die Schaltfläche **Unterbrechen** gedrückt wird
	- Wenn die Funktion "Autom. löschen" eine Auszeit verursacht
	- Wenn ein Popup-Fenster eingeblendet wird (wie z. B. Papierstau)

#### **Programmspeicherverfahren**

#### Einen Auftrag als Auftragsprofil erstellen und speichern

Hinweis: Zur Erläuterung dieses Verfahrens wird ein Kopierauftrag erstellt und gespeichert.

- 1. Auf der Benutzeroberfläche des Drucksystems die Schaltfläche **Gerätestatus** drücken.
- 2. Die Registerkarte **Verwaltung** auswählen.
- 3. **Einrichtung und Einstellung > Einrichtung > Programmspeicher** auswählen.
- 4. **Hinterlegen** auswählen.
- 5. Aus der nummerierten Liste ein Element der Auftragsprofilerstellung auswählen. Bei Bedarf die Pfeile nach oben und nach unten auswählen, um den vorherigen oder nächsten Bildschirm anzuzeigen.

Hinweis: Nachdem ein Auftragsprofil zu einer Schaltfläche (Element) gespeichert wurde, kann es nicht mehr überschrieben werden.

- 6. Mit der Schaltfläche **Home** auf der Benutzeroberfläche anfangen die gewünschten Funktionen/Optionen auszuwählen.
- 7. **Kopieren** auswählen:
- 8. Im Hauptfenster von Kopieren die Option **Seitenaufdruck**. auswählen
	- a. **1-/2-seitig** auswählen.
	- b. **Speichern** auswählen.
- 9. Das Register **Ausgabe** auswählen.
- 10. **Aufdruck** auswählen.
	- a. **Datum/Uhrzeit** auswählen.
	- b. **Hinzufügen** auswählen.
	- c. **Speichern** auswählen.

#### 11. **Start** drücken.

Wird für das neue Auftragsprofil kein Name eingegeben, erhält dieses automatisch die Bezeichnung (Unbenannt).

Damit wird der Auftrag beendet und das Programmieren gespeichert (hinterlegt). Wenn dieses Auftragsprofil später ausgeführt wird, zeigt es vor der Auftragsübertragung alle erforderlichen Bildschirme an.

#### Einen Auftragsprofilnamen erstellen und für den Gebrauch mit Auftragserstellung speichern

Die Option **Auftragsaufbau speichern** verwenden, um ein Auftragsprofil zu erstellen und zu speichern, das für die Funktion Auftragsaufbau verwendet werden kann.

- **Mit der Funktion Auftragsaufbau** werden Auftragsteile als individuelle (eigenständige) Aufträge programmiert. Anschließend werden alle Abschnitte als ein Auftrag gedruckt.
- **Mit der Funktion Auftragsaufbau speichern** können einzelne Auftragsabschnitte eines großen oder komplexen Auftrags programmiert, gescannt und gespeichert werden und das Auftragsprofil kann bei Bedarf über **Auftragsaufbau** wieder aufgerufen werden.
- Daher kann, wenn Auftragsaufbau aktiviert ist, für die restlichen Vorlagen ein Auftragsprofil verwendet werden, damit die Optionen für diese nicht noch einmal ausgewählt werden müssen.

Hinweis: Zur Erläuterung dieses Verfahrens wird ein Kopierauftrag erstellt und gespeichert.

- 1. Auf der Benutzeroberfläche des Drucksystems die Schaltfläche **Gerätestatus** drücken.
- 2. Die Registerkarte **Verwaltung** auswählen.
- 3. **Einrichtung und Einstellung > Einrichtung > Programmspeicher** auswählen.
- 4. **Auftragserstellung speichern** auswählen.
- 5. Aus der nummerierten Liste ein Element der Auftragsprofilerstellung auswählen. Bei Bedarf die Pfeile nach oben und nach unten auswählen, um den vorherigen oder nächsten Bildschirm anzuzeigen.

Hinweis: Nachdem ein Auftragsprofil zu einer Schaltfläche (Element) gespeichert wurde, kann es nicht mehr überschrieben werden.

- 6. Mit der Schaltfläche **Home** auf der Benutzeroberfläche anfangen die gewünschten Funktionen/Optionen auszuwählen.
- 7. Die erste Funktion/Option (bspw. **Kopieren**) auswählen.
- 8. Mit dem Auswählen weiterer Funktionen/Optionen fortfahren (siehe die folgenden Schritte als Beispiele):
	- a. Im Hauptfenster von Kopieren die Option **Seitenaufdruck auswählen**
	- b. **1-/2-seitig** auswählen.

 $\mathscr{O}$ 

- c. **Speichern** auswählen.
- 9. Bei Bedarf zusätzliche Funktionen/Optionen auswählen (siehe die folgenden Schritte als Beispiele):
	- a. Das Register **Ausgabe** auswählen.
	- b. **Aufdruck** auswählen.
	- c. **Datum u. Uhrzeit** auswählen.
	- d. **Hinzufügen** auswählen.
	- e. **Speichern** auswählen.

10. **Start** drücken.

Wird für das neue Auftragsprofil kein Name eingegeben, erhält dieses automatisch die Bezeichnung (Unbenannt).

Damit wird der Auftrag beendet und das Programmieren gespeichert (hinterlegt). Wenn dieses Auftragsprofil später ausgeführt wird, zeigt es vor der Auftragsübertragung alle erforderlichen Bildschirme an.

#### Löschen eines Auftragsprofils

- 1. Auf der Benutzeroberfläche des Drucksystems die Schaltfläche **Gerätestatus** drücken.
- 2. Die Registerkarte **Verwaltung** auswählen.
- 3. **Einrichtung und Einstellung > Einrichtung > Programmspeicher** auswählen.
- 4. **Löschen** auswählen.
- 5. Die Nummer des Auftragsprofils, das gelöscht werden soll, auswählen.

Eine Nachricht fordert auf zu bestätigen, dass die ausgewählten Profileinstellungen gelöscht werden sollen.

- 6. **Löschen** auswählen, um das Löschen der Auftragsprofile zu bestätigen.
- 7. **Schließen** auswählen, um Auftragsprofilerstellung zu verlassen.
	- Hinweis: Gelöschte Auftragsprofile können nicht wiederhergestellt werden.

#### Ein Auftragsprofil benennen/umbenennen

- 1. Auf der Benutzeroberfläche des Drucksystems die Schaltfläche **Gerätestatus** drücken.
- 2. Die Registerkarte **Verwaltung** auswählen.
- 3. **Einrichtung und Einstellung > Einrichtung > Programmspeicher** auswählen.
- 4. **Name eingeben/ändern** auswählen.
- 5. Das Auftragsprofil auswählen, das benannt oder umbenannt werden soll.
- 6. Den Namen eingeben. Maximal 36 Zeichen sind für den Namen eines Auftragsprofils zulässig.
- 7. **Speichern** auswählen.
- 8. **Schließen** auswählen, um Auftragsprofilerstellung zu verlassen.

#### Zuweisen oder Ändern von Symbolen für ein Auftragsprofil

- 1. Auf der Benutzeroberfläche des Drucksystems die Schaltfläche **Gerätestatus** drücken.
- 2. Die Registerkarte **Verwaltung** auswählen.
- 3. **Einrichtung und Einstellung > Einrichtung > Programmspeicher** auswählen.
- 4. **Symbol zuweisen/ändern** auswählen.
- 5. Das Auftragsprofil auswählen, um das Symbol hinzuzufügen oder zu ändern.
- 6. Ein Symbol auswählen. Es kann aus 12 Symbolen gewählt werden.
- 7. **Speichern** auswählen.
- 8. **Schließen** auswählen, um Auftragsprofilerstellung zu verlassen.

#### Ausführen eines Auftragsprofils

- 1. Die Taste **Startseite** drücken.
- 2. **Auftragsprofilerstellung** auswählen.
- 3. Das Auftragsprofil mit den Funktionen, die verwendet werden sollen, auswählen.
- 4. Wenn das Auftragsprofil auf der Benutzeroberfläche angezeigt ist, falls notwendig, andere Funktionen auswählen.
- 5. Bei Bedarf zusätzliche Funktionen/Optionen auswählen.
- 6. Bei Bedarf sicherstellen, dass die Originalvorlagen entweder im Vorlageneinzug oder auf dem Vorlagenglas geladen sind.
- 7. Zum Ausführen des Auftragsprofils **Start** auswählen.

#### Verwenden von Auftragsprofilen für die Funktion "Auftragsaufbau"

ଜ Tipp: Dieses Verfahren wird nur verwendet, wenn "Auftragsaufbau" ausgeführt wird.

Wenn Auftragsaufbau aktiviert ist, kann für die restlichen Vorlagen ein Auftragsprofil verwendet werden, damit die Optionen für den Auftragsaufbau prozess nicht noch einmal ausgewählt werden müssen.

1. **Einstellung ändern** in der Anzeige "Auftragsaufbau" (Kopierbetrieb) auswählen.

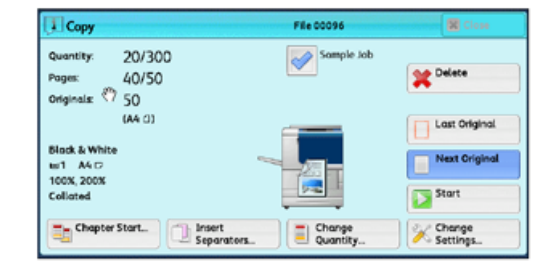

- 2. Das Register **Auftragszusammenstellung** auswählen.
- 3. **Auftragsprofilerstellung** auswählen.
- 4. Das gewünschte Auftragsprofil auswählen, das die Funktionen enthält, die verwendet werden sollen.
- 5. Bei Bedarf zusätzliche Funktionen/Optionen auswählen.
- 6. Bei Bedarf sicherstellen, dass die Originalvorlagen entweder im Vorlageneinzug oder auf dem Vorlagenglas geladen sind.
- 7. Zum Ausführen des Auftragsprofils **Start** auswählen.

#### <span id="page-129-0"></span>**Auftragsablaufblatt erstellen**

#### **Auftragsablauf – Übersicht**

Auftragsablauf ist eine Funktion mit der Übertragungseinstellungen von gescannten Daten, wie z. B. Übertragungsmethode und Ziel, registriert werden können; dies vereinfacht Datenübertragungsaufgaben. Verarbeitungsprofile werden je nach Zielsetzung in zwei Kategorien geteilt:

- Dateien, die in Ordnern gespeichert sind
- Scandateien

#### Einen Auftragsablauf automatisch/manuell starten

Ein Auftragsablauf wird auf folgende Arten gestartet:

- Automatisch, wenn eine Vorlage oder Datei mit einem Ordner verknüpft ist
- Manuelles Auswählen eines Auftragsablaufs, um die in dem Ordner gespeicherten Vorlagen oder Dateien zu bearbeiten.

Um einen Auftragsablauf automatisch zu starten, muss zuvor eine Verknüpfung mit einem Ordner und ein Verarbeitungsprofil erstellt werden. Mit dem Verarbeitungsprofil werden Dateien automatisch verarbeitet, wenn sie in dem verknüpften Ordner gespeichert werden.

#### Funktionen, die zum Registrieren akzeptiert werden:

Folgende Funktionen können registriert werden:

- **Weiterleiten**: Für jede Weiterleitungsmethode können mehrere Weiterleitungsempfänger konfiguriert werden.
	- **FTP**: Weiterleitung über FTP. Maximal zwei Empfänger können genannt werden.
	- **SMB**: Weiterleitung über SMB. Maximal zwei Empfänger können genannt werden.
	- **Mail**: Weiterleitung über E-Mail. Maximal 100 Empfänger können genannt werden.
- **E-Mail-Benachrichtigung**: Auftragsergebnisse können per E-Mail gesendet werden.
- **Drucken**: Dateien in einem Ordner können gedruckt werden.

#### Beschränkungen für die Auftragsverarbeitung

Ein Verarbeitungsprofil kann von nur einem Benutzer oder von mehreren Benutzern gemeinsam verwendet werden oder es kann nur für bestimmte Ordner verwendet werden.

Nur die Verarbeitungsprofile, für die Sie Berechtigungen zur Ausführung haben, werden angezeigt.

#### **Ein Auftragsablaufblatt erstellen**

- 1. Die Schaltfläche **Gerätestatus** drücken.
- 2. Die Registerkarte **Verwaltung** auf der Benutzeroberfläche auswählen.
- 3. **Einrichtung und Kalibrierung > Einrichtung > Verarbeitungsprofil erstellen** auswählen.
- 4. **Erstellen** auswählen.
- 5. Eines der Zeilenelemente aus der Liste (**Name**) auswählen.
	- a. **Bearbeiten** auswählen.
	- b. Die Informationen zum Namen mit dem Tastenfeld am Benutzeroberflächenbildschirm eingeben.
	- c. **Speichern** auswählen.
- 6. Die vorherigen Schritte für andere Zeilenelemente (z. B. **Beschreibung**) wiederholen, bis alle gewünschten Informationen eingegeben und gespeichert sind.
- 7. Wenn **Als E-Mail senden** verwendet wird, sicherstellen, dass alle erforderlichen Informationen eingegeben werden, einschließlich Name und E-Mail-Adresse des Empfängers.
- 8. Auf Wunsch kann **Drucken** ausgewählt werden, um Optionen für das Drucken des verknüpften Auftragsablaufblattes einzustellen. **Aus** auswählen, um die Funktion zu deaktivieren.
- 9. Zum Speichern der Einstellungen **Speichern** auswählen.
- 10. Die neu erstellten Auftragsablaufblätter prüfen und dann **Verlassen** auswählen.
- 11. **Alles löschen** drücken, um das Drucksystem zu ihren Standardwerten und -einstellungen zurückzuführen.

#### **Auftragsablaufeinstellungen und -optionen**

#### Übersicht über Auftragsablaufoptionen

Hinweis: Erstellte Verarbeitungsprofile können nur von dem Ordner, in dem sie erstellt wurden, ausgeführt, geändert, vervielfältigt oder gelöscht werden.

Auftragsablaufoptionen sind u. a.:

- **Aktualisieren**: Zeigt aktualisierte Informationen an.
- **Details**: Zeigt das Details-Fenster an. Die Details eines Auftragsablaufs wie z. B. Name, letztes Aktualisierungsdatum, Ziel, Eigentümer und Speicherort können bestätigt werden. Wenn die Informationen-Schaltfläche (**i**) gewählt wird, wird die gesamte Beschreibung des Verarbeitungsprofils angezeigt.
- **Einstellung ändern**: Mit dieser Option können, falls vorhanden, die Auftragsablaufeinstellungen geändert werden.
- **Suche nach Namen**: Sucht nach Auftragsabläufen, die dem Eintrag teilweise entsprechen. Das Drucksystem sucht durch die Auftragsablaufnamen, die bei der Erstellung jedes Auftragsablaufs registriert wurden. Der Eintrag kann bis zu 128 Zeichen haben.
- **Suche nach Stichwort**: Sucht nach Auftragsabläufen, die dem Eintrag genau entsprechen. Das Drucksystem sucht durch die Stichwörter, die bei der Erstellung jedes Auftragsablaufs registriert wurden. Der Eintrag kann bis zu 12 Zeichen haben. Es kann aus voreingestellten Stichwörtern gewählt werden, wenn diese im Systemverwaltungsmodus registriert wurden.
- **Auswahl nach Stichwort**: Zeigt das Fenster Stichwort auswählen an. Ein Stichwort auswählen, das im Systemverwaltungsmodus registriert wurde, um nach Auftragsabläufen zu suchen. Es werden Auftragsabläufe gesucht, die dem Eintrag genau entsprechen. Das Drucksystem sucht durch die Stichwörter, die bei der Erstellung jedes Auftragsablaufs registriert wurden.

• **Nach Blättern filtern**: Zeigt das Fenster Nach Blättern filtern an. Mit Nach Blättern filtern können die angezeigten Verarbeitungsprofile gefiltert werden. Angezeigte Verarbeitungsprofile können je nach Authentifizierungsfunktion unterschiedlich sein.

### Zusätzliche Auftragsablaufoptionen

Zusätzliche Auftragsablaufoptionen sind u. a.:

- **Name**: Den Namen für den Auftragsablauf, maximal 128 Zeichen, festlegen.
- **Beschreibung**: Die Beschreibung für den Auftragsablauf, maximal 256 Zeichen, festlegen.
- **Stichwort**: Für die Suche nach einem Auftragsablaufblatt, maximal 12 Zeichen. Beispiel: Kostenzählung als Stichwort eingeben, um auf Auftragsablaufblätter zuzugreifen, die "Kostenzählung" im Namen des Auftragsablaufs haben.
- **Als E-Mail senden**: Die Empfänger für die E-Mail festlegen. Insgesamt können 100 E-Mail-Adressen angegeben werden. Aus den Adressbuchnummern oder durch direkte Eingabe mit dem Tastenfeld auswählen.
- **Übertragung durch FTP (1)**, **Übertragung durch FTP (2)**: Den Server bestimmen, an den Dokumente mit SMB-Protokollen gesendet werden. Wenn die Serveradresse im Adressbuch registriert ist, kann die Adresse vom Adressbuch aus angegeben werden. Die angegebene Adresse erscheint im SMB-Übertragungsfenster.
- **Übertragung durch SMB (1)**, **Übertragung durch SMB (2)**: Angeben, wo SMB-Weiterleitung gespeichert werden soll.
- **Drucken**: Die Druckeinstellungen konfigurieren. Bei Auswahl von **Ein** können die Einstellungen für die Druckfunktion konfiguriert werden.
- **E-Mail-Benachrichtigung**: Sie können eine E-Mail-Benachrichtigung erhalten, wenn eine Datei in einem Ordner gespeichert wurde oder wenn ein Auftragsablauf endet.
- **Bearbeiten/Löschen**: Den Inhalt des Auftragsablaufblattes prüfen und bei Bedarf bearbeiten, kopieren oder löschen. Zusätzliche Optionen stehen zur Verfügung: **Bearbeiten**, **Löschen** und **Kopieren**.

#### Filteroptionen

Blattfilter-Optionen sind:

- Eigentümer:
	- Systemadministrator: Wenn dieses Feld markiert ist, werden nur die für den Systemadministrator verfügbaren Verarbeitungsprofile angezeigt.
	- Nicht-Administrator: Wenn dieses Feld markiert ist, werden die nur für den Systemadministrator verfügbaren Verarbeitungsprofile nicht angezeigt.
	- Kein Filter: Wenn die Felder Systemadministrator und Nicht-Systemadministrator markiert sind, werden alle Verarbeitungsprofile angezeigt.
- Ziel: In alle Auftragsarten, die angezeigt werden sollen, ein Häkchen setzen.

#### Optionen zum Senden als E-Mail

Die mit der Option **Als E-Mail senden** verfügbaren Einstellungen sind:

- **Adressbuch**: Die Empfänger können aus dem Adressbuch angegeben werden. Der angegebene Empfänger erscheint im Bildschirm "Als E-Mail senden" unter Empfängername/E-Mail-Adresse.
- **Neuer Empfänger**: Neuen Empfänger angeben. Der angegebene Empfänger erscheint im Fenster **Per E-Mail senden** unter Empfängername/E-Mail-Adresse.
- **Name/E-Mail-Adresse**: Zeigt den Namen oder die E-Mail-Adresse des angegebenen Empfängers an.
- **Betreff**: Auf Wunsch kann ein bestimmter Betreff eingestellt werden.
- **Empfänger löschen**: Löscht alle Informationen für den ausgewählten Empfänger.
- **Bearbeiten**: Hiermit können die Informationen für den ausgewählten Empfänger geprüft oder geändert werden.
- **Dateiformat**: Das Ausgabe-Dateiformat bestimmen.
- **Sendeversuche**: Festlegen, wie oft eine E-Mail erneut gesendet oder ob die Funktion abgestellt werden soll. Wird **Ein** ausgewählt, die Zahl der erneuten Versuche und das Zeitintervall einstellen.
	- Sendeversuche: Für die Sendeversuche eine Zahl zwischen 1 und 5 eingeben.
	- Wiederholungsintervall: Das Intervall für die erneuten Übertragungsversuche auf 30 bis 300 Sekunden einstellen.

#### Übertragung durch FTP (1) / Übertragung durch FTP (2) – Optionen

Die zusätzlich verfügbaren Einstellungen mit der Option **Übertragung über FTP (1)** / **Übertragung über FTP (2)** sind folgende:

- Adressbuch
- Dateiformat
- Erneute Versuche
- Name, Server, Speichern, Benutzername und Kennwort: Die maximale Zahl der Zeichen für jedes Element ist:
	- Name: Maximal 18 Einzelbyte-Zeichen
	- Server: Maximal 64 Einzelbyte-Zeichen
	- Speichern in: Maximal 128 Einzelbyte-Zeichen
	- Benutzername: Maximal 97 Einzelbyte-Zeichen
	- Passwort: Maximal 32 Einzelbyte-Zeichen

#### Übertragung durch SMB (1) / Übertragung durch SMB (2) – Optionen

Die zusätzlich verfügbaren Einstellungen mit der Option **Übertragung über SMB (1)** / **Übertragung über SMB (2)** sind folgende:

- Adressbuch
- Dateiformat
- Erneute Versuche
- Name, Server, Speichern, Benutzername und Kennwort: Die maximale Zahl der Zeichen für jedes Element ist:
	- Name: Maximal 18 Einzelbyte-Zeichen
	- Server: Maximal 64 Einzelbyte-Zeichen
	- Speichern in: Maximal 128 Einzelbyte-Zeichen
	- Benutzername: Maximal 97 Einzelbyte-Zeichen
	- Passwort: Maximal 32 Einzelbyte-Zeichen

#### Andruckrolle

Die zusätzlich verfügbaren Einstellungen für die Option **Drucken** sind folgende:

- Druckauflage
- Druckmaterial
- 2-seitiger Druck
- Ausgabe

#### E-Mail-Benachrichtigungsoptionen

Die zusätzlich verfügbaren Einstellungen für die Option **E-Mail-Benachrichtigung** sind folgende:

- Name/E-Mail-Adresse
- Nachricht
- Wann benachrichtigen
- Empfänger löschen
- Bearbeiten
- Menü schließen

#### <span id="page-133-0"></span>**Erstellen eines Verarbeitungsprofil-Schlüsselworts**

Mit **Verarb.profil-Schlüsselwort erstellen** werden Schlüsselwörter erstellt und gespeichert, die bei Auftragsverarbeitungsfunktionen als einfache Suchmöglichkeit verwendet werden. Die gespeicherten Schlüsselwörter werden unter **Schlüsselwort auswählen** angezeigt und dienen der Suche nach Verarbeitungsprofilen. Die Schlüsselwörter sind auch unter **Schlüsselwort** auf einer Liste zu finden, die angezeigt wird, wenn ein neues Verarbeitungsprofil erstellt wird.

Mit dieser Funktion können bis zu 12 Schlüsselwörter für Verarbeitungsprofile erstellt werden.

- 1. Als Administrator anmelden.
- 2. Auf der Benutzeroberfläche die Schaltfläche **Gerätestatus** drücken.
- 3. Die Registerkarte **Verwaltung** auswählen.
- 4. **Einrichtung und Kalibrierung > Einrichtung** auswählen.
- 5. **Verarb.profil-Schlüsselwort erstellen** auswählen.
- 6. Eine verfügbare Schaltfläche auswählen.
- 7. **Erstellen/Löschen** auswählen und ein Schlüsselwort erstellen.
- 8. **Speichern** auswählen.
- 9. Die vorherigen Schritte wiederholen, um ein weiteres Schlüsselwort zu erstellen.
- 10. **Schließen** auswählen.

Die Hauptanzeige der Verwaltung wird eingeblendet.

11. Den Administratormodus beenden.

#### <span id="page-134-0"></span>**Adressbucheintrag hinzufügen**

Häufig verwendete Adressen im Adressbuch speichern. Den Adresstyp auswählen: "E-Mail"oder "Server" (FTP/ SMB). Nachdem eine Adresse gespeichert wurde, kann sie über die Adressbuch-Funktion der Anzeige "E-Mail" gesucht werden. Es können bis zu 2.000 E-Mail- und Serveradressen (FTP/SMB) gespeichert werden.

Wenn ein Adresseintrag hinzugefügt oder geändert wird, muss der Adresstyp angegeben werden. Es gibt zwei Adresstypen:

- **E-Mail**
- **Server**

#### E-Mail-Adresstyp

Folgende zusätzliche Optionen sind verfügbar, wenn **E-Mail** als **Adresstyp** ausgewählt ist:

#### Adresstyp

Mit dieser zweiten **Adresstyp**-Option kann der Adresstyp für eine vorhandene Adresse geändert werden; Beispiel: Der Adresstyp **E-Mail** kann in den Adresstyp **Server** geändert werden.

#### E-Mail-Adresse

Eine E-Mail-Adresse mit höchstens 128 Einzelbyte-Zeichen eingeben.

#### Bezeichnung

Den Empfänger eingeben. Die Höchstzahl beträgt 18 Zeichen.

#### Nachname

Den gewünschten Nachnamen des Empfängers eingeben. Die Höchstzahl beträgt 32 Zeichen.

#### Vorname

Den gewünschten Vornamen des Empfängers eingeben. Die Höchstzahl beträgt 32 Zeichen.

#### Benutzerdefiniert 1 (Telefonnummer)

Werkseitig ist diese Option auf **Telefonnummer** eingestellt. Maximal 20 Einzelbyte-Zeichen sind erlaubt. Diese benutzerdefinierte Option ist für Informationen geeignet, die mit einer kürzeren Zeichenkette dargestellt werden, wie z. B. eine Telefon- oder Mitarbeiternummer.

#### Benutzerdefiniert 2 (Büro)

Werkseitig ist diese Option auf **Büro** eingestellt. Maximal 40 Einzelbyte-Zeichen können verwendet werden. Diese benutzerdefinierte Option ist für Informationen geeignet, die durch eine längere Zeichenkette dargestellt werden, wie z. B. Unternehmensname oder Abteilungsname.

#### Benutzerdefiniert 3 (Abteilung)

Werkseitig ist diese Option auf **Abteilung** eingestellt. Maximal 60 Einzelbyte-Zeichen können verwendet werden.

Diese benutzerdefinierte Option ist für Informationen geeignet, die durch eine sehr viel längere Zeichenkette dargestellt werden, wie z. B. Name des Unternehmensbereichs oder Unternehmensadresse.

#### Server-Adresstyp

Folgende zusätzliche Optionen sind verfügbar, wenn **Server** als **Adresstyp** ausgewählt ist:

#### Adresstyp

Mit dieser zweiten **Adresstyp**-Option kann der Adresstyp für eine vorhandene Adresse geändert werden; Beispiel: Der Adresstyp **Server** kann in den Adresstyp **E-Mail** geändert werden.

#### Bezeichnung

Den Empfänger eingeben. Die Höchstzahl beträgt 18 Zeichen.

#### Übertragungsprotokoll

Den Standardwert für das Übertragungsprotokoll auswählen. **FTP** oder **SMB** auswählen.

#### Servername/IP-Adresse

Den Servernamen oder die IP-Adresse des Empfängers für das Übertragungsziel eingeben.

#### Freigabename (nur SMB)

Den für den SMB-Ordner eingestellten Freigabenamen eingeben. Freigabenamen nicht mit einem Schrägstrich (/) beginnen. Wenn sie mit einem Schrägstrich (/) beginnen, kann das Gerät sie beim Verarbeiten von Auftragsabläufen nicht erkennen.

#### Speichern in

Das Verzeichnis zum Speichern von Dokumenten eingeben. Wenn SMB ausgewählt ist, muss ein UNC-Format verwendet werden.

- **Übertragung über FTP**: Beispiel: aaa/bbb; dieses Beispiel zeigt das Speichern von Dateien im Verzeichnis bbb, das sich unter dem Verzeichnis aaa befindet, das wiederum im Root-Verzeichnis ist.
- **Übertragung über SMB**: Beispiel: aaa\bbb; dieses Beispiel zeigt das Speichern von Dateien im Verzeichnis bbb unter dem Verzeichnis aaa in einem bestimmten Band.

#### Benutzername

Wenn vom Weiterleitungsziel-Server ein Anmeldename gefordert wird, den Anmeldenamen einstellen. Für den Anmeldenamen maximal 32 Zeichen verwenden.

#### Kennwort

Wenn vom Weiterleitungsziel-Server ein Kennwort gefordert wird, das Kennwort einstellen. Für das Kennwort maximal 32 Zeichen verwenden.

#### Portnummer

Die Anschlussnummer des Weiterleitungsziels einstellen. Eine Nummer zwischen 1 und 65535 eingeben.

#### **Hinzufügen eines Adressbucheintrags**

- 1. Als Administrator anmelden.
- 2. Auf der Benutzeroberfläche die Schaltfläche **Gerätestatus** drücken.
- 3. Die Registerkarte **Verwaltung** auswählen.
- 4. **Einrichtung und Kalibrierung > Einrichtung** auswählen.
- 5. **Adressbucheintrag hinzufügen** auswählen.
- 6. Eine verfügbare Nummer in der angezeigten Liste auswählen; dies ist der Speicherort für den Adresseintrag.
- 7. Den Adresstyp auswählen: **E-Mail** oder **Server**.
- 8. **Speichern** auswählen.
- 9. Ein Element zum Einstellen oder Ändern auswählen (wie z. B. **Name**) und die gewünschten Informationen eingeben.
- 10. **Speichern** auswählen.
- 11. Die vorherigen Schritte wiederholen, bis alle Einstellungen fertig sind.
- 12. **Schließen** auswählen.

Die Hauptanzeige der Verwaltung wird eingeblendet.

13. Den Administratormodus beenden.

#### <span id="page-136-0"></span>**Behälterattribute**

#### **Auswählen oder Ändern der Behälterattribute**

Größe und Typ für das Druckmaterial eingeben, das in die Behälter 1-3, Behälter 5 (Zusatzzufuhr) und die optionalen Behälter (6 und/oder 7) geladen wird. Detaillierte Informationen zu den Attributen siehe unter [Behältereinstellungen – Übersicht/Behälterattribute](#page-29-0) in diesem Handbuch.

- 1. Als Administrator anmelden.
- 2. Auf der Benutzeroberfläche die Schaltfläche **Gerätestatus** drücken.
- 3. Zunächst die Registerkarte **Verwaltung** und dann **Einrichtung > Behälterattribute** auswählen.
- 4. Einen Behälter und dann **Einstellung ändern** auswählen.
- 5. "OK"
- 6. Wenn die Einstellungen richtig sind, **Bestätigen** oder sonst **Einstellung ändern** auswählen.
- 7. Bei Bedarf die erforderlichen Änderungen an den Behältereigenschaften (wie z. B. Gewicht, Typ und Größe) vornehmen.
- 8. **Speichern**, dann **Bestätigen** auswählen.
- 9. Einen weiteren Behälter zum Einstellen oder Ändern auswählen und die vorigen Schritte nach Bedarf wiederholen.
- 10. **Schließen** auswählen.

Die Hauptanzeige der Verwaltung wird angezeigt.

11. Den Administratormodus beenden.

#### <span id="page-137-0"></span>**Seitenzählungsmodus**

Der **Seitenzählungsmodus** bestimmt, wie Aufträge auf Druckmaterial in Großformaten wie A3 abgerechnet werden.

Es gibt zwei Einstellungswahlmöglichkeiten:

- A3-Zählungsmodus: Das ist die Standardeinstellung. Dieser Modus gilt für alle Materialgrößen (einschließlich Übergrößen), er zählt alle Druckausgaben gleichermaßen.
- A4-Zählungsmodus: Dieser Modus zählt alle Großdrucke auf Material wie z.B. A3 und 11 x 17 Zoll (Material größer als 8,5 x 14 Zoll) als Äquivalent für A4.

Ein Xerox Vertriebspartner kann den von Ihrem Drucksystem verwendeten Druckabrechnungsmodus bestätigen.

#### **Einstellen und Ändern des Seitenzählungsmodus**

- 1. Als Administrator anmelden.
- 2. Auf der Benutzeroberfläche des Drucksystems **Gerätestatus** drücken.
- 3. Die Registerkarte **Verwaltung** auf der Benutzeroberfläche auswählen.
- 4. **Einrichtung und Kalibrierung > Einrichtung** auswählen.
- 5. **Druckabrechnungsmodus** auswählen.
- 6. **A3 Druckausgabemodus** oder **A4 Druckausgabemodus** auswählen.
- 7. **Speichern** auswählen.
- 8. Bei Bedarf **Schließen** auswählen, um zur Hauptanzeige der Verwaltung zurückzukehren.
- 9. Den Systemverwaltungsmodus beenden.

## <span id="page-138-0"></span>Kalibrierung

#### **KALIBRIEREN DES DRUCKSYSTEMS FÜR KOPIER- UND SCAN-AUFTRÄGE**

Durch das Kalibrieren wird die Qualität von Kopier- und Scan-Aufträgen optimiert. Auf der Druckmaschine wird ein Kalibrierungsmuster gedruckt, das auf das Vorlagenglas gelegt wird. Danach wird das Kalibrierungsmuster gescannt und bei Bedarf werden automatisch Anpassungen vorgenommen.

Hinweis: Das Kalibrieren des Drucksystems verbessert nicht die Bildqualität von Druckaufträgen, sondern lediglich von Scan- und Kopieraufträgen.

- 1. Als Administrator anmelden.
- 2. Auf der Benutzeroberfläche die Schaltfläche **Gerätestatus** drücken.
- 3. Die Registerkarte **Verwaltung** auswählen.
- 4. **Einrichtung u. Kalibrierung > Kalibrierung auswählen**.
- 5. **Kopierauftrag 1** oder **Kopierauftrag 2** unter Rasterart auswählen.
- 6. **Materialzufuhr** und dann den gewünschten Materialbehälter auswählen.

Hinweis: Die Kalibrierung sollte an dem am häufigsten verwendeten Druckmaterial erfolgen.

#### 7. **Start** auswählen.

Standardmäßig ist das **Ziel** auf **Nur Kopieraufträge** eingestellt, daher muss diese Einstellung nicht geändert werden.

8. **Start** auswählen.

Die Druckmaschine druckt eine Kalibrierungstabelle und auf der Benutzeroberfläche werden Anweisungen gegeben.

- 9. Den Druck herausnehmen und den Anweisungen auf der Benutzeroberfläche folgen, wie das Ziel richtig auf das Vorlagenglas gelegt wird.
	- a. Die Tabelle mit der Schrift nach unten so auflegen, dass die beiden quadratischen Magenta-Muster an der linken Kante des Vorlagenglases liegen.
	- b. Weiße Blätter auf die Tabelle legen.
- 10. Die Abdeckung des Vorlageneinzugs absenken und **Start** auswählen.

Auf der Benutzeroberfläche erscheint zunächst eine Meldung, die angibt, dass der Kalibrierungsvorgang läuft, dann eine Meldung, die über den erfolgreichen Abschluss der Kalibrierung informiert.

- 11. Nach dem Kalibrieren **Bestätigen** antippen.
- 12. **Schließen** auswählen.

Die Hauptanzeige der Verwaltung wird angezeigt.

13. Den Administratormodus beenden.

Einrichtung und Einstellung

# Verwenden von CentreWare® Internet Services

Inhalt dieses Kapitels:

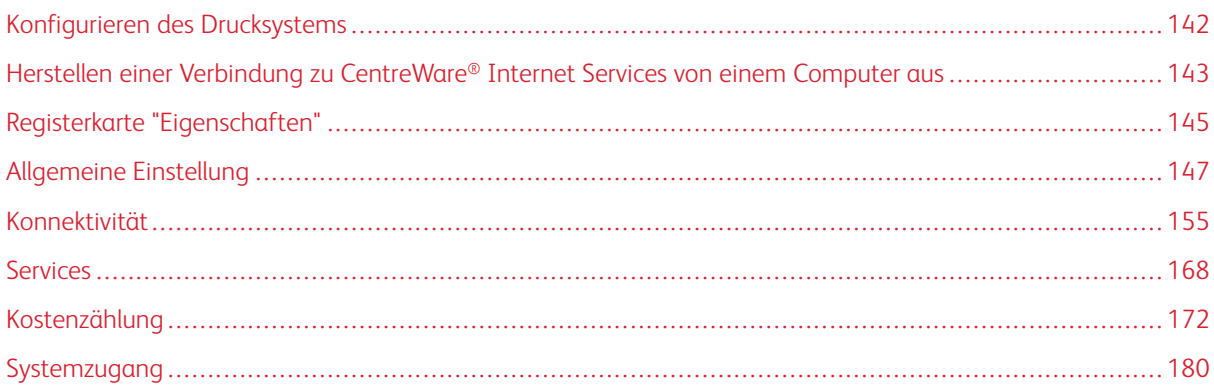

CentreWare® Internet Services ist die mit dem System installierte HTTP-Serveranwendung, die Systemadministratoren verwenden können, um von ihrem Computer aus Netzwerk- und Systemeinstellungen auf dem Drucksystem zu verwalten. Der Systemadministrator kann das Drucksystem zusammen mit dem Netzwerkadministrator entfernt konfigurieren.

Vom Webbrowser eines vernetzten Computers oder vom Druckserver können viele der gleichen Funktionseinstellungen, die am Steuerpult des Drucksystems zu finden sind, angezeigt und verändert werden.

# <span id="page-141-0"></span>Konfigurieren des Drucksystems

Die meisten Konfigurationseinstellungen sind in CentreWare® Internet Services auf der Registerkarte "Einstellung" zu finden. In der Standardeinstellung ist das Drucksystem so konfiguriert, dass es seine IP-Adresse und andere Netzwerkdaten automatisch vom Druckserver bezieht. Vor Verwendung von CentreWare® Internet Services müssen auf dem Drucksystem das HTTP-Protokoll und alle Anschlüsse aktiviert sein. Das Drucksystem muss eingeschaltet sein.

- 1. Als Administrator anmelden.
- 2. Den LPD-Anschluss oder den Port 9100-Anschluss nach Bedarf aktivieren. In diesem Beispiel ist der LPD-Anschluss aktiviert.
	- a. **Systemeinstellung** auswählen.
	- b. **Anschlüsse und Netzwerk** auswählen.
	- c. **Anschlüsse** auswählen.
	- d. **Internet Services (HTTP)** und dann **Einstellung ändern** auswählen.
	- e. **Anschlussstatus** und dann **Einstellung ändern** auswählen.
	- f. **Ein**, dann **Speichern** auswählen.
	- g. Wiederholt **Schließen** auswählen, bis das Fenster Anschlüsse und Netzwerk wieder angezeigt wird.
- 3. Gegebenenfalls die IP-Adresse einrichten.
- 4. Den Systemadministratormodus beenden.
- 5. Nachdem das Drucksystem neu gestartet ist, die Liste der Druckereinstellungen ausdrucken, um zu bestätigen, dass der Internet-Serviceanschluss aktiviert ist.

# <span id="page-142-0"></span>Herstellen einer Verbindung zu CentreWare® Internet Services von einem Computer

#### aus

- 1. Einen Webbrowser öffnen.
- 2. In das Adressfeld die IP-Adresse oder die URL für das Drucksystem eingeben und dann die **Eingabetaste**  drücken.
	- Die IP-Adresse in dem Format http://192.168.1.1 eingeben, wobei 192.168.1.1 die IP-Adresse des Geräts ist.
	- Die URL in dem Format http://xxx.yyy.zz.vvv, wobei xxx.yyy.zz.vvv die URL des Geräts ist.
	- Wenn Ihr Netzwerk ein Domänennamensystem (DNS) verwendet und der Hostname für das Gerät mit dem Domänennamen-Server registriert ist, kann auf das Gerät mithilfe einer Kombination aus Hostname und Domänenname als URL zugegriffen werden. Beispiel: Wenn der Hostname dcf1100 und der Domänenname mycompany.com ist, lautet die URL dcf1100.mycompany.com.
	- Wird eine Anschlussnummer angegeben, diese mit einem vorangestellten Doppelpunkt an die URL anhängen.
	- Wenn auf dem Gerät die Funktion **Anmeldeeinrichtung** aktiviert ist, Benutzerkennung und Kennwort in die entsprechenden Felder eingeben. Der Standardbenutzername lautet "admin" und das Standard-Administratorkennwort ist die Seriennummer des Drucksystems. Um das Administratorkennwort zu ändern, auf **Einstellung > Sicherheitssystem > Administratoreinstellungen** klicken.
	- Wenn verschlüsselte Kommunikation eingesetzt wird, eine Adresse beginnend mit https statt mit http in den Webbrowser eingeben.
		- Beispiel für das Eingabeformat der IP-Adresse: **https://192.168.1.1/**
		- Beispiel für das Eingabeformat der URL: **https://xxx.yyyy.zz.vvv/**
- 3. Auf Aufforderung den Benutzernamen und das Kennwort eingeben. Der Standardbenutzername lautet "admin" und das Standard-Administratorkennwort ist die Seriennummer des Drucksystems. Um das Administratorkennwort zu ändern, auf **Einstellung > Sicherheitssystem > Systemadministratorkonto**  klicken. Informationen zur Ermittlung der Seriennummer des Drucksystems siehe [Ermitteln der](#page-142-1)  [Seriennummer des Drucksystems in CentreWare® Internet Services.](#page-142-1)

Das Fenster CentreWare® Internet Services wird angezeigt.

# <span id="page-142-1"></span>**ERMITTELN DER SERIENNUMMER DES DRUCKSYSTEMS IN CENTREWARE ® INTERNET SERVICES**

Zur Ermittlung der Seriennummer des Drucksystems in CentreWare® Internet Services vorgehen wie folgt:

- 1. Einen Webbrowser öffnen.
- 2. In das Adressfeld die IP-Adresse oder die URL für das Drucksystem eingeben und dann die **Eingabetaste**  drücken.

Das Fenster CentreWare Internet Services wird angezeigt.

3. Die Registerkarte **Status** auswählen.

# 4. **Gebührenzähler & Nutzungszähler > Zählerstände** auswählen.

Das Fenster Zählerstände wird angezeigt.

5. Im Bereich Aktuelle Zählerstände befindet sich die Seriennummer des Drucksystems.
# Registerkarte "Eigenschaften"

Im Hauptbildschirm der CentreWare® Internet Services gibt es vier Register. Die meisten für CentreWare® Internet Services erforderlichen Konfigurationseinstellungen befinden sich im Register **Einstellung**.

Das Register "Einstellung" ist in fünf Hauptkategorien unterteilt:

- **Allgemeine Einstellung**
- **Konnektivität**
- **Services**
- **Kostenzählung**
- **Systemzugang**

# **KONFIGURATIONSÜBERSICHT**

In der Hauptanzeige der CentreWare® Internet Services das Register **Eigenschaften** auswählen. Im Bereich "Einstellung" links im Bildschirm **Konfigurationsübersicht** auswählen.

**Konfigurationsübersicht** ermöglicht den Zugriff auf häufig verwendete Einstellungskategorien und -optionen wie Protokolle und E-Mail-Einstellung. Je nach Drucksystem werden hier unterschiedliche Informationen angezeigt.

# **SYSTEMBEREICH**

In der Hauptanzeige der CentreWare® Internet Services das Register **Eigenschaften** auswählen. Im Bereich Einstellung links im Bildschirm auf **Beschreibung** klicken, um gerätespezifische Informationen wie Gerätemodell, Seriennummer, Gerätenamen usw. anzuzeigen.

## **KONFIGURIEREN DER E-MAIL-EINSTELLUNGEN**

- 1. Eine Verbindung zu CentreWare® Internet Services herstellen.
- 2. Auf die Registerkarte **Einstellung** klicken.
- 3. Im Eigenschaften-Bereich der Webbrowser-Seite auf **Beschreibung** klicken.
- 4. Die E-Mail-Adresse für die Druckmaschine und den Administrator einstellen.
	- a. Die **E-Mail-Adresse des Administrators** einstellen.
	- b. Die **E-Mail-Adresse des Geräts** einstellen.
- 5. Auf **Konfigurationsübersicht** und dann auf die Schaltfläche **E-Mail-Einstellung** klicken.
- 6. Die Druckmethode mithilfe des Pulldown-Menüs **Sendebestätigung drucken** einstellen.
- 7. Das Kontrollkästchen **Ein** auswählen, um den Druckfehler zu aktivieren.
- 8. Das Kontrollkästchen **Ein** auswählen, um den MDN-Status (Sendebestätigung) zu aktivieren.

Hinweis: Dieses Element einstellen, wenn die Mail-Druckfunktion verwendet wird.

9. Links neben **Konnektivität** und links neben **Protokolle** klicken, um die Elemente in dem Ordner anzuzeigen.

## 10. Auf **POP3-Einrichtung** klicken.

- 11. Die POP3-Serverinformationen einstellen.
	- Hinweis: Dieses Element einstellen, wenn die Mail-Druckfunktion verwendet wird und POP3 als Empfangsprotokoll angegeben ist.
	- a. Die POP3-Serveradresse, POP3-Anschlussnummer und POP-Empfangsauthentifizierung einstellen.
	- b. Die POP3-Abfrage einstellen.
	- c. Den POP-Anmeldenamen einstellen.
	- d. Das POP-Benutzerkennwort eingeben.
- 12. Die Beschränkungen für den E-Mail-Austausch einstellen.

Hinweis: Dieses Element einstellen, wenn die Mail-Druckfunktion verwendet wird.

- a. Im Dropdown-Menü Domänenfilter **Aus**, **Domänen zulassen** oder **Domänen sperren** auswählen.
- b. Auf **Bearbeiten** klicken.
- c. Wenn "Domänen zulassen" ausgewählt wurde, die Domänennamen, die vom Gerät zugelassen werden, benennen. Wenn "Domänen sperren" ausgewählt wurde, die Domänennamen, die vom Gerät blockiert werden, benennen.
- d. Auf **Anwenden** klicken.
- e. Mehrmals auf die Schaltfläche **Zurück** klicken, um zur Anzeige E-Mail-Einstellung zu gelangen.
- 13. Auf **SMTP-Server** klicken.
- 14. SMTP-Serveradresse, -Hostnamen und -Anschluss einstellen.
	- Hinweis: Das Element einstellen, wenn die Funktion Scanner (Mailübertragung), Mail-Benachrichtigung oder Auftragsabschlussnachricht verwendet wird.
- 15. Die E-Mail-Adresse des Geräts einstellen.
- 16. Nach Bedarf die optionalen Informationen einstellen.
- 17. Die Werte müssen mit den Einstellungen für das Gerät übereinstimmen.
	- a. Auf **Anwenden** klicken.
	- b. Auf **Neu starten** klicken. Das Gerät wird neu gestartet und der Einstellungswert wird wiedergegeben.

# Allgemeine Einstellung

In der Hauptanzeige der CentreWare® Internet Services das Register **Eigenschaften** auswählen. Im Bereich "Einstellung" links im Bildschirm **Allgemeine Einstellung** auswählen.

Viele der Einstellungsänderungen, die Sie am Drucksystem machen, können Sie auch im Bereich "Allgemeine Einstellung" vornehmen. Zusätzliche, spezielle CentreWare® Internet Services-Funktionen schließen Klonen, E-Mail-Benachrichtigung, Auftragsverwaltung und Einrichtung von Smart eSolutions ein.

## Konfiguration

**Allgemeine Einstellung > Konfiguration** auswählen, um die RAM-/Speichergröße auf dem Drucksystem, die aktuell installierte Systemsoftware, den freien Speicherplatz auf der Festplatte und den Bereit-Zustand des Ethernet-Ports und der Festplatte anzuzeigen.

## **AUFTRAGSVERWALTUNG**

In der Hauptanzeige der CentreWare® Internet Services das Register **Eigenschaften** auswählen. Im Feld "Eigenschaften" links im Bildschirm **Allgemeine Einstellung** und **Auftragsverwaltung** auswählen. Die zur Wahl stehenden Funktionen sind:

# • Auftragslöschung

Entweder **Alle Benutzer** oder **Nur Administratoren** auswählen, um die Berechtigungen festzulegen, ob nur angemeldete Systemadministratoren Aufträge im Drucksystem löschen können.

**Anwenden** auswählen, um die Einstellungen zu speichern.

## • Auftragsprotokoll exportieren

Anfangs- und Enddatum und Uhrzeit auswählen, zu denen die Auftragsstatusdetails für den Auftragsprotokollbericht aufgenommen werden sollen. Die Verknüpfung Datei in .csv-Format exportieren auswählen, um diese csv-Datei zu speichern oder zu öffnen.

## • Druckersperre

Mit dieser Option kann das Drucksystem so eingestellt werden, dass vorübergehend oder während eines bestimmten Zeitraums keine Druckaufträge ausgegeben werden. Wenn diese Sperrfunktion auf **Ein** gesetzt ist, muss die Zeit zwischen Anfang und Ende der Drucksperre definiert werden. Gültige Werte: 0 bis 23 Stunden und 59 Minuten. Außerdem den Wochentag oder die Wochentage auswählen, an denen das Drucksystem gesperrt werden soll.

Hinweis: Diese Einstellung ist je nach Systemkonfiguration unter Umständen nicht verfügbar.

## **BEHÄLTERATTRIBUTE – PRIORITÄT**

**Über Behälterattribute** kann die Priorität für die automatische Behälterauswahl festgelegt werden. Bei der automatischen Behälterauswahl wird ein Behälter mit dem entsprechenden Druckmaterial automatisch vom Gerät zum Kopieren oder Drucken ausgewählt.

Durch die Zuweisung von Prioritätsnummern Anweisungen erteilen, in welcher Reihenfolge die Behälter vom

System verwendet werden sollen.

# **ENERGIESPAREINSTELLUNGEN**

In der Hauptanzeige der CentreWare® Internet Services das Register **Eigenschaften** auswählen. Im Feld Eigenschaften links im Bildschirm **Allgemeine Einstellung** und **Energiespareinstellungen** auswählen.

Die hier festgelegten Einstellungen für den Energiesparmodus sowie die Aktivierung bzw. Deaktivierung der Energiesparfunktion können auch am Touchscreen des Drucksystems vorgenommen werden.

#### • Umschaltintervall, reduzierter Betrieb

Im reduzierten Betrieb ist die Stromversorgung des Touchscreens und des Drucksystems reduziert. In diesem Feld eingeben, nach welchem Zeitraum ab dem letzten Vorgang am Drucksystem dieses in den reduzierten Betrieb schalten soll. Der Standardwert beträgt 1 Minute. Gültige Werte: 1 bis 30 Minuten.

# • Umschaltintervall, Ruhezustand

Im Ruhezustand wird noch weniger Strom verbraucht als im reduzierten Betrieb. In diesem Feld eingeben, nach welchem Zeitraum ab dem letzten Vorgang am Drucksystem dieses in den Ruhezustand schalten soll. Der Standardwert beträgt 1 Minute. Gültige Werte: 1 bis 30 Minuten.

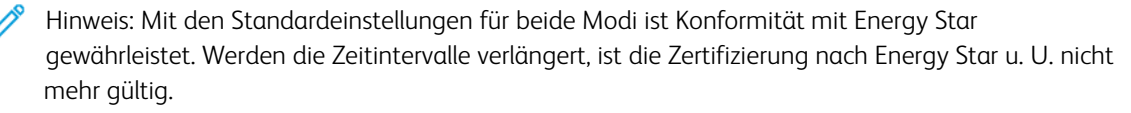

#### • Deaktivierung des Energiesparbetriebs

Die Energiesparfunktion kann ganz oder teilweise deaktiviert werden.

Wird **Bei Druck/automatischer Auftragsverarbeitung teilweise deaktivieren** ausgewählt, wird die Funktion nach Abschluss eines Druckauftrags nicht automatisch eingeleitet.

**Anwenden** auswählen, um die Einstellungen zu speichern.

#### **INTERNET SERVICES-EINSTELLUNGEN**

In der Hauptanzeige der CentreWare® Internet Services das Register **Eigenschaften** auswählen. Im Feld Eigenschaften links im Bildschirm **Allgemeine Einrichtung** und **Internet Services** auswählen.

Angeben, nach welchem Zeitintervall die Auftrags- und Statusseiten automatisch aktualisiert werden. **Anwenden** auswählen, um die Einstellungen zu speichern.

### **EINRICHTUNG ERWEITERBARER DIENSTE**

Erweiterbare Dienste ermöglichen es unabhängigen Softwareanbietern und Partnern, benutzerdefinierte Lösungen der Dokumentverwaltung zu entwickeln, die direkt über das Steuerpult des Geräts integriert und aufgerufen werden können. Bei diesen Lösungen können vorhandene Druckerinfrastruktur und Datenbanken genutzt werden.

Vorbereitung:

- Sicherstellen, dass auf dem Drucksystem ein digitales Zertifikat installiert ist.
- Xerox empfiehlt das Aktivieren von HTTP (SSL).
	- Hinweis: Nach dem Installieren eines Zertifikats und Aktivieren von HTTP (SSL) sollte der Webbrowser neu gestartet werden. Wird der Browser nicht neu gestartet, verhindert eine Zertifikatfehler-Meldung den Zugriff auf Register "Einstellung" in CentreWare® Internet Services.

### **Verfahren für erweiterbare Dienste**

Die folgenden Verfahren in der gezeigten Reihenfolge ausführen.

#### Aktivieren der Registrierung von erweiterbarem Service

1. In CentreWare® Internet Services auf **Einstellung > Allgemeine Einstellung > Einrichtung von erweiterbarem Service** klicken.

Wenn Einrichtung erweiterbarer Dienste nicht angezeigt wird, wurde die Softwaredatei für benutzerdefinierte Dienste nicht richtig installiert oder die Installation ist fehlgeschlagen.

- 2. Unter Einrichtung die Option **Einrichten** auswählen.
- 3. **Erweiterbare Dienste** auswählen, dann auf **Anwenden** klicken.

Andere Services werden standardmäßig aktiviert.

- 4. Auf **OK** klicken.
- 5. Ggf. in den Browsereinstellungen **Browser für erweiterbare Dienste aktivieren** auswählen.
- 6. Einige erweiterbare Dienstanwendungen erfordern ein Kennwort. Wenn eine dieser Anwendungen verwendet wird, unter Erweiterbare Dienste aktivieren die Option **Kennwort in erweiterbare Dienste exportieren** auswählen.
- 7. Gegebenenfalls **Serverzertifikate überprüfen** auswählen.
- 8. Wenn sich die verwendete Anwendung für den erweiterbaren Service außerhalb der Firewall Ihres Unternehmens befindet, die Proxy-Servereinstellungen konfigurieren. Zum Konfigurieren von Proxyeinstellungen unter Proxyserver die Option **Proxyserver verwenden** auswählen.
	- a. Um für HTTP und HTTPS die gleichen Proxyeinstellungen zu verwenden, neben Proxyeinrichtung die Option **Für alle Protokolle gleich** auswählen. Um für HTTP und HTTPS getrennte Serveradressen einzugeben, **Separater Server für jedes Protokoll** auswählen.

b. Adresse und Anschlussnummer für HTTP- und HTTPS-Server eingeben.

9. **Anwenden** auswählen.

#### Digitales Zertifikat

- 1. Die Registerkarte **Einstellung** auswählen.
- 2. Benutzernamen und Kennwort eingeben.

Der Standardbenutzername lautet "admin" und das Standard-Administratorkennwort ist die Seriennummer des Drucksystems.

- 3. Den Ordner **Sicherheit**, dann die Verknüpfung **Zertifikatverwaltung** auswählen.
- 4. Auf **Neues Zertifikat erstellen** klicken. Die Seite Zertifikatverwaltung wird aktualisiert und zeigt den Bereich Selbst signiertes Zertifikat an.
- 5. Auf **Weiter** klicken. Die Felder **Größe öff. Schlüssel**, **Aussteller** und **Gültigkeitsdauer** werden angezeigt.
- 6. Auf **Anwenden** klicken.

# SSL

- 1. Die Registerkarte **Einstellung** auswählen.
- 2. Sofern erforderlich, Benutzernamen und Kennwort eingeben.

Der Standardbenutzername lautet "admin" und das Standard-Administratorkennwort ist die Seriennummer des Drucksystems.

- 3. Auf den Ordner **Sicherheit**, dann auf die Verknüpfung **SSL-/TLS-Einstellung** klicken.
- 4. Im Bereich SSL-/TLS-Einstellung in der Zeile **HTTP, SSL/TLS-Kommunikation** auf **Ein** klicken.
- 5. Auf **Anwenden** klicken.

Wenn an den SSL-Einstellungen Änderungen vorgenommen werden, folgende Schritte ausführen:

- Das System neu starten
- Den Client-Webbrowser schließen und wieder öffnen

## Ports

- 1. Die Registerkarte **Einstellung** auswählen.
- 2. Auf den Ordner **Netzwerk**, dann auf **Anschlüsse** klicken.
- 3. Für **SNMP** auf **Ein** klicken.
- 4. Für **SMB** auf **Ein** klicken.
- 5. Für **FTP-Client** auf **Ein** klicken.
- 6. Für **SOAP** auf **Ein** klicken.
- 7. Auf **Anwenden** klicken.

Wenn an den SSL-Einstellungen Änderungen vorgenommen werden, das System neu starten.

## IPv4-Standardaktivierung

- 1. Die Registerkarte **Einstellung** auswählen.
- 2. **Netzwerk > Protokolke > TCP/IP** auswählen.
- 3. Im Bereich IP-Modus sicherstellen, dass für **IP-Modus** die Option **IPv4** ausgewählt wird.
- 4. Wenn **IPv4** ausgewählt wurde, auf **Anwenden** klicken. Extensible Interface Platform (EIP)-Anwendungen können beim Gerät registriert werden.

Damit die neuen Anwendungen angezeigt werden können, auf der Benutzeroberfläche des Drucksystems den

benutzerdefinierten Betriebsarten Schaltflächen zuweisen.

# **SEITENZÄHLUNGSMODUS**

In der Hauptanzeige der CentreWare® Internet Services das Register **Eigenschaften** auswählen. Im Feld Einstellung links im Bildschirm **Allgemeine Einstellung** und **Druckabrechnungsmodus** auswählen.

Der Gebührenzählermodus bestimmt, wie großformatige Drucke (z. B. A3) gezählt werden. Es gibt zwei Modi:

- Der A3-Druckmodus zählt alle Drucke gleich
- Der A4-Druckmodus zählt große Druckausgaben als ihre A4-Entsprechung

Ein Xerox Vertriebspartner kann den von Ihrem Drucksystem verwendeten Druckabrechnungsmodus bestätigen.

#### **KLONEN**

In der Hauptanzeige der CentreWare® Internet Services das Register **Eigenschaften** auswählen. Im Feld Eigenschaften links im Bildschirm **Allgemeine Einstellung** und **Klonen** auswählen.

Hinweis: Die Anzeige mithilfe der Bildlaufliste durchblättern, um alle Optionen zu sehen.

Eine Klondatei erstellen, um alle zu klonenden Funktionen des Drucksystems in einer DAT-Datei zu speichern, die in ein anderes Drucksystem geladen werden kann. Das geklonte Drucksystem weist dann genau die gleichen Einstellungen wie das Quellsystem auf.

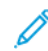

Hinweis: Die Softwareversionen auf beiden Systemen müssen gleich sein.

#### Erstellen und Installieren einer Klondatei

- 1. Alle Einstellungen werden im Fenster "Klonen" ausgewählt. Zum Erstellen einer Klondatei über die Kontrollkästchen die Einstellungen auswählen, die zum Klonen erfasst werden sollen.
- 2. Auf die Schaltfläche **Klonen** klicken.

Die Einstellungen werden in eine DAT-Datei kopiert.

- 3. Die Anzeige zum Bereich "Klondatei installieren" rollen. Auf **Durchsuchen** klicken und die exportierte Klondatei ansteuern und auswählen.
- 4. **Installieren** auswählen, um die Datei zu importieren.

#### **WARNUNG / E-MAIL-BENACHRICHTIGUNG**

In der Hauptanzeige der CentreWare® Internet Services das Register **Eigenschaften** auswählen. Im Bereich "Einstellung" links im Bildschirm **Allgemeine Einstellung** und **Hinweisbenachrichtigung** auswählen. Das Fenster "Gerätestatusbenachrichtigung" wird angezeigt.

Mit dieser Funktion werden die E-Mail-Empfänger angegeben, die über den Status des Drucksystems (Austauschmodul- und Behälterstatus, Fehler und Staus) benachrichtigt werden sollen. Die Häufigkeit der Benachrichtigung kann angegeben werden.

Hinweis: Die Anzeige mithilfe der Bildlaufliste durchblättern, um alle Optionen zu sehen.

### Festlegen von E-Mail-Empfängern und Statusbenachrichtigungen

- 1. In die E-Mail-Adressfelder des Empfängers können die E-Mail-Adressen von bis zu drei verschiedenen Empfängern, die die Benachrichtigungen erhalten sollen, eingegeben werden. Im Feld Benachrichtigung senden festlegen, ob die Benachrichtigung sofort oder in regelmäßigen Zeitabständen gesendet werden soll. Zum Deaktivieren der Benachrichtigung **Aus** wählen.
- 2. Im Bereich Benachrichtigung über Status in den Spalten für die Empfängeradressen die Status markieren, über die eine Benachrichtigung gesendet werden soll.
- 3. Unter Benachrichtigungsintervall, auswählen, wie häufig und wann die Benachrichtigung gesendet werden soll.
- 4. Zum Speichern der Einstellungen **Anwenden** auswählen.

## **Auftragsabschlussnachricht per E-Mail**

In der Hauptanzeige der CentreWare® Internet Services das Register **Eigenschaften** auswählen. Im Feld Eigenschaften links in der Anzeige **Allgemeine Einstellung > Warnbenachrichtigung > Auftragsabschlussnachricht per E-Mail** auswählen. Das Fenster Auftragsfertigstellung per E-Mail melden wird angezeigt.

**Auftragsfertigstellung per E-Mail melden** ermöglicht den Versand einer E-Mail, die über die Ergebnisse von durch das Drucksystem ausgeführten Aufträgen informiert. Um eine E-Mail-Nachricht zu erhalten, sind die folgenden Elemente einzustellen:

#### E-Mail-Adresse des Empfängers

Die E-Mail-Adressen angeben, an die Nachrichten mit den Ergebnissen der Aufträge geschickt werden sollen. Maximal fünf E-Mail-Adressen können angegeben werden.

#### Zielaufträge

Die Art von Aufträgen auswählen, über deren Ergebnisse durch eine E-Mail-Nachricht informiert werden soll. Zur Auswahl stehen **Kopieren**, **Drucken**, **Scannen** und **Bericht**.

## Wann benachrichtigen

Auswählen, wann die Nachricht an die E-Mail-Empfänger geschickt werden soll – **Immer** oder **Nur Fehler**.

#### Meldungsfeld

Einen Nachrichtentext eingeben, der mit der E-Mail geschickt werden soll.

## **EINRICHTUNG VON SMART ESOLUTIONS (REMOTE SERVICES)**

Im Hauptfenster von CentreWare® Internet Services das Register **Eigenschaften** auswählen. Im Feld Eigenschaften links im Bildschirm **Allgemeine Einrichtung** und **SMart eSolutions-Einrichtung** auswählen.

In diesem Bereich wird der Proxyserver für Fernservice eingerichtet. Außerdem können hier Adressen für die E-Mail-Benachrichtigung eingegeben und die Zählerstände und Verbrauchsmaterialdaten, die zuletzt an Xerox gesendet wurden, eingesehen werden.

Hinweis: Xerox Remote Print Services können nur durch die CentreWare® Internet Services-Webseite deaktiviert oder aktiviert werden; nicht über das Steuerpult oder die Benutzeroberfläche des Drucksystems. Die ausgewählten Einstellungen werden übernommen und auf dem Drucksystem angezeigt.

### Zählerassistent

Diese Funktion automatisiert das Sammeln und Übermitteln von Zählerablesungen für das Verfolgen und Berechnen des tatsächlichen Verbrauchs (nicht geschätzt) des Xerox-Drucksystems. Sie erstellt aktuelle Zählerablesungen und sendet diese direkt an Xerox, was diese zeitaufwendige Arbeit für den Bediener eliminiert.

#### Verbrauchsmaterialassistent

Diese Funktion bestellt bestimmte Verbrauchsmaterialien für das Drucksystem automatisch, basiert auf dem tatsächlichen Verbrauch. Dies spart Zeit, da die Notwendigkeit der manuellen Bestellung und der Verwaltung des Inventars wegfällt.

#### Wartungsassistent

Diese Funktion bietet eine schnelle Identifizierung potentieller Probleme. Sie sendet spezifische Servicedaten an den Xerox Kundendienst zur genauen Diagnose von Problemen. Sie bietet auch schnellere Lösung von Problemen (weniger Zeit als das Schicken eines Kundendienstmitarbeiters).

Schaltfläche **Daten jetzt im Pushverfahren an Xerox übertragen** auswählen, um Daten sofort an Xerox zur Diagnose zu übermitteln.

Informationen zum **Kommunikationstest** über CentreWare®Internet Services siehe [Remote-Aktualisierung von](#page-220-0) [Software und NVM-Daten über Xerox® CentreWare® Internet Services.](#page-220-0)

## Konfigurieren des Proxyservers für Fernservice

- 1. Unter "Smart eSolutions-Einrichtung" die Option Proxyserver wählen.
- 2. Sicherstellen, dass im Bereich Allgemeines des Fensters Proxyserver das Kontrollkästchen **Proxyserver verwenden** aktiviert ist.
- 3. Die richtige Proxyserver-Einrichtungsoption, die Adressen für die Proxyumgehung, Portnummer und Name des HTTP- bzw. HTTPS-Servers und die richtige Einstellung der Authentifizierungsoption beim Netzwerkadministrator erfragen.
- 4. Zum Speichern der Einstellungen **Anwenden** auswählen.

#### Verbindungsstatus

Von der SMart eSolutions-Einrichtung **Kommunikationsstatus** auswählen.

Der Konfigurationsmodus für SMart eSolutions (Remote-Services) ist **Ein**, während die Standardeinstellung für das Drucksystem und das letzte Übertragungsdatum der Zählerstände oder Verbrauchsmaterialdaten gezeigt werden.

Informationen zum **Kommunikationstest** über CentreWare®Internet Services siehe [Remote-Aktualisierung von](#page-220-0) [Software und NVM-Daten über Xerox® CentreWare® Internet Services.](#page-220-0)

# E-Mail-Benachrichtigung

Von der SMart eSolutions-Einrichtung **E-Mail-Benachrichtigung** auswählen.

In die Textfelder für die E-Mail-Adressen die Adressen der Systemadministratoren eingeben, die von der Übertragung von Daten durch SMart eSolutions benachrichtigt werden sollen. Auswählen, wann Benachrichtigungs-E-Mails gesendet werden sollen und danach **Anwenden** auswählen, um die Einstellungen zu speichern.

# Konnektivität

Mit CentreWare® Internet Services können von einem beliebigen Computer aus verschiedene Einstellungen für das Drucksystem geändert werden.

- Wenn ein Element, das eingestellt werden soll, nicht angezeigt wird, prüfen Sie, ob die Ports aktiviert sind.
- Wenn Einstellungen über CentreWare® Internet Services geändert werden, während das Steuerpult benutzt wird, werden die geänderten Einstellungselemente am Bildschirm des Steuerpults nicht angezeigt. In diesem Fall das Drucksystem aus- und wieder einschalten.

Die folgenden Netzwerkeinstellungen und Protokolle werden in diesem Abschnitt besprochen:

- Anschlüsse
- Ethernet
- TCP/IP
- SNMP-Konfiguration
- Microsoft-Netzwerk (SMB)
- Port 9100
- SMTP-Server
- LDAP
- POP3
- HTTP
- Proxyserver
- WebDAV
- WSD
- FTP

Es wurde bestätigt, dass die folgenden Browser mit CentreWare® Internet Services betrieben werden können:

Unter Windows®

- Microsoft Edge
- Firefox<sup>®</sup>

Unter MacOS® ab 10.5

- Safari ab Version 5.x
- Firefox ab Version 20.x

## Anschlüsse

Im Hauptfenster der CentreWare® Internet Services das Register Eigenschaften auswählen. Im Bereich "Einstellung" links im Bildschirm **Konnektivität > Anschlüsse** auswählen. Der Bildschirm Anschlüsse wird angezeigt.

Anschlusseinstellungen enthält eine Liste der Anschlüsse und zeigt, ob sie **Aktiviert** sind. Zum Deaktivieren eines

Anschlusses einfach das Häkchen aus dem Kontrollkästchen neben dem gewünschten Anschluss entfernen.

# **ETHERNET (PHYSISCHE VERBINDUNGEN)**

Mit dem folgenden Verfahren wird die Datenübertragungsgeschwindigkeit der Ethernet-Schnittstellenverbindung von CentreWare® Internet Services eingestellt. Die Standardgeschwindigkeit ist **Automatisch**; dies deutet an, dass die Verbindung so schnell ist wie das andere Ende.

- 1. Am Computer einen Webbrowser öffnen und die IP-Adresse des Druckservers in das Adressfeld eingeben, um eine Verbindung zu CentreWare® Internet Services herzustellen.
- 2. Auf die Registerkarte **Eigenschaften** klicken.
- 3. Auf **Konnektivität** und dann auf **Physische Verbindungen** klicken, um die Elemente in dem Ordner anzuzeigen.
- 4. Auf **Ethernet** klicken.
- 5. Die Kommunikationsgeschwindigkeit für die Ethernet-Schnittstelle mithilfe des Pulldown-Menüs **Nenngeschwindigkeit** einstellen.
- 6. **Anwenden** auswählen.

#### **PROTOKOLLE**

# **TCP/IP**

TCP (Transmission Control Protocol) und IP (Internet Protocol) sind zwei Protokolle, die zur Internetprotokollsuite gehören. Mit IP wird die Übertragung von Nachrichten zwischen Computern verwaltet, während mit TCP die eigentlichen Punkt-zu-Punkt-Verbindungen gehandhabt werden. Wenn das Drucksystem über eine gültige Netzwerkadresse verfügt, können die TCP/IP-Einstellungen über CentreWare® Internet Services konfiguriert werden.

Die IPv4-Einstellungen können am Steuerpult des Drucksystems oder über CentreWare® Internet Services konfiguriert werden. IPv6 kann nur über CentreWare® Internet Services konfiguriert werden. TCP/IP muss zum Zugriff auf CentreWare® Internet Services am Drucksystem aktiviert sein.

IPv6 ist optional und kann zusätzlich zu oder anstelle von IPv4 verwendet werden. IPv6-Hosts können sich über das Internet Control Message Protocol Version 6 (ICMPv6) automatisch selbst konfigurieren, wenn sie an ein IPv6-Netzwerk mit Routing angeschlossen sind. ICMPv6 führt Fehlerberichterstattung für IP und andere Diagnosefunktionen aus. Bei ersten Aufbau der Netzwerkverbindung sendet der Host eine Suchanfrage nach einem Link-Local-Multicastrouter zur Ermittlung der Konfigurationsparameter. Router antworten darauf mit einem Router-Advertisement-Paket, das Konfigurationsparameter für die Vermittlungsschicht enthält.

TCP/IP-Einstellungen über CentreWare® Internet Services (CWIS) konfigurieren:

- 1. In CentreWare® Internet Services das Register **Eigenschaften** auswählen.
- 2. **Netzwerk > Protokolke > TCP/IP** auswählen.
- 3. Um sowohl IPv4 als auch IPv6 zu aktivieren, **IP-Modus** antippen und **IPv6** oder **Dual Stack** auswählen.
- 4. Einen eindeutigen **Hostnamen** für Ihr Drucksystem eingeben. Der Hostname ist für IPv4 und IPv6 identisch.
- 5. Im Pulldown-Menü **IP-Adressauflösung** die entsprechende Methode zum Abrufen einer dynamischen IP-Adresse auswählen oder **Statisch** auswählen, um eine statische IP-Adresse zu definieren.
- 6. Wird **Statisch** ausgewählt, die **IP-Adresse**, **Subnetzmaske** und **Gatewayadresse** in die entsprechenden Felder eingeben.

Hinweis: Dies ist nicht erforderlich, wenn im Pulldown-Menü "IP-Adresse beziehen" die Option "DHCP", "BOOTP", "RARP" oder "DHCP/Autonet" gewählt wurde.

7. Die **Teilnetzmaske** und **Gateway-Adresse** einstellen.

Hinweis: Dies ist nicht erforderlich, wenn "DHCP", "BOOTP", "RARP" oder "DHCP/Autonet" ausgewählt wurde.

- 8. Einen gültigen **Domänennamen** eintippen.
- 9. Die DNS-Daten eingeben.
	- a. Die Option **DNS-Serveradresse automatisch vergeben** mit **Ein** aktivieren, um den Abruf der DNS-Serveradresse vom DHCP-Server zu ermöglichen.
	- b. Zur manuellen Eingabe der DNS-Serveradresse das Kontrollkästchen deaktivieren.

Hinweis: Dies ist nicht erforderlich, wenn "DHCP" ausgewählt wurde.

- c. Eine IP-Adresse für den **Bevorzugten DNS-Server**, **Alternativen DNS-Server 1** und **Alternativen DNS-Server 2** eingeben.
- d. Die "Dynamische DNS-Registrierung" (DDNS) mit **Ein** aktivieren, um den Hostnamen des Drucksystems auf dem DNS-Server zu registrieren. **Überschreiben** auswählen, um vorhandene Einträge im DNS-Server zu überschreiben.
- e. Neben **Domänen-Suchliste automatisch erstellen Ein** auswählen, wenn das Drucksystem eine Liste von Suchdomänen erstellen soll. Falls diese Option deaktiviert ist, die Domänennamen eingeben.
- f. **Domänenname** 1, 2 und 3 eingeben.
- g. Unter **Verbindungstimeout** die Zeit eingeben, nach der Verbindungsversuche zum Server vom Drucksystem abgebrochen werden.
- h. "IP-Adresse freigeben" mit **Einabled** aktivieren, wenn die IP-Adresse bei einem Neustart des Drucksystems freigegeben werden soll.
- 10. **Anwenden** auswählen.

## **Microsoft-Netzwerk (SMB)**

- 1. Über einen Webbrowser mit CentreWare® Internet Services verbinden.
- 2. Auf die Registerkarte **Einstellung** klicken.
- 3. Links von "Konnektivität" und links von **Protokolle** klicken, um die Elemente in dem Ordner anzuzeigen.
- 4. Ein Transportprotokoll aus der Liste "Transportprotokoll" auswählen.

## 5. Auf **Microsoft Networking** klicken.

- 6. Ein Transportprotokoll aus der Liste "Transportprotokoll" auswählen.
- 7. Den Arbeitsgruppennamen in das Feld **Arbeitsgruppe** eingeben.
- 8. Den Hostnamen in das Feld **SMB-Hostname** eingeben.
- 9. **Höchstgrenze der Verbindungen** einstellen. Die Standardeinstellung ist 5.
- 10. Das Kontrollkästchen **Ein** markieren, um Unicode-Unterstützung zu aktivieren.
- 11. Das Kontrollkästchen **Ein** auswählen, wenn Autom. Mastermodus verwendet wird.
- 12. Das Kontrollkästchen **Ein** für die Option "Kennwortverschlüsselung" auswählen, wenn Benutzerkennwörter bei der Remote-Authentifizierung über SMB verschlüsselt werden sollen.
- 13. Zum Konfigurieren der primären und sekundären WINS-Server:
	- a. Wenn der Drucker die WINS-Serveradresse vom DHCP-Server beziehen soll, neben "WINS-Serveradresse automatisch vergeben" auf **DHCP** klicken.
	- b. Wenn die WINS-Serveradresse manuell eingegeben werden soll, wird sie in das primäre Server-IP-Adressfeld und bei Bedarf in das sekundäre Server-IP-Adressfeld eingetippt.
- 14. **Anwenden** auswählen.

# **SNMP-Konfiguration**

Die SNMP-Einstellungen können in CentreWare® Internet Services konfiguriert werden. Zusätzlich kann auf dem Drucksystem die TRAP-Übermittlung bei Authentifizierungsfehler aktiviert oder deaktiviert werden. Um einen verschlüsselten Kanal für sicheres Druckermanagement zu erstellen, kann SNMPv3 aktiviert werden.

Dieser Abschnitt beschreibt die Einstellungen für SNMP. Standardmäßig ist der SNMP-Anschluss aktiviert.

- 1. In CentreWare® Internet Services das Register **Eigenschaften** auswählen.
- 2. **Netzwerk > Anschlüsse** auswählen.
- 3. Um den SNMP-Anschluss zu aktiviern, für **SNMP** die Option **Ein** auswählen.
- 4. Unter **Netzwerk > Protokolle SNMP-Konfiguration** auswählen.

Hinweis: Eine Option namens **SNMP v3-Eigenschaften aktivieren** ist ebenfalls vorhanden. Wenn diese Option verwendet wird, zuerst HTTPS und dann SNMP v3 konfigurieren. Für die Konfiguration dieser Funktion ist eine sichere Webverbindung erforderlich.

- 5. In **SNMP-Eigenschaften** die Option **SNMP v1/v2c- oder v3-Protokolle** auswählen.
- 6. **Anwenden** auswählen.
- 7. Unter **Authentifizierungsfehler Allgemeine Traps** für das Drucksystem **Ein** auswählen, um einen Trap für jede vom Drucksystem empfangene SNMP-Anfrage zu generieren, die einen ungültigen Community-Namen enthält.
- 8. **Anwenden** auswählen.
- 9. Öffentliche und private SNMP-Communitynamen ändern:
	- a. In **SNMP-Eigenschaften** die Option **SNMP v1/v2c-Eigenschaften bearbeiten** auswählen.
- b. In die Felder **GET-Community**, **SET-Community** und **TRAP-Communityname** jeweils einen Namen mit bis zu 256 Zeichen eingeben.
- c. Die **Systemadministratorkennung** festlegen.
- d. Die Werte müssen mit den Einstellungen des Drucksystems übereinstimmen.
- e. Auf **Anwenden** klicken. Es erscheint ein Fenster mit der Aufforderung zur Eingabe von Benutzername und Kennwort.
- f. Daraufhin erscheint ein Fenster mit der Meldung Einstellungen wurden vorgenommen.

Hinweis: Der Standardanmeldename lautet "admin" und das Standard-Administratorkennwort ist die Seriennummer des Drucksystems.

g. Auf **Neu starten** klicken. Das Drucksystem wird neu gestartet und die neuen Einstellungswerte treten in Kraft.

Hinweis: Xerox empfiehlt, den öffentlichen und privaten SNMP v1/v2c-Communitynamen aus Sicherheitsgründen zu ändern.

Hinweis: Vor der Aktivierung von SNMPv3 sicherstellen, dass ein digitale Zertifikat auf dem Drucksystem installiert und SSL/TLS aktiviert ist.

- 10. Vorgehen wie folgt, um SNMPv3-Einstellungen zu bearbeiten:
	- a. In **SNMP-Eigenschaften** die Option **SNMP v3-Eigenschaften bearbeiten** auswählen.
	- b. In **Administrator-Kostenstelle** die Option **Kostenstelle aktiviert** auswählen, um die Administrator-Kostenstelle zu erstellen.
	- c. Ein Authentifizierungskennwort eintippen und bestätigen. Anhand dieses Kennworts wird ein Schlüssel für die Authentifizierung erstellt.
	- d. Ein privates Kennwort eintippen und bestätigen. Anhand dieses Kennworts werden SNMPv3-Daten verschlüsselt. Das zur Verschlüsselung der Daten verwendete Kennwort muss mit dem Kennwort auf dem Server übereinstimmen.

Das Kennwort muss mindestens acht Zeichen lang sein, Steuerzeichen sind nicht zulässig.

- a. Unter **Kostenstellen für Drucktreiber/Remote Clients** wird **Kostenstelle aktiviert** ausgewählt.
- b. Auf **Anwenden** klicken.
- 11. IP-Trap-Zieladressen hinzufügen:
	- a. Unten auf der Seite **Zusatzeinst.** auswählen.
	- b. Unter **Trap-Zieladressen** wird **UDP IPv4-Adresse hinzufügen** oder **UDP IPv6-Adresse hinzufügen**  ausgewählt.
	- c. Um Traps zu empfangen, die IP-Adresse des Hosts eingeben, auf dem die zu verwendende SNMP-Manager-Anwendung ausgeführt wird. Der Standardanschluss für Traps ist Port 162/UDP. Je nach dem TRAP-Empfangssystem **v1** oder **v2c**  auswählen.
	- d. In **Traps** die Art von Traps, die vom SNMP-Manager empfangen werden sollen, auswählen.
	- e. Auf **Anwenden** klicken.
- 12. Trap-Zieladressen für Internetwork Packet eXchange (von Novell Netware verwendetes IPX-Routing-Protokoll) hinzufügen:
	- a. Unten auf der Seite **Zusatzeinst.** auswählen.
	- b. In **Trap-Zieladressen IPX-Adresse hinzufügen** auswählen.
	- c. Die 8-stellige Hexadezimalzahl, die den **IPX External Network**-Host identifiziert, der zum Empfang des Traps konfiguriert ist, eintippen.
	- d. Die 48-Bit **Physische MAC-Adresse** des Computers eingeben, der die SNMP-Manageranwendung ausführt, die den Trap empfangen soll.
	- e. Die **IPX Socket-Nummer** des Computers eingeben, der die SNMP-Manageranwendung ausführt, die zum Empfang der Pakete konfiguriert ist.
	- f. Je nach dem Trap-Empfangssystem die SNMP-Version auswählen **SNMP v1** oder **SNMP v2c**.
	- g. In **Traps** die Art von Traps, die vom SNMP-Manager empfangen werden sollen, auswählen.

# **Port 9100**

Raw TCP/IP ist ein Druckverfahren, mit dem eine TCP-Socket-Verbindung über Port 9100 geöffnet wird, um eine druckfertige Datei an den Eingabepuffer des Druckers zu streamen. Nach Erkennung eines Auftragsendezeichens in der PDL oder Ablauf eines voreingestellten Zeitwerts wird die Verbindung wieder geschlossen. Anschluss 9100 benötigt keine LPR-Anforderung vom Computer und keinen LPD, der im Drucker ausgeführt wird. Unter Windows ist Port 9100 als standardmäßiger TCP/IP-Anschluss aktiviert. In diesem Abschnitt wird beschrieben, wie die Einstellungen für Port 9100 konfiguriert werden.

Hinweis: Anschluss "Port 9100" aktivieren, wenn HP-UX verwendet wird.

- 1. Über einen Webbrowser mit CentreWare® Internet Services verbinden.
- 2. Auf die Registerkarte **Einstellung** klicken.
- 3. Links von "Konnektivität" und links von **Protokolle** klicken, um die Elemente in dem Ordner anzuzeigen.
- 4. Auf **Port 9100** klicken.
- 5. Gegebenenfalls neben "TCP-MSS-Modus" auf **Ein** klicken.

Die TCP-MSS-Einstellungen werden auch für LPD und Port 9100 verwendet.

- 6. Wenn der TCP-MSS-Modus aktiviert ist, unter "IPv4" die IP-Adressen für **Subnetz 1, 2** und **3** eingeben.
- 7. Sicherstellen, dass die **TCP-Portnummer** auf 9100 eingestellt ist.
- 8. **Auftragsende-Timeout** auf die gewünschte Sekundenzahl zwischen 0 und 1800 einstellen, bevor ein Auftrag mit einem Auftragsendezeichen verarbeitet wird. Der Standardzeitraum beträgt 300 Sekunden.
- 9. **Anwenden** auswählen.

## **SMTP-Server**

SMTP (Simple Mail Transfer Protocol) wird von der E-Mail-Funktion des Drucksystems verwendet, um gescannte Bilder zu liefern. Nach dem Aktivieren von SMTP wird die Schaltfläche "E-Mail" am Steuerpult/auf der Benutzeroberfläche des Druckers aktiviert.

In diesem Abschnitt wird beschrieben, wie Einstellungen für SNMP-Server konfiguriert werden.

- 1. Über einen Webbrowser mit CentreWare® Internet Services verbinden.
- 2. Auf die Registerkarte **Eigenschaften** klicken.
- 3. Links von "Konnektivität" und links von **Protokolle** klicken, um die Elemente in dem Ordner anzuzeigen.
- 4. **SMTP-Server** auswählen.
- 5. Unter "Erforderliche Angaben" die Methode auswählen, die zum Feststellen eines SMTP-Servers verwendet werden soll: **Statisch** oder **Quelle: DNS** auswählen.
- 6. IP-Adresse oder Hostnamen des SMTP-Servers eingeben.
- 7. Die Anschlussnummern zum Senden und Empfangen von E-Mails eingeben. Der Standardwert lautet 25.
- 8. Die E-Mail-Adresse, die diesem Drucker vom SMTP-Server zugewiesen wurde, in das Feld für die E-Mail-Adresse des Geräts eingeben.
- 9. **Anwenden** auswählen.

#### **LDAP**

LDAP (Lightweight Directory Access Protocol) ist ein Protokoll zur Verarbeitung von Abfragen und Aktualisierungen, die an ein Datenverzeichnis auf einem externen Server übermittelt werden. Dieses Verzeichnis wird auch als LDAP-Verzeichnis bezeichnet. LDAP-Verzeichnisse sind für schnelles Lesen optimiert. Auf dieser Seite wird definiert, wie der Drucker Benutzerinformationen aus einem LDAP-Verzeichnis abruft. In diesem Abschnitt wird beschrieben, wie die Servereinstellungen für den LDAP-/LDAPS-Port konfiguriert werden.

- 1. Über einen Webbrowser mit CentreWare® Internet Services verbinden.
- 2. Auf die Registerkarte **Einstellung** klicken.
- 3. Links von "Konnektivität" und links von **Protokolle** klicken, um die Elemente in dem Ordner anzuzeigen.
- 4. Auf **LDAP-Server** klicken.
- 5. **IP-Adresse/Hostname und Anschluss** einstellen.
- 6. **Sicherungs-IP-Adresse/Hostname und Anschluss** einstellen.
- 7. **Optionale Informationen** einstellen.
	- a. Den Suchstammverzeichnis-Pfad im Base DN-Format in das Feld **Suchstammverzeichnis** eintippen.
	- b. Die erforderlichen Anmeldedaten für den Zugriff auf das LDAP-Verzeichnis eingeben. Es stehen folgende Optionen zur Auswahl: **Über Netzwerk authentifizierter Benutzer** und **System**.
	- c. Anmeldenamen und Kennwort bei Bedarf eintippen. Das Kennwort zur Bestätigung erneut eingeben.
- d. Unter Höchstzahl an Suchergebnissen eine Zahl zwischen 5 und 100 eingeben für die Höchstzahl der Adressen, die als den eingegebenen Suchkriterien entsprechend ausgegeben werden. Die Standardanzahl ist 25.
- e. Im Feld "Suchtimeout" die Option **LDAP-Servertimeout verwenden** auswählen, um die Timeouteinstellungen des LDAP-Servers für das Drucksystem zu übernehmen, oder **Warten** auswählen und eine Sekundenzahl zwischen 5 und 120 für das Druckertimeout eingeben. Die Standardeinstellung ist 30 Sekunden.
- f. Wenn der primäre LDAP-Server mit zusätzlichen Servern verbunden ist, **LDAP-Verweise** auswählen, um diese LDAP-Server mit in die Suche einzubeziehen.
- g. Die Höchstzahl der aufeinanderfolgenden LDAP-Verweise in das Feld "Max. Anzahl LDAP-Verweise" eintragen.
- h. Unter **Suchen in** die Option **Feld "Zugeordneter Name"** auswählen, um anzugeben, wie Namensfelder zugeordnet werden. Alternativ die Option Felder "Nachname" und "Vorname" auswählen, um nach dem Nachnamen und Vornamen des Benutzers zu suchen
- i. **Anwenden** auswählen.
- 8. Benutzerzuordnungen bestimmen, mit denen Serversuchergebnisse präzisiert werden können:
	- a. **LDAP > LDAP-Benutzerzuweisungen** auswählen.
	- b. Zum Senden einer Testabfrage den Namen des zu suchenden Benutzers in das Feld "Benutzername" im Abschnitt "Suchen" eingeben und dann auf **Suchen** klicken. Wird eine Übereinstimmung gefunden, werden die Benutzerdaten angezeigt.
	- c. Mit den Dropdown-Menüs unter der Überschrift "Importiert" die Felder nach Bedarf neu zuordnen.
- 9. Zum Konfigurieren der Filter für LDAP:
	- a. **LDAP > Benutzerdefinierte Filter** auswählen.
	- b. Im Feld "Benutzerkennungsabfragefilter" den LDAP-Suchbegriff oder Filter eingeben, der verwendet werden soll. Den Suchbegriff in Klammern als LDAP-Objekte formatieren.
	- c. Unter Filter des E-Mail-Adressbuchs **Filter aktivieren** auswählen.
	- d. Im Feld 'Filter des E-Mail-Adressbuchs' den LDAP-Suchbegriff oder den anzuwendenden Filter eintippen. Den Suchbegriff in Klammern als LDAP-Objekte formatieren.
- 10. **Anwenden** auswählen.

## **POP3-Einstellungen**

Mit Post Office Protocol, Version 3 (POP3) können E-Mail-Clients von entfernten Servern über TCP/IP im Netzwerkport 110 E-Mails abrufen.

- 1. Über einen Webbrowser mit CentreWare® Internet Services verbinden.
- 2. Auf die Registerkarte **Eigenschaften** klicken.
- 3. Links von "Konnektivität" und links von **Protokolle** klicken, um die Elemente in dem Ordner anzuzeigen.
- 4. **POP3-Einrichtung** auswählen.
- 5. Die entsprechend formatierte Adresse und Portnummer eingeben. Die Standardanschlussnummer ist 110.
- 6. Neben der POP-Empfangskennwortverschlüsselung bei Bedarf **APOP-Authentifizierung** auswählen.
- 7. Den **Anmeldenamen**, der dem zum Anmelden in den POP3-Server verwendeten Drucker zugewiesen wurde, eingeben.
- 8. Ein Kennwort eingeben. Das Kennwort zur Bestätigung erneut eingeben.
- 9. Einen **Polling-Intervall**wert zwischen 1 und 120 Minuten eingeben. Der Standardwert ist 10 Minuten.
- 10. **Anwenden** auswählen.

## **HTTP-Verfahren**

#### **HTTP**

HTTP (Hypertext Transfer Protocol) ist ein Anfrage-Antwort-Standardprotokoll zwischen Clients und Servern. Clients, die eine HTTP-Anfrage senden, werden als UA (User Agent) bezeichnet, Server die auf diese Anfragen (beispielsweise die Anforderung von HTML-Seiten) reagieren, werden als Ausgangsserver bezeichnet. Zwischen UA und Ausgangsserver können eine Reihe von Zwischenstellen wie beispielsweise Tunnel, Proxys oder Gateways geschaltet sein.

Dieser Abschnitt beschreibt die Einstellungen für den HTTP-Anschluss. Ist HTTP deaktiviert, muss es am Drucksystem aktiviert werden, bevor auf CentreWare® Internet Services zugegriffen werden kann.

- 1. In CentreWare® Internet Services das Register **Eigenschaften** auswählen.
- 2. **Netzwerk > Protokolle > HTTP** auswählen.
- 3. Die **Maximale Sitzungszahl** einstellen. Die Standardanzahl ist 5.
- 4. Die **Portnummer** einstellen. Die Standardanzahl ist 80.
- 5. Um die HTTP-Kommunikation zwischen dem Drucksystem und den Client-Computern (mit CentreWare® Internet Services) zu verschlüsseln, wird neben **Sicheres HTTP (SSL) Aktiviert** ausgewählt. Dies schließt Daten ein, die mit IPSec, SNMP und Überwachungsprotokoll gesendet werden. Ein digitales Zertifikat muss auch auf der Druckmaschine installiert werden.
- 6. Bei Bedarf die **Sichere HTTP-Portnummer** eintippen. Der HTTP-Datenverkehr wird an diesen Anschluss weitergeleitet, sofern SSL aktiviert ist. Der Standardwert lautet "443"
- 7. Das **Verbindungstimeout** festlegen.
- 8. **Anwenden** auswählen.

#### **Zusätzliche HTTP-Informationen**

Eine Adresse beginnend mit "https" statt mit "http" in die Adresszeile im Webbrowser eintippen, wenn Sie bei aktivierter verschlüsselter Kommunikation auf CentreWare® Internet Services zugreifen.

Beispiel der Internet-Adresseingabe und der IP-Adresseingabe:

- http://xxx.yyyy.zz.vvv/
- http://192.168.1.1/

Verschlüsseln zusätzlicher Informationen der HTTP-Kommunikation:

- Die Kommunikationsdaten zwischen dem Drucksystem und den vernetzten Computern können mit HTTP verschlüsselt werden.
- Internet Service-Port und IPP-Port verwenden HTTP.
- Die SSL- und TLS-Protokolle werden zum Verschlüsseln der Kommunikationsdaten verwendet. Außerdem werden öffentliche Schlüssel und Zertifikate verwendet, um die Daten zu entschlüsseln.
- Die öffentlichen Schlüssel und Zertifikate können mit CentreWare® Internet Services erstellt werden. Das Zertifikat gilt für ein Jahr. Es kann auch ein vorhandenes Zertifikat in das Drucksystem importiert werden.

## **Verschlüsseln der HTTP-Kommunikation**

Hinweis: Genaue Einzelheiten zum Importieren des Zertifikats siehe die *Online-Hilfe von CentreWare Internet Services*.

Dieser Abschnitt beschreibt das Generieren des Zertifikats mit CentreWare® Internet Services und die Einrichtung der verschlüsselten Kommunikation.

- 1. Zum Aufrufen der Netzwerkprotokolleinstellungen vorgehen wie folgt:
	- a. Eine Verbindung zu CentreWare® Internet Services herstellen.
	- b. Die Registerkarte **Einstellung** auswählen.
	- c. Auf **Konnektivität > Protokolle > Sicherheit** klicken.
- 2. Auf **Zertifikatverwaltung** klicken.

Sofern erforderlich, in die Felder **Benutzername** und **Kennwort** die Anmelde-ID und das Kennwort des Systemadministrators eingeben, dann auf **OK** klicken.

Hinweis: Der Standardanmeldename lautet "admin" und das Standard-Administratorkennwort ist die Seriennummer des Drucksystems.

- 3. Das Zertifikat generieren.
	- a. Auf **Neues selbst signiertes Zertifikat erstellen** klicken.
	- b. Die **Größe** des öffentlichen Schlüssels festlegen.
	- c. Den **Aussteller** festlegen.
	- d. Auf **Anwenden** klicken. Möglicherweise erscheint ein Fenster mit der Aufforderung zur Eingabe von Benutzername und Kennwort.
- 4. Den Webbrowser aktualisieren.
- 5. Auf **SSL/TLS-Einstellungen** klicken.
- 6. Für **HTTP, SSL/TLS-Kommunikation** das Kontrollkästchen **Ein** auswählen. Den Ordner öffnen.
- 7. Die **Anschlussnummer für HTTP, SSL/TLS-Kommunikation** auswählen.
- 8. Die Einstellungen des Drucksystems wiedergeben.
	- a. Auf **Anwenden** klicken.
	- b. Daraufhin erscheint ein Fenster mit der Meldung Einstellungen wurden vorgenommen.

c. Auf **Neu starten** klicken. Das Drucksystem wird neu gestartet und die neuen Einstellungen treten in Kraft.

# **Proxyserver**

Ein Proxyserver dient als Mittler zwischen Clients, die Dienste benötigen, und den Servern, die sie bereitstellen. Der Proxyserver filtert Client-Anforderungen. Wenn die Anfragen den Filterregeln für den Proxyserver entsprechen, lässt er die Verbindung zu.

Ein Proxyserver sorgt dafür, dass die Geräte, denen er vorgeschaltet ist, anonym bleiben, und reduziert die zum Zugriff auf eine Ressource benötigte Zeit, indem er Inhalte wie Webseiten von einem Webserver zwischenspeichert.

- 1. In CentreWare® Internet Services **Einstellung > Netzewrk > Protokolle auswählen**
- 2. **Proxyserver** auswählen.
- 3. Unter "Allgemeines" die Option "Proxyserver verwenden" mit **Ein** aktivieren.
- 4. Neben "Proxyeinrichtung" die Option **Für alle Protokolle gleich** auswählen, um für HTTP und HTTPS die gleichen Proxyeinstellungen zu verwenden. Andernfalls **Separater Server für jedes Protokoll** auswählen.
- 5. Unter Adressen zum Umgehen des Proxyservers Webadressen oder Domänen eintippen, die den Proxyserver umgehen sollen, wie z. B. die Intranet-Site Ihres Unternehmens.
- 6. Unter "HTTP-Server" die Felder **Servername** und **Anschlussnummer** ausfüllen. Die Standardanschlussnummer ist 8080.
- 7. Die "Authentifizierung" mit **Ein** aktivieren, wenn der Proxyserver eine Authentifizierung erfordert. Dann die Felder **Anmeldename** und **Kennwort** ausfüllen. Das Kennwort zur Bestätigung erneut eingeben.
- 8. Unter "HTTPS-Server" die ggf. die Daten zum HTTPS-Proxyserver eingeben.
- 9. **Anwenden** auswählen.

## **WebDAV**

WebDAV (Web-based Distributed Authoring and Versioning) ist eine Reihe von HTTP-Erweiterungen, mit deren Hilfe Benutzer Dateien auf Remote-Webservern gemeinsam bearbeiten und verwalten können. WebDAV muss für den Gebrauch von Netzwerkscan-Dienstprogramm 3 aktiviert werden. In diesem Abschnitt wird beschrieben, wie die Einstellungen für den WebDAV-Port konfiguriert werden.

Hinweis: Mit WebDAV wird der Zugriff von einem vernetzten Computer auf ein Postfach des Geräts über CentreWare® Internet Services ermöglicht.

- 1. Über einen Webbrowser mit CentreWare® Internet Services verbinden.
- 2. Auf die Registerkarte **Eigenschaften** klicken.
- 3. Links von "Konnektivität" und links von **Protokolle** klicken, um die Elemente in dem Ordner anzuzeigen.
- 4. Auf **WebDAV** klicken.
- 5. Die **Anschlussnummer**. einstellen.
- 6. Wert für **Verbindungstimeout** einstellen. Die Standardzeit ist 30 Sekunden.

## 7. **Anwenden** auswählen.

# **WSD (Web Services on Devices)**

Web-Services für Geräte (WSD) ist eine Technologie von Microsoft, die eine Standardmethode zum Feststellen und Verwenden von über Netzwerke verbundenen Geräten liefert. Diese Technologie wird auf Windows-Betriebssystemen ab Windows Vista und Windows Server 2008 unterstützt. WSD ist eines von mehreren unterstützten Kommunikationsprotokollen.

Sicherstellen, dass Drucker und Client-Computer im gleichen IP-Teilnetz sind. Dieser Abschnitt beschreibt, wie der WSD-Druckserver konfiguriert wird.

- 1. Über einen Webbrowser mit CentreWare® Internet Services verbinden.
- 2. Als Administrator anmelden.
- 3. Auf die Registerkarte **Einstellung** klicken.
- 4. Auf **Anschlüsse > Protokolle > WSD** klicken.
- 5. Gegebenenfalls die folgenden Einstellungen bearbeiten:
	- a. Den **WSD-Anschlussstatus** einstellen. Das Kontrollkästchen für **Ein (WSD-Scan)** auswählen.
	- b. Die Anschlussnummer einstellen. Der Standardwert lautet "80"
	- c. Das **Datenempfang-Zeitlimit** in Sekunden einstellen. Der Standardzeitraum beträgt 30 Sekunden.
	- d. Das **Zustellungszeitlimit der Benachrichtigung** in Sekunden einstellen. Der Standardzeitraum beträgt 8 Sekunden.
	- e. Den **TTL-Höchstwert** einstellen. Die Standardeinstellung ist 1.
	- f. Die **Abonnenten-Höchstzahl** einstellen. Die Standardanzahl ist 50 Abonnenten.
- 6. **Anwenden** auswählen.

## **FTP**

FTP (File Transport Protocol) ist ein gängiges Netzwerkprotokoll, das für die Übertragung und Handhabung von Dateien über ein TCP/IP-Netzwerk verwendet wird. Mehrere auf dem Drucker ausgeführte Dienste, z. B. Scanausgabe: Netzwerk, Sicherung gespeicherter Aufträge und Softwareaktualisierung, können FTP als Dateiübertragungsdienst nutzen.

In diesem Abschnitt wird beschrieben, wie FTP aktiviert und konfiguriert wird.

- 1. Über einen Webbrowser mit CentreWare® Internet Services verbinden.
- 2. Auf die Registerkarte **Eigenschaften** klicken.
- 3. Links von **Konnektivität** und links von **Protokolle** klicken, um die Elemente in dem Ordner anzuzeigen.
- 4. **FTP** auswählen.
- 5. Neben "FTP-Client-Anschlussstatus" die Option "Ein" auswählen.
- 6. Neben "Übertragungsmodus" entweder den **passiven Modus** auswählen, um die Datenübertragung über eine vom Drucker hergestellte Verbindung laufen zu lassen, wobei der Anschluss vom FTP-Server willkürlich angegeben wird, oder den **aktiven Modus** auswählen und eine vom Server hergestellte Verbindung über einen vorgegebenen Anschluss für die Datenübertragung verwenden.
- 7. **Anwenden** auswählen.

# Services

In der Hauptanzeige der CentreWare® Internet Services das Register **Eigenschaften** auswählen. Im Feld "Eigenschaften" links in der Anzeige **Services** auswählen. Die zur Wahl stehenden Services-Funktionen sind:

Hinweis: Die Anzeige mithilfe der Bildlaufliste durchblättern, um alle Optionen zu sehen.

• E-Mail

# **E-Mail > Allgemein** und **Bearbeiten auswählen**

Um Benachrichtigungen zu bestimmten Ereignissen im Drucksystem, z. B. Störungen oder Fehler, zu erhalten, die IP-Adresse des Drucksystems in das Feld **Von-Adresse** eingeben. Der Name des Drucksystems wird automatisch angezeigt. Sicherstellen, dass die Kontrollkästchen **Ein** markiert sind. Domänenfilterung ausgeschaltet lassen oder die Bearbeiten-Schaltfläche auswählen, um Domänen zu bestimmen. **Anwenden** auswählen, um die Einstellungen zu speichern. Druckfehler werden am Touchscreen des Drucksystems angezeigt.

• USB

Diese Einstellungen nicht ändern. Diese Funktion steht auf das System nicht anwendbar.

• Maschinensoftware

Eine der beiden Upgrade-Optionen auswählen:

**Upgrades** auswählen, um Software-Downloads für das Drucksystem, sobald vorhanden, automatisch zu aktivieren oder zu deaktivieren. **Anwenden** auswählen, um die Einstellung zu speichern.

**Manuelles Upgrade** auswählen, wenn der Speicherort einer Software-Downloaddatei angesteuert und diese speziell ausgewählt werden soll. Wenn die ausgewählte Datei im Feld "Durchsuchen" angezeigt wird, **Software installieren** auswählen.

## **BETRIEBSARTEN – ALLGEMEINE VERFAHREN**

- 1. In der Hauptanzeige der CentreWare® Internet Services das Register **Eigenschaften** auswählen.
- 2. Im Feld "Eigenschaften" links in der Anzeige **Services** auswählen.

3. Die gewünschten Betriebsarten-Funktionen auswählen:

Hinweis: Die Anzeige mithilfe der Bildlaufliste durchblättern, um alle Optionen zu sehen.

## • **E-Mail**:

- 1. **E-Mail > Allgemein** und **Bearbeiten auswählen**
- 2. Um Benachrichtigungen zu bestimmten Ereignissen im Drucksystem, z. B. Störungen oder Fehler, zu erhalten, die IP-Adresse des Drucksystems in das Feld **Von-Adresse** eingeben. Der Name des Drucksystems wird automatisch angezeigt.
- 3. Sicherstellen, dass die Kontrollkästchen **Ein** markiert sind.
- 4. Domänenfilterung ausgeschaltet lassen oder die Bearbeiten-Schaltfläche auswählen, um Domänen zu bestimmen.
- 5. **Anwenden** auswählen, um die Einstellungen zu speichern. Auftretende Druckfehler werden auf dem Touchscreen/der Benutzeroberfläche des Drucksystems gezeigt.
- **USB**:
	- 1. Für Plug-in-Einstellungen die Option **Ein** auswählen.
	- 2. Für "Smartcard" die Option **Ein** auswählen.
	- 3. **Anwenden** auswählen, um die Einstellungen zu speichern.

#### **AKTUALISIEREN DER DRUCKSYSTEM-SOFTWARE**

Updates der Drucksystem-Software können ohne Unterstützung durch den Kundendienst heruntergeladen und installiert werden.

#### **Ermitteln der Softwareversion des Drucksystems**

Vor einer Aktualisierung der Software des Drucksystems mit einer der folgenden Methoden die aktuelle Softwareversion ermitteln:

- Über die Xerox-Website
- Am Drucksystem

#### **Ermitteln der Softwareversion über die Xerox-Website**

- 1. Einen Webbrowser öffnen und [www.xerox.com](http://www.xerox.com) aufrufen.
- 2. Auf der Hauptseite der Website bei Ihrem Konto anmelden.
- 3. **Kunden-Support** auswählen.
- 4. **Alle Support-Optionen und Treiber** auswählen.
- 5. In dem Fenster Nach Produkt suchen **Versant 280** eingeben oder in dem Menü das betreffende Produkt eingeben.
- 6. **Treiber und Downloads** für Ihren Druckserver auswählen.

7. Am Ende der Systemsoftware-Version der Xerox Versant 280 Press die Versionsnummer ermitteln und diese notieren.

#### **Ermitteln der Softwareversion über die Benutzeroberfläche des Drucksystems**

- 1. Auf der Benutzeroberfläche des Drucksystems **Gerätestatus** drücken.
- 2. Im Fenster Gerätestatus **Softwareversion** auswählen.

Die Softwareversion des Systems wird angezeigt.

Hinweis: Wenn die Softwareversion mindestens so hoch ist wie die Softwareversion auf der Xerox-Website, ist die Software des Drucksystems auf dem neuesten Stand.

## <span id="page-169-1"></span>**Auffinden der IP-Adresse des Druckservers**

#### Xerox® EX 280 und EX–i 280 Print Server, Powered by Fiery®

Die Meldung in der oberen, linken Ecke des Druckserver-Fensters enthält die IP-Adresse für den Druckserver.

#### **Erhalten der neuesten Software**

- 1. Einen Webbrowser öffnen und [www.xerox.com](http://www.xerox.com) aufrufen.
- 2. **Kunden-Support** auswählen.
- 3. **Alle Support-Optionen und Treiber** auswählen.
- 4. In das Feld **Suchen** Xerox Versant 280 Drucksystem eingeben.
- 5. **Eingabe** drücken.
- 6. Für den mit Ihrem Drucksystem verbundenen Druckserver die Option **Treiber und Downloads** auswählen.
- 7. Den Bereich Firmware ansteuern und die ZIP-Datei mit der aktuellen Softwareversion für das Xerox Versant 280 Drucksystem herunterladen.
	- Am Druckserver die Datei auf den Druckserver-Desktop herunterladen.
	- Am Computer die Datei auf ein Mediengerät herunterladen.
- 8. Nachdem die Datei auf ein Mediengerät heruntergeladen wurde, folgende Schritte ausführen:
	- a. Das Mediengerät mit dem Druckserver verbinden.
	- b. Zum Speicherort der ZIP-Datei navigieren.
- 9. Die Datei xx.bin von der ZIP-Datei auf den Druckserver-Desktop extrahieren.
	- Hinweis: Wenn die ZIP-Datei Installationsanweisungen enthält, diese Anweisungen verwenden. Sollten die Anweisungen nicht in der ZIP-Datei enthalten sein, siehe [Installieren von Upgrades der Drucksystem-](#page-169-0)[Software](#page-169-0).

#### <span id="page-169-0"></span>**Installieren von Upgrades der Drucksystem-Software**

Hinweis: Für dieses Verfahren ist ein Internet-Zugang erforderlich.

Die folgende Anleitung beschreibt das Herunterladen und Aktualisieren der Systemsoftware über [www.xerox.](http://www.xerox.com) [com.](http://www.xerox.com)

 $\mathscr{O}$ Hinweis: Hierfür sind Systemadministratorrechte erforderlich. Eine Änderung des Standard-Administratorkennworts ist nur mit den korrekten Anmeldedaten möglich.

1. Das Drucksystem aus- und wieder einschalten.

Hinweis: Die Benutzeroberfläche während der Installation nicht berühren.

- 2. Warten, bis eine Meldung erscheint, die zur Auswahl einer Betriebsart auffordert.
- 3. Am Druckserver ein Browserfenster öffnen.
- 4. Im Adressfeld die Druckserveradresse gefolgt von :8080 eingeben. Zum Beispiel http:// 123.456.789.123:8080.

Hinweis: Zum Ermitteln der IP-Adresse des Servers siehe [Auffinden der IP-Adresse des Druckservers](#page-169-1).

- 5. **Eingabe** drücken.
- 6. Auf der Seite Xerox® CentreWare® Internet Services die Registerkarte **Einstellung** auswählen. Wenn eine Eingabeaufforderung für einen Benutzernamen und ein Kennwert angezeigt wird, die entsprechenden Angaben eingeben.
- 7. Im Menü **Einstellung** die Option **Betriebsarten** auswählen.
- 8. Im Menü **Betriebsarten** die Option **Gerätesoftware**, dann **Aktualisierungen** auswählen.
- 9. Das Kontrollkästchen für **Ein**, dann **Anwenden** auswählen.
- 10. Im Menü **Betriebsarten** die Option **Manuelle Aktualisierung** auswählen.
- 11. Auf **Durchsuchen** klicken.
- 12. Den Datenträger, auf dem die Software gespeichert wurde, ansteuern, dann die benötigte Softwaredatei zum Download auswählen.

Bei einer Neuinstallation der Software die Dateien einzeln laden.

Hinweis: Vor Auswahl der Schaltfläche **Software installieren** sicherstellen, dass das Drucksystem sich mindestens 1 Minute lang in Druckbereitschaft befindet.

## 13. **Software installieren** auswählen.

Das Drucksystem schaltet in den Download-Modus und lädt die Software. Nach Abschluss des Downloads wird das Drucksystem automatisch neu gestartet und ein Softwareaktualisierungsbericht gedruckt. Sicherstellen, dass die neue Software darin richtig aufgeführt ist.

14. Bei einem Fehler das Verfahren wiederholen.

# Kostenzählung

# **LOKALE KOSTENZÄHLUNG**

Mit der lokalen Kostenzählung wird die Anzahl der Druckaufträge jedes beim Drucksystem angemeldeten Benutzers ermittelt. Die Nutzungsdaten einzelner Benutzer und Gruppen können in Berichte aufgenommen werden.

# **EINRICHTEN UND KONFIGURIEREN LOKALER KOSTENZÄHLUNG**

#### **Konfigurieren der lokalen Kostenzählung**

- 1. In CentreWare® Internet Services auf **Einstellung > Kostenzählung > Einrichtung**klicken.
- 2. Neben "Kostenzählungstyp" **Lokale Kostenzählung** auswählen.
- 3. Neben den Funktionen, die verfolgt werden sollen, **Ein** auswählen.
- 4. Auf Ja neben "Benutzerdatenprüfung" klicken, wenn Benutzer am Steuerpult authentifiziert werden sollen. Die lokale Authentifizierung muss konfiguriert sein.
- 5. Auf **Ja** neben "Prüfung bei Druckaufträgen" klicken, wenn Benutzer am Steuerpult authentifiziert werden sollen. Die lokale Authentifizierung muss konfiguriert sein.
- 6. Neben "Neue Eingabeaufforderung" festlegen, wie Benutzer zur Eingabe der Anmeldedaten aufgefordert werden sollen.
- 7. Neben "Nur Farbverfolgung" Ein auswählen, wenn nur Farbdrucke verfolgt werden sollen.
- 8. Auf **Anwenden** klicken.
- 9. Im nächsten Fenster **Neu starten** auswählen.
- 10. Den Browser aktualisieren und zur Seite Einrichtung zurückkehren.
- 11. Auf **Weiter** klicken.
- 12. Zum Einrichten einer Kostenstelle die Nummer des zu bearbeitenden Kontos (1-1000) neben "Kontonummer" eingeben, dann auf **Bearbeiten** klicken.
- 13. Die Benutzerkennung und den Namen des neuen Benutzers eingeben.

Hinweis: Benutzerkennungen und Namen müssen eindeutig sein, d. h. sie dürfen nur einmal vergeben werden.

14. Unter "Funktionszugriff" die Bereiche aktivieren, auf die der Benutzer Zugriff haben soll.

- 15. Unter "Seiten/Limits" angeben, wie viele Drucke der Benutzer erstellen darf bzw. wie viele Seiten er senden kann. Die Höchstzahl beträgt 16.000.000.
	- Deckblätter und Begleitblätter werden als Drucke gezählt.
	- Wenn am Drucksystem das Drucken von Bestätigungsberichten aktiviert ist, werden diese ebenfalls als Dokumente gezählt.
	- Die maximale Anzahl Farbdrucke schließt alle gedruckten Farbdokumente ein.
	- Die maximale Anzahl Schwarzweißdrucke schließt alle gedruckten Schwarzweißdokumente ein.
- 16. Auf **Anwenden** klicken.

#### **Zurücksetzen des Zugriffs und des Nutzungslimits für alle Benutzer**

- 1. In CentreWare® Internet Services auf **Einstellung > Kostenzählung > Einrichtung**klicken.
- 2. Auf **Weiter** klicken.
- 3. Neben "Alle Benutzerkonten" auf **Bearbeiten** klicken.
- 4. Je nach Bedarf **Zurücksetzen** neben "Funktionszugriff zurücksetzen", "Gesamtseitenzähler zurücksetzen" bzw. "Alle Kontolimits zurücksetzen" auswählen.
- 5. Auf **Anwenden** klicken.

#### **EINRICHTEN UND KONFIGURIEREN VON XEROX STANDARD ACCOUNTING**

#### **Xerox-Standardkostenzählung**

Xerox Standard Accounting verfolgt die Zahl der Druckaufträge für jeden Benutzer. Es können Grenzen gesetzt werden, um die Gesamtzahl der Aufträge, die ein Benutzer vornehmen darf, nach Typ zu beschränken. Die Nutzungsdaten einzelner Benutzer und Gruppen können in Berichte aufgenommen werden.

Wenn Xerox Standard Accounting aktiviert ist, müssen Benutzer sich am Drucksystem anmelden, bevor sie auf die Betriebsarten zugreifen. Sie müssen auch ihre Kontodetails am Drucktreiber angeben, bevor sie von einem Computer Dokumente drucken.

Hinweis: Ist die Xerox-Standardkostenzählung aktiviert, können keine anderen Kostenzählungsmodi aktiviert werden.

Es gelten folgende Maximalwerte:

- 2499 eindeutige Benutzerkennungen für Xerox Standard Accounting
- 500 allgemeine Konten
- 499 Gruppenkonten

Alle Benutzerkennungen müssen einer oder mehreren Gruppenkonten zugewiesen werden.

Hinweis: Einstellungen und Kontodaten der Xerox-Standardkostenzählung werden im Drucksystem gespeichert. Xerox empfiehlt, die Einstellungen mithilfe der Klonfunktion zu sichern. Wenn Einstellungen verloren gehen oder gelöscht werden, können Sie mithilfe der Klon-Sicherheitsdatei wiederhergestellt werden.

### **Konfigurieren der Xerox-Standardkostenzählung**

- 1. In CentreWare® Internet Services auf **Einstellung > Kostenzählung > Einrichtung**klicken.
- 2. Als "Kostenzählung" die **Xerox-Standardkostenzählung** wählen.
- 3. Neben den Funktionen, die verfolgt werden sollen, **Ein** auswählen.
- 4. Auf **Ja** neben "Benutzerdatenprüfung" klicken, wenn Benutzer am Steuerpult authentifiziert werden sollen. Die lokale Authentifizierung muss konfiguriert sein.
- 5. Auf Ja neben "Prüfung bei Druckaufträgen" klicken, wenn Benutzer am Steuerpult authentifiziert werden sollen. Die lokale Authentifizierung muss konfiguriert sein.
- 6. Neben "Neue Eingabeaufforderung" festlegen, wie Benutzer zur Eingabe der Anmeldedaten aufgefordert werden sollen.
- 7. Neben "Nur Farbverfolgung" **Ein** auswählen, wenn nur Farbdrucke verfolgt werden sollen.
- 8. **Anwenden** auswählen.
- 9. Im nächsten Fenster **Neu starten** auswählen.
- 10. Den Browser aktualisieren und zur Seite Einrichtung zurückkehren.
- 11. **Weiter** auswählen.

#### **Erstellen eines Gruppenkontos**

Vor der Erstellung neuer Benutzerkonten muss ein Gruppenkonto angelegt werden.

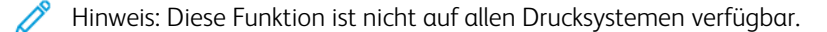

- 1. In CentreWare® Internet Services auf **Einstellung > Einrichtung > Xerox-Standardkostenzählung > Gruppenkonten** klicken.
- 2. Unter "Gruppenkonten" eine Kontokennung (bis zu 12 Ziffern) und dann einen Kontonamen (bis zu 32 alphanumerische Zeichen) für das neue Gruppenkonto eingeben.

Hinweis: Kontokennungen und Kontonamen müssen eindeutig sein, d. h. sie dürfen nur einmal vergeben werden.

3. Auf **Konto hinzufügen** und dann auf **OK** klicken.

#### **Erstellen eines neuen Benutzerkontos und Festlegen von Nutzungslimits**

Vor dem Erstellen und Hinzufügen von Benutzerkonten muss ein Gruppenkonto angelegt werden.

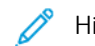

Hinweis: Diese Funktion ist nicht auf allen Drucksystemen verfügbar.

1. In CentreWare® Internet Services auf **Einstellung > Kostenzählung > Xerox-Standardkostenzählung > Kostenzählung verwalten** klicken.

## 2. Auf **Neuen Benutzer hinzufügen** klicken.

3. Eine Benutzerkennung und einen Namen (max. 32 alphanumerische Zeichen) für den neuen Benutzer eingeben.

Hinweis: Benutzerkennungen und Namen müssen eindeutig sein, d. h. sie dürfen nur einmal vergeben werden.

- 4. Unter "Nutzungslimits" angeben, wie viele Drucke der Benutzer erstellen darf bzw. wie viele Seiten er senden kann. Die Höchstzahl beträgt 16.000.000.
	- Deckblätter und Begleitblätter werden als Drucke gezählt.
	- "Schwarzweißdruckseiten" schließt alle gedruckten Schwarzweißdokumente ein.
	- "Farbdruckseiten" schließt alle gedruckten Farbdokumente ein.

Hinweis: Wenn am Drucksystem das Drucken von Bestätigungsberichten aktiviert ist, werden diese ebenfalls als Dokumente gezählt.

## 5. Auf **Anwenden** klicken.

### **Nutzungslimits**

Wenn ein Benutzer die für ihn eingestellte Höchstgrenze erreicht hat, kann er diese Funktion erst wieder verwenden, nachdem die Grenze zurückgesetzt wurde. Bei der Anmeldung wird eine Benachrichtigung angezeigt, dass der Benutzer die Höchstgrenze für diese Funktion erreicht hat.

Wenn der Benutzer die Höchstgrenze erreicht, während ein Auftrag gedruckt wird, vermerkt das Drucksystem die Anzahl der Drucke über die Grenze hinaus und zieht diese Zahl nach dem Zurücksetzen von der Höchstgrenze des Benutzers ab.

Wird das Limit eine Benutzers vor Abschließen eines Druckauftrags erreicht, erfolgt die Ausgabe eines entsprechenden Fehlerberichts. Der Auftrag wird aus der Warteschlange gelöscht und im Papierweg befindliche Seiten werden gedruckt.

## **Zurücksetzen von Nutzungslimits**

- 1. In CentreWare® Internet Services auf **Einstellung > Kostenzählung > Xerox-Standardkostenzählung > Berichten und Zurücksetzen** klicken.
- 2. Um alle Verbrauchsdaten auf 0 zurückzusetzen, auf **Verbrauchsdaten zurücksetzen** klicken.
- 3. Auf **OK** klicken, um den Empfang der Bestätigungsnachricht zu bestätigen.

**Achtung:** Mit dem folgenden Schritt werden alle Konten der Xerox Standard Accounting auf dem Drucksystem gelöscht.

- 4. Auf **Standard zurücksetzen** klicken, wenn alle Benutzer-, Gruppen- und allgemeinen Konten gelöscht werden sollen.
- 5. Auf **OK** klicken, um den Empfang der Hinweisnachricht zu bestätigen.

## **Drucken von Berichten**

Im Kostenzählungsbericht wird die Anzahl der Drucke angegeben, die für die einzelnen Benutzer und Kostenstellen aufgezeichnet wurden.

Bericht drucken:

- 1. In CentreWare® Internet Services auf **Einstellung > Kostenzählung > Xerox-Standardkostenzählung > Berichten und Zurücksetzen** klicken.
- 2. Auf **Bericht erstellen** klicken.
- 3. Mit der rechten Maustaste auf den Download-Link klicken und die CSV-Datei auf dem Computer speichern.

## **NETZWERK-KOSTENZÄHLUNG (AUFTRAGSBASIERTE KOSTENZÄHLUNG)**

#### **Netzwerk-Kostenzählung (Auftragsbasierte Kostenzählung) – Übersicht**

Hinweis: Wenn die Netzwerkkostenzählung nicht aktiviert ist, ist ein Aktivierungskit für auftragsbasierte Kostenzählung erforderlich. An den Xerox-Vertragspartner vor Ort wenden.

Mit Netzwerk-Kostenzählung (auch bekannt als Auftragsbasierte Kostenzählung) kann die Druckernutzung mit detaillierter Kostenanalyse verwaltet werden. Druck-, Scan- und Kopieraufträge werden am Drucker verfolgt und in einem Auftragsprotokoll gespeichert. Alle Aufträge verlangen eine Authentifizierung von Benutzerkennung und Kostenstellen-ID, die mit den Auftragsdetails im Auftragsprotokoll festgehalten sind. Der Benutzer wird zur Eingabe von Kostenzählungsinformationen aufgefordert, wenn er einen Auftrag an den Drucker übermittelt.

Der Inhalt des Auftragsprotokolls kann auf dem Kostenzählungsserver in Berichtform zusammengefasst werden.

Hinweis: Wenn das Gerät für die Common Access Card-Authentifizierung (CAC) konfiguriert ist, muss diese deaktiviert werden, um die auftragsbasierte Kostenzählung zu verwenden.

#### **Netzwerk-Kostenzählung aktivieren und konfigurieren**

- 1. In CentreWare® Internet Services auf **Einstellung > Kostenzählung > Einrichtung**klicken.
- 2. Neben Kostenzählungstyp **Netzwerk-Kostenzählung** auswählen.
- 3. Neben den Funktionen, die verfolgt werden sollen, **Aktiviert** auswählen.
- 4. Auf Ja neben "Benutzerdatenprüfung" klicken, wenn Benutzer am Steuerpult authentifiziert werden sollen. Die lokale Authentifizierung muss konfiguriert sein.
- 5. Auf Ja neben "Prüfung bei Druckaufträgen" klicken, wenn Benutzer am Steuerpult authentifiziert werden sollen. Die lokale Authentifizierung muss konfiguriert sein.
- 6. Neben "Neue Eingabeaufforderung" festlegen, wie Benutzer zur Eingabe der Anmeldedaten aufgefordert werden sollen.
- 7. Neben "Nur Farbverfolgung" "Aktiviert" auswählen, wenn nur Farbdrucke verfolgt werden sollen.
- 8. Auf **Anwenden** klicken.
- 9. Auf **Gerät neu starten** klicken.

10. Den Browser aktualisieren und zur Seite Einrichtung zurückkehren.

#### 11. Auf **Weiter** klicken.

Wenn Netzwerk-Kostenzählung nicht konfiguriert ist, muss dies nachgeholt werden. Für Details siehe Netzwerk-Authentifizierung.

#### **Konfigurieren von Bildschirmeinstellungen für die Kostenzählungsanmeldung**

- 1. In CentreWare® Internet Services auf **Eintellung > Kostenzählung > Bildschirmeinstellungen für die Kostenzählungsanmeldung** klicken.
- 2. Neben "Alternativer Name für Benutzerkennung" den Text eintippen, der auf dem Steuerpult erscheinen wird, um einen Benutzer nach seinem Benutzernamen zu fragen.
- 3. Neben "Benutzerkennung verbergen" **Ausblenden** auswählen, um die Buchstaben der Benutzerkennung als Sternchen anzuzeigen.
- 4. Wenn Netzwerk-Kostenzählung konfiguriert wurde, neben "Alternativer Name für Kostenstellen-ID" den Text eintippen, der auf dem Steuerpult erscheinen wird, um einen Benutzer nach seinem Benutzernamen zu fragen.
- 5. Wenn die Netzwerkkostenzählung konfiguriert ist, neben "Kostenstellen-ID verbergen" **Ausblenden**  auswählen, um die Buchstaben der Benutzerkennung als Sternchen anzuzeigen.
- 6. Auf **Anwenden** klicken.

#### **Kosten- und Gebührenzählereinstellungen**

- 1. Am Steuerpult des Drucksystems die Taste **Gerätesatus** drücken und dann die Registerkarte **Verwaltung**  antippen.
- 2. **Kostenzählung > Kosten-/Gebührenzählereinstellung** antippen.
- 3. Die folgenden Einstellungen ggf. ändern:
	- Mit Kostenzählungs-/Abrechnungsgerät verbinden: **Verbunden** antippen, um einen mit dem Drucker verbundenen Kosten- oder Gebührenzähler zu aktivieren.
	- Kostenzählungs-/Abrechnungsgerät: Die Art des Geräts antippen.
	- Kopieraufträge erfassen: **Über Kosten-/Gebührenzähler** antippen, um Kopierseiten zu verfolgen.
	- Druckaufträge erfassen: **Über Kosten-/Gebührenzähler** antippen, um Druckseiten zu erfassen.
	- Scan-Aufträge erfassen: **Über Kosten-/Gebührenzähler** antippen, um gescannte Seiten zu erfassen.
	- Unterbrechen-Modus: **Ein** auswählen, um den Unterbrechungsmodus zu aktivieren.
	- Auftrag mit unzureichendem Guthaben: Antippen, um zu löschen, zu halten oder nach einer Auszeit für einen Auftrag mit unzureichendem Guthaben zu löschen.
	- Druckaufträge belasten: **Karte belasten** antippen, um Gebühren nach Kartennummer zu erfassen.
	- Mit kumulativem Gerät verfolgen: Die Art des Geräts antippen.
	- Voraus-Scannen für Kopierauftrag: **Ein** antippen, um für einen Kopierauftrag voraus zu scannen.

## **Kostenzählung in einem Windows Drucktreiber aktivieren**

- 1. Im Startmenü **Geräte und Drucker** auswählen.
- 2. Mit der rechten Maustaste den Drucker in der Liste markieren und **Druckereigenschaften > Konfiguration > Kostenzählung** auswählen.
- 3. Im Dropdown-Menü Kostenzählungssystem entweder **Xerox-Standardkostenzählung** oder **Xerox-Netzwerkkostenzählung** auswählen.
- 4. **Immer Aufforderung** auswählen, wenn die Benutzer für jeden Druckauftrag ihre Benutzerkennung und Kostenstellennummer eingeben sollen. Soll keine Anmeldung erforderlich sein, **Keine Aufforderung**  auswählen und die Benutzerdaten in die Felder "Standardbenutzerkennung" und "Standardkostenstellennummer" eingeben.
- 5. **Benutzerkennung verbergen** bzw. **Kostenstellennummer verbergen** auswählen, um Zeichen als Sternchen anzuzeigen, wenn eine Kennung eingegeben wird.
- 6. **Letzte Kostenzählungsdaten speichern** auswählen, um den zuletzt eingegebenen Code anzuzeigen, wenn ein Benutzer aufgefordert wird, seine Kostenstellennummer einzugeben.
- 7. **Externe Kostenzählung** auswählen, wenn die Xerox-Standardkostenzählung mit einem externen Kostenzählungsgerät verwendet wird.
- 8. Soll die standardmäßige Benutzerkennung und Kostenstellen-ID angegeben werden, werden diese in die Felder "Standard-Benutzerkennung" und "Standardkostenstellen-ID" eingetippt und dann wird der Standardkostenstellentyp ausgewählt.
- 9. Auf **OK** klicken.
- 10. Zum Beenden **OK** anklicken.

#### **Kostenzählung in einem Druckertreiber von Apple Macintosh aktivieren**

- 1. Dokument öffnen, **Datei** und dann **Drucken** auswählen.
- 2. Den Xerox-Drucker auswählen.
- 3. Aus dem Dropdown-Menü **Kostenzählung** auswählen.
- 4. Im Kostenzählungssystem entweder **Xerox-Standardkostenzählung oder Kostenzählung** oder **Xerox-Netzwerkkostenzählung** auswählen.
- 5. **Für jeden Auftrag auffordern auswählen**, wenn die Benutzer bei jedem Drucken ihre Benutzerkennung und Kostenstellen-ID eingeben sollen.
- 6. **Benutzerkennung verbergen** und **Kostenstellennummer verbergen** auswählen, um Zeichen als Sternchen anzuzeigen, wenn eine Kennung eingegeben wird.
- 7. Wenn die Standardbenutzerkennung und die Standardkostenstellennummer verwendet werden sollen, **Standardkostenstelle verwenden** auswählen, die Standardbenutzerkennung und die Standardkostenstellennummer in die entsprechenden Felder eingeben und dann die Standardkostenstellenart auswählen.
- 8. **Externe Kostenzählung** auswählen, wenn die Xerox-Standardkostenzählung mit einem externen Kostenzählungsgerät verwendet wird.
- 9. Um die Einstellungen zu speichern, auf das Menü **Voreinstellungen** klicken und **Speichern als** auswählen.
- 10. Einen Namen für die Voreinstellung eintippen.
- 11. Auf **OK** klicken.
	- Hinweis: Die Benutzer müssen diese Voreinstellung jedesmal auswählen, wenn sie mit dem Drucktreiber drucken.

# Systemzugang

## **AUTHENTIFIZIERUNG/SICHERHEIT**

Authentifizierung ist der Vorgang, bei dem die Identität eines Benutzers durch Abgleich der Informationen, die er angibt (z. B. Benutzername und Kennwort), mit einer anderen Benutzerinformationsquelle bestätigt wird. Benutzer können beim Zugriff auf die Benutzeroberfläche oder auf CentreWare® Internet Services authentifiziert werden.

Auf den Drucksystem wird die Sicherheit durch lokale Authentifizierung gewahrt. Die Authentifizierungsfunktion ist mit einem Sicherheitskonto verbunden, das im Abgleich der Benutzerdaten nur autorisierten Benutzern den Zugriff zum System, seinen Druckdiensten und Funktionen erlaubt.

# **LOKALE AUTHENTIFIZIERUNG**

### **Einrichten der lokalen Authentifizierung**

- 1. In CentreWare® Internet Services auf **Einstellung > Sicherheit > Authentifizierungskonfiguration**  klicken.
- 2. Auf der Seite Authentifizierungskonfiguration neben "Anmeldungsart" die Option In lokalen Konten **anmelden** auswählen.
- 3. Neben "Drucken ohne Anmeldung" **Ein** auswählen, um Benutzern ohne Konten den Zugriff auf das Drucksystem zu ermöglichen.
- 4. Auf **Anwenden** und dann auf **Maschine neu starten** klicken.

Zur Beschränkung oder Gewährung von Zugriff auf die Verwaltung und andere Funktionen siehe "Zugriffssteuerung für Extras und Funktionen".

## **Benutzerdaten**

Die Zugriffsberechtigung einzelner Benutzer kann erst festgelegt werden, nachdem die Benutzerdaten erfasst wurden. Die interne Benutzerdaten-Datenbank des Systems kann ergänzt oder bearbeitet werden.

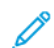

Hinweis: Diese Funktion ist nicht auf allen Drucksystemen verfügbar.

Hinzufügen von Benutzerdaten zur lokalen Datenbank:

- 1. In CentreWare® Internet Services auf **Einstellung > Sicherheit > Authentifizierungskonfiguration**  klicken.
- 2. **Bei lokalen Konten** auswählen.
- 3. Unten auf der Seite auf **Weiter** klicken.
- 4. Auf der Seite **Authentifizierung > Schritt 2 von 2** unter Authentifizierung die Nummer der Kostenstelle angeben, die bearbeitet werden soll. Anschließend auf **Bearbeiten** klicken.
5. **Name**, **ID** und **Kennwort** des Benutzers eingeben. Zugriffscode zur Bestätigung erneut eingeben.

"Kennwort" steht nur dann als Option zur Verfügung, wenn Kennwortrichtlinie auf **Ein** gesetzt ist. (Um die Kennwort-Richtlinie zu ändern, zu **Verwaltung > Authentifizierung/Sicherheit > Authentifizierung > Kennwort-Richtlinie** gehen. Die Standardeinstellung ist **Aus**.)

- 6. Unter Funktionszugriff die Bereiche aktivieren, auf die der Benutzer Zugriff haben soll.
- 7. Unter Benutzerrolle eine der folgenden Optionen auswählen:
	- **Systemadministrator**: Authentifizierte Benutzer, die dieser Gruppe angehören, sind berechtigt, auf alle Betriebsarten und Einstellungen zuzugreifen.
	- **Kostenzähleradministrator**: Authentifizierte Benutzer dieser Gruppe sind berechtigt, auf die Kostenzählungseinstellungen und andere gesperrte Betriebsarten und Einstellungen zuzugreifen.
	- **Benutzer**: Der authentifizierte Benutzer mit dieser Rolle ist berechtigt auf Betriebsarten und Funktionen, die vom Systemadministrator definiert wurden, zuzugreifen.

Hinweis: Nicht authentifizierte Benutzer haben keinen Zugriff auf gesperrte Funktionen.

- 8. Zum Hinzufügen eines Benutzers zu einer "Berechtigungsgruppe" die betreffende Gruppe in der Dropdownliste auswählen.
- 9. Auf **Anwenden** klicken, um die Änderungen zu akzeptieren, oder **Rückgängig machen** auswählen, um die vorherigen Einstellungen beizubehalten.

### **Festlegen der Anmeldungsanforderungen**

Gegebenenfalls können Kennwortanforderungen festgelegt werden.

- 1. In CentreWare® Internet Services auf **Einstellung > Sicherheit > Einrichtung von Benutzerdetails**  klicken.
- 2. In das Feld "Protokoll fehlgeschlagener Zugriffe" die Anzahl der zulässigen Anmeldeversuche eingeben (1- 600). "0" eingeben, um eine unbegrenzte Anzahl von Anmeldeversuchen zuzulassen. Wenn die maximal zulässige Anzahl der Anmeldeversuche erreicht wird, wird das Drucksystem gesperrt und es muss ein Neustart durchgeführt werden.
- 3. Damit Benutzer sich unabhängig von Groß-/Kleinschreibung anmelden können, **Unabhängig von Groß-/ Kleinschreibung** neben der Benutzerkennung für die Anmeldung auswählen.
- 4. Zum Festlegen der "Zugriffscode-Mindestlänge" die Anzahl der erforderlichen Ziffern (4-12) eingeben. Bei Eingabe von Null (0) wird keine Mindestlänge für den Zugriffscode festgelegt.
- 5. Auf **Anwenden** klicken, um die Änderungen zu akzeptieren, oder **Rückgängig machen** auswählen, um die vorherigen Einstellungen beizubehalten.

### **ZUGRIFFSSTEUERUNG FÜR ALLE BENUTZER**

- 1. Funktionen für alle Benutzer sperren und freigeben:
	- a. In CentreWare® Internet Services auf **Einstellung > Sicherheit > Authentifizierungskonfiguration**  klicken.
	- b. Auf **Weiter** klicken.
- c. Unter "Zugriffssteuerung" neben "Gerätezugriff" auf **Einrichten** klicken.
- d. **Gesperrt** auswählen, um für lokale Benutzerflächen-/Steuerpult-Tools des Drucksystems und für das Register "Einstellung" von CentreWare Internet Services Authentifizierung zu verlangen.
- e. Auf **Anwenden** klicken, um die Änderungen zu akzeptieren, oder **Rückgängig machen** auswählen, um die vorherigen Einstellungen beizubehalten.
- 2. Funktionen für alle Benutzer sperren, freigeben oder verbergen:
	- a. In CentreWare® Internet Services auf **Einstellung > Sicherheit > Authentifizierungskonfiguration**  klicken.
	- b. Auf **Weiter** klicken.
	- c. Unter "Zugriffssteuerung" neben "Betriebsartenzugriff" auf **Einrichten** klicken.
	- d. **Gesperrt** auswählen, wenn zum Zugriff auf einzelne Betriebsarten am Steuerpult des Drucksystems eine Authentifizierung erforderlich sein soll. Mit **Gesperrt (kein Symbol)** wird die Betriebsart ausgeblendet.
	- e. Auf **Anwenden** klicken, um die Änderungen zu akzeptieren, oder **Rückgängig machen** auswählen, um die vorherigen Einstellungen beizubehalten.

# **DIGITALE ZERTIFIKATE**

Auf dem Drucksystem muss ein digitales Zertifikat installiert werden, bevor sicheres HTTP (SSL) aktiviert werden kann. Ein digitales Zertifikat umfasst Daten, anhand derer die Identität der Zertifikatsinhabers überprüft werden kann. Ein digitales Zertifikat enthält folgende Daten:

- Informationen über die Person, das Unternehmen oder den Computer, für den das Zertifikat ausgestellt wird, darunter Name, Standort, E-Mail-Adresse und andere Kontaktinformationen.
- Seriennummer des Zertifikats
- Ablaufdatum des Zertifikats
- Name der Zertifizierungsstelle, von welcher das Zertifikat ausgestellt wurde
- Einen öffentlichen Schlüssel
- Eine digitale Signatur für die Zertifizierungsstelle

### **Installieren eines digitalen Zertifikats**

Es gibt drei Möglichkeiten ein Zertifikat auf dem Drucksystem zu installieren:

- Selbstsigniertes Zertifikat erstellen: Das Drucksystem erstellt sein eigenes Zertifikat, signiert es und erstellt einen öffentlichen Schlüssel zum Verschlüsseln.
- Einen Antrag erstellen, dass eine Zertifizierungsstelle oder ein Server, der als Zertifizierungsstelle fungiert, ein Zertifikat signiert und dann das Zertifikat auf das Drucksystem hochladen. Beispiel eines als Zertifizierungsstelle fungierenden Servers wäre ein Windows-Server, auf dem Zertifikatdienste ausgeführt werden.
- Ein Zertifikat installieren, das von einer vertrauenswürdigen Zwischenstelle oder einer Root-CA erstellt wurde.

Hinweis: Das Installieren eines selbst signierten Zertifikats ist weniger sicher als das Installieren eines von einer vertrauenswürdigen CA signierten Zertifikats. Ist kein als Zertifizierungsstelle dienender Server vorhanden, ist dies jedoch die einzige Möglichkeit.

### **Erstellen eines selbstsignierten Zertifikats**

- 1. Bei Bedarf die S/MIME-Funktionalität für das selbstsignierte Zertifikat aktivieren.
- 2. In CentreWare® Internet Services auf **Einstellung > Sicherheit > Digitale Zertifizierungsverwaltung der Maschine** klicken.
- 3. Auf **Neues selbst signiertes Zertifikat erstellen** klicken.
- 4. Die **Größe des öffentlichen Schlüssels** auswählen und den Namen des Ausstellers eingeben.
- 5. In das Feld "Gültigkeitsdauer (Tage)" die Anzahl der Tage eintragen (1-9999), die das Zertifikat gültig sein soll.
- 6. Auf **Anwenden** klicken.

#### **SICHERES HTTP UND SSL/TLS**

Alle Daten, die über HTTP gesendet werden, können durch Einrichten einer verschlüsselten SSL/TLS-Verbindung verschlüsselt werden. SSL/TLS-Verschlüsselung kann zum Konfigurieren des Drucksystems in CentreWare® Internet Services aktiviert werden.

Vorbereitung:

- Ein digitales Zertifikat installieren.
- Sicherstellen, dass das auf dem Drucksystem konfigurierte Datum und die Uhrzeit richtig sind. Diese werden verwendet, um die Startzeit für selbst signierte Zertifikate einzustellen.

#### **Konfigurieren von Secure-HTTP und SSL/TLS**

Hinweis: Auf der Druckmaschine muss ein digitales Zertifikat installiert werden, bevor sicheres HTTP aktiviert werden kann. Weitere Informationen siehe "Installieren eines digitalen Zertifikats".

Hinweis: Bei Aktivierung von Secure-HTTP wird die URL aller Webseiten von CentreWare® Internet Services mit https:// ausgewiesen.

- 1. In CentreWare® Internet Services auf **Einstellung > Sicherheit > SSL/TLS-Einstellungen** klicken.
- 2. Neben HTTP SSL/TLS-Kommunikation **Ein** auswählen.
- 3. Die Anschlussnummer für HTTP SSL/TLS eingeben.
- 4. Soll SSL/TLS für die SMTP-Kommunikation verwendet werden, neben "SMTP, SSL/TLS-Kommunikation" eine vom Server unterstützte Methode auswählen.

Hinweis: Im Zweifelsfall "STARTTLS (falls verfügbar)" auswählen. Bei Auswahl von "STARTTLS (falls verfügbar)" wird zunächst die STARTTLS-Verschlüsselung versucht. Wird STARTTLS vom SMTP-Server nicht unterstützt, erfolgt keine Verschlüsselung der SMTP-Kommunikation.

5. Auf **Anwenden** klicken, um die Änderungen zu akzeptieren, oder **Rückgängig machen** auswählen, um die vorherigen Einstellungen beizubehalten.

### **INTERNET PROTOCOL SECURITY (IPSEC)**

Internet Protocol Security (IPsec) ist eine Gruppe von Protokollen, mit der durch Authentifizierung und Verschlüsselung jedes IP-Datenpakets Internetprotokoll-Kommunikationen gesichert wird. Damit können Sie IP-Kommunikation steuern, indem Sie für die folgenden Protokollgruppen, Regeln und Aktionen erstellen:

- DHCP v4/v6 (TCP und UDP)
- DNS (TCP und UDP)
- FTP (TCP)
- SMTP (TCP/UDP Port 25)
- HTTP (Scan-Out, TCP Port 80)
- SNMP (TCP/UDP Port 161)
- HTTPS (Scan-Out, TCP Port 443)
- SNMP Traps (TCP/UDP Port 162)
- HTTPS (Webserver, TCP Port 443)
- IPP (TCP Port 631)

### **Konfigurieren von IPSec**

Hinweis: Zur Aktivierung von IPsec muss Secure-HTTP (SSL) mit einem installierten digitalen Zertifikat aktiviert worden sein.

- 1. In CentreWare® Internet Services auf **Einstellung > Sicherheit > IPSec** klicken.
- 2. Neben Protokoll **Ein** auswählen.
- 3. Die **IKE-Authentifizierungsmethode**, **PSK** oder **Digitale Signatur** auswählen.
- 4. Wurde "PSK" ausgewählt, den Schlüssel eingeben und durch erneute Eingabe bestätigen.
- 5. Die Schlüssellaufzeit unter "IKE-SA-Gültigkeitsdauer" eingeben (5-28800 Minuten).
- 6. Die Schlüssellaufzeit unter "IPSec-SA-Gültigkeitsdauer" eingeben (300-172800 Minuten).
- 7. Unter **DH-Gruppe** eine Art auswählen.
- 8. Gegebenenfalls PFS aktivieren.
- 9. Die IP4-Adresse eingeben.
- 10. Die IP6-Adresse eingeben.
- 11. Zur Unterbindung der Kommunikation mit nicht IPsec-fähigen Geräten neben der Funktion "Mit Nicht-IPSec-Geräten kommunizieren" **Aus** auswählen.
- 12. Auf **Anwenden** klicken, um die Änderungen zu akzeptieren oder auf **Rückgängig machen**, um die vorherigen Einstellungen beizubehalten.

### **802.1X-INFORMATIONEN**

802.1X ist ein Standard des Institute for Electrical and Electronics Engineers (IEEE), der ein Verfahren zur anschlussbasierten Netzwerkzugriffskontrolle oder Authentifizierung definiert. In einem 802.1X-gesicherten Netzwerk muss das Drucksystem von einer zentralen Autorität, üblicherweise einem RADIUS-Server, authentifiziert werden, bevor sie auf das physische Netzwerk zugreifen kann.

Das Drucksystem kann für die Verwendung in einem sicheren 802.1X-Netzwerk aktiviert und konfiguriert werden.

Vorbereitung:

- Der 802.1X-Authentifizierungsserver und Authentifizierungsswitch sind im Netzwerk verfügbar.
- Die verwendete Authentifizierungsmethode muss bekannt sein
- Benutzername und -kennwort müssen auf dem Authentifizierungsserver eingerichtet worden sein
- Nach Änderung der 802.1X-Einstellung muss das Drucksystem neu gestartet werden. Sicherstellen, dass das Drucksystem für mehrere Minuten offline sein kann.

#### **Konfigurieren von 802.1X**

- 1. In CentreWare® Internet Services auf **Einstellung > Sicherheit > IEEE 802.1X** klicken.
- 2. Neben "IEEE 802.1X aktivieren" auf *Ein klicken*.
- 3. Unter "Authentifizierungsmethode" die im Netzwerk verwendete Methode auswählen. Es stehen folgende Optionen zur Auswahl:
	- **EAP-MD5**
	- **EAP-MS-CHAPv2**
	- **PEAP/MS-CHAPv2**
- 4. Den vom Authentifizierungsswitch und -server benötigten Anmeldenamen (Gerätenamen) eingeben.
- 5. Das Kennwort eingeben und dann durch erneute Eingabe bestätigen.
- 6. Neben "Zertifikatüberprüfung" gegebenenfalls **Ein** auswählen.
- 7. Auf **Anwenden** klicken, um die Änderungen zu akzeptieren, oder **Rückgängig machen** auswählen, um die vorherigen Einstellungen beizubehalten.

#### **IP-FILTERUNG**

Nicht autorisierter Netzwerkzugriff kann verhindert werden, indem nur das Übertragen von Daten an bzw. von bestimmten IP-Adressen und Ports gestattet wird.

#### **Erstellen einer IP-Filterregel**

- 1. In CentreWare® Internet Services auf **Eigenschaften > Sicherheit > IP-Filter** klicken.
- 2. Unter IPv4-Filter oder IPv6-Filter **Ein** auswählen.
- 3. Unter IPv4-Filter oder IPv6-Filter auf **Hinzufügen** klicken.
- 4. Die Quell-IP-Adresse eingeben. Dies ist die IP-Adresse des Computers oder Geräts, das zugriffsberechtigt sein soll.
- 5. Eine Nummer für die IP-Quellmaske eingeben, die diese Regel verwenden soll. Der zulässige Bereich liegt zwischen 0 und 32 und entspricht der 32-Bit-Binärzahl, aus der IP-Adressen bestehen. Die Zahl 8 stellt beispielsweise eine Adresse der Klasse A (mit Maske 255.0.0.0) dar. Die Zahl 16 stellt eine Adresse der Klasse B (mit Maske 255.255.0.0) dar. Die Zahl 24 stellt eine Adresse der Klasse C (mit Maske 255.255.255.0) dar.
- 6. Browseranzeige aktualisieren und zur Seite "IP-Filter" zurückkehren. Unter "IP-Filterregeln" die soeben erstellte Regel markieren.
- 7. Die Regel in der Liste auswählen und auf **Anwenden** klicken.
- 8. Auf **Bearbeiten** oder **Löschen** klicken, um eine vorhandene Regel zu bearbeiten bzw. zu löschen.

# **ÜBERWACHUNGSPROTOKOLL**

Wenn die Überwachungsprotokollfunktion aktiviert ist, zeichnet das System die Vorgänge auf, die auf dem Drucksystem ablaufen. Das Überwachungsprotokoll kann als eine tabulatorgetrennte Textdatei heruntergeladen und geprüft werden, um Sicherheitslücken zu finden und die Drucksystemsicherheit zu bewerten.

# **Aktivieren des Überwachungsprotokolls**

Hinweis: "Secure HTTP (SSL)" muss aktiviert sein, bevor das Audit-Protokoll aktiviert werden kann.

- 1. In CentreWare® Internet Services auf **Einstellung > Sicherheit > Überwachungsprotokoll** klicken.
- 2. Neben "Überwachungsprotokoll" **Ein** auswählen.
- 3. Auf **Anwenden** klicken, um die Änderungen zu akzeptieren, oder **Rückgängig machen** auswählen, um die vorherigen Einstellungen beizubehalten.

# **Speichern eines Überwachungsprotokolls**

- 1. In CentreWare® Internet Services auf **Einstellung > Sicherheit > Überwachungsprotokoll** klicken.
- 2. Unter "Überwachungsprotokoll exportieren" mit der rechten Maustaste auf den Link "Als Textdatei exportieren" klicken und die komprimierte Datei "auditfile.txt" auf dem Computer speichern.
- 3. Die Datei in einer Anwendung öffnen, die tabulatorgetrennte Textdateien lesen kann.

### **Interpretieren des Überwachungsprotokolls**

Das Überwachungsprotokoll ist in Spalten gegliedert.

- Protokollkennung: eindeutige Kennung, die das Ereignis identifiziert.
- Datum: Datum, an dem das Ereignis eingetreten ist, im Format MM/TT/JJ.
- Uhrzeit: Die Uhrzeit, zu der das Ereignis eingetreten ist, im Format hh:mm:ss.
- Ereignis: Die Art des Ereignisses. Die Nummer entspricht einer eindeutigen Beschreibung.
- Protokollierte Ereignisse: abgekürzte Beschreibung der Ereignisart.
- Beschreibung: weitere Informationen zur Ereignisart. Handelt es sich zum Beispiel um ein Systemstatusereignis, können folgende Status gemeldet werden:
	- Normaler Start (Kaltstart)
	- Normaler Start (Warmstart)
	- Abschaltung angefordert
	- Datenüberschreibung angefordert
- Abschlussstatus: Status des Ereignisses.
- Optional protokollierte Ereignisse: Weitere Informationen, die bei Eintreten des Ereignisses erfasst wurden, zum Beispiel Anmeldung und Authentifizierungsmethode.

# **AUFTRAGSINFORMATIONEN**

### **Einschränken des Zugriffs auf Auftragsdaten**

Es kann festgelegt werden, wie Auftragsinformationen am Bildschirm des Drucksystems angezeigt werden, wenn Benutzer die Schaltfläche "Auftragsstatus" verwenden.

### **Ausblenden oder Schützen von Informationen zu fertig gestellten Aufträgen durch ein Kennwort**

- 1. In CentreWare® Internet Services auf **Einstellung > Sicherheit > Auftragstatus-Standardeinstellung > Anzeige ausgeführter Aufträge** klicken.
- 2. Neben der Anzeige ausgeführter Aufträge **Anmeldung erforderlich zur Anzeige von Aufträgen** oder **Keine Auftragsanzeige** auswählen, um zu verhindern, dass Benutzer Informationen zu ausgeführten Aufträgen sehen.
- 3. Wenn "Anmeldung erforderlich zur Anzeige von Aufträgen" neben "Zugriff auf" ausgewählt wurde, Alle **Aufträge** oder **Nur vom Anmeldungsbenutzer ausgeführte Aufträge** auswählen.
- 4. Neben "Auftragdetails ausblenden" **Ja** oder **Nein** auswählen.
- 5. Auf **Anwenden** klicken.

### **Ausblenden der Informationen zu aktiven Aufträgen**

- 1. In CentreWare® Internet Services auf **Einstellung > Sicherheit > Auftragstatus-Standardeinstellung > Anzeige aktiver Aufträge** klicken.
- 2. Neben "Auftragdetails ausblenden" Ja oder Nein auswählen.
- 3. Auf **Anwenden** klicken.

Verwenden von CentreWare® Internet Services

# Konfigurieren der Umgebungseinstellungen für Scan-Services

# Inhalt dieses Kapitels:

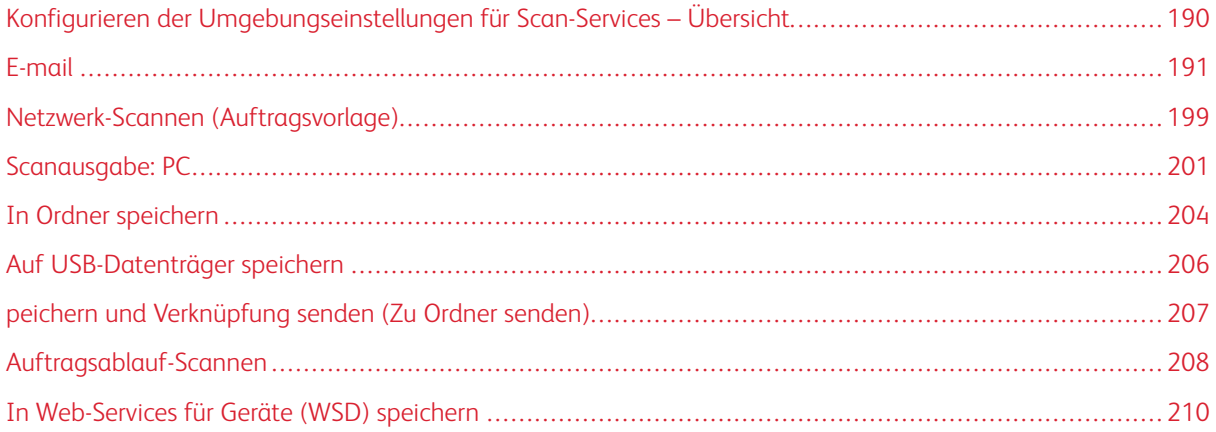

# <span id="page-189-0"></span>Konfigurieren der Umgebungseinstellungen für Scan-Services – Übersicht

Scan-Services umfasst die folgenden Funktionen:

# E-Mail

Gescannte Vorlagen können in elektronische Daten umgewandelt und per E-Mail gesendet werden.

# Netzwerk-Scannen (Auftragsvorlage)

Mit dieser Funktion werden Vorlagen gescannt, nachdem eine bestimmte Auftragsvorlage und andere Scan-Optionen, wie z. B. Weiterleitungsziel-Server, ausgewählt wurden. Gescannte Daten werden in das in einer Auftragsvorlage angegebene Format umgewandelt und automatisch an einen Server gesendet.

# Scanausgabe: PC

Gescannte Daten mithilfe des FTP- oder SMB-Protokolls auf Netzwerkcomputern speichern. Ein Dokument, das als elektronische Daten abgerufen werden soll, kann gescannt und auf einem mit einem Netzwerk verbundenen Computer gespeichert werden.

### In Ordner speichern

Ein Dokument, das als elektronische Daten abgerufen werden soll, kann gescannt und in einem Ordner gespeichert werden. Später kann von jedem Computer im Netzwerk auf das Dokument zugegriffen werden.

### Auf USB-Datenträger speichern

Die gescannten Daten können auf einem USB-Datenträger gespeichert werden, wenn der USB 2.0-Datenträger in den dafür vorgesehenen USB-Steckplatz des Drucksystems gesteckt wird. Außerdem können auf dem USB-Datenträger gespeicherte Daten ausgewählt und direkt gedruckt werden.

# Speichern und Senden einer Verknüpfung (In Ordner speichern)

Das Drucksystem kann gescannte Vorlagen in elektronische Form umwandeln, auf der Festplatte speichern und eine URL senden, die den Speicherort des Dokuments anzeigt.

# In Web-Services für Geräte (WSD) speichern

Das Dokument kann entfernt gescannt und das Bild auf dem Computer gespeichert werden. Über die Benutzeroberfläche des Drucksystems kann auch ein Zielcomputer in einem Netzwerk ausgewählt werden, um die gescannten Daten zu speichern.

# Auftragsablauf-Scannen

Eine Vorlage mit einem Auftragsablauf von einem Computer in ein Netzwerk scannen.

# <span id="page-190-0"></span>E-mail

### <span id="page-190-1"></span>**E-MAIL – ÜBERSICHT**

Neben dem Scannen und dem E-Mail-Versand sind folgende zusätzliche Services und Funktionen verfügbar, wenn der E-Mail-Service verwendet wird:

#### E-Mail drucken

Druckt den Haupttext von E-Mails sowie alle E-Mail-Anhänge.

#### E-Mail-Benachrichtigung (Benachrichtigungen über den Status des Drucksystems)

Ein bestimmter Benutzer wird vom Drucksystem über den Status der Druckmaterialien und den Materialbehälterstatus informiert.

#### Auftragsausführungsnachricht

Die entsprechende E-Mail-Methode auswählen, um eine Person über die vollständige Ausführung von Aufträgen zu benachrichtigen. Folgende Auftragsausführungsnachrichten sind verfügbar:

- Die Ausführung von Aufträgen per E-Mail melden: Wenn ein Computer einen Druckauftrag an das Drucksystem übermittelt, kann die Ausführung per E-Mail gemeldet werden.
- Die Auftragsausführung per E-Mail melden: Das Ergebnis der ausgeführten Aufträge per E-Mail erhalten.
- E-Mail-Benachrichtigung: Eine E-Mail-Benachrichtigung erhalten, wenn eine Datei in einem Ordner gespeichert wurde oder wenn ein Auftragsablauf endet.

### Speichern und Senden einer Verknüpfung (In Ordner speichern)

Ein Dokument wird gescannt und in elektronischem Format in einem Ordner des Drucksystems gespeichert. Danach wird dem bestimmten Empfänger eine Benachrichtigung mit einer URL-Verknüpfung gesendet, die den Speicherort des Dokuments angibt.

### **E-MAIL-ANFORDERUNGEN**

Folgende Elemente sind für das Nutzen der E-Mail-Funktion erforderlich; erforderliche Elemente hängen von der Funktion ab.

# Konfiguration am Drucksystem

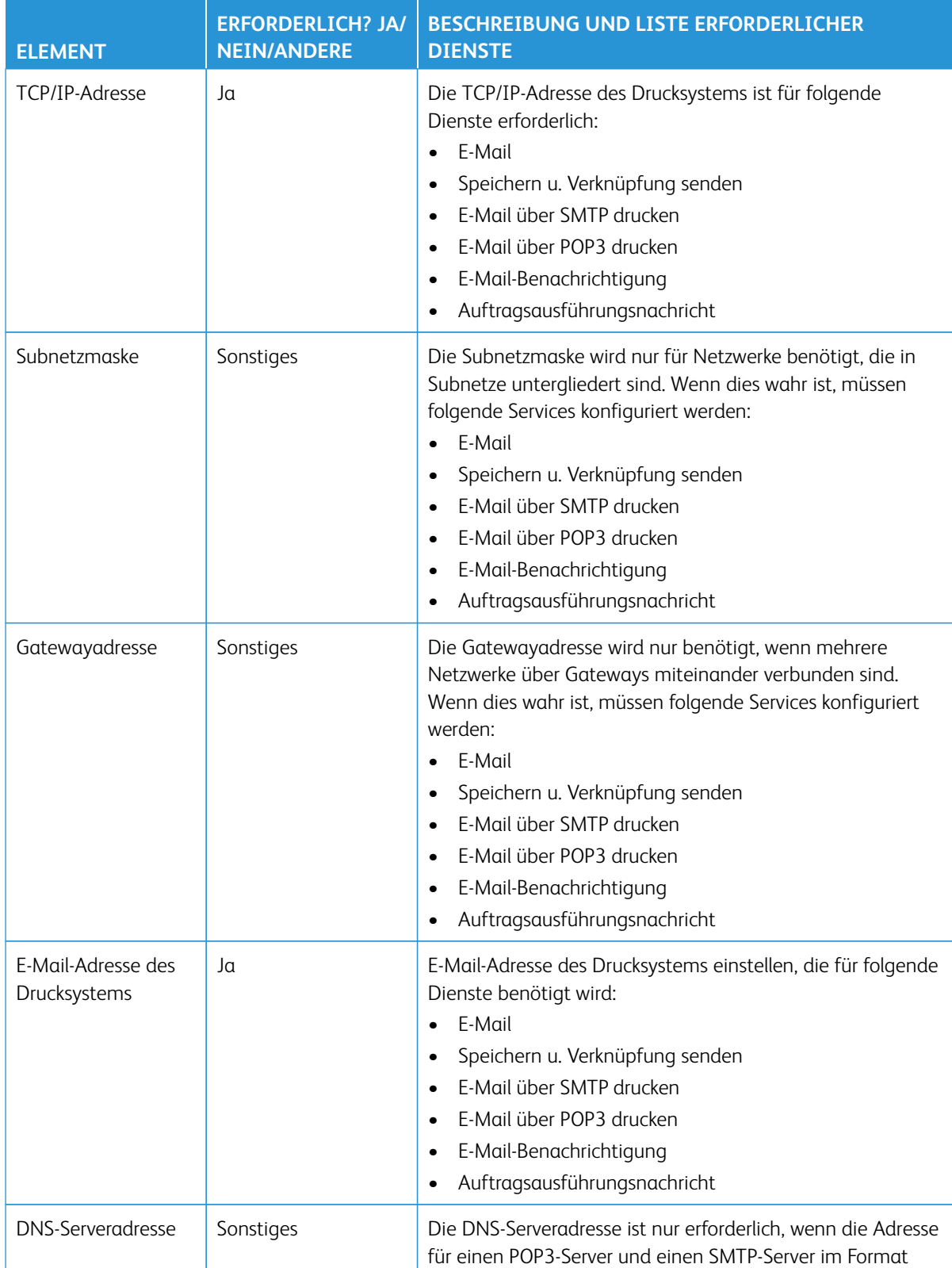

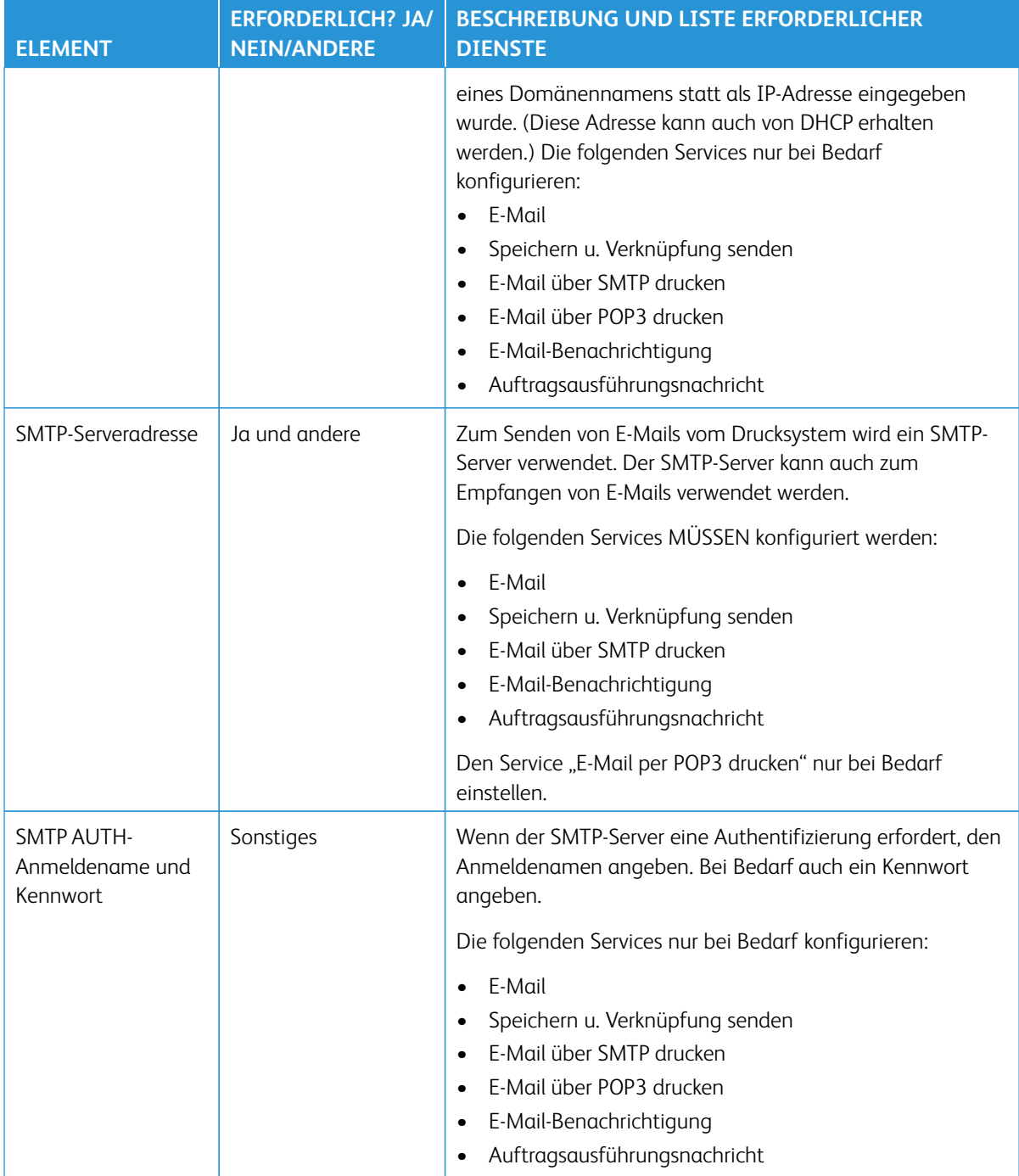

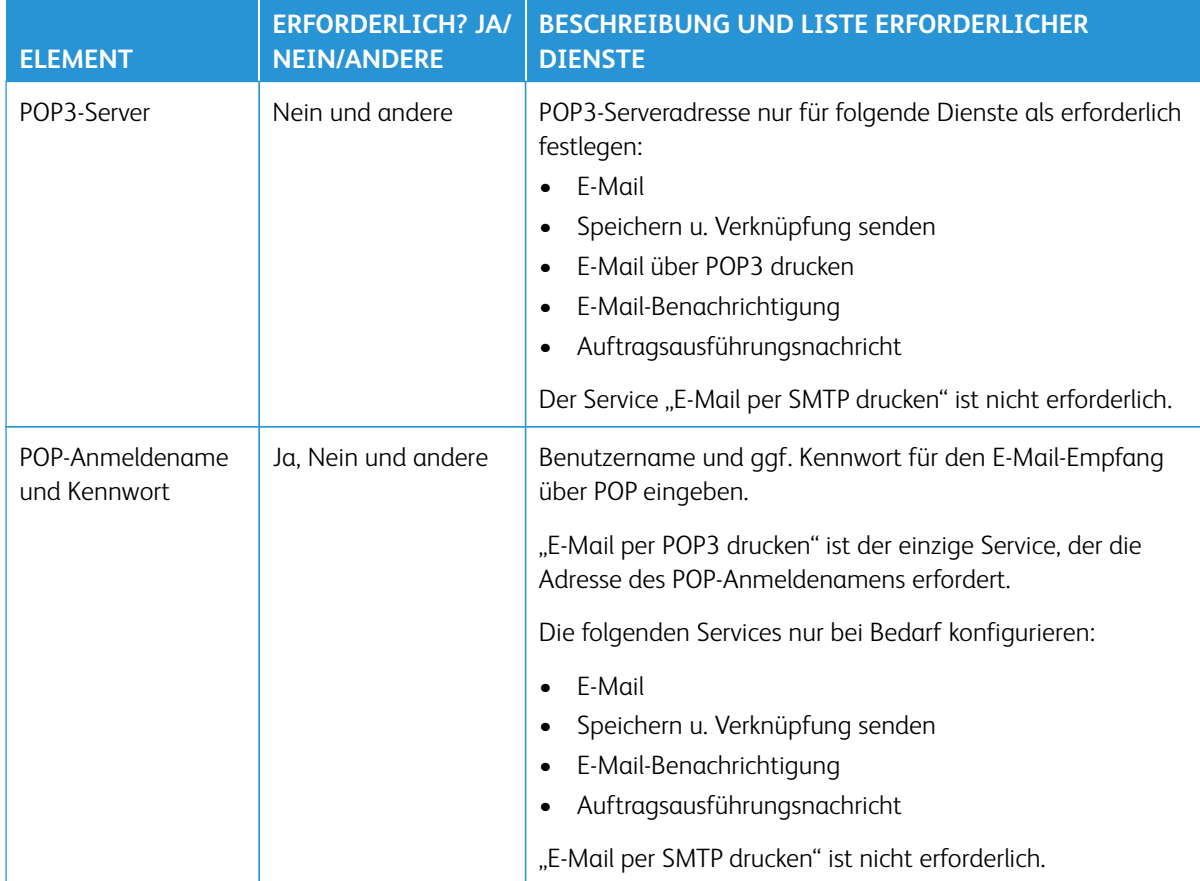

# Konfiguration auf einem Server

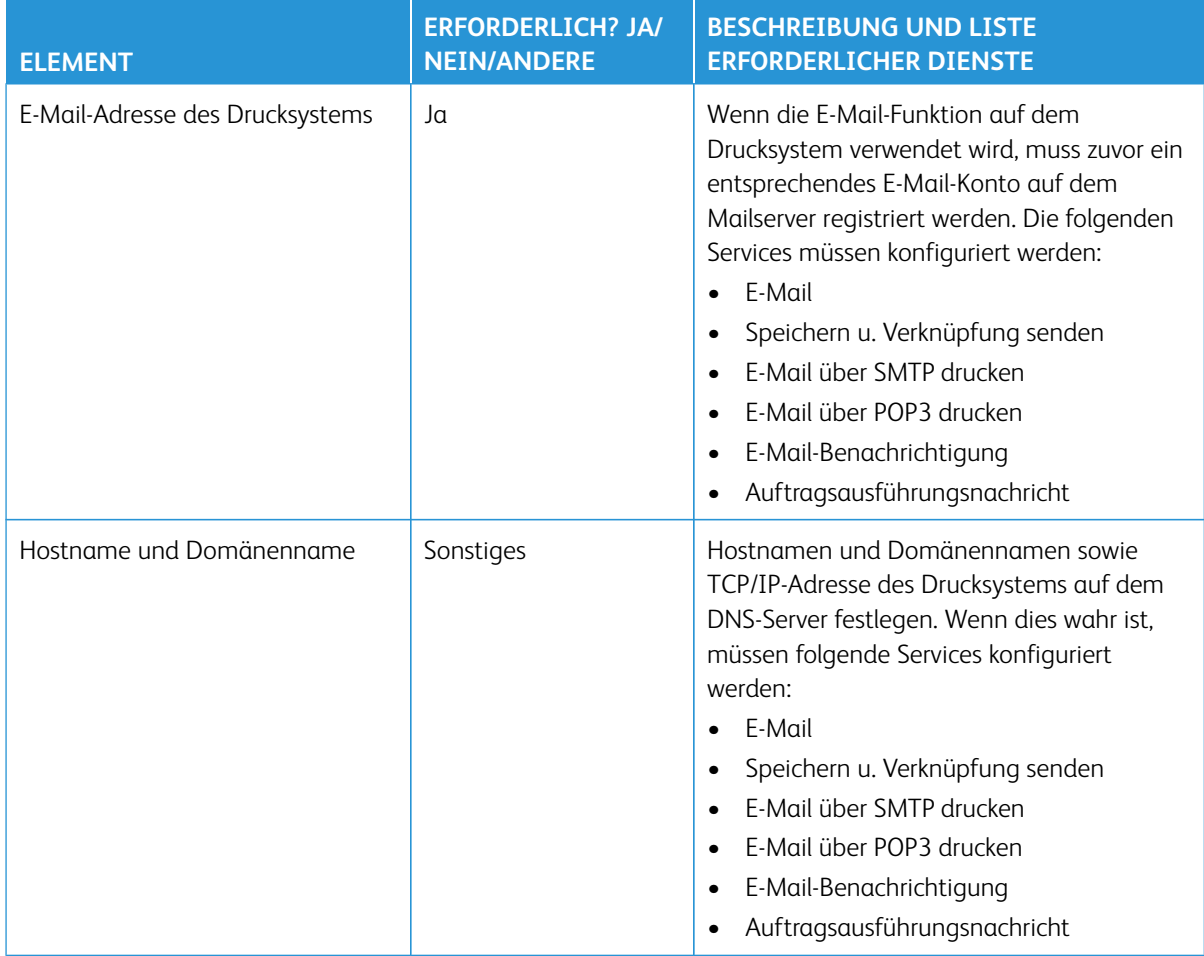

# **E-MAIL-ANSCHLUSS AKTIVIEREN UND TCP/IP EINRICHTEN**

- Hinweis: Die E-Mail-Konfiguration kann auch mit CentreWare® Internet Services ausgeführt werden. Siehe [Konfigurieren von CentreWare Internet Services-Einstellungen](#page-140-0) und [Konfigurieren der E-Mail-](#page-144-0)[Einstellungen.](#page-144-0)
- 1. Als Administrator anmelden.
- 2. Auf der Benutzeroberfläche des Drucksystems die Schaltfläche **Gerätestatus** drücken.
- 3. Die Registerkarte **Verwaltung** auf der Benutzeroberfläche auswählen.
- 4. **Systemeinstellung** auswählen.
- 5. **Anschlüsse und Netzwerk > Anschlüsse** auswählen.
- 6. **E-Mail senden** auswählen.
	- a. **Einstellung ändern** auswählen.
	- b. **Anschlussstatus**, dann **Einstellung ändern** auswählen.
- c. **Ein**, dann **Speichern** auswählen.
- d. **Schließen** auswählen, um zur Anzeige Anschlüsse zurückzukehren.
- 7. Im Fenster Anschlüsse **E-Mail-Empfang** auswählen.
	- a. **E-Mail-Empfang, Anschlussstatus** auswählen.
	- b. **Einstellung ändern** auswählen.
	- c. **Ein**, dann **Speichern** auswählen.
	- d. **Schließen** auswählen, um zur Anzeige Anschlüsse zurückzukehren.
- 8. Im Fenster Anschlüsse **E-Mail-Benachrichtigung** auswählen.
	- a. **E-Mail-Benachrichtigung, Anschlussstatus** auswählen.
	- b. **Einstellung ändern** auswählen.
	- c. **Ein**, dann **Speichern** auswählen.
	- d. **Schließen** auswählen, um zur Anzeige Anschlüsse zurückzukehren.
- 9. **Schließen** auswählen, bis die Hauptanzeige der Verwaltung angezeigt wird.
- 10. Bei Bedarf die IP-Adresse einstellen; eins der Folgenden auswählen:
	- Näheres zum Einrichten einer IP-Adresse siehe [Anschlüsse und Netzwerk](#page-76-0).
	- Wenn eine IP-Adresse bereits eingestellt ist, diesen Schritt überspringen.
	- Wenn in Ihrer Umgebung DHCP oder BOOTP verfügbar ist, die Methode zum Erhalt der Adresse konfigurieren. Wenn eine IP-Adresse nicht automatisch erhalten werden kann oder manuelle Konfiguration vorgezogen wird, die Einstellungen einer IP-Adresse, Teilmaske und Gateway-Adresse bestätigen.
- 11. Mehrmals nacheinander **Schließen** auswählen, um zur Hauptanzeige der Verwaltung zurückzukehren.
- 12. Den Systemadministrator-Modus beenden.
- 13. Wenn die Neustart-Nachricht angezeigt wird, **Jetzt neu starten** auswählen.
- 14. Nach dem Neustart des Drucksystems den Konfigurationsbericht drucken, um zu überprüfen, ob die Anschlüsse aktiviert wurden und TCP/IP konfiguriert ist.

# **KONFIGURIEREN DER E-MAIL-UMGEBUNG**

Hinweis: Die E-Mail-Konfiguration kann auch mit CentreWare® Internet Services ausgeführt werden. Siehe [Konfigurieren von CentreWare Internet Services-Einstellungen](#page-140-0) und [Konfigurieren der E-Mail-](#page-144-0)[Einstellungen.](#page-144-0)

- 1. Als Administrator anmelden.
- 2. Auf der Benutzeroberfläche des Drucksystems die Schaltfläche **Gerätestatus** drücken.
- 3. Die Registerkarte **Verwaltung** auf der Benutzeroberfläche auswählen.
- 4. **Systemeinstellung** auswählen.
- 5. **Anschlüsse und Netzwerk > E-Mail-Adresse/Hostname des Geräts** auswählen.
- 6. E-Mail-Adresse, Hostnamen und Domänennamen des Geräts einstellen.
	- a. **E-Mail-Adresse** und dann **Einstellung ändern** auswählen.
	- b. Die E-Mail-Adresse mithilfe der angezeigten Tastatur eingeben.
	- c. **Speichern** auswählen.
	- d. Die vorherigen Teilschritte wiederholen, um den **Hostnamen** und **Domänennamen** einzustellen.
	- e. **Speichern** auswählen.
	- f. Mehrmals nacheinander **Schließen** auswählen, um zur Hauptanzeige der Verwaltung zurückzukehren.
- 7. **Anschlüsse und Netzwerk > Andere Einstellungen** auswählen.
- 8. Die Servereinstellungen zum Empfang von E-Mails konfigurieren.
	- a. **Protokoll für E-Mail-Empfang** auswählen.
	- b. **Einstellung ändern** auswählen.
	- c. **SMTP** oder **POP3** als passend für Ihre Umgebung auswählen.
	- d. **Speichern** auswählen.
	- e. Mehrmals nacheinander **Schließen** auswählen, um zur Hauptanzeige der Verwaltung zurückzukehren.
- 9. Den Systemadministrator-Modus beenden.
- 10. Die Konfiguration der E-Mail-Umgebung mithilfe der Anweisungen unter [Konfigurieren der Einstellungen für](#page-196-0) [die E-Mail-Umgebung mithilfe von CentreWare Internet Services](#page-196-0) abschließen.

### <span id="page-196-0"></span>**Konfigurieren der Einstellungen für die E-Mail-Umgebung von CentreWare® Internet Services**

Mit dem folgenden Verfahren die Servereinstellungen zum Senden und Empfangen von E-Mails sowie die Domänenfilter zum Empfangen von E-Mails konfigurieren.

- 1. Eine Verbindung zu CentreWare® Internet Services herstellen.
- 2. Auf das Register **Einstellung** klicken.
- 3. Links neben **Konnektivität** und links neben **Protokolle** klicken, um die Elemente in dem Ordner anzuzeigen.
- 4. Auf **POP3-Einrichtung** klicken.
- 5. Die POP3-Serverinformationen einstellen.
	- Hinweis: Dieses Element einstellen, wenn die Mail-Druckfunktion verwendet wird und POP3 als Empfangsprotokoll angegeben ist.
	- a. Die **POP3-Serveradresse**, **POP3-Anschlussnummer** und **POP-Empfangsauthentifizierung** einstellen.
	- b. Die **POP3-Abfrage** einstellen.
	- c. Den **POP-Anmeldenamen** einstellen.
	- d. Das **POP-Benutzerkennwort** eingeben.
- 6. Die Beschränkungen für den E-Mail-Austausch einstellen.

Hinweis: Dieses Element einstellen, wenn die Mail-Druckfunktion verwendet wird.

- a. Im Dropdown-Menü "Domänenfilter" **Aus**, **Domänen zulassen** oder **Domänen sperren** auswählen.
- b. Auf **Bearbeiten** klicken.
- c. Wenn **Domänen zulassen** ausgewählt wurde, die Domänennamen angeben, die vom Gerät zugelassen werden.

Hinweis: Wenn "Domänen sperren" ausgewählt wurde, die Domänennamen, die vom Gerät blockiert werden, benennen.

- d. Auf **Anwenden** klicken.
- e. Mehrmals auf die Schaltfläche **Zurück** klicken, um zur Anzeige E-Mail-Einstellung zu gelangen.
- 7. Auf **SMTP-Server** klicken.
- 8. SMTP-Serveradresse, -Hostnamen und -Anschluss einstellen.

Hinweis: Das Element einstellen, wenn die Funktion Scanner (Mailübertragung), Mail-Benachrichtigung oder Auftragsabschlussnachricht verwendet wird.

- 9. Die E-Mail-Adresse des Geräts einstellen.
- 10. Nach Bedarf die optionalen Informationen einstellen.
- 11. Die Werte müssen mit den Einstellungen für das Gerät übereinstimmen.
	- a. Auf **Anwenden** klicken.
	- b. Auf **Neu starten** klicken. Das Gerät wird neu gestartet und der Einstellungswert wird wiedergegeben.
- 12. Am Drucksystem einen Konfigurationsbericht drucken, um alle E-Mail-Einstellungen zu bestätigen.

# <span id="page-198-0"></span>Netzwerk-Scannen (Auftragsvorlage)

# **KONFIGURIEREN DER UMGEBUNGSEINSTELLUNGEN FÜR NETZWERK-SCANNEN**

### **(AUFTRAGSVORLAGE)**

Mit dem folgenden Verfahren die Umgebungseinstellungen für Netzwerk-Scannen (Auftragsvorlage) konfigurieren.

### Aktivieren von Anschlüssen und Einrichten von TCP/IP

- Hinweis: Die Konfiguration für Anschlüsse und TCP/IP kann auch mit CentreWare® Internet Services ausgeführt werden. Siehe [Konfigurieren von CentreWare Internet Services-Einstellungen.](#page-140-0)
- 1. Als Administrator anmelden.
- 2. Auf der Benutzeroberfläche des Drucksystems die Schaltfläche **Gerätestatus** drücken.
- 3. Die Registerkarte **Verwaltung** auf der Benutzeroberfläche auswählen.
- 4. **Systemeinstellung** auswählen.
- 5. **Anschlüsse und Netzwerk > Anschlüsse** auswählen.
- 6. **SNMP** auswählen.
	- a. **Einstellung ändern** auswählen.
	- b. **Anschlussstatus**, dann **Einstellung ändern** auswählen.
	- c. **Ein**, dann **Speichern** auswählen.
	- d. **Schließen** auswählen, um zur Anzeige Anschlüsse zurückzukehren.
	- e. Die vorherigen Teilschritte wiederholen, um den Anschlussstatus für den **SMB-** oder **FTP-Client** nach Bedarf zu aktivieren.
	- f. Die vorherigen Teilschritte wiederholen, um **Internet Services > HTTP** auf dem Bildschirm Internet Services – Anschlussstatus zu aktivieren.
- 7. **Schließen** auswählen, bis die Hauptanzeige der Verwaltung angezeigt wird.
- 8. Bei Bedarf die IP-Adresse einstellen; eins der Folgenden auswählen:
	- Um eine IP-Adresse einzustellen, siehe [Anschlüsse und Netzwerk.](#page-76-0)
	- Wenn eine IP-Adresse bereits eingestellt ist, diesen Schritt überspringen.
	- Wenn in Ihrer Umgebung DHCP oder BOOTP verfügbar ist, die Methode zum Erhalt der Adresse konfigurieren. Wenn eine IP-Adresse nicht automatisch erhalten werden kann oder manuelle Konfiguration vorgezogen wird, die Einstellungen einer IP-Adresse, Teilmaske und Gateway-Adresse bestätigen.
- 9. Mehrmals nacheinander **Schließen** auswählen, um zur Hauptanzeige der Verwaltung zurückzukehren.
- 10. Den Systemadministrator-Modus beenden.
- 11. Einen Konfigurationsbericht drucken, um zu bestätigen, dass alle Anschlüsse aktiviert sind und das TCP/IP richtig eingerichtet ist.

### Konfigurieren des SNMP-Anschlusses

- 1. Eine Verbindung zu CentreWare® Internet Services herstellen.
- 2. Das Transportprotokoll für den SNMP-Anschluss konfigurieren.
	- a. Auf das Register **Einstellung** klicken.
	- b. Auf **Konnektivität** klicken.
	- c. Auf **Anschlüsse** klicken.
	- d. Unter SNMP das Kontrollkästchen **UDP** aktivieren.
	- e. Auf **Anwenden** klicken.
	- f. Die Benutzer-ID des Systemadministrators und sein Kennwort eingeben und auf **OK** klicken.

Das rechte Teilfenster des Webbrowsers wird zur Neustartanzeige des Geräts geändert.

g. Auf **Gerät neu starten** klicken.

Das Gerät startet neu und die Einstellungen werden aktiviert.

# <span id="page-200-0"></span>Scanausgabe: PC

### **KONFIGURIEREN DER UMGEBUNGSEIGENSCHAFTEN FÜR SCANAUSGABE: PC**

In diesem Abschnitt wird beschrieben, wie das Gerät für den "Scan to PC"-Service konfiguriert wird.

#### Anforderungsinformationen

Die folgenden Elemente sind für die "Scan to PC"-Funktion erforderlich.

#### Verwenden von FTP

Um Daten per FTP zu übertragen, muss einer der folgenden FTP-Server und eine Kostenstelle zum FTP-Server (Anmeldename und Kennwort) vorhanden sein:

• Microsoft Windows Server 2003, Microsoft Windows Server 2008, Microsoft Windows Server 2008 R2, Microsoft Windows Vista, Microsoft Windows 7 oder Microsoft Windows 10

FTP-Service von Microsoft Internet Information Server 6.0

• Microsoft Windows 2000 Server, Microsoft Windows 2000 Professional oder Microsoft Windows XP

FTP-Service von Microsoft Internet Information Server 3.0 oder später

• Mac OS X

FTP-Service von Mac OS X 10.2.X, 10.3.8, 10.3.9, 10.4.2, 10.4.4, 10.4.8, 10.4.9, 10.4.10, 10.4.11, 10.5 oder 10.6

Dateinamen, Benutzernamen und Verzeichnisnamen in Doppelbyte-Zeichen können nicht verwendet werden.

• Novell NetWare

FTP-Service von NetWare 5.11 oder 5.12

### Verwenden von SMB

Um Daten per SMB zu übertragen, muss Ihr Computer mit einem der folgenden Betriebssysteme ausgeführt werden, einschließlich Ordnerfreigabe.

Für Mac OS X ist auf dem Mac OS X eine freigegebene Benutzerkostenstelle erforderlich.

- Microsoft Windows 2000
- Microsoft Windows Server 2003
- Microsoft Windows Server 2008
- Microsoft Windows Server 2008 R2
- Microsoft Windows XP
- Microsoft Windows Vista
- Microsoft Windows 7
- Microsoft Windows 10
- Mac OS X 10.2.x, 10.3.x, 10.4.x, 10.5 oder 10.6

### Aktivieren von Anschlüssen und Einrichten von TCP/IP

- Hinweis: Die Konfiguration für Anschlüsse und TCP/IP kann auch mit CentreWare® Internet Services ausgeführt werden. Siehe [Konfigurieren von CentreWare Internet Services-Einstellungen.](#page-140-0)
- 1. Als Administrator anmelden.
- 2. Auf der Benutzeroberfläche die Schaltfläche **Gerätestatus** drücken.
- 3. Die Registerkarte **Verwaltung** auswählen.
- 4. **Systemeinstellung** auswählen.
- 5. **Anschlüsse und Netzwerk > Anschlüsse** auswählen.
- 6. **SMP** auswählen.
	- a. **Einstellung ändern** auswählen.
	- b. **Anschlussstatus**, dann **Einstellung ändern** auswählen.
	- c. **Ein**, dann **Speichern** auswählen.
	- d. Mehrmals nacheinander **Schließen** auswählen, um zur Anzeige Anschlüsse zurückzukehren.
- 7. **FTP-Client** auswählen.
	- a. **Einstellung ändern** auswählen.
	- b. **Anschlussstatus**, dann **Einstellung ändern** auswählen.
	- c. **Ein**, dann **Speichern** auswählen.
	- d. Mehrmals nacheinander **Schließen** auswählen, um zur Anzeige Anschlüsse zurückzukehren.
- 8. **Schließen** auswählen, bis die Hauptanzeige der Verwaltung angezeigt wird.
- 9. Ggf. die IP-Adresse einrichten. Eine der folgenden Optionen auswählen:
	- Näheres zum Einrichten einer IP-Adresse siehe [Anschlüsse und Netzwerk.](#page-76-0)
	- Wenn eine IP-Adresse bereits eingestellt ist, diesen Schritt überspringen.
	- Wenn in Ihrer Umgebung DHCP oder BOOTP verfügbar ist, die Methode zum Erhalt der Adresse konfigurieren. Wenn eine IP-Adresse nicht automatisch erhalten werden kann oder manuelle Konfiguration vorgezogen wird, die Einstellungen einer IP-Adresse, Teilmaske und Gateway-Adresse bestätigen.
- 10. Mehrmals nacheinander **Schließen** auswählen, um zur Hauptanzeige der Verwaltung zurückzukehren.
- 11. Den Systemadministrator-Modus beenden.
- 12. Einen Konfigurationbericht drucken, um zu bestätigen, dass alle Anschlüsse aktiviert sind und das TCP/IP richtig eingerichtet ist.

### Konfiguration auf einem Computer

Auf dem Computer einen Zielordner erstellen.

- 1. Für FTP auf dem Server einen Zielordner erstellen, in dem die Anmeldung erfolgt, und in dem Ordner die Schreibberechtigungen einstellen.
- 2. Für SMB auf dem Computer einen freigegebenen Ordner erstellen und die Schreibberechtigungen in dem freigegebenen Ordner einstellen.

Hinweis: Zum Verwenden von SMB unter Mac OS X **Systemeinstellungen**, dann **Freigaben** auswählen. Auf der Registerkarte **Dienst Windows-Freigabe** auf **Ein** setzen.

# <span id="page-203-0"></span>In Ordner speichern

#### **KONFIGURIEREN DER UMGEBUNGSEIGENSCHAFTEN FÜR "IN ORDNER SPEICHERN"**

In diesem Abschnitt werden Konfigurationsverfahren beschrieben, um den "In Ordner speichern"-Service im Gerät zu verwenden.

### Aktivieren von Anschlüssen und Einrichten von TCP/IP

Mithilfe des Netzwerkscanner-Dienstprogramms 3 (Manager für Scan-Treiber und gespeicherte Dateien), das das WebDAV-Protokoll unterstützt, und mit der EasyOperator-Anwendung können die SNMP-, SOAP- und WebDAV-Anschlüsse aktiviert und eine IP-Adresse eingerichtet werden.

Hinweis: Die Konfiguration für Anschlüsse und TCP/IP kann auch mit CentreWare® Internet Services ausgeführt werden. Siehe [Konfigurieren von CentreWare Internet Services-Einstellungen.](#page-140-0)

- 1. Als Administrator anmelden.
- 2. Auf der Benutzeroberfläche des Drucksystems die Schaltfläche **Gerätestatus** drücken.
- 3. Die Registerkarte **Verwaltung** auf der Benutzeroberfläche auswählen.
- 4. **Systemeinstellung** auswählen.
- 5. **Anschlüsse und Netzwerk > Anschlüsse** auswählen.
- 6. **SMNP** auswählen.
	- a. **Einstellung ändern** auswählen.
	- b. **Anschlussstatus**, dann **Einstellung ändern** auswählen.
	- c. **Ein**, dann **Speichern** auswählen.
	- d. **Schließen** auswählen, um zur Anzeige Anschlüsse zurückzukehren.
- 7. **SOAP** auswählen.
	- a. **Einstellung ändern** auswählen.
	- b. **Anschlussstatus**, dann **Einstellung ändern** auswählen.
	- c. **Ein**, dann **Speichern** auswählen.
	- d. **Schließen** auswählen, um zur Anzeige Anschlüsse zurückzukehren.
- 8. **WebDAV** auswählen.
	- a. **Einstellung ändern** auswählen.
	- b. **Anschlussstatus**, dann **Einstellung ändern** auswählen.
	- c. **Ein**, dann **Speichern** auswählen.
	- d. **Schließen** auswählen, um zur Anzeige Anschlüsse zurückzukehren.
- 9. **Schließen** auswählen, bis die Hauptanzeige der Verwaltung angezeigt wird.
- 10. Bei Bedarf die IP-Adresse einstellen; eins der Folgenden auswählen:
- Näheres zum Einrichten einer IP-Adresse siehe [Anschlüsse und Netzwerk.](#page-76-0)
- Wenn eine IP-Adresse bereits eingestellt ist, diesen Schritt überspringen.
- Wenn in Ihrer Umgebung DHCP oder BOOTP verfügbar ist, die Methode zum Erhalt der Adresse konfigurieren. Wenn eine IP-Adresse nicht automatisch erhalten werden kann oder manuelle Konfiguration vorgezogen wird, die Einstellungen einer IP-Adresse, Teilmaske und Gateway-Adresse bestätigen.
- 11. Mehrmals nacheinander **Schließen** auswählen, um zur Hauptanzeige der Verwaltung zurückzukehren.
- 12. Den Systemadministrator-Modus beenden.
- 13. Einen Konfigurationbericht drucken, um zu bestätigen, dass alle Anschlüsse aktiviert sind und das TCP/IP richtig eingerichtet ist.

### Registrieren eines Ordners und Konfigurieren eines Computers

- 1. Einen Ordner erstellen, in dem die gescannten Daten gespeichert werden; siehe den Abschnitt [Ordner](#page-120-0) [erstellen](#page-120-0) für detaillierte Informationen und Anweisungen.
- 2. Einen Computer konfigurieren.
	- Um das Netzwerk-Scanner-Dienstprogramm 3 in einem Computer zu verwenden, siehe den Treiber-CD-Kit, der mit der Druckmaschine geliefert wurde, für detaillierte Informationen und Anweisungen.
	- Um die EasyOperator-Anwendung in einem Computer zu verwenden, siehe den Treiber-CD-Kit, der mit der Druckmaschine geliefert wurde, für detaillierte Informationen und Anweisungen.

# <span id="page-205-0"></span>Auf USB-Datenträger speichern

### **KONFIGURIEREN DER UMGEBUNGSEIGENSCHAFTEN FÜR "AUF USB SPEICHERN"**

In diesem Abschnitt wird beschrieben, wie das Gerät für den "Auf USB speichern"-Service konfiguriert wird.

### Verfügbare USB-Speichergeräte

Mit dem "Auf USB speichern"-Service können die gespeicherten Daten direkt auf einem USB-Speichergerät gespeichert werden, nachdem dieses in den USB-Speicherschlitz des Drucksystems eingesteckt wurde (neben der Benutzeroberfläche).

Unterstützte USB-Speichergeräte sind:

- USB 2.0 Speichergeräte
- USB-Speichergeräte mit einer Fähigkeit von bis zu 128 GB
- USB-Speichergeräte, die FAT12, FAT16, FAT32 oder VFAT (langer Name) unterstützen

Hinweis: USB-Speichergeräte, die mit Software verschlüsselt sind, können mit dem Drucksystem nicht verwendet werden.

### Einstellungselemente von CentreWare® Internet Services

Der "Auf USB speichern"-Service kann mithilfe von CentreWare® Internet Services aktiviert oder deaktiviert werden. Wenn der Service deaktiviert wird, wird die Schaltfläche "Auf USB speichern" nicht im Home-Bildschirm angezeigt und der Service kann nicht verwendet werden.

Werkseitig ist der "Auf USB speichern"-Service auf aktiviert eingestellt.

# <span id="page-206-0"></span>peichern und Verknüpfung senden (Zu Ordner senden)

# **KONFIGURIEREN DER UMGEBUNGSEINSTELLUNGEN FÜR "SPEICHERN UND VERKNÜPFUNG SENDEN"**

In diesem Abschnitt wird beschrieben, wie das Gerät für den Service "Speichern und Verknüpfung senden" konfiguriert wird.

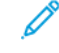

Hinweis: Wenn ein Benutzer per E-Mail über einen URL-Speicherort zum Abrufen von gescannten Daten benachrichtigt wird, ist die E-Mail-Nachricht nicht verschlüsselt, daher ist der Benutzer in der Lage die Daten ohne Kennwortauthentifizierung abzurufen. Damit andere die gescannten Daten nicht anzeigen können, sollte als Dateiformat PDF oder DocuWorks® ausgewählt und in PDF-Sicherheit oder DocuWorks-Sicherheit ein Kennwort eingestellt werden.

Wichtig: Um den Service "Speichern und Verknüpfung senden" zu verwenden, muss Authentifizierung konfiguriert werden.

- 1. Die [E-Mail-Umgebungseinstellungen](#page-190-1) nach Bedarf konfigurieren.
- 2. Am Drucksystem die [Authentifizierungseinstellungen](#page-239-0) konfigurieren.
- 3. Die folgenden Einstellungen bei Bedarf konfigurieren.
	- URL-Dateiablauf
	- Erstellen einer URL-Verknüpfung
	- Verknüpfung speichern und senden max. Dateigröße
	- Anmeldename auf PDF-Dateien drucken Detaillierte Informationen und Anweisungen siehe [Scan-Serviceeinstellungen / Andere Einstellungen](#page-90-0).
	- Hinweis: Diese gleichen Einstellungen können auch mit [CentreWare Internet Services-Einstellungen](#page-140-0)  [konfigurieren](#page-140-0) konfiguriert werden.

# <span id="page-207-0"></span>Auftragsablauf-Scannen

### **KONFIGURIEREN DER EINSTELLUNGEN FÜR VERARBEITUNGSPROFILE**

In diesem Abschnitt wird beschrieben, wie das Gerät für den Gebrauch von Verarbeitungsprofilen konfiguriert wird.

### Aktivieren von Anschlüssen und Einrichten von TCP/IP

Um den Verarbeitungsprofile-Service zu verwenden, müssen die SOAP-, SNMP- und Internet Services (HTTP)- Anschlüsse aktiviert und eine IP-Adresse eingerichtet werden.

Hinweis: Die Anschlüsse- und TCP/IP-Konfiguration kann auch mit [CentreWare Internet Services-](#page-140-0)[Einstellungen konfigurieren](#page-140-0) ausgeführt werden.

- 1. Als Administrator anmelden.
- 2. Auf der Benutzeroberfläche des Drucksystems die Schaltfläche **Gerätestatus** drücken.
- 3. Die Registerkarte **Verwaltung** auf der Benutzeroberfläche auswählen.
- 4. **Systemeinstellung** auswählen.
- 5. **Anschlüsse und Netzwerk > Anschlüsse** auswählen.
- 6. **SOAP** auswählen.
	- a. **Einstellung ändern** auswählen.
	- b. **Anschlussstatus**, dann **Einstellung ändern** auswählen.
	- c. **Ein**, dann **Speichern** auswählen.
	- d. **Schließen** auswählen, um zur Anzeige Anschlüsse zurückzukehren.
- 7. **SMNP** auswählen.
	- a. **Einstellung ändern** auswählen.
	- b. **Anschlussstatus**, dann **Einstellung ändern** auswählen.
	- c. **Ein**, dann **Speichern** auswählen.
	- d. **Schließen** auswählen, um zur Anzeige Anschlüsse zurückzukehren.
- 8. **Internet Services (HTTP)** auswählen.
	- a. **Einstellung ändern** auswählen.
	- b. **Anschlussstatus**, dann **Einstellung ändern** auswählen.
	- c. **Ein**, dann **Speichern** auswählen.
- 9. Mehrmals nacheinander **Schließen** auswählen, um zur Hauptanzeige der Verwaltung zurückzukehren.
- 10. Bei Bedarf die IP-Adresse einstellen; eine der folgenden Optionen auswählen:
	- Näheres zum Einrichten einer IP-Adresse siehe [Anschlüsse und Netzwerk.](#page-76-0)
	- Wenn eine IP-Adresse bereits eingestellt ist, diesen Schritt überspringen.
- Wenn in Ihrer Umgebung DHCP oder BOOTP verfügbar ist, die Methode zum Erhalt der Adresse konfigurieren. Wenn eine IP-Adresse nicht automatisch erhalten werden kann oder manuelle Konfiguration vorgezogen wird, die Einstellungen einer IP-Adresse, Teilmaske und Gateway-Adresse bestätigen.
- 11. Mehrmals nacheinander **Schließen** auswählen, um zur Hauptanzeige der Verwaltung zurückzukehren.
- 12. Den Systemadministrator-Modus beenden.
- 13. Einen Konfigurationbericht drucken, um zu bestätigen, dass alle Anschlüsse aktiviert sind und das TCP/IP richtig eingerichtet ist.

# Konfigurieren des SNMP-Anschlusses durch CentreWare® Internet Services

- 1. Eine Verbindung zu CentreWare® Internet Services herstellen.
- 2. Das Transportprotokoll für den SNMP-Anschluss konfigurieren.
	- a. Auf das Register **Einstellung** klicken.
	- b. Auf **Konnektivität** klicken.
	- c. Auf **Anschlüsse** klicken.
	- d. Unter SNMP das Kontrollkästchen **UDP** aktivieren.
	- e. Auf **Anwenden** klicken.
	- f. Die Benutzer-ID des Systemadministrators und sein Kennwort eingeben und auf **OK** klicken.

Das rechte Teilfenster des Webbrowsers wird zur Neustartanzeige des Geräts geändert.

g. Auf **Gerät neu starten** klicken.

Das Gerät startet neu und die Einstellungen werden aktiviert.

# Konfiguration auf einem Computer

Auftragsabläufe mithilfe der EasyOperator-Anwendung und der Geräteeinrichtung erstellen. Die erstellten Auftragsabläufe können für gescannte Vorlagen verwendet werden.

Hinweis: Um die EasyOperator-Anwendung in einem Computer zu verwenden, siehe den Treiber-CD-Kit, der mit der Druckmaschine geliefert wurde, für detaillierte Informationen und Anweisungen.

# <span id="page-209-0"></span>In Web-Services für Geräte (WSD) speichern

### **KONFIGURIEREN DER UMGEBUNGSEIGENSCHAFTEN FÜR "IN WSD SPEICHERN"**

In diesem Abschnitt wird beschrieben, wie das Gerät für die Funktion "Auf WSD (Web-Services für Geräte) speichern" konfiguriert wird. WSD liefert den Clients die Möglichkeit das Gerät und die vom Gerät angebotenen Services festzustellen.

Wenn ein Gerät festgestellt wird, kann ein Client eine Beschreibung der auf dem Gerät gehosteten Services abrufen und diese Services verwenden. Mit WDS kann ein Client:

- Von und zu einem Webservice Nachrichten senden
- Einen Webservice dynamisch feststellen
- Die Beschreibung eines Webservices erhalten
- Einen Webservice abonnieren und Ereignisse von ihm empfangen

#### Vorbereitungen

Eines der folgenden Betriebssysteme muss auf dem Zielcomputer installiert werden, um die 'In WSD speichern'- Funktion zu verwenden:

- Microsoft Windows 7
- Microsoft Windows Vista Service Pack 2

### Aktivieren des WSD Scan-Anschlusses

- 1. Als Administrator anmelden.
- 2. Auf der Benutzeroberfläche des Drucksystems die Schaltfläche **Gerätestatus** drücken.
- 3. Die Registerkarte **Verwaltung** auf der Benutzeroberfläche auswählen.
- 4. **Systemeinstellung** auswählen.
- 5. **Anschlüsse und Netzwerk > Anschlüsse** auswählen.
- 6. **WSD** auswählen.
	- a. **Einstellung ändern** auswählen.
	- b. **WSD-Scan, Anschlussstatus**, dann **Einstellung ändern** auswählen.
	- c. **Ein**, dann **Speichern** auswählen.
- 7. Mehrmals nacheinander **Schließen** auswählen, um zur Hauptanzeige der Verwaltung zurückzukehren.
- 8. Mehrmals nacheinander **Schließen** auswählen, um zur Hauptanzeige der Verwaltung zurückzukehren.
- 9. Den Systemadministrator-Modus beenden.
- 10. Einen Konfigurationsbericht ausdrucken, um zu bestätigen, dass der Anschluss aktiviert ist.

### Konfiguration auf einem Computer

- 1. Bestätigen, dass der Gerätename auf dem Computer als Netzwerkgerät angezeigt wird.
- 2. Auf dem Computer folgendermaßen vorgehen:
	- In Windows Vista **Systemsteuerung > Hardware und Sound > Scanner und Kameras auswählen**
	- In Windows 7 **Systemsteuerung > Geräte und Drucker auswählen**
- 3. Bestätigen, dass der Gerätename auf dem Computerbildschirm angezeigt wird.
- 4. Auf Wunsch können die Einstellungen am Gerät für Elemente wie z. B. Farbformat, Dateityp und Auflösung konfiguriert werden.

Konfigurieren der Umgebungseinstellungen für Scan-Services

# Xerox Remote Print Services

# Inhalt dieses Kapitels:

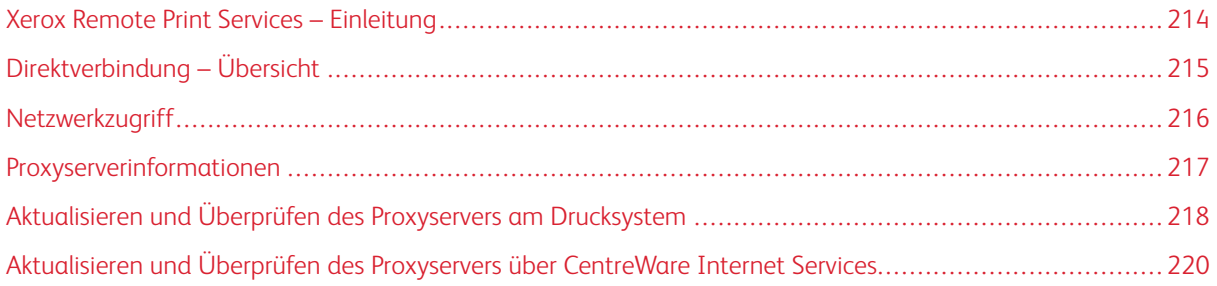

# <span id="page-213-0"></span>Xerox Remote Print Services – Einleitung

Der Drucker wird automatisch mit Xerox Remote Print Services (auch SMart eSolutions genannt) installiert und konfiguriert. Durch diese Services werden mehrere Aktivitäten, die mit dem Verwalten von Xerox Druckgeräten in einem Netzwerk verbunden sind, automatisiert. Dazu gehören:

- Eine sichere Internetverbindung zwischen dem Drucksystem und Xerox mithilfe von SSL (Secure Socket Layer)-Protokollen und 256-Bit Verschlüsselung. So wird sichergestellt, dass Ihre Informationen geschützt sind. Nur Informationen zur Leistung des Drucksystems werden über diese Verbindung an Xerox gesendet.
- Wartungsassistent: Diese Funktion bietet eine schnelle Identifizierung potentieller Probleme. Sie sendet spezifische Servicedaten an den Xerox Kundendienst zur genauen Diagnose von Problemen. Sie bietet auch schnellere Lösung von Problemen (weniger Zeit als das Schicken eines Kundendienstmitarbeiters).
- MeterAssistant® (Automatische Zählerstandablesung): Diese Funktion automatisiert das Sammeln und Übermitteln von Zählerablesungen für das Verfolgen und Berechnen des tatsächlichen Verbrauchs (nicht geschätzt) des Xerox Drucksystems. Sie erstellt aktuelle Zählerablesungen und sendet diese direkt an Xerox, was diese zeitaufwendige Arbeit für den Bediener eliminiert.
- SuppliesAssistant® (Automatisches Auffüllen von Verbrauchsmaterialien): Diese Funktion bestellt bestimmte Verbrauchsmaterialien für das Drucksystem automatisch, basiert auf dem tatsächlichen Verbrauch. Dies spart Zeit, da die Notwendigkeit der manuellen Bestellung und der Verwaltung des Inventars wegfällt.

Xerox Remote Print Services kann mit mehreren Methoden eingesetzt werden. In diesem Abschnitt wird das Direct Connect-Modell im Drucksystem beschrieben, das zur Unterstützung eine sichere Übertragung von Statusinformationen des Drucksystems an Xerox liefert.

Hinweis: Für weitere Informationen kontaktieren Sie Ihren Xerox-Partner oder gehen Sie zu [www.xerox.](http://www.xerox.com) [com](http://www.xerox.com).

# <span id="page-214-0"></span>Direktverbindung – Übersicht

Abhängig von Ihrem Netzwerk müssen Sie möglicherweise die HTTP Proxyservereinstellung für Remote Print Services ändern. Standardmäßig ist der HTTP Proxyserver auf "Aus" gestellt. Die Einstellungen können konfiguriert und auf eine von zwei Arten eingerichtet werden:

- Direkt am Drucksystem über das Tool "Anschlüsse und Netzwerk"
- Durch die CentreWare® Internet Services

Wenn Remote Print Services aktiviert ist, kann mit der IP-Adresse des Druckservers von einem beliebigen Computer im Netzwerk, der über einen Webbrowser verfügt, einschließlich dem Druckserver, auf CentreWare® Internet Services zugegriffen werden. Die HTTP Proxyservereinstellungen für die Site und Datenübertragungsinformationen können mit der CentreWare® Internet Services-Schnittstelle definiert werden.

Im übrigen Teil dieses Abschnitts wird beschrieben, wie die Kommunikation zwischen dem vernetzten Xerox-Drucksystem und dem Xerox-Kommunikationsdruckserver für die Verwaltung des Remote-Betriebs eingerichtet wird.

# <span id="page-215-0"></span>Netzwerkzugriff

Verifizieren, dass das Drucksystem physisch mit dem Netzwerk verbunden und der Zugriff auf das Internet zugelassen ist. Dieses Drucksystem ist so konzipiert, dass es über den Druckserver mit dem Netzwerk verbunden wird und die Netzwerkinformationen automatisch abgerufen werden. Ist jedoch ein Internet-Proxyserver in Gebrauch, muss dieser möglicherweise am Drucksystem eingerichtet werden, damit die Kommunikation mit Xerox möglich ist.
# Proxyserverinformationen

Möglicherweise erfordert das Netzwerk des Standorts, dass der gesamte Internetzugriff über einen Proxyserver erfolgt. IP-Adresse (oder Hostname) und Protokoll für den Proxyserver prüfen und abrufen und sicherstellen, dass der Proxyserver so konfiguriert ist, dass ausgehende HTTP-Verbindungen (bzw. sichere HTTPS-Verbindungen) zugelassen werden. Wenn der Proxyserver Authentifizierung verwendet, werden Benutzernamen und Kennwort eines Kontos benötigt, das Zugriff bietet.

Xerox Remote Print Services wird durch Konfigurieren der Proxyservereinstellungen aktiviert. So wird das Gerät mit dem Xerox Communication Server registriert und die Zeit für die Übertragung von Daten eingestellt.

## **ARBEITSBLATT FÜR PROXYSERVER**

Mit der Arbeitsblatt-Tabelle unten werden die Netzwerkinformationen aufgezeichnet, die zum Aktualisieren der Proxyservereinstellungen gebraucht werden. Die Standort-spezifischen Werte in die Spalte "Kundeneinstellung" eingeben.

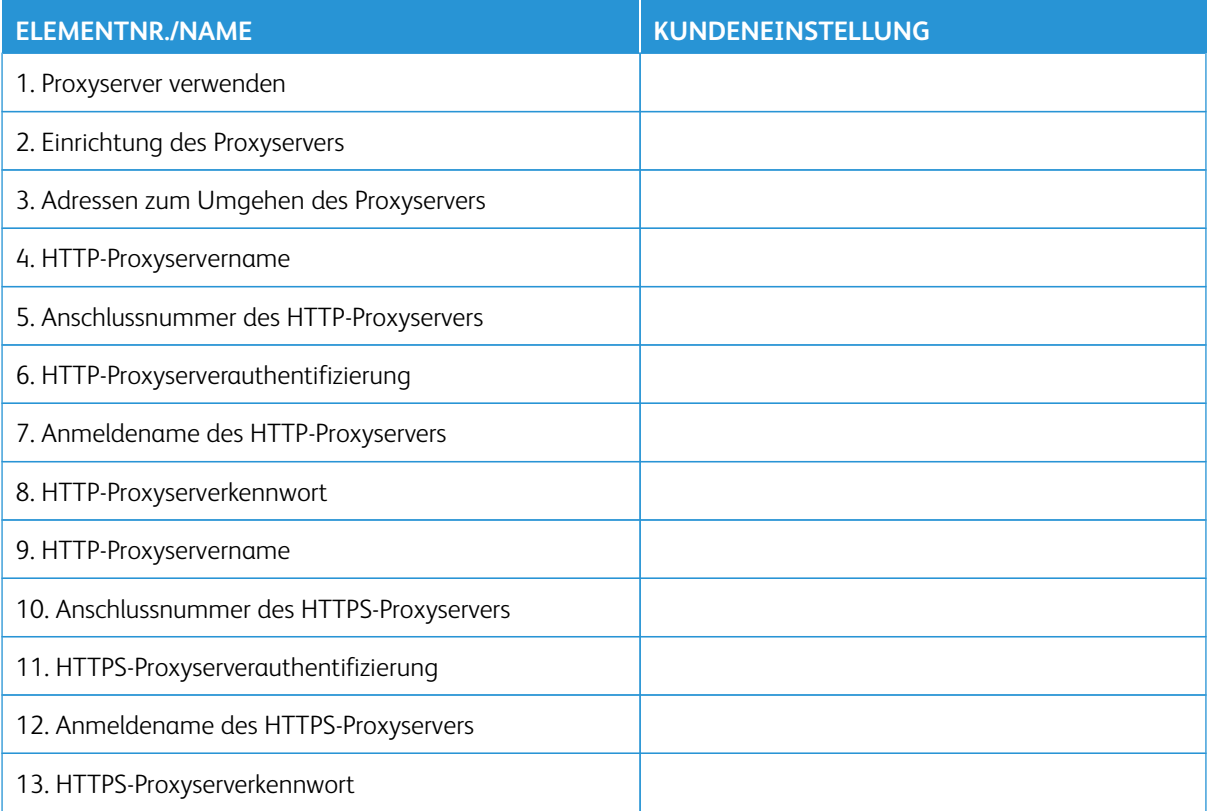

# Aktualisieren und Überprüfen des Proxyservers am Drucksystem

## **AKTUALISIEREN DES PROXYSERVERS AM DRUCKSYSTEM**

- 1. Als Systemadministrator anmelden:
- 2. Auf der Benutzeroberfläche des Drucksystems **Gerätestatus** drücken.
- 3. Die Registerkarte **Verwaltung** auswählen.
- 4. **Systemeinstellung > Anschlüsse und Netzwerk > Proxyserver** auswählen. Im Fenster "Proxyserver" die Einstellungen prüfen und ggf. ändern. Wurden die Einstellungen in CentreWare® Internet Services aktualisiert, werden in diesem Fenster die neuen Einstellungen angezeigt.
- 5. Die Elementreihe im Bildschirm und dann **Einstellung ändern** auswählen. Den neuen Wert eingeben.
- 6. **Speichern > Schließen** auswählen.
- 7. Administratormodus beenden.
- 8. Drucksystem aus- und wieder einschalten.

Überprüfen, ob die Serververbindung funktioniert. Siehe [Verifizieren der Xerox-Serververbindung am](#page-217-0) [Drucksystem](#page-217-0)

## <span id="page-217-0"></span>**VERIFIZIEREN DER XEROX-SERVERVERBINDUNG AM DRUCKSYSTEM**

- 1. Als Systemadministrator anmelden.
- 2. Auf der Benutzeroberfläche des Drucksystems **Gerätestatus** drücken.
- 3. Unter Geräteinformationen**Wartungsassistent** auswählen.
- 4. **SMart eSolutions-Daten an Xerox senden** auswählen.

Die Diagnosedaten werden an den Xerox-Support übermittelt. Eine Seite mit der Statusangabe "Erfolg" oder "Fehlgeschlagen" wird ausgegeben.

## <span id="page-217-1"></span>**KOMMUNIKATIONSTEST AM SYSTEM**

Die Fähigkeit für eine Remote-Softwareaktualisierung wurde durch eine neue Funktion zum Empfang von Anfragen zum Lesen von NVM-Daten und NVM-Aktualisierungen für das Drucksystem erweitert. Dies verkürzt die Zeit für die Analyse von Problemen mit dem Drucksystem und die Bereitstellung von Korrekturen, indem diese Schritte über Remote-Zugriff eingeleitet werden. Wenn das Drucksystem mit dem Internet verbunden ist und die Option **Kommunikationstest** in der Benutzeroberfläche aktiviert ist, erhält es Software-Aktualisierungen von Xerox Remote Services. Neue Software-Aktualisierungen und NVM-Werte werden in regelmäßigen Abständen über Remote-Zugriff heruntergeladen und im Drucksystem installiert, wenn sich das Drucksystem im Bereitschaftsmodus befindet.

- 1. Als Systemadministrator anmelden.
- 2. Auf die Schaltfläche **Gerätestatus** auf dem Steuerpult des Drucksystems drücken.
- 3. Unter Systemdaten die Option **Wartungsassistent** auswählen.

4. **Kommunikationstest** berühren, um eine Fernverbindung herzustellen und Software-Aktualisierungen und NVM-Daten herunterzuladen.

Es erscheint ein neuer Bildschirm, der anzeigt, dass das Drucksystem mit einem externen Gerät verbunden ist. Wenn die Verbindung zu den Remote Services erfolgreich ist und eine Software-Aktualisierung oder ein NVM-Vorgang für das Drucksystem verfügbar ist, beginnt die Aktualisierung sofort.

5. Das Drucksystem nicht ausschalten, wenn die Remote-Software-Aktualisierung oder der Remote-NVM-Vorgang läuft.

Informationen zum **Kommunikationstest**über CentreWare®Internet Services siehe [Remote-Aktualisierung von](#page-220-0)  [Software und NVM-Daten über Xerox® CentreWare® Internet Services.](#page-220-0)

# Aktualisieren und Überprüfen des Proxyservers über CentreWare Internet Services

## **AKTUALISIEREN DES PROXYSERVERS MIT CENTREWARE ® INTERNET SERVICES**

Bei entsprechender Aufforderung den Benutzernamen und das Kennwort eingeben. Die Standardwerte sind "admin" und die Seriennummer des Drucksystems. Informationen zur Ermittlung der Seriennummer des Drucksystems siehe [Ermitteln der Seriennummer des Drucksystems in CentreWare® Internet Services.](#page-142-0)

- 1. In CentreWare® Internet Services **Einrichtung > SMart eSolutions-Einrichtung > Proxyserver** auswählen.
- 2. Unter Allgemeines die Option **Proxyserver verwenden** mit **Ein** aktivieren.
- 3. In Proxyeinrichtung die Option **Für alle Protokolle gleich** auswählen, um für HTTP und HTTPS die gleichen Proxyeinstellungen zu verwenden. Um unterschiedliche Werte für HTTP und HTTPS einzugeben, **Separater Server für jedes Protokoll** auswählen.
- 4. Unter HTTP-Server folgende Schritte ausführen:
	- a. Den Servernamen eingeben.
	- b. Die Anschlussnummer eingeben. Die Standardanschlussnummer ist 8080.
	- c. Wenn vom Netzwerkadministrator festgelegt wurde, dass für den Proxyserver eine Authentifizierung erforderlich ist, **Authentifizierung** auf **Ein** setzen.
	- d. Anmeldenamen und Kennwort eingeben. Das Kennwort zur Bestätigung erneut eingeben.
- 5. In HTTPS-Server folgende Schritte ausführen:
	- Wenn für **Proxyeinrichtung Separater Server für jedes Protokoll** ausgewählt wird, die HTTPS-Proxyserverinformationen eingeben.
	- a. Den Servernamen eingeben.
	- b. Die Anschlussnummer eingeben. Die Standardanschlussnummer ist 8080.
	- c. Neben **Authentifizierung** die Option **Ein** auswählen, wenn der Proxyserver Authentifizierung erforderlich macht.
	- d. Anmeldenamen und Kennwort eingeben. Das Kennwort zur Bestätigung erneut eingeben.
- 6. Auf **Anwenden** klicken.
- 7. Auf der Registerkarte **Status** unter Allgemeines die Option **Neu starten** auswählen.

Überprüfen, ob die Serververbindung funktioniert. Weitere Informationen siehe [Überprüfen der Xerox-](#page-219-0)[Serververbindung über CentreWare® Internet Services.](#page-219-0)

# <span id="page-219-0"></span>**ÜBERPRÜFEN DER XEROX-SERVERVERBINDUNG ÜBER CENTREWARE ® INTERNET SERVICES**

In CentreWare® Internet Services unter **Einstellung > Allgemeine Einstellung > SMart eSolutions-Einrichtung > Wartungsassistent** die Schaltfläche **Daten jetzt im Pushverfahren an Xerox übertragen**  auswählen. Der Status des Kommunikationsservers sollte wie registriert angezeigt werden.

# <span id="page-220-0"></span>**REMOTE-AKTUALISIERUNG VON SOFTWARE UND NVM-DATEN ÜBER XEROX ® CENTREWARE ® INTERNET SERVICES**

Die Software des Drucksystems kann über Remote-Zugriff über CentreWare® Internet Services aktualisiert werden. Die Fähigkeit für die Remote-Softwareaktualisierung ist jetzt durch eine neue Funktion zum Empfang von Anfragen zum Lesen von NVM-Daten und NVM-Aktualisierungen für das Drucksystem erweitert. Dies verkürzt die Zeit für die Analyse von Problemen mit dem Drucksystem und die Bereitstellung von Korrekturen, indem diese Schritte über Remote-Zugriff eingeleitet werden. Zu dem Zeitpunkt, an dem das Drucksystem automatisch eine Verbindung zu Remote Services herstellt, um die täglichen Remote-Daten zu senden, prüft es, ob eine Software-Aktualisierung verfügbar ist oder ob eine bestimmte NVM-Aktion für das betreffende Drucksystem angefordert wurde. Wenn eine neue Software- oder NVM-Aktion verfügbar ist und das Drucksystem im Bereitschaftsmodus ist, wird die angeforderte Aktion eingeleitet.

Zum Prüfen auf Remote-Aktualisierungen wie folgt vorgehen:

- 1. In CentreWare® Internet Services auf **Eigenschaften > Allgemeine Einrichtung > SMart eSolutions Einrichtung > Kommunikationsstatus** klicken und anschließend auf **Konfigurieren** klicken.
- 2. Unter Kommunikations-Einrichtung zum Testen der Verbindung auf **XCDG-Verbindung testen** klicken. In einem neuen Fenster wird angezeigt, dass der Kommunikationstest läuft.
	- Wenn die Verbindung zu den Remote Services erfolgreich ist und eine Software-Aktualisierung oder ein NVM-Vorgang für das Drucksystem verfügbar ist, beginnt die Aktualisierung sofort.
	- Falls der Kommunikationstest nicht erfolgreich ist, den Systemadministrator kontaktieren, um Fehler in Remote Services zu beheben und die Verbindung zu ermöglichen.

Informationen zum **Kommunikationstest** über das Steuerpult des Drucksystems siehe [Kommunikationstest am](#page-217-1)  [System](#page-217-1).

Xerox Remote Print Services

# Kostenzählung

# Inhalt dieses Kapitels:

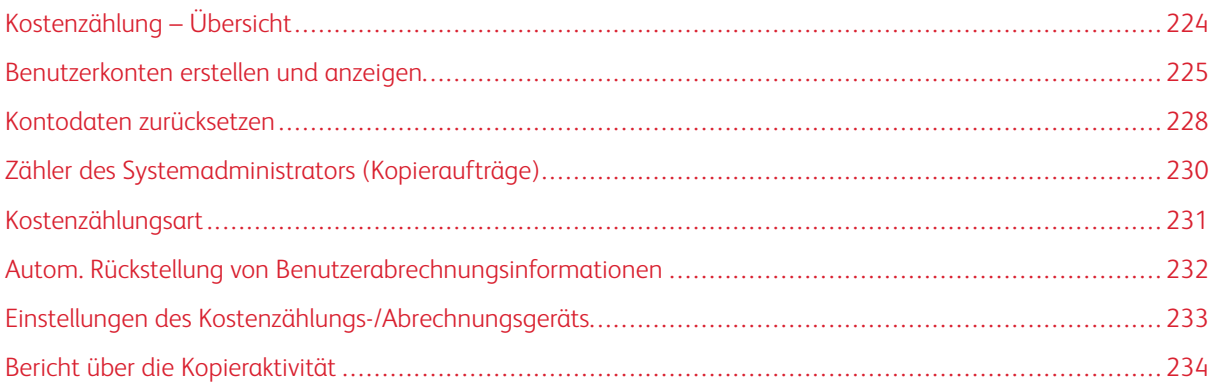

# <span id="page-223-0"></span>Kostenzählung – Übersicht

Die Funktion Kostenzählung bietet das Zählen (Verrechnen) der verschiedenen Serviceleistungen des Drucksystems, Kopieren, Scannen und Drucken. Diese Zähl- (Verrechnungs)-fähigkeit liefert korrekte Kostenzählungsinformationen und schränkt die Verbrauchszahlen für einzelne Benutzer/Kostenstellen ein.

Nachdem Kostenzählung aktiviert und konfiguriert ist, muss der Benutzer eine Benutzerkennung und optional ein Kennwort eingeben, um einen kostenpflichtigen (verrechneten) Service zu nutzen. Jedes Mal wenn ein Benutzer sich anmeldet und auf einen der kostenpflichtigen Services zugreift, verfolgt das Drucksystem die Zahl der kostenpflichtigen Aufträge für diesen Benutzer.

Kostenzählung enthält die folgenden Optionen:

- **Benutzerkonten erstellen/anzeigen**: Mit dieser Funktion werden neue Kostenstellen erstellt und vorhandene bearbeitet oder angezeigt. Bei Bedarf können Kostenstellen auch gelöscht werden.
- **Benutzerkostenstellen zurücksetzen**: Mit dieser Funktion werden alle registrierten Informationen aller registrierten Benutzer gleichzeitig gelöscht oder alle Kostendaten (z. B. Kostenstellengrenzen und Gesamtseitenzähler) zurückgesetzt.
- **Zähler des Systemadministrators (Kopieraufträge)**: Mit dieser Funktion werden die Gesamtseitenzähler, die als Systemadministrator kopiert wurden, überprüft oder zurückgesetzt.
- **Kostenzählungsart**: Mit dieser Funktion wird der Kostenzählungsmodus aktiviert/deaktiviert und/oder die gewünschte Kostenzählungsmethode ausgewählt.
- **Autom. Rückstellung von Benutzerabrechnungsinformationen**: Mit dieser Funktion wird ein Zeitraum festgelegt, nach dem alle Benutzerkostenstellen automatisch zurückgesetzt werden.
- **Einstellungen des Kosten- / Gebührenzählers**: Mit dieser Funktion werden die Einstellungen des Kosten- / Gebührenzählers konfiguriert.
- **Bericht über die Kopieraktivität**: Wird diese Funktion aktiviert, wird automatisch ein gedruckter Verbrauchsbericht der beendeten Kopiersitzung für einen einzelnen Benutzer erstellt.
- Tipp: Um die Funktion **Kostenzählung** zu aktivieren, muss eine [Kostenzählungsart](#page-230-0) eingestellt werden, und dann ଜ müssen [neue Benutzerkostenstellen registriert \(erstellt und gespeichert\)](#page-225-0) werden.

# <span id="page-224-0"></span>Benutzerkonten erstellen und anzeigen

Hinweis: Die in diesem Abschnitt beschriebenen Einstellungen sind mit **Authentifizierung/Sicherheit > Authentifizierung > Benutzerkonten erstellen/anzeigen** identisch.

Durch Erstellen von Benutzerkostenstellen können Kostenstelleninformationen des Benutzers, wie Benutzerkennung, Benutzernamen und Kennwörter, registriert (erstellt und gespeichert) und Beschränkungen auferlegt werden:

- Zur Zahl der gestatteten Druckseiten für jeden Benutzer, der das Menü "Kostenzählung" verwendet
- Zu den mit dem Menü "Authentifizierung/Sicherheit" gestatteten Betriebsarten-Pfaden

Hinweis: Maximal können 1.000 Benutzer registriert (erstellt und gespeichert) werden.

 $\Omega$ Tipp: Die Benutzerkennungen und Benutzernamen müssen im Bereich **Kostenzählung** gespeichert werden, bevor die Benutzer für die **Authentifizierung** registriert werden können.

Jedes Benutzerkonto enthält die folgenden Optionen:

#### Benutzerkennung

Die Kennnummer eines Benutzers wird einer bestimmten Kontonummer zugewiesen. Benutzerkennungen können höchstens 32 Zeichen enthalten.

#### Benutzername

Einen Benutzernamen zuweisen, der der Benutzerkennung und der zugehörigen Kontonummer entspricht. Benutzernamen können höchstens 32 Zeichen enthalten.

#### Kennwort

Ein Kennwort erstellen oder bearbeiten. Zu Sicherheitszwecken wird ausdrücklich empfohlen, dass für jede Kostenstelle ein Kennwort eingestellt wird. Das Kennwort kann 4-12-stellig sein (nur Ziffern).

#### E-Mail-Adresse

Eine E-Mail-Adresse für die Kostenstelle erstellen. Maximal 128 Zeichen sind erlaubt. Die hier eingestellte E-Mail-Adresse wird im Feld Von verwendet, wenn vom der Drucksystem eine E-Mail gesendet wird.

#### Kontolimit

An der Kostenstelle Beschränkungen, wie z. B. Zuweisen einer Höchstzahl an Seiten, die kopiert, gescannt und gedruckt werden können, einstellen. Jedes Konto kann für 1-9.999.999 Seiten, in Schritten von je 1 Blatt, eingestellt werden.

Kostenstellengrenzen sind wie folgt:

- **Funktionszugriff**: Zugriffsbeschränkungen für bestimmte Funktionen einstellen.
- **Kostenstellengrenze ändern**: Die Höchstzahl der Seiten für Kopier-, Scan- und Druckaufträge einstellen.

#### Benutzerrolle

Für den Benutzer eine Benutzerrolle auswählen.

- **Benutzer**: Dem Benutzer werden keine besonderen Zugriffsrechte gegeben.
- **Systemadministrator**: Dieser Benutzer hat die meisten Systemadministrator-Zugriffsrechte außer dem Recht, das Administratorkennwort zu ändern.

# <span id="page-225-0"></span>**ERSTELLEN, ANZEIGEN ODER BEARBEITEN EINER BENUTZERKOSTENSTELLE**

- Hinweis: Das folgende Verfahren wird für die Funktion **Kostenzählung** erläutert. Auf die gleiche Funktion kann jedoch auch durch Auswahl von **Authentifizierung/Sicherheit > Authentifizierung > Benutzerkonten erstellen/anzeigen** zugegriffen werden.
- 1. Als Administrator anmelden.
- 2. Auf der Benutzeroberfläche des Drucksystems die Schaltfläche **Gerätestatus** drücken.
- 3. Auf der Benutzeroberfläche die Schaltfläche **Verwaltung** drücken.
- 4. **Kostenzählung** auswählen.
- 5. **Benutzerkostenstellen erstellen/anzeigen** auswählen.
- 6. Einen der folgenden Schritte ausführen:
	- Zum Erstellen einer neuen Kostenstelle in der Liste einen Eintrag mit der Bezeichnung **Verfügbar**  auswählen (Kostenstelle nicht in Verwendung).
	- Zum Bearbeiten einer vorhandenen Kostenstelle die gewünschte Kostenstelle in der Liste auswählen.
- 7. Auf die Schaltfläche **Erstellen/Löschen** klicken.
	- Wenn eine neue Kostenstelle erstellt wird, folgendermaßen vorgehen:
		- 1. Mit dem Ziffernblock eine vierstellige Zahl zwischen 0001 und 1000 eingeben; diese entspricht einer verfügbaren Kostenstelle. Die eingegebene Zahl wird im Feld Wechseln zu angezeigt.
		- 2. Die Schaltfläche **Erstellen/Löschen** auswählen. Das Fenster Benutzerkennung wird angezeigt.
	- Beim Bearbeiten eines vorhandenen Kontos mit dem nächsten Schritt fortfahren.
- 8. **OK** auswählen.
- 9. Über die Tastatur eine Benutzerkennung mit bis zu 32 Zeichen eingeben, dann **Speichern** auswählen. Der Bildschirm Konto erstellen/löschen wird angezeigt.
- 10. Die Schaltfläche **Benutzername** auswählen.
- 11. Über die Tastatur einen Benutznamen mit bis zu 32 Zeichen eingeben, dann **Speichern** auswählen. Der Bildschirm Konto erstellen/löschen wird angezeigt.
- 12. **Kontolimit** auswählen.
- 13. Eine der folgenden Optionen auswählen: **Kopierbetrieb**, **Scanbetrieb** oder **Druckbetrieb**.
- 14. **Kontolimit ändern** auswählen.
- 15. Mit dem Ziffernblock die maximale Seitenzahl eingeben, dann **Speichern** auswählen.
- 16. **Funktionszugriff** auswählen.
- 17. Auswählen, auf welche Funktionen der Benutzer Zugriff haben soll.
- 18. **Speichern** auswählen.
- 19. **Schließen** auswählen.

Der Bildschirm Konto erstellen/löschen wird angezeigt.

- 20. Die Angaben zum Benutzerkonto prüfen und ggf. ändern.
- 21. **Schließen** auswählen.

Der Bildschirm Benutzerkonten erstellen/anzeigen wird angezeigt.

- 22. **Schließen** auswählen.
- 23. Den Administratormodus beenden.

## **ZURÜCKSETZEN EINES EINZELNEN BENUTZERKONTOS**

Mit diesem Verfahren kann ein vorhandenes Benutzerkonto gelöscht werden.

- 1. Als Administrator anmelden.
- 2. Auf der Benutzeroberfläche des Drucksystems die Schaltfläche **Gerätestatus** drücken.
- 3. Auf der Benutzeroberfläche die Schaltfläche **Verwaltung** drücken.
- 4. **Kostenzählung** oder **Authentifizierung/Sicherheit** auswählen.
- 5. **Benutzerkostenstellen erstellen/anzeigen** auswählen.
- 6. Die gewünschte Benutzerkostenstelle auswählen.
- 7. **Zurücksetzen** auswählen.

Es wird zur Bestätigung des Rücksetzvorgangs aufgefordert – Zurücksetzen oder Rückstellung abbrechen? Vor Bestätigung die angezeigten Informationen genau durchlesen. Nach einem Rücksetzvorgang können die Daten nicht mehr wiederhergestellt werden.

- 8. **Zurücksetzen** oder **Abbrechen** auswählen.Durch Auswählen von **Zurücksetzen** können Sie **Ja** auswählen, um die Benutzerkostenstelle zu löschen/zurückzusetzen. Wenn die Kostenstelle gelöscht ist, wird der Bildschirm Benutzerkonten erstellen/anzeigen angezeigt.
- 9. "Schließen" antippen.

Die Hauptanzeige der Verwaltung wird eingeblendet.

# <span id="page-227-0"></span>Kontodaten zurücksetzen

Mit der Funktion **Kontodaten zurücksetzen** können Administratoren alle Kontodaten für alle Benutzerkonten oder bestimmte Optionen für alle Kontodaten zurücksetzen.

## Alle Benutzerkonten

Hiermit werden alle registrierten Informationen für jeden Benutzer gelöscht. Es werden auch alle Daten einschließlich maximaler Seitenzahl, kumulativer Seitenzahl, Farbmodusbeschränkungen, Druckerstatistik und so weiter gelöscht.

# Alle Funktionszugriffseinstellungen

Hiermit wird die Grenze des Funktionszugriffs für alle Benutzer zurückgestellt.

# Alle Kontolimits

Hiermit wird die maximale Seitenzahl für alle Benutzer auf den Standardwert von 9.999.999 zurückgesetzt.

# Drucke gesamt

Hiermit werden alle Kostenzählungsverwaltungsdaten für alle Benutzer, einschließlich Systemadministrator, zurückgesetzt. Die Seitenzahl wird auch auf 0 zurückgesetzt.

## Alle Berechtigungsgruppen

Hiermit wird die Verknüpfung von Benutzern mit Autorisierungsgruppen zurückgesetzt oder aufgehoben und diese Benutzer werden mit den Standardautorisierungsgruppen verknüpft.

# Die Schaltfläche "Kostenzählungsbericht drucken"

Hiermit wird ein Bericht über die Kontoinformationen, die gelöscht/zurückgesetzt werden, gedruckt. Abhängig von der ausgewählten Option enthält der Bericht entweder Inhaltsdaten des Benutzerkontos oder Verwaltungsdaten. Vor der Rückstellung ist der Bericht zur Bestätigung verfügbar.

# <span id="page-227-1"></span>**ZURÜCKSETZEN ALLER BENUTZERKOSTENSTELLEN (KOSTENZÄHLUNG)**

- 1. Als Administrator anmelden.
- 2. Auf der Benutzeroberfläche des Drucksystems die Schaltfläche **Gerätestatus** drücken.
- 3. Auf der Benutzeroberfläche die Schaltfläche **Verwaltung** drücken.
- 4. **Kostenzählung > Kontodaten zurücksetzen** auswählen.
- 5. Die gewünschte Option auswählen.

Die Optionen werden in einer Liste angezeigt.

6. **Zurücksetzen** auswählen.

Es wird zur Bestätigung des Rücksetzvorgangs aufgefordert – Zurücksetzen oder Rückstellung abbrechen? Vor Bestätigung die angezeigten Informationen genau durchlesen. Nach einem Rücksetzvorgang können die Daten nicht mehr wiederhergestellt werden.

- 7. **Zurücksetzen** oder **Abbrechen** auswählen.Bei Auswahl von **Zurücksetzen** erscheint die Bestätigungsaufforderung Fortfahren? **Ja** auswählen, um die Kontodaten zurücksetzen bzw. zu löschen, d. h. die unter Benutzerdaten zurücksetzen gewählte Option zu bestätigen.
- 8. **Schließen** auswählen.

Die Hauptanzeige der Verwaltung wird eingeblendet.

# <span id="page-229-0"></span>Zähler des Systemadministrators (Kopieraufträge)

# **ANZEIGEN UND ZURÜCKSETZEN DES SYSTEMADMINISTRATORZÄHLERS (KOPIERAUFTRÄGE)**

Auf dem Bildschirm kann die kumulative Seitenzahl, die mit dem Systemverwaltungsmodus kopiert wurde, überprüft/zurückgesetzt werden. Die kumulative Seitenzahl wird bis zu 9.999.999 Seiten gezählt.

- 1. Als Administrator anmelden.
- 2. Auf der Benutzeroberfläche des Drucksystems die Schaltfläche **Gerätestatus** drücken.
- 3. Auf der Benutzeroberfläche die Schaltfläche **Verwaltung** drücken.
- 4. **Kostenzählung > Systemadministratorzähler (Kopieraufträge)** auswählen.

Die Gesamtkopien des Zählers können angezeigt und/oder auf Null zurückgesetzt werden.

- 5. Um die Zähler zurückzusetzen, wird **Zurücksetzen** ausgewählt. Wenn dieser Zähler zurückgesetzt wird, wird kein zweiter Rückstellungsbildschirm angezeigt. Bei Auswahl von **Zurücksetzen** wird der Gesamtseitenzähler unmittelbar auf 0 (Null) zurückgesetzt.
- 6. **Schließen** auswählen.

Die Hauptanzeige der Verwaltung wird eingeblendet.

# <span id="page-230-0"></span>Kostenzählungsart

**Kostenzählungsart** ermöglicht es dem Administrator die Funktion **Kostenzählung** zu aktivieren oder zu deaktivieren und die Arten von Aufträgen, die Kontoverwaltung erfordern, festzulegen.

Tipp: Die verfügbaren Auswahlen von Kostenzählungsarten sind abhängig von der Anmeldungsart-Einstellung, die in **Authentifizierung/Sicherheit > Authentifizierung** verwendet werden. Beispiel: Wenn in Authentifizierung eine Anmeldungsart von "In lokalen Konten anmelden" ausgewählt wird, dann wird in **Kostenzählung > Kostenzählungsart** automatisch "Lokale Kostenzählung" ausgewählt und **Kostenzählung deaktiviert** ist nicht verfügbar.

#### Aus

 $\Omega$ 

Das Drucksystem erfordert keine Anmelde-ID und kein Kennwort des Benutzers, um betriebsbereit zu sein.

#### Lokale Kostenzählung

Aktiviert die Kostenzählungsfunktion am Drucksystem. Wenn diese ausgewählt ist, ist Kostenzählung verfügbar.

## Kostenzählung

Kostenzählung aktivieren, um Kontoverwaltung für Druckdienste auszuführen.

# **EINSTELLEN DER KOSTENZÄHLUNGSART UND AKTIVIEREN VON KOSTENZÄHLUNG**

- 1. Als Administrator anmelden.
- 2. Auf der Benutzeroberfläche des Drucksystems die Schaltfläche **Gerätestatus** drücken.
- 3. Auf der Benutzeroberfläche die Schaltfläche **Verwaltung** drücken.
- 4. **Kostenzählung** auswählen.
- 5. Den gewünschten **Kostenzählungsart** auswählen. Folgende Optionen sind verfügbar:
	- **Lokale Kostenzählung**
	- **Netzwerkkostenzählung**
	- **Xerox-Standardkostenzählung**

**Speichern** auswählen, um zum Fenster Kostenzählung zurückzukehren.

- 6. Bei Bedarf weitere Kostenzählungsfunktionen und -optionen auswählen.
- 7. Mehrmals nacheinander **Schließen** auswählen, um zur Hauptanzeige Verwaltung zurückzukehren.
- 8. Den Administratormodus beenden.

# <span id="page-231-0"></span>Autom. Rückstellung von Benutzerabrechnungsinformationen

# **AUTOMATISCHES ZURÜCKSETZEN VON BENUTZERABRECHNUNGSINFORMATIONEN**

Diese Funktion erlaubt das Zurücksetzen von Zählerständen auf einen bestimmten Tag.

- 1. Als Administrator anmelden.
- 2. Auf der Benutzeroberfläche des Drucksystems die Schaltfläche **Gerätestatus** drücken.
- 3. Auf der Benutzeroberfläche die Schaltfläche **Verwaltung** drücken.
- 4. **Kostenzählung > Rücksetzung der Zählerstände** auswählen.
- 5. Die gewünschte Einstellung aus den folgenden Optionen auswählen:
	- **AUS**
	- **Jedes Jahr zurücksetzen**
	- **Jedes Vierteljahr zurücksetzen**
	- **Jeden Monat zurücksetzen**

Bei Auswahl von **Jährlich**, **Vierteljährlich** oder **Monatlich** kann das Datum festgelegt werden, an dem die Rücksetzung erfolgen soll.

- 6. **Speichern** auswählen.
- 7. Falls erforderlich **Schließen** auswählen.
- 8. Den Administratormodus beenden.

# <span id="page-232-0"></span>Einstellungen des Kostenzählungs-/Abrechnungsgeräts

# **EINSTELLUNGEN AM KOSTENZÄHLUNGS- UND ABRECHNUNGSGERÄT AUSWÄHLEN**

- 1. Als Administrator anmelden.
- 2. Auf der Benutzeroberfläche des Drucksystems die Schaltfläche **Gerätestatus** drücken.
- 3. Auf der Benutzeroberfläche die Schaltfläche **Verwaltung** drücken.
- 4. **Kostenzählung > Kosten-/Gebührenzählereinstellung** auswählen.
- 5. Die folgenden Einstellungen ggf. ändern:
	- **Mit Kostenzählungs-/Abrechnungsgerät verbinden**: **Verbunden** auswählen, um ein mit dem Drucksystem verbundenes Kostenzählungs- oder Abrechnungsgerät zu aktivieren.
	- **Kostenzählungs-/Abrechnungsgerät**: Die Art des Geräts auswählen.
	- **Druckaufträge verfolgen**: **Mit Kostenzählungs-/Abrechnungsgerät verfolgen** auswählen, um Druckseiten zu verfolgen.
	- **Auftrag mit unzureichendem Guthaben**: Auswählen, ob gelöscht, gehalten oder nach einer Auszeit für Aufträge mit unzureichendem Guthaben gelöscht werden soll.
	- **Druckaufträge belasten**: **Nach Kartennummer belasten** auswählen, um Kosten nach Kartennummer zu verfolgen.
	- **Mit kumulativem Gerät verfolgen**: Die Art des Geräts auswählen.
- 6. Bei Bedarf **Speichern** auswählen.
- 7. **Schließen** auswählen.

Die Hauptanzeige der Verwaltung wird eingeblendet.

# <span id="page-233-0"></span>Bericht über die Kopieraktivität

## **AKTIVIEREN UND DEAKTIVIEREN DES KOPIERAKTIVITÄTENBERICHTS**

Wird diese Funktion aktiviert, wird automatisch ein gedruckter Verbrauchsbericht der beendeten Kopiersitzung für einen einzelnen Benutzer erstellt.

- 1. Als Administrator anmelden.
- 2. Auf der Benutzeroberfläche des Drucksystems die Schaltfläche **Gerätestatus** drücken.
- 3. Auf der Benutzeroberfläche die Schaltfläche **Verwaltung** drücken.
- 4. **Kostenzählung > Aktivitätenbericht** auswählen.
- 5. **Deaktivieren** oder **Aktivieren** auswählen. Wird **Ein** ausgewählt, besteht die Option dem gedruckten Bericht den Unternehmensnamen oder eine andere Angabe hinzuzufügen.
- 6. Das Textfeld zur Eingabe des Firmennamens auswählen, um die Tastatur aufzurufen und die gewünschten Informationen einzugeben.
- 7. **Speichern** auswählen.
- 8. **Schließen** auswählen.

Die Hauptanzeige der Verwaltung wird eingeblendet.

# Authentifizierungs- und Sicherheitseinstellungen

# Inhalt dieses Kapitels:

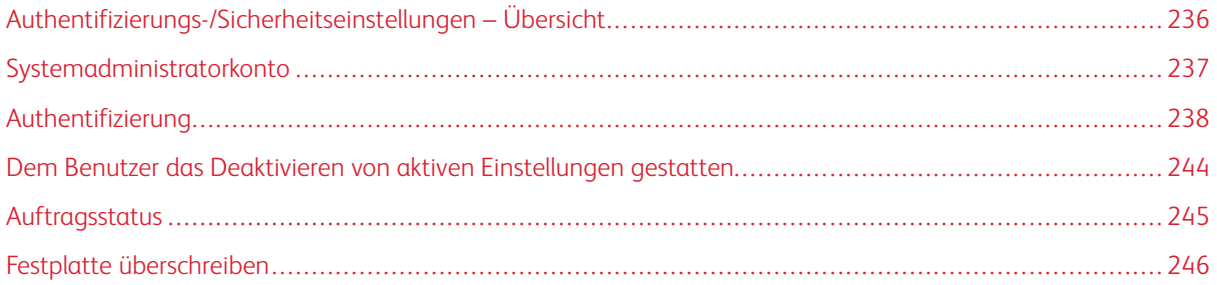

# <span id="page-235-0"></span>Authentifizierungs-/Sicherheitseinstellungen – Übersicht

Die Funktion **Authentifizierungs-/Sicherheitseinstellungen** beschränkt den Zugriff auf Services des Drucksystems wie etwa **Kopieren**, **Scannen** und **Drucken**. Darüber hinaus ist die Beschränkung anderer Services verfügbar, z. B. **Von Ordner senden** und mehr. **Authentifizierungs-/Sicherheitseinstellungen** beschränkt auch den Zugriff auf die Steuerpult-Schaltflächen der Benutzeroberfläche (z. B. Gerätestatus und Auftragsstatus) und auf Funktionspfade (etwa "Dateien von Ordner drucken", "Dateien von Ordner abrufen"). Durch Sicherung des Drucksystems können nur registrierte Benutzer auf die verschiedenen Services und Pfade zugreifen.

Nachdem die Funktion **Authentifizierungs-/Sicherheitseinstellungen** aktiviert und konfiguriert ist, muss der Benutzer eine Benutzerkennung und ein Kennwort eingeben, um auf verschiedene Services und Pfade auf dem Drucksystem zuzugreifen.

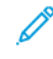

Hinweis: Authentifizierungs-/Sicherheitseinstellungen arbeitet zusammen mit der Kostenzählungsfunktion und bietet zusätzliche Sicherheit für Ihr System.

**Authentifizierungs-/Sicherheitseinstellungen** enthält die folgenden Funktionen:

# Systemadministrator-Einstellungen

Anmelde-ID und Kennwort für den Systemadministrator mit dieser Funktion einstellen.

# Authentifizierung

Anmeldung, Zugangssteuerung und Benutzerkostenstellen mit dieser Funktion einrichten.

# Dem Benutzer das Deaktivieren von aktiven Einstellungen gestatten

Mit dieser Funktion können privilegierte Benutzer bestimmte aktive Einstellungen, die vom Systemadministrator aktiviert wurden, vorübergehend deaktivieren.

# Auftragsstatus

Mit dieser Funktion werden aktive und abgeschlossene Aufträge sowie Auftragsprotokolle für nicht autorisierte Benutzer oder Nichteigentümer des Auftrags ausgeblendet, um Datenschutz zu gewährleisten und vertrauliche Informationen zu schützen.

# Festplatte überschreiben

Mit dieser Funktion können alle Auftragsbilddaten auf der Festplatte im Drucksystem überschrieben und entfernt werden.

# <span id="page-236-0"></span>Systemadministratorkonto

Das Menü **Administratorkonto** wird verwendet, um Systemadministratorkennung und Zugriffscode einzustellen. Es wird empfohlen ein neues Kennwort und einen neuen Zugriffscode zu verwenden, damit Benutzer keine unautorisierten Änderungen vornehmen und um Systemsicherheit zu gewährleisten.

Das Menü **Systemadministrator-Einstellungen** enthält die folgenden Optionen:

## Systemadministratorzugriffscode

Das Kennwort für den Systemadministratormodus festlegen. Wenn die Funktion **Kennworteingabe** auf **Ein**  gesetzt ist. Bei der Anmeldung bei einem lokalen Konto muss auf der Benutzeroberfläche immer ein Kennwort eingegeben werden.

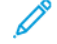

Hinweis: Das Standard-Administratorkennwort ist die Seriennummer des Drucksystems.

Hinweis: Bei Anmeldung per Fernzugriff oder über das Netzwerk muss immer ein Kennwort eingegeben werden.

## **ÄNDERN DES ADMINISTRATORKENNWORTS**

Hinweise zum Kennwort des Systemadministrators:

- Für mehr Sicherheit wird empfohlen, ein Kennwort zu erstellen.
- Das Standard-Administratorkennwort ist die Seriennummer des Drucksystems.
- Sicherstellen, dass das Kennwort 4 bis 12 Zeichen lang ist.

Zum Ändern des Kennworts folgendermaßen vorgehen:

- 1. Als Administrator anmelden.
- 2. Auf der Benutzeroberfläche die Schaltfläche **Gerätestatus** drücken.
- 3. Die Registerkarte **Verwaltung** auswählen.
- 4. **Authentifizierungs-/Sicherheitseinstellungen > Einstellungen des Systemadministrators** auswählen.
- 5. **Kennwort des Systemadministrators** auswählen.
	- a. In das Feld **Neues Kennwort** das aus 4 bis 12 Ziffern bestehende neue Kennwort eingeben.

Hinweis: Um kein Kennwort einzustellen, wird Kennwort leer gelassen und dann **Speichern** ausgewählt. Aus Sicherheitsgründen wird dies jedoch nicht empfohlen.

- b. In das Feld **Kennwort wiederholen** das gleiche Kennwort erneut eingeben.
- c. **Speichern** auswählen.

Der Bildschirm Einstellungen des Systemadministrators wird angezeigt.

# 6. **Schließen** auswählen.

Das Fenster Verwaltung wird wieder angezeigt.

# <span id="page-237-0"></span>Authentifizierung

Mit den Optionen des Menüs **Authentifizierung** werden Anmeldung, Zugriffssteuerung und Benutzerkonten eingerichtet. **Authentifizierung** enthält die folgenden Funktionen:

# Anmeldungsart

Die Möglichkeiten sind: **Keine Anmeldung erforderlich**, **Anmeldung in lokalen Kostenstellen**, **Anmeldung in entfernten Kostenstellen** und **Xerox Secure Access**.

# Zugriffssteuerung

Mit dieser Funktion die gewünschten Beschränkungsoptionen des Drucksystems für jeden Service oder jedes Gerät auswählen. Zur Auswahl stehen:

- **Gerätezugriff**: Hier wird die Bedienung der Schaltflächen beschränkt. **Freigegeben** oder **Gesperrt**  auswählen.
- **Betriebsartenzugriff**: Mit dieser Option wird der Zugriff auf jeden der Services beschränkt, einschließlich Kopieren, Scannen, Drucken, Von Ordner senden, Auftragsprofilerstellung, Verarbeitungsprofile und Webanwendungen.

# Benutzerkonten erstellen/anzeigen

Mit dieser Funktion werden neue Kostenstellen erstellt und vorhandene bearbeitet oder angezeigt. Bei Bedarf können Kostenstellen auch gelöscht werden.

Hinweis: Für detaillierte Informationen und schrittweise Anweisungen siehe **Kostenzählung > Benutzerkonten erstellen/anzeigen**.

# Kontodaten zurücksetzen

Mit dieser Funktion werden alle registrierten Informationen aller registrierten Benutzer gleichzeitig gelöscht oder alle Kostenzählerdaten (wie z. B. Kostenstellengrenzen und Gesamtabbildungen) zurückgesetzt.

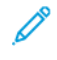

Hinweis: Für detaillierte Informationen und schrittweise Anweisungen siehe **Kostenzählung > Kontodaten zurücksetzen**.

## Autorisierungsgruppen erstellen

Mit dieser Funktion erhalten Benutzer die Autorität einige Funktionen zu nutzen, deren Benutzung normalerweise eingeschränkt ist. Die Anmeldungsbenutzer können in unterschiedliche Autorisierungsgruppen aufgeteilt. Maximal können zwanzig Gruppen erstellt und gespeichert werden. Folgende Optionen stehen zur Auswahl:

- **Gruppenname**: Einen neuen Gruppennamen eingeben oder einen vorhandenen bearbeiten. Maximal 32 Zeichen sind erlaubt.
- **Empfängerauswahlmethode beschränken**: **Immer beschränkt** oder **Unbeschränkt** auswählen. In einigen Konfigurationen ist diese Option möglicherweise nicht verfügbar.
- **Adressbuchbeschränkung**: Auswählen, ob einem Benutzer das Bearbeiten des Adressbuchs gestattet werden soll. Normalerweise ist das Adressbuch auf einen Nur-Lesezugriff beschränkt. Benutzer können das Adressbuch nicht bearbeiten.
- **Einstellungsänderung durch Benutzer**: **Erlaubt** oder **Nicht erlaubt** auswählen. Bei Auswal von **Erlaubt**  können die Gruppenmitglieder während ihrer Benutzersitzungen bestimmte Funktionen deaktivieren (bspw. Sicherheitswasserzeichen erzwingen).
- **Bei Schutzcodeermittlung**: **Auftrag automatisch löschen** oder **Auftragswiederaufnahme zulassen** auswählen. Durch die Auswahl von **Auftragswiederaufnahme zulassen** wird dem Drucksystem vorübergehend gestattet einen Auftrag zu verarbeiten, selbst wenn das Gerät einen Schutzcode auf der Originalvorlage feststellt.

# Kennungseingabe

Mit dieser Funktion wird die Benutzerauthentifizierung eingerichtet. Optionen sind:

- **Alternativname für Benutzerkennung**: Bei Bedarf diese Option verwenden, um das auf dem Anmeldebildschirm erscheinende Pseudonym zu ändern. Das Standardpseudonym ist BenutzerID. Auf Wunsch kann es zu Benutzername oder Nummer geändert werden. Das Pseudonym kann zwischen 1-15 Zeichen haben. Dies ist eine allgemeine Änderung für das gesamte Gerät.
- **Benutzerkennung verbergen (\*\*\*)**: Wenn **Zeigen** ausgewählt wird, werden die Zeichen der eingegebenen Benutzerkennung auf dem Bildschirm angezeigt. Wenn **Verbergen** gewählt wird, werden die eingegebenen Zeichen auf dem Bildschirm als Sternchen (\*) sichtbar.
- **Protokoll fehlgeschl. Zugriffsversuche**: Die Fehlerzahl einstellen, um nicht-autorisierten Zugriff festzustellen. Wenn eine hier angegebene Anzahl von Authentifizierungsversuchen in einem vorbestimmten Zeitraum fehlschlägt, wird ein Fehler protokolliert.
- **Abmeldebestätigungsanzeige**: Einstellen, ob am Ende jeder Benutzersitzung ein Bildschirm für die Abmeldebestätigung angezeigt werden soll.
- **Anmeldebenutzername**: Einstellen, ob am Eingabefeld der Benutzerkennung auf dem Benutzeranmeldungsbildschirm auf Groß- und Kleinschreibung geachtet werden muss. Wenn **Groß- und Kleinschreibung relevant** ausgewählt wird, wird die Authentifizierung mit der registrierten Benutzerkennung (einschließlich Groß- und Kleinschreibung) vorgenommen. Wenn **Groß- und Kleinschreibung irrelevant** ausgewählt wird, wird die Groß- und Kleinschreibung bei der Authentifizierung ignoriert, selbst wenn in der Benutzerkennung Groß- und Kleinschreibung verwendet wird.
	- Hinweis: Die Einstellung nicht ändern, während eine Datei für "Privates Drucken belasten" gespeichert ist. Es könnten sonst Probleme wie "Unfähigkeit zu drucken" auftreten. Die Einstellung ändern, nachdem das Gerät alle gespeicherten Dateien gedruckt hat.
- **Smartcard-Modus**: Einstellen, ob für die Smartcard-Authentifizierung ein Kennwort erforderlich sein soll.
- **Smartcard-Zertifikatprüfung**: Einstellen, ob das Smartcard-Zertifikat bestätigt werden soll, wenn ein Benutzer die Smartcard verwendet. Wenn **Ein** ausgewählt ist, wird der Besitzer der Smartcard durch eine Kombination aus PIN-Code-Bestätigung, Verifizierung der Smartcard und Privatschlüssel überprüft. Wenn **Aus**  ausgewählt ist, wird der Eigentümer der Smartcard durch PIN-Code bestätigt.
- **Smartcard-Abmeldezeitpunkt**: Die Abmeldemethode für Smartcard-Authentifizierung auswählen, wenn für die Authentifizierung eine Smartcard verwendet wird, die keinen physischen Kontakt erforderlich macht. Wird **Abmeldung bei entnommener Karte** ausgewählt, kann man sich vom Gerät abmelden, indem die

Smartcard aus dem Lesegerät gezogen wird. Wird **Abmeldung am Steuerpult** ausgewählt, kann man sich durch Bedienen des Touchscreens oder Steuerpults abmelden.

• **Netzwerkkonten lokal speichern**: Auswählen, ob die registrierten Benutzerinformationen auf dem Gerät gespeichert werden sollen. Mit dieser Option kann das lokale Gerät Benutzer authentifizieren, selbst wenn der entfernte Server offline ist.

Hinweis: Diese Option gilt nur für Benutzer, die durch Smartcard authentifiziert wurden.

• **Netzwerkkonten löschen**: Auswählen, ob entfernte Benutzerinformationen, die auf dem Gerät gespeichert sind, gelöscht werden sollen.

Hinweis: Diese Option gilt nur für Benutzer, die durch Smartcard authentifiziert wurden.

## Höchstanzahl Anmeldeversuche

Diese Funktion verhindert, dass die Einstellungen von jemandem geändert werden, der sich fälschlich als Systemadministrator ausgibt. Wenn die Authentifizierung des Administrators häufiger als eine bestimmte Zahl an kontinuierlichen Versuchen fehlschlägt, wird der Zugriff versagt. Zwischen maximal 1-10 Anmeldeversuche auswählen.

# Zugriffscoderichtlinien

Auswählen, ob ein Kennwort erforderlich sein soll, wenn ein Benutzer oder der Administrator das Gerät benutzt. Diese Funktion wird für die Eingabe über das Steuerpult des Geräts verwendet. Bei Verwenden von entfernten Geräten, wie z. B. CentreWare® Internet Services, muss IMMER ein Kennwort eingegeben werden. Ein Kennwort muss 4-12-stellig sein.

# Verwandte Themen:

[Benutzerkonten erstellen und anzeigen](#page-224-0) [Erstellen, Anzeigen oder Bearbeiten einer Benutzerkostenstelle](#page-225-0) [Kontodaten zurücksetzen](#page-227-0) [Zurücksetzen aller Benutzerkostenstellen \(Kostenzählung\)](#page-227-1)

# **AUSWÄHLEN DER FUNKTIONEN UND OPTIONEN ZUR AUTHENTIFIZIERUNG**

- 1. Als Administrator anmelden.
- 2. Auf der Benutzeroberfläche des Drucksystems die Schaltfläche **Gerätestatus** drücken.
- 3. Die Registerkarte **Verwaltung** auswählen.
- 4. **Authentifizierungs-/Sicherheitseinstellungen** auswählen.
- 5. **Authentifizierung** auswählen.
- 6. Die gewünschte Funktion auswählen, die eingestellt oder geändert werden soll, (z. B. **Anmeldetyp** oder **Zugriffssteuerung**).
- 7. Bei Bedarf das Element, das eingestellt oder geändert werden soll, und dann **Einstellung ändern**  auswählen.
- 8. Die gewünschte Einstellung für dieses Element auswählen.
- 9. **Speichern** auswählen.

Der vorherige Bildschirm wird eingeblendet.

- 10. Die vorherigen Schritte für andere gewünschte Authentifizierungs-Funktionen wiederholen.
- 11. Nach Abschluss **Schließen** auswählen.

Die Hauptanzeige der Verwaltung wird eingeblendet.

12. Den Administratormodus beenden.

# **AUSWAHL DER ZUGRIFFSSTEUERUNGSOPTIONEN**

- 1. Als Administrator anmelden.
- 2. Auf der Benutzeroberfläche des Drucksystems die Schaltfläche **Gerätestatus** drücken.
- 3. Die Registerkarte **Verwaltung** auswählen.
- 4. **Authentifizierung/Sicherheit > Authentifizierung** auswählen.
- 5. **Zugriffssteuerung** auswählen.
- 6. **Gerätezugriff** auswählen.
	- a. Für jede Pfadauswahl **Freigegeben** oder **Gesperrt** auswählen.
	- b. **Speichern** auswählen.

Die vorherige Anzeige wird eingeblendet.

- 7. **Betriebsartenzugriff** auswählen.
	- a. Den gewünschten Service (wie z. B. Kopieren oder Scannen) auswählen.
	- b. **Einstellung ändern** auswählen.
	- c. **Freigegeben** oder **Gesperrt** auswählen.
	- d. **Speichern** auswählen.

Die vorherige Anzeige wird eingeblendet.

- e. Die vorherigen Schritte für andere gewünschte Betriebsarten wiederholen.
- f. **Schließen** auswählen, um zum Bildschirm Zugriffssteuerung zurückzukehren.
- 8. **Speichern** auswählen.

Die Hauptanzeige der Verwaltung wird eingeblendet.

9. Den Administratormodus beenden.

# **ERSTELLEN UND BEARBEITEN VON AUTORISIERUNGSGRUPPEN**

- 1. Als Administrator anmelden.
- 2. Auf der Benutzeroberfläche des Drucksystems die Schaltfläche **Gerätestatus** drücken.
- 3. Die Registerkarte **Verwaltung** auswählen.
- 4. **Authentifizierung/Sicherheit > Authentifizierung** auswählen.
- 5. **Autorisierungsgruppen erstellen** auswählen.

Die Anzeige Autorisierungsgruppen erstellen erscheint.

- 6. Ein Element in der Liste Gruppenname auswählen (vorhandene Gruppe oder (**Unbenannt**).
- 7. **Erstellen/Löschen** auswählen.

Die Anzeige Autorisierungsgruppe erscheint.

- 8. Das Element **Gruppenname** auswählen.
	- a. **Einstellung ändern** auswählen.
	- b. Einen Gruppennamen eingeben (einen neuen Namen eingeben oder einen Namen bearbeiten).
	- c. **Speichern** auswählen.

Die Anzeige Autorisierungsgruppe erscheint.

- 9. Das nächste Element, das eingestellt oder geändert werden soll, auswählen.
	- a. **Einstellung ändern** auswählen.
	- b. Die entsprechenden Auswahlen für die Gruppe treffen.
	- c. **Speichern** auswählen.

Die Anzeige Autorisierungsgruppe erscheint.

10. Die vorherigen Schritte für andere gewünschte Gruppenoptionen wiederholen. Nach Abschluss **Schließen**  auswählen.

Die Anzeige Autorisierungsgruppen erstellen erscheint.

- 11. Die vorherigen Schritte wiederholen, um weitere Gruppen zu erstellen oder zu bearbeiten.
- 12. Nach Abschluss **Schließen** auswählen.

Die Hauptanzeige der Verwaltung wird eingeblendet.

13. Den Administratormodus beenden.

# **EINRICHTUNGSOPTIONEN DER BENUTZERDETAILS AUSWÄHLEN**

Mit dieser Funktion wird die Benutzerauthentifizierung eingerichtet. Die verfügbaren Einstellungen hängen von der Authentifizierungsart ab, die unter **Verwaltung > Authentifizierung/Sicherheit > Authentifizierung > Anmeldungsart** ausgewählt wurde.

- 1. Als Administrator anmelden.
- 2. Auf der Benutzeroberfläche des Drucksystems die Schaltfläche **Gerätestatus** drücken.
- 3. Die Registerkarte **Verwaltung** auswählen.
- 4. **Authentifizierung/Sicherheit > Authentifizierung** auswählen.

5. **Einrichtung der Benutzerdetails** auswählen.

Welche Optionen angezeigt werden, hängt von der verwendeten Authentifizierungsart ab; die verfügbaren Funktionen richten sich nach der gewählten Anmeldungsart.

- 6. Das Element auswählen, das eingestellt oder geändert werden soll.
- 7. **Einstellung ändern** auswählen.
- 8. Die gewünschte Einstellung für dieses Element auswählen.
- 9. **Speichern** auswählen.
- 10. **Schließen** auswählen.

Die Hauptanzeige der Verwaltung wird eingeblendet.

# <span id="page-243-0"></span>Dem Benutzer das Deaktivieren von aktiven Einstellungen gestatten

# **DIE OPTION "DEM BENUTZER DAS DEAKTIVIEREN VON AKTIVEN EINSTELLUNGEN GESTATTEN" AUSWÄHLEN**

Mit dieser Funktion können privilegierte Benutzer bestimmte aktive Einstellungen wie Wasserzeichen erzwingen und Allgemeine eindeutige Kennung, die vom Systemadministrator für alle Aufträge aktiviert wurden, vorübergehend deaktivieren.

- Wichtig: Am Ende des Auftrags immer zu **Authentifizierung/Sicherheit > Einstellungsänderung durch Benutzer** zurückkehren und **Aktive Einstellungen aktivieren** auswählen. Ansonsten bleiben die Einstellungen automatisch aktiv, wenn eine Auftragssitzung beendet und der Benutzer abgemeldet wird.
- 1. Als Administrator anmelden.
- 2. Auf der Benutzeroberfläche des Drucksystems die Schaltfläche **Gerätestatus** drücken.
- 3. Die Registerkarte **Verwaltung** auswählen.
- 4. **Authentifizierungs-/Sicherheitseinstellungen** auswählen.
- 5. **Dem Benutzer das Deaktivieren von aktiven Einstellungen gestatten** auswählen.
- 6. Entweder **Aktive Einstellungen deaktivieren** oder **Aktive Einstellungen aktivieren** auswählen: **Aktive Einstellungen deaktivieren auswählen**, um die aktiven Einstellungen vorübergehend zu deaktivieren, bevor ein Auftrag ausgeführt wird.
	- Wichtig: Am Ende des Auftrags immer zu diesem Bildschirm zurückkehren und **Aktive Einstellungen aktivieren** auswählen. Ansonsten bleiben die Einstellungen automatisch aktiv, wenn eine Auftragssitzung beendet und der Benutzer abgemeldet wird.
- 7. **Speichern** auswählen.

Die Hauptanzeige der Verwaltung wird eingeblendet.

# <span id="page-244-0"></span>Auftragsstatus

# **STANDARDOPTIONEN ZUM AUFTRAGSSTATUS AUSWÄHLEN**

- 1. Als Administrator anmelden.
- 2. Auf der Benutzeroberfläche des Drucksystems die Schaltfläche **Gerätestatus** drücken.
- 3. Die Registerkarte **Verwaltung** auswählen.
- 4. **Authentifizierungs-/Sicherheitseinstellungen** auswählen.
- 5. **Auftragsstatus-Standard** auswählen.
- 6. **Anzeige der aktiven Aufträge** auswählen.
- 7. **Ja** oder **Nein** auswählen, um die Details auszublenden.
- 8. **Speichern** auswählen.
- 9. **Anzeige der abgeschlossenen Aufträge** auswählen.
- 10. Erforderliche Einstellungen für folgende Optionen vornehmen:
	- **Auftragsansicht immer zulassen**: Entweder **Auftragsansicht nur mit Anmeldung** oder **Aus" auswählen**.
	- **Auftragsdetails ausblenden**: **Ja** oder **Nein** auswählen.
- 11. **Speichern** auswählen.

Die Hauptanzeige der Verwaltung wird eingeblendet.

# <span id="page-245-0"></span>Festplatte überschreiben

<u>ନ</u>

Tipp: Dies ist eine Standardsicherheitsfunktion, die sämtliche Auftragsbilddaten auf der Festplatte in der Druckmaschine überschreibt und entfernt. Sie beeinträchtigt nicht den NVM-Speicher. Wenden Sie sich für weitere Informationen an das Xerox Customer Support Center.

Um sicherzustellen, dass auf der Festplatte nicht auf Auftragsbilddaten zugegriffen werden kann, können die Auftragsbilddaten gelöscht und überschrieben werden. Bilddaten sind alle Benutzerdaten, die aktuell verarbeitet werden oder temporäre Benutzerdaten auf der Festplatte. Dies schließt aktuelle/aktive Aufträge, Aufträge in Warteschlangen und abgeschlossene Aufträge ein. Auswählen, ob eine Festplattenüberschreibung durchgeführt werden soll oder nicht. Folgende Optionen stehen zur Auswahl:

## Anzahl der Überschreibungen

Auswählen, wie oft die Festplattendaten überschrieben werden sollen. Zwischen 1 und 3 Mal auswählen. Nachdem die Daten von der Festplatte gelöscht wurden, wird der Bereich der Festplatte, auf dem die Daten gespeichert waren, überschrieben. Damit werden der Abruf und die Wiederherstellung der zuvor gespeicherten Daten durch Unbefugte verhindert. Dies gilt für Dateien und andere Informationen, die vorübergehend vom System gespeichert werden.

- <u>ନ</u> Tipp: Die folgenden Informationen bitte sorgfältig lesen:
	- Wenn die Druckmaschine während des Überschreibens ausgeschaltet wird, können manche Dateien möglicherweise auf der Festplatte verbleiben.
	- Die Daten auf der Festplatte werden bei einmaligem Überschreiben gelöscht. Ein dreimaliges Überschreiben stellt jedoch sicher, dass die Daten keinesfalls wiederhergestellt werden können. Das dreimalige Überschreiben dauert länger als das einmalige Überschreiben.
	- Während des Überschreibens wird der normale Betrieb möglicherweise langsamer als üblich ausgeführt.

## Zeitlich geplante Bildüberschreibung

Eine geplante, wiederkehrende Zeit zum Überschreiben der Festplattendaten auswählen. Folgende Optionen stehen zur Auswahl:

- **Deaktiviert**
- **Täglich**
- **Wöchentlich**
- **Monatlich**

## Bildüberschreibung vornehmen

Diese Option und dann **Start** auswählen, um anzufangen und sofort eine Festplattenüberschreibung vorzunehmen. Dies entfernt die Auftragsdaten, sobald der Druckauftrag beendet ist.

# **AUSWÄHLEN DER OPTIONEN ZUM ÜBERSCHREIBEN DER FESTPLATTE**

- 1. Als Administrator anmelden.
- 2. Auf der Benutzeroberfläche des Drucksystems die Schaltfläche **Gerätestatus** drücken.
- 3. Die Registerkarte **Verwaltung** auswählen.
- 4. **Authentifizierungs-/Sicherheitseinstellungen** auswählen.
- 5. **Festplatte überschreiben** auswählen.
- 6. **Anzahl der Überschreibungen** auswählen.
- 7. Eine der folgenden Optionen wählen:
	- **AUS**
	- **1 Überschreibung**
	- **3 Überschreibungen**
- 8. **Speichern** auswählen.
- 9. **Zeitlich geplante Bildüberschreibung** auswählen.
- 10. Die gewünschte Option auswählen:
	- **Deaktiviert**
	- **Täglich**
	- **Wöchentlich**
	- **Monatlich**
- 11. **Speichern** auswählen.

Die Hauptanzeige der Verwaltung wird eingeblendet.

Authentifizierungs- und Sicherheitseinstellungen

# Kostenzählung und Authentifizierung

# Inhalt dieses Kapitels:

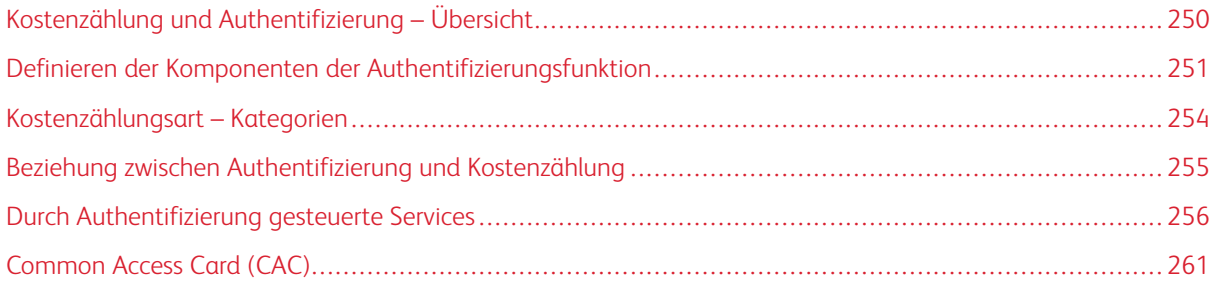

# <span id="page-249-0"></span>Kostenzählung und Authentifizierung – Übersicht

## Kostenzählung

Die Funktion Kostenzählung bietet das Zählen (Verrechnen) der verschiedenen Serviceleistungen des Drucksystems, Kopieren, Scannen und Drucken. Diese Zähl- (Verrechnungs)-fähigkeit liefert korrekte Kostenzählungsinformationen und/oder schränkt die Verbrauchszahlen für einzelne Benutzer/Kostenstellen ein. Nachdem Kostenzählung aktiviert und konfiguriert ist, muss der Benutzer eine Benutzerkennung und optional ein Kennwort eingeben, um einen kostenpflichtigen (verrechneten) Service zu nutzen. Jedes Mal wenn ein Benutzer sich anmeldet und auf einen der kostenpflichtigen Services zugreift, verfolgt das Gerät die Zahl der kostenpflichtigen Aufträge für diesen Benutzer.

# Authentifizierung

Die Funktion Authentifizierungs-/Sicherheitseinstellungen beschränkt den Zugriff auf Services des Drucksystems wie etwa Kopieren, Scannen und Drucken. Darüber hinaus ist die Beschränkung anderer Services verfügbar, z. B. Von Ordner senden und mehr. Authentifizierungs-/Sicherheitseinstellungen beschränkt auch den Zugriff auf Schaltflächen am Steuerpult wie etwa **Services**, **Gerätestatus** und **Auftragsstatus**. Auch der Zugriff auf Pfade zu Funktionen wie Dateien von Ordner drucken ist beschränkt. Durch Sicherung des Drucksystems können nur registrierte Benutzer auf die verschiedenen Services und Pfade zugreifen. Nachdem die Funktion Authentifizierungs-/Sicherheitseinstellungen aktiviert und konfiguriert ist, muss der Benutzer eine Benutzerkennung und ein Kennwort eingeben, um auf verschiedene Services und Pfade auf dem Drucksystem zuzugreifen.

Tipp: Auf beide (Sicherheits)-Funktionen Kostenzählung und Authentifizierung kann von der Benutzeroberfläche des Drucksystems oder von CentreWare® Internet Services zugegriffen werden.

Hinweis: Die Funktionen Kostenzählung und Authentifizierung funktionieren im Allgemeinen unabhängig von einander, aber es gibt Situationen, in denen eine Änderung an der einen Funktion die andere beeinflusst. Beispiel: Wenn **Authentifizierungs-/Sicherheitseinstellungen > Authentifizierung > Anmeldungsart** auf **In lokalen Kostenstellen anmelden** eingestellt wird, wird die Option **Lokale Kostenzählung** automatisch auf **Kostenzählung > Kostenzählungsart** eingestellt. Nur der Administrator kann Kostenzählung einstellen und kontrollieren.

# <span id="page-250-0"></span>Definieren der Komponenten der Authentifizierungsfunktion

# Von der Authentifizierungsfunktion verwaltete Benutzertypen

# Die folgenden Benutzer werden von **Authentifizierung/Sicherheit > Authentifizierung** verwaltet:

## Systemverwalter

Der Systemadministrator kann den genutzten Umgebungen entsprechend Systemeinstellungen registrieren und ändern. Ein Systemadministrator verwendet eine spezielle Benutzerkennung.

## Anmeldungsbenutzer

Ein Anmeldungsbenutzer ist jemand, der am Drucksystem oder einem entfernten Server registriert ist. Um nicht registrierte Services zu verwenden, muss eine Benutzerkennung und ein Kennwort eingegeben werden.

# Nicht registrierter Benutzer

Ein nicht registrierter Benutzer kann keine der beschränkten Drucksystem-Services verwenden.

# Lokaler Benutzer

Dies ist ein Benutzer, der sich nicht am Gerät anmeldet.

# Benutzerrollen und Autorisierungsgruppe

Wenn ein Benutzer am Drucksystem registriert wird, kann die bestimmte Benutzerrolle und eine Autorisierungsgruppe gewählt werden. Dies kann für jeden Benutzer erfolgen.

## Benutzerrollen

Drei Benutzerrollen stehen zur Verfügung:

- Benutzer: Der Benutzer erhält keine besonderen Befugnisse.
- Kostenzähleradministrator: Die gleichen Befugnisse wie beim Systemadministrator mit der Ausnahme von Verwaltung der Ordner oder Verarbeitungsprofile; dieser Nutzer kann auch nicht das Kennwort des Systemadministrators ändern.
- Systemadministrator: Dieser Benutzer hat die Befugnis die meisten Benutzerinformationen zu erstellen, löschen, ändern (außer Kennwörter) und anzuzeigen; Kostenzählung zu erstellen, löschen, ändern und anzuzeigen; den alternativen Namen für eine Kontokennung zu ändern und außerdem einen Auditronbericht für jeden Benutzer zu drucken.

## Autorisierungsgruppen

Die folgenden vier Einstellungen können für jede Autorisierungsgruppe konfiguriert werden:

- Empfängerwählmethode: Auswählen, ob den Gruppenmitgliedern gestattet wird die Empfänger anzugeben, wenn Empfängerwählmethode auf Nur aus Adressbuch eingestellt ist.
- Adressbuchbeschränkung: Auswählen, ob den Gruppenmitgliedern gestattet wird das Adressbuch im Gerät zu bearbeiten, wenn die Funktion "Adressbuch bearbeiten" untersagt ist.
- Einstellungsänderung durch Benutzer: Auswählen, ob den Gruppenmitgliedern gestattet wird aktive Einstellungen zu deaktivieren und trotzdem einen Auftrag auszuführen. Bei diesen Einstellungen handelt es sich u. a. um "Aufdruck erzwingen", "Schutzaufdruck erzwingen" und "UUID-Ausgabe". Bei dieser

Einstellung können Benutzer, die einer Berechtigungsgruppe angehören, aktive Einstellungen über **Startseite > Verwaltung** deaktivieren.

• Bei Schutzcodeermittlung: Auswählen, ob dem Drucksystem vorübergehend gestattet werden soll, einen Auftrag zu verarbeiten, selbst wenn das Gerät einen Schutzcode auf der Originalvorlage feststellt.

## Kategorien des Authentifizierungsanmeldetyps

Es werden zwei Authentifizierungskategorien verwendet, abhängig davon, wo Benutzerinformationen gespeichert sind:

#### Bei lokalen Konten anmelden

Diese Option verwaltet die auf den im Gerät registrierten Benutzerinformationen basierte Authentifizierung. Dies erfordert, dass **Authentifizierung/Sicherheit > Authentifizierung > Anmeldungsart** auf **Lokale Anmeldung** eingestellt und dass **Kostenzählung > Kostenzählungsart** auf **Lokale Kostenzählung**gestellt ist. Ein direkt von einem Computer gesendeter Druckauftrag kann auf dem Gerät abgerufen werden, nachdem die Authentifizierungsinformationen durch Gegenproben mit den Informationen am Client-Drucktreiber, der auf dem Gerät registriert ist, bestätigt wurden.

#### In entfernten Kostenstellen anmelden

Die Authentifizierung wird über einen entfernten Authentifizierungsserver verwaltet. Benutzerinformationen werden nicht auf dem Gerät registriert.

Hinweis: Eine registrierte Benutzerkennung auf dem entfernten Authentifizierungsserver kann maximal 32 Zeichen haben. Die maximale Länge des Kennworts beträgt 128 Zeichen. Für SMB-Authentifizierung kann das Kennwort jedoch maximal 32 Zeichen haben.

#### Authentifizierungsmethoden

Folgende Authentifizierungsmethoden sind am Gerät verfügbar:

#### Authentifizierung der Benutzerkennung

Bei dieser Methode müssen Benutzer ihre Benutzerkennungen und Kennwörter über den Ziffernblock oder den Touchscreen auf der Benutzeroberfläche der Maschine eingeben. Die Authentifizierung erfolgt mit den Benutzerinformationen, die auf dem Gerät oder einem entfernten Server registriert sind.

Die Authentifizierungsmethode der Benutzerkennung ist sowohl mit **Authentifizierung > Anmeldungsart > Lokale Anmeldung** als auch mit **Authentifizierung > Anmeldungsart > Netzwerkanmeldung** verfügbar.

- **Lokale Anmeldung**: Die Authentifizierung wird mit den auf dem Gerät für jeden Benutzer registrierten Informationen verwaltet. Ein direkt von einem Computer gesendeter Druckauftrag kann auf dem Gerät abgerufen werden, nachdem die Authentifizierungsinformationen durch Gegenproben mit den Informationen am Client-Drucktreiber, der auf dem Gerät registriert ist, bestätigt wurden.
- **Netzwerkanmeldung**: Die Authentifizierung wird von einem entfernten Server verwaltet. Benutzerinformationen werden nicht lokal auf dem Gerät registriert.

#### Smartcard-Authentifizierung

Authentifizierung erfolgt mit der Smartcard (Common Access Card / CAC).

#### Kombinierte Authentifizierung mit Smartcard und Benutzerkennung

Die Authentifizierung erfolgt über die Karteninformationen der Benutzerkennung und diese werden mit den
registrierten Karteninformationen auf dem Gerät oder dem entfernten Server verglichen.

### Kostenzählungsart – Kategorien

**Kostenzählungsart** ermöglicht es dem Administrator, die Funktion Kostenzählung zu aktivieren oder zu deaktivieren und die Arten von Aufträgen festzulegen, die Kostenstellenverwaltung erfordern. Die folgenden Kategorien der Kostenzählungsart sind auf dem Drucksystem verfügbar:

### Lokale Kostenzählung

Mit dieser Option wird die Kostenstellenverwaltung mithilfe der Anmeldeinformationen für alle registrierten Benutzer lokal auf dem Gerät durchgeführt. Kostenstellenverwaltung beinhaltet die Pflege der Gesamtzahl aller Kostenstellengrenzen für jeden Benutzer; Kopieren, Scannen und Drucken sind eingeschlossen. Der Systemadministrator kann Auditronberichte für einen, mehrere oder alle Benutzer drucken.

### Xerox-Standardkostenzählung

Diese Option ist der lokalen Kostenzählung ähnlich, indem sie Kostenstellenverwaltung mit den Benutzerund Kostenstelleninformationen, die am lokalen Gerät registriert sind, vornimmt. Kostenstellenverwaltung beinhaltet die Pflege der Gesamtzahl aller Kostenstellengrenzen für jeden Benutzer; Kopieren, Scannen und Drucken sind eingeschlossen. Der Systemadministrator kann Auditronberichte für einen, mehrere oder alle Benutzer drucken.

# Beziehung zwischen Authentifizierung und Kostenzählung

In der folgenden Tabelle wird beschrieben, wie die Funktionen **Authentifizierung > Anmeldetyp** und **Kostenzählung > Kostenzählungsart** miteinander funktionieren und wie sie kombiniert werden können.

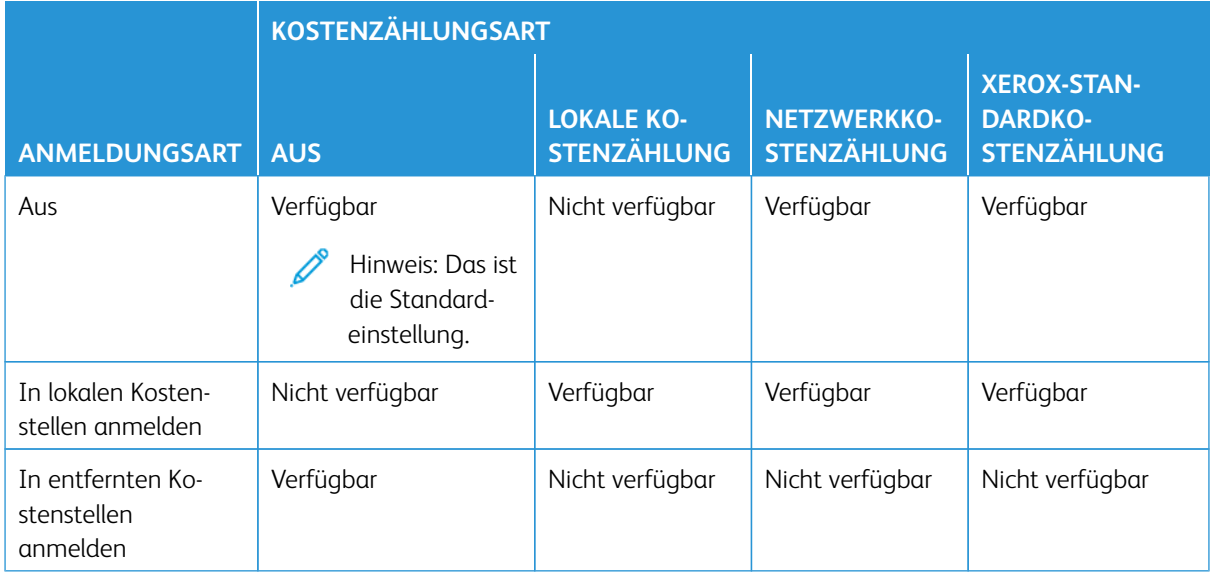

### Durch Authentifizierung gesteuerte Services

### **ÜBERBLICK**

In den folgenden Tabellen werden die Funktionen beschrieben, die von der Authentifizierung gesteuert werden. Die eingeschränkten Funktionen variieren je nach Verwendung des Geräts. Einige Einschränkungen können für einzelne Benutzer festgelegt werden, andere für das Gerät allgemein.

### **DURCH BENUTZERKENNUNGSAUTHENTIFIZIERUNG EINGESCHRÄNKTE BETRIEBSARTEN**

Für die Methode "Authentifizierung mit Benutzerkennung" muss sich eine Person mit ihrer Benutzerkennung anmelden. Die durch Authentifizierung und Kostenzählung beschränkten Services können sich je nach der für die Funktionen **Authentifizierung > Anmeldungsart** und **Kostenzählung > Kostenzählungsart**  ausgewählten Kombination unterscheiden.

### Anmeldung in lokalen Kostenstellen/Lokale Kostenzählung

Siehe die folgende Tabelle, wenn diese Optionen eingestellt/aktiviert werden: **Authentifizierungs-/ Sicherheitseinstellungen > Authentifizierung > Anmeldungsart > In lokalen Kostenstellen anmelden** und **Kostenzählung > Kostenzählungsart > Lokale Kostenzählung**.

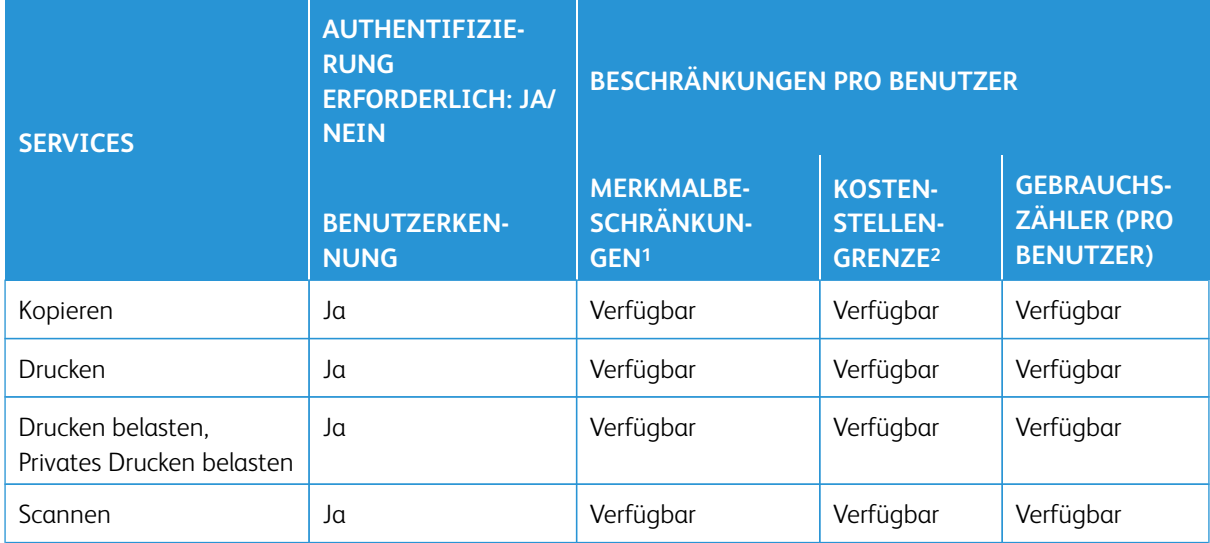

1Das Auswählen der Funktionen, die für jeden Benutzer verfügbar sind, erfolgt beim Erstellen/Bearbeiten einer Benutzerkostenstelle.

2Das Gerät stoppt den Betrieb, wenn die Kostenstellengrenze für einen Benutzer die Höchstgrenze für eine Funktion (Kopieren, Scannen, Drucken) erreicht hat.

### Anmeldung in lokalen Kostenstellen/Netzwerk-Kostenzählung

Siehe die folgende Tabelle, wenn diese Optionen eingestellt/aktiviert werden: **Authentifizierungs-/ Sicherheitseinstellungen > Authentifizierung > Anmeldungsart > In lokalen Kostenstellen anmelden** und

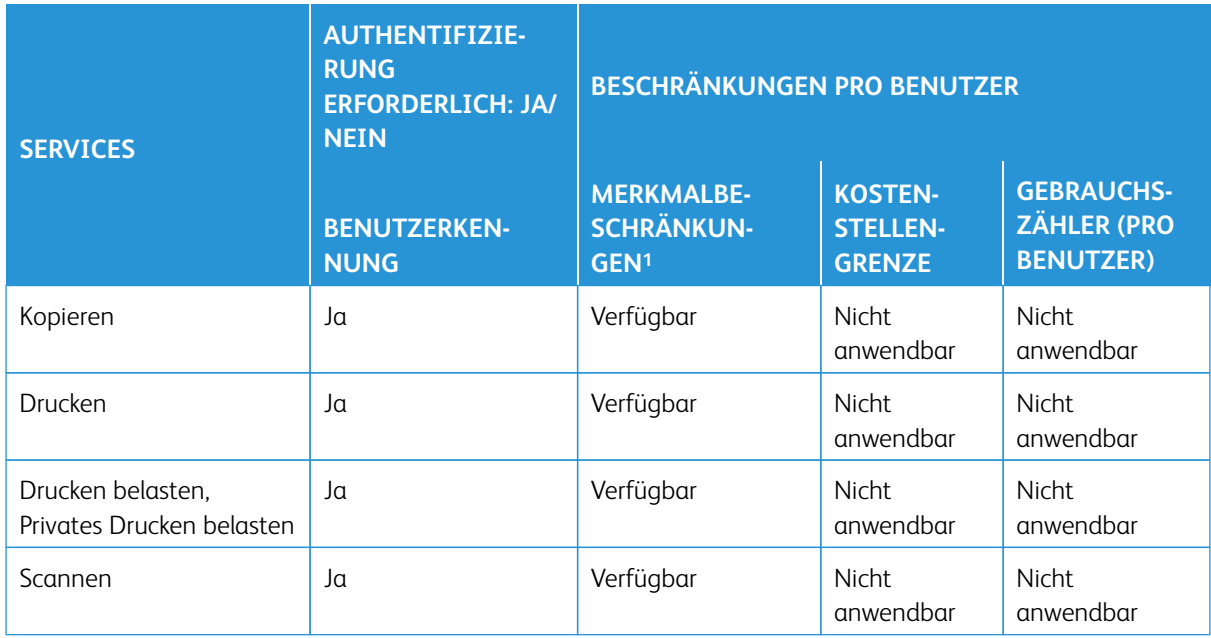

### **Kostenzählung > Kostenzählungsart > Netzwerk-Kostenzählung**.

1Das Auswählen der Funktionen, die für jeden Benutzer verfügbar sind, erfolgt beim Erstellen/Bearbeiten einer Benutzerkostenstelle.

### Anmeldetyp/In entfernten Kostenstellen anmelden

Siehe die folgende Tabelle, wenn **Authentifizierungs-/Sicherheitseinstellungen > Authentifizierung > Anmeldetyp** auf **In entfernten Kostenstellen anmelden** eingestellt wird.

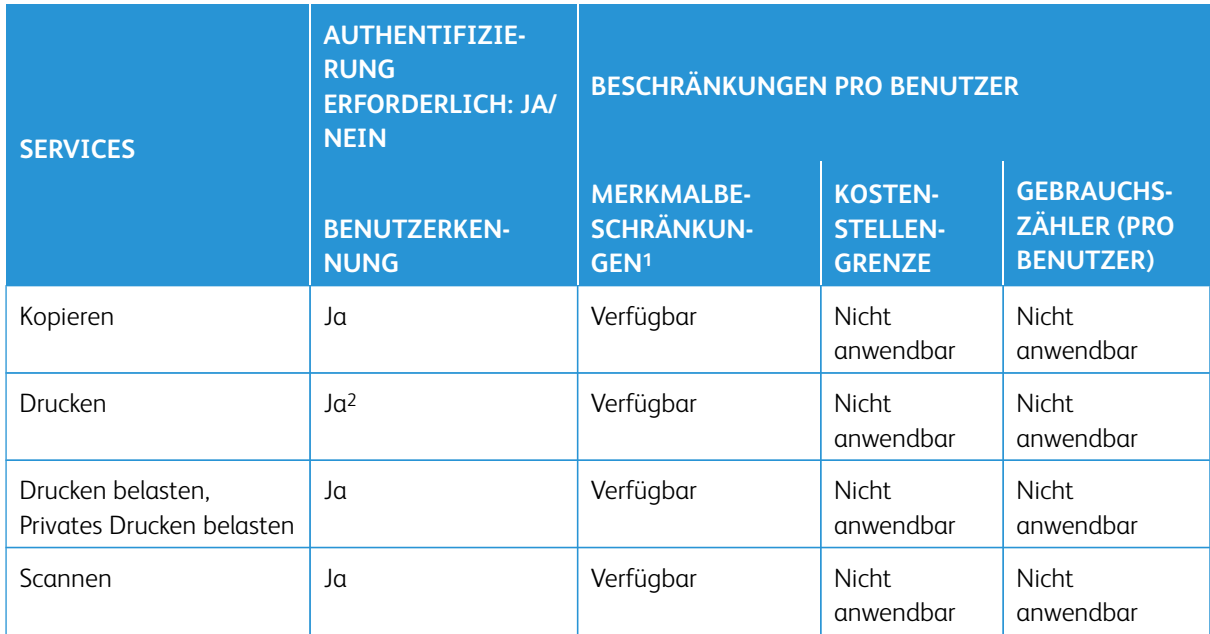

1Das Auswählen der Funktionen, die für jeden Benutzer verfügbar sind, erfolgt beim Erstellen/Bearbeiten einer

### Benutzerkostenstelle.

2Wenn In entfernten Kostenstellen anmelden eingestellt/aktiviert ist, kann der Druckservice nicht beschränkt werden. Zum Beschränken des Druckbetriebs "Drucken belasten" oder "Privates Drucken belasten" verwenden.

### Anmeldung in lokalen Kostenstellen/Xerox Standard Accounting

Siehe die folgende Tabelle, wenn diese Optionen eingestellt/aktiviert werden: **Authentifizierungs-/ Sicherheitseinstellungen > Authentifizierung > Anmeldungsart > In lokalen Kostenstellen anmelden** und **Kostenzählung > Kostenzählungsart > Xerox-Standardkostenzählung**.

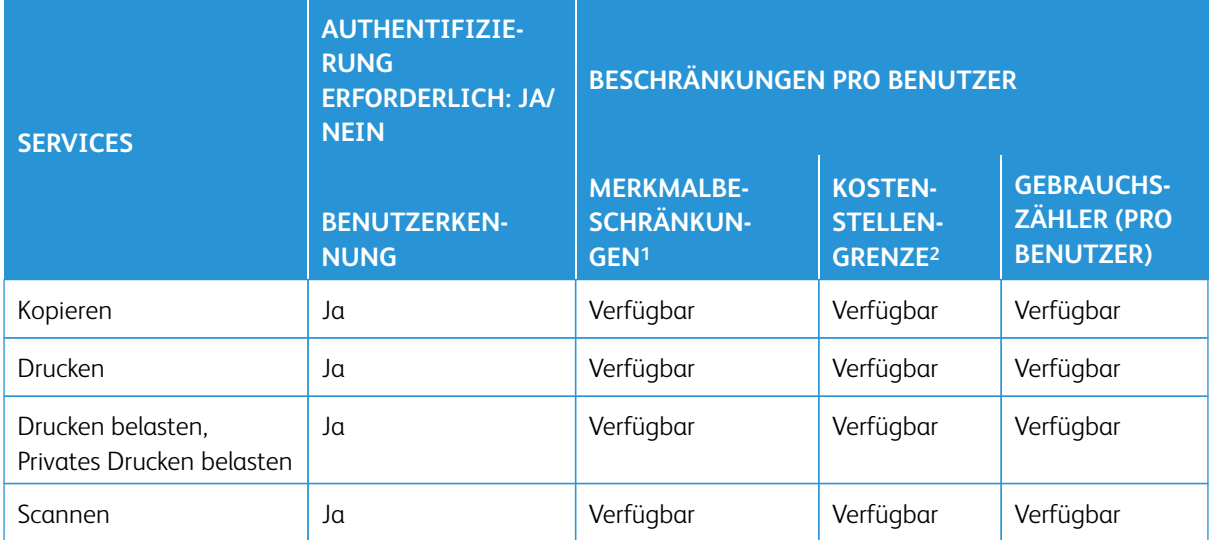

1Das Auswählen der Funktionen, die für jeden Benutzer verfügbar sind, erfolgt beim Erstellen/Bearbeiten einer Benutzerkostenstelle.

2Das Gerät stoppt den Betrieb, wenn die Kostenstellengrenze für einen Benutzer die Höchstgrenze für eine Funktion (Kopieren, Scannen, Drucken) erreicht hat.

### **DURCH DIE KOMBINATION VON SMARTCARD- UND**

### **BENUTZERKENNUNGSAUTHENTIFIZIERUNG EINGESCHRÄNKTE BETRIEBSARTEN**

Bei der Authentifizierungsmethode mit Smartcard (Common Access Card/CAC) und Benutzerkennung muss die Person ihre Smartcard verwenden oder die Smartcard-Informationen eingeben, bevor die Drucksystem-Services verwendet werden. Die durch Authentifizierung und Kostenzählung beschränkten Services können sich je nach der für die Funktionen **Authentifizierung > Anmeldungsart** und **Kostenzählung > Kostenzählungsart**  ausgewählten Kombination unterscheiden.

### Anmeldung in lokalen Kostenstellen/Lokale Kostenzählung

Siehe die folgende Tabelle, wenn diese Optionen eingestellt/aktiviert werden: **Authentifizierungs-/ Sicherheitseinstellungen > Authentifizierung > Anmeldungsart > In lokalen Kostenstellen anmelden** und **Kostenzählung > Kostenzählungsart > Lokale Kostenzählung**.

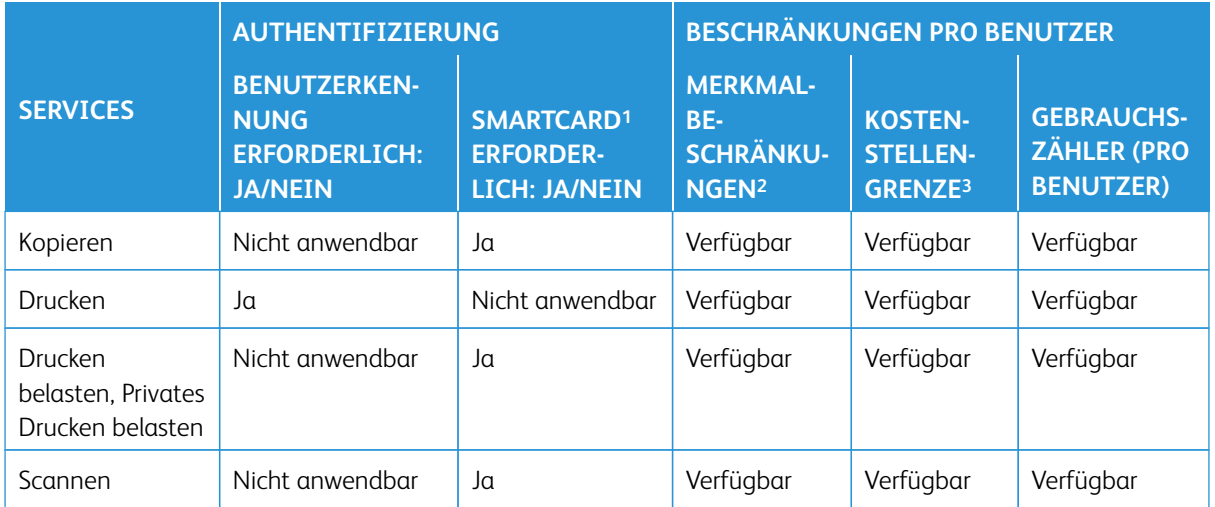

1Die Benutzerkennung auf der Karte wird mit der im Gerät registrierten Benutzerkennung verglichen und die Authentifizierung wird entsprechend überprüft.

2Das Auswählen der Funktionen, die für jeden Benutzer verfügbar sind, erfolgt beim Erstellen/Bearbeiten einer Benutzerkostenstelle.

3Das Gerät stoppt den Betrieb, wenn die Kostenstellengrenze für einen Benutzer die Höchstgrenze für eine Funktion (Kopieren, Scannen, Drucken) erreicht hat.

### Anmeldung in lokalen Kostenstellen/Netzwerk-Kostenzählung

Siehe die folgende Tabelle, wenn diese Optionen eingestellt/aktiviert werden: **Authentifizierungs-/ Sicherheitseinstellungen > Authentifizierung > Anmeldungsart > In lokalen Kostenstellen anmelden** und **Kostenzählung > Kostenzählungsart > Netzwerk-Kostenzählung**.

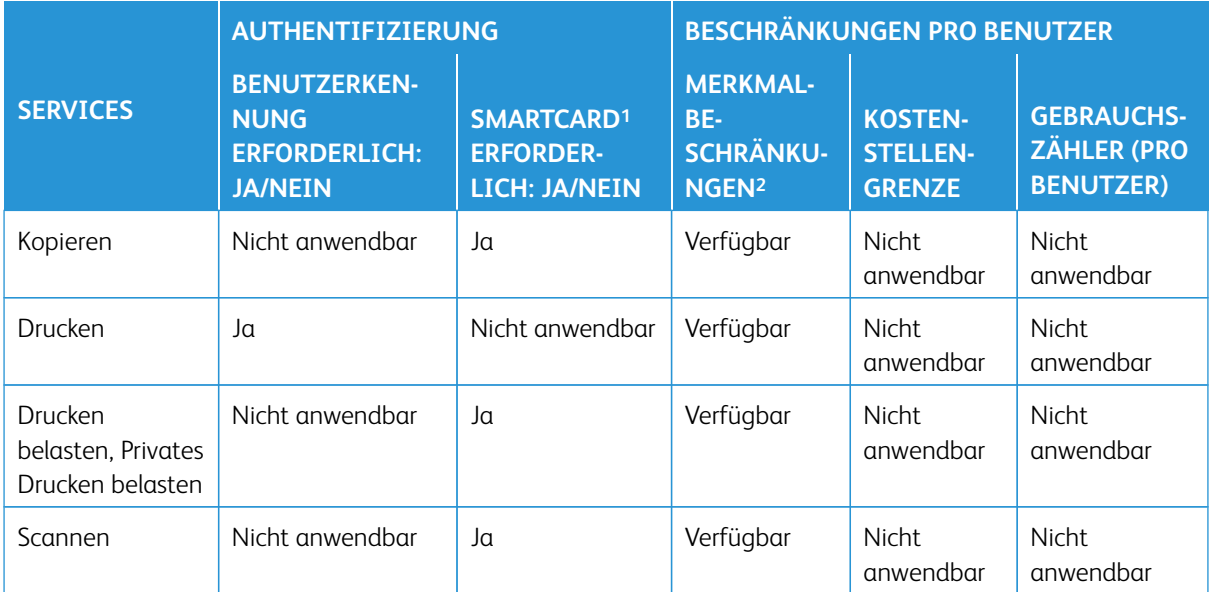

1Die Benutzerkennung auf der Karte wird mit der im Gerät registrierten Benutzerkennung verglichen und die

Authentifizierung wird entsprechend überprüft.

2Das Auswählen der Funktionen, die für jeden Benutzer verfügbar sind, erfolgt beim Erstellen/Bearbeiten einer Benutzerkostenstelle.

### Anmeldetyp/In entfernten Kostenstellen anmelden

Siehe die folgende Tabelle, wenn **Authentifizierungs-/Sicherheitseinstellungen > Authentifizierung > Anmeldetyp** auf **In entfernten Kostenstellen anmelden** eingestellt wird.

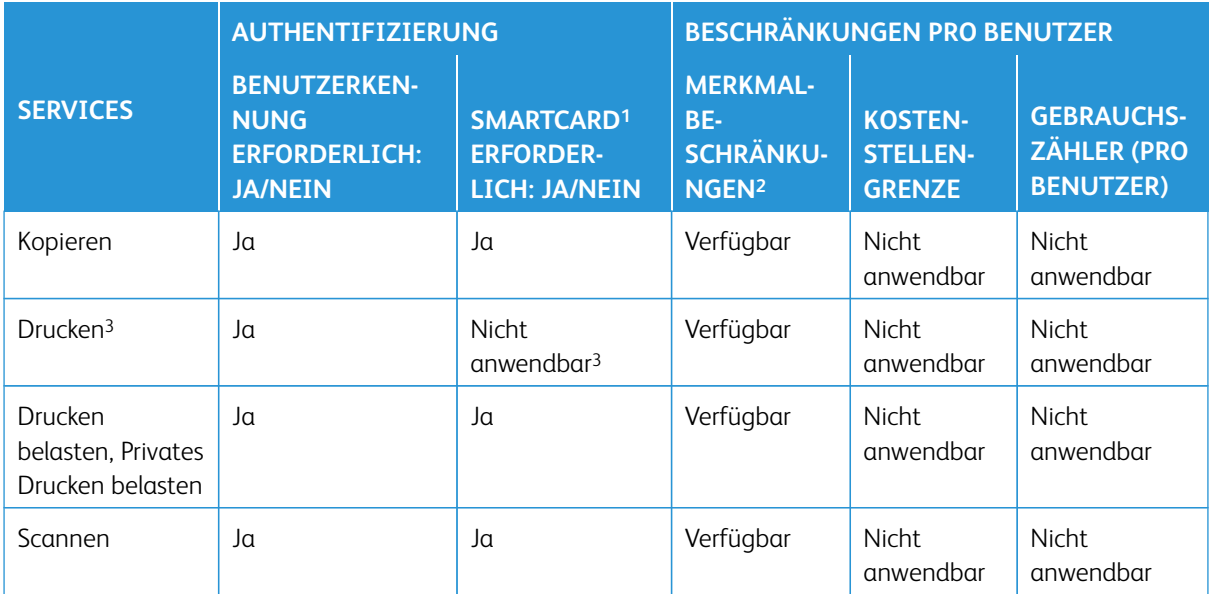

1Die Benutzerkennung auf der Karte wird mit der im Gerät registrierten Benutzerkennung verglichen und die Authentifizierung wird entsprechend überprüft.

2Das Auswählen der Funktionen, die für jeden Benutzer verfügbar sind, erfolgt beim Erstellen/Bearbeiten einer Benutzerkostenstelle.

3Wenn In entfernten Kostenstellen anmelden eingestellt/aktiviert ist, kann der Druckservice nicht beschränkt werden. Zum Beschränken des Druckbetriebs "Drucken belasten" oder "Privates Drucken belasten" verwenden.

# Common Access Card (CAC)

### **CAC-AUTHENTIFIZIERUNG (COMMON ACCESS CARD)**

Die Authentifizierung mit Common Access Card (CAC) ist Teil einer Initiative des Department of Defense (US-Verteidigungsministerium), um die Sicherheit seiner Einrichtungen und seiner kritischen Informationen durch den Gebrauch der Smartcard-Identifizierung zu erhöhen. Ziel ist es, im Laufe der Zeit alle Mitarbeiter des Ministeriums mit CAC-Karten für den Zugang zu Computern, Netzwerken und Gebäuden auszustatten. In vielen Fällen verlangt das Ministerium auf der Druckerebene den gleichen Grad an Authentifizierung. Wenn diese Funktion am Drucker aktiviert ist, müssen Mitarbeiter des Department of Defense (US-Verteidigungsministerium) ihre CAC-Karte verwenden, um zum Scannen oder Kopieren von Dokumenten auf das Gerät zuzugreifen, was zu einer besseren Sicherheit und Verwaltung ihrer Geräte führt.

Xerox CAC Enablement-Software unterstützt eine Reihe von Kartenlesegeräten und ermöglicht deren Benutzern die Authentifizierung an der Druckmaschine. Die Karte wird mit einem USB-Anschluss am Drucker verbunden.

Siehe Xerox Smartcard-Installationsanleitung für eine umfassende Erklärung zum Installieren und Konfigurieren der Smartcard-Lösung.

Hinweis: Wenn das Gerät zum Verwenden von Netzwerk-Kostenzählung konfiguriert ist, muss dies deaktiviert werden, um CAC zu verwenden. Für Details siehe [Netzwerk-Kostenzählung \(Auftragsbasierte](#page-175-0) [Kostenzählung\)](#page-175-0).

### Unterstützte Kartentypen

Die CAC-Lösung ist mit den meisten der unten aufgeführten gängigen CAC-Kartentypen kompatibel. Andere Kartentypen funktionieren möglicherweise auch mit dem CAC/PIV ID-System, wurden jedoch nicht überprüft.

- Axalto Pegasus 64K/V2
- Axalto Cyberflex 32K/V1
- Axalto Cyberflex 64K/V2
- Gemplus GemXpresso 64K/V2
- Oberthur 72K/V2
- Oberthur CosmopoIIC 32K/V1
- Oberthur D1 72K / V2 (kontaktlos und PIV)
- Gemalto 72K PIV ENDPOINT
- Gemalto 128K PIV ENDPOINT
- Gemalto 144K PIV ENDPOINT

### Unterstützte Kartenlesegeräte

Die folgenden Kartenlesegeräte sind mit dem CAC ID-System kompatibel.

- Gemplus PC USB SL Reader
- Omni 3021/3121

• SCM Micro SCR3310

 $\mathscr{O}$ Hinweis: Andere USB CCID-kompatible Lesegeräte funktionieren möglicherweise mit dem CAC ID-System, wurden jedoch nicht überprüft.

### Anforderungen der Common Access Card (CAC)

Die Common Access Card erfordert die USB-Enablement-Kit-Softwareoption.

### **DEAKTIVIEREN DER CAC (COMMON ACCESS CARD)**

- 1. In CentreWare® Internet Services **Einstellung > Sicherheit > Authentifizierungskonfiguration**  auswählen.
- 2. Unter Anmeldungsart **\*Keine Anmeldung** auswählen.
- 3. **Anwenden** auswählen.
- 4. **Maschine neu starten** auswählen.

# Fehlerbehebung

### Inhalt dieses Kapitels:

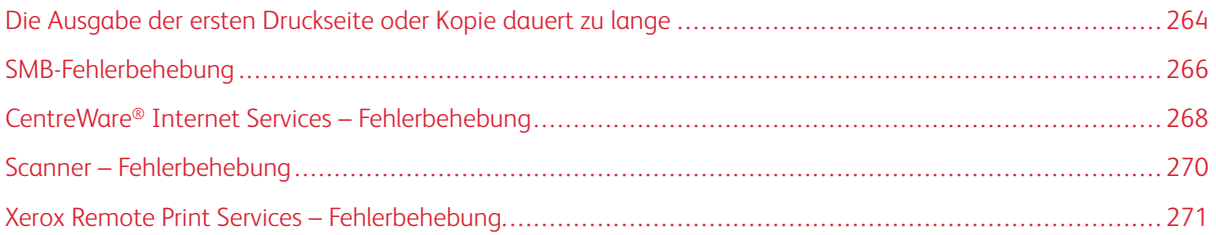

### <span id="page-263-0"></span>Die Ausgabe der ersten Druckseite oder Kopie dauert zu lange

### Kopier- oder Druckaufträge mit einer Kombination von Farb- und Schwarzweißausgabe

### Problem

Bei Aufträgen mit Bereichen, die farbige und Schwarzweiß-Inhalte enthalten, ist die Zeit bis zur Ausgabe der ersten Kopie oder Druckseite länger als die erwarteten 10 Sekunden.

### Faktoren, die die Zeit bis zur Ausgabe der ersten Kopie oder Druckseite beeinflussen

Die folgenden Szenarien haben Einfluss auf die Wartezeit bis zur Ausgabe der ersten Kopie oder Druckseite:

- Kopier- oder Druckaufräge mit nur 1 bis 2 Seiten gegenüber Kopier- und Druckaufträgen, die mehr als 2 Seiten umfassen
- Die Anzahl Benutzer in der Druckwarteschlange
- Kopier- oder Druckaufträge, die auf einem Druckmaterial ausgegeben werden gegenüber Kopier- oder Druckaufträgen mit gemischten Materialien
- Kopier- oder Druckaufträge mit einer Mischung aus farbigen und Schwarzweiß-Inhalten

Wird die folgende Lösung außerhalb dieser Szenarien implementiert, können Probleme mit der Farbstabilität auftreten.

### Lösung

Um die Wartezeit bis zur Ausgabe der ersten Druckseite oder Kopie zu verkürzen, vorgehen wie folgt:

1. Das Zeitintervall für den Energiesparbetrieb auf 30 Minuten erhöhen.

Wenn die Wartezeit weiterhin zu lang ist, mit dem nächsten Schritt fortfahren.

- 2. Auf der Benutzeroberfläche des Drucksystems als Administrator anmelden.
	- a. Die Schaltfläche **Gerätestatus** drücken.

### b. **Verwaltung > Wartung > NVM Lesen/Schreiben** auswählen.

- c. Folgende NVM-Werte ändern:
	- Für **752–175** den Wert **0** eingeben.

Die Standardeinstellung ist 1.

• Für **740-437** den Wert **3** eingeben.

Die Standardeinstellung ist 0.

3. Für den Kopierbetrieb auf der Benutzeroberfläche des Drucksystems die Ausgabefarbe auf **Automatisch**  setzen. Die Standardeinstellung ist **Automatisch**.

### Farbkopier- oder Farbdruckaufträge

### Problem

Bei Kopier- oder Druckaufträgen mit ausschließlich farbigen Inhalten ist die Zeit bis zur Ausgabe der ersten Kopie oder Druckseite länger als die erwarteten 10 Sekunden.

### Farb-Workflows und Faktoren, die die Zeit bis zur Ausgabe der ersten Kopie oder Druckseite beeinflussen

Die folgenden Szenarien haben Einfluss auf die Wartezeit bis zur Ausgabe der ersten Farbkopie oder Farbdruckseite:

- Kopier- oder Druckaufräge mit nur 1 bis 2 Seiten gegenüber Kopier- und Druckaufträgen, die mehr als 2 Seiten umfassen
- Die Anzahl Benutzer in der Druckwarteschlange
- Farbkopier- oder Farbdruckaufträge, die auf einem Druckmaterial ausgegeben werden gegenüber Farbkopier- oder Farbdruckaufträgen mit gemischten Materialien
- Kopier- oder Druckaufträge mit ausschließlich farbigen Inhalten

Wird die folgende Lösung außerhalb dieser Szenarien implementiert, können Probleme mit der Farbstabilität auftreten.

#### Lösung

Um die Wartezeit bis zur Ausgabe der ersten Druckseite oder Kopie zu verkürzen, vorgehen wie folgt:

1. Das Zeitintervall für den Energiesparbetrieb auf 30 Minuten erhöhen.

Wenn die Wartezeit weiterhin zu lang ist, mit dem nächsten Schritt fortfahren.

- 2. Auf der Benutzeroberfläche des Drucksystems als Administrator anmelden.
	- a. Die Schaltfläche **Gerätestatus** drücken.
	- b. **Verwaltung > Wartung > NVM Lesen/Schreiben** auswählen.
	- c. Folgende NVM-Werte ändern:
		- Für **752–175** den Wert **0** eingeben.

Die Standardeinstellung ist 1.

• Für **740-437** den Wert **1** eingeben.

Die Standardeinstellung ist 0.

3. Für den Kopierbetrieb auf der Benutzeroberfläche des Drucksystems die Ausgabefarbe auf **Automatisch**  setzen. Die Standardeinstellung ist **Automatisch**.

# <span id="page-265-0"></span>SMB-Fehlerbehebung

In diesem Abschnitt werden Fehlerbehebung, Hinweise und Beschränkungen beim Gebrauch von SMB beschrieben.

### Wenn keine Kommunikation mit dem Drucksystem zustande kommt

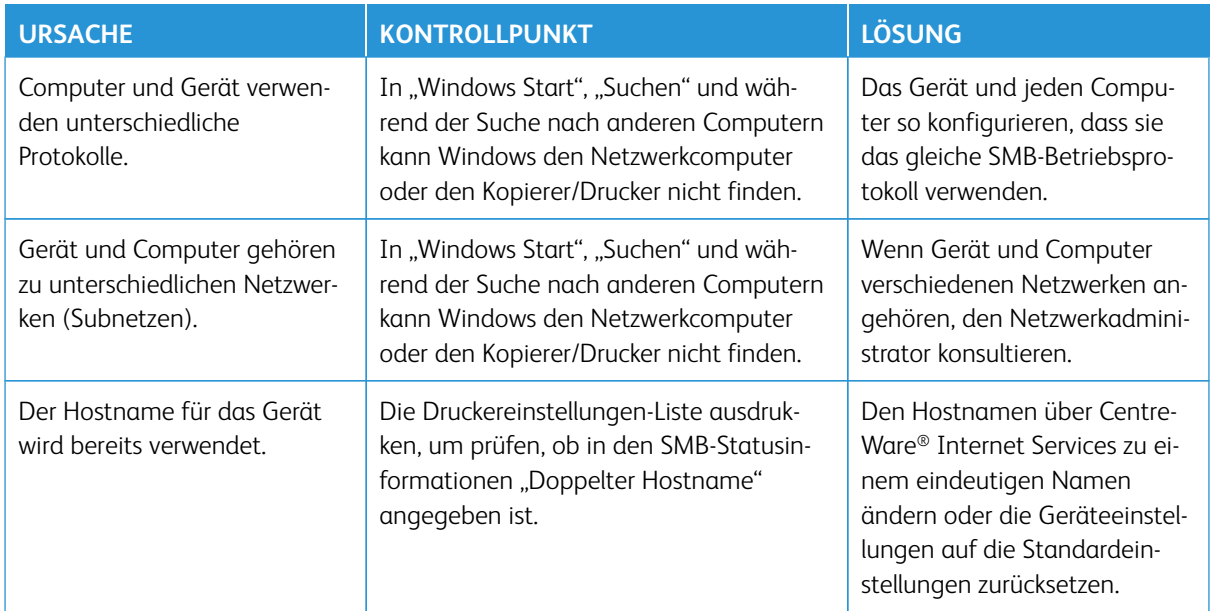

### Wenn nicht gedruckt werden kann

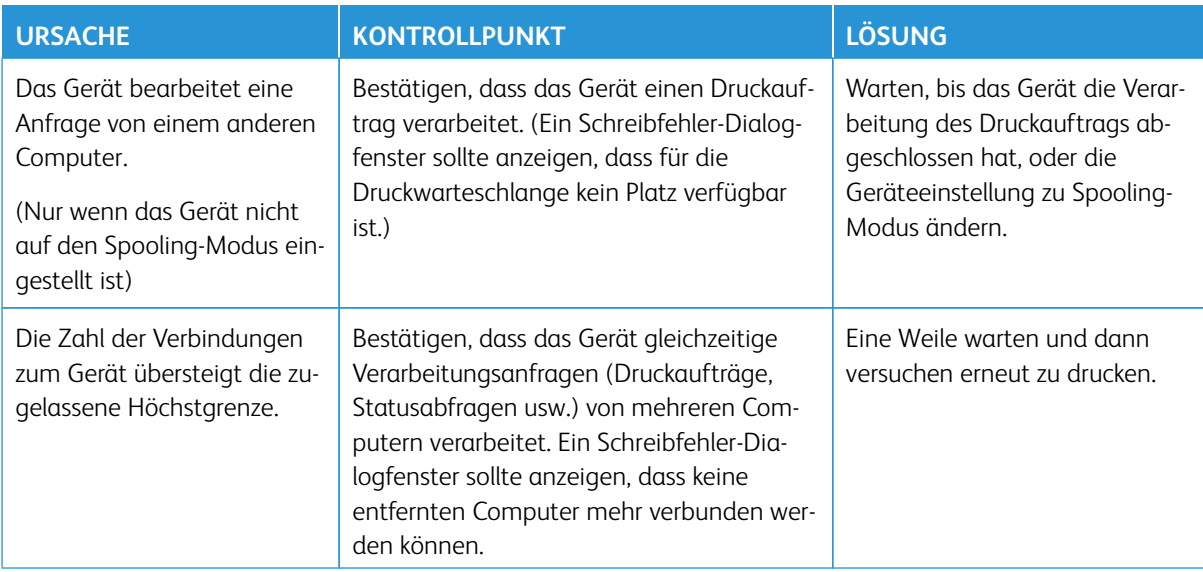

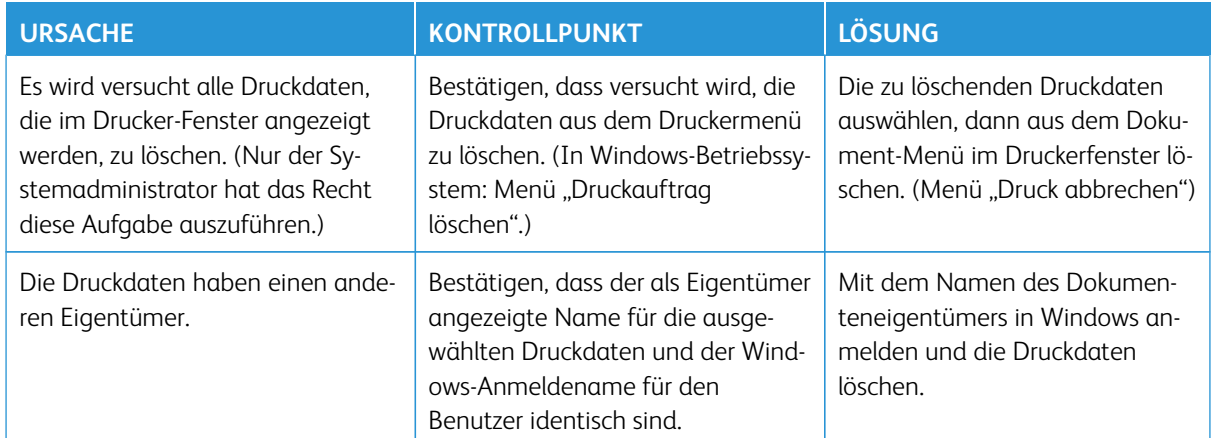

### Dokumente können vom Drucksystemfenster (Benutzeroberfläche) nicht gelöscht werden.

# <span id="page-267-0"></span>CentreWare® Internet Services – Fehlerbehebung

In der nachfolgenden Tabelle werden die Ursachen und empfohlenen Lösungen für Fehler, die beim Gebrauch von CentreWare® Internet Services auftreten können, beschrieben.

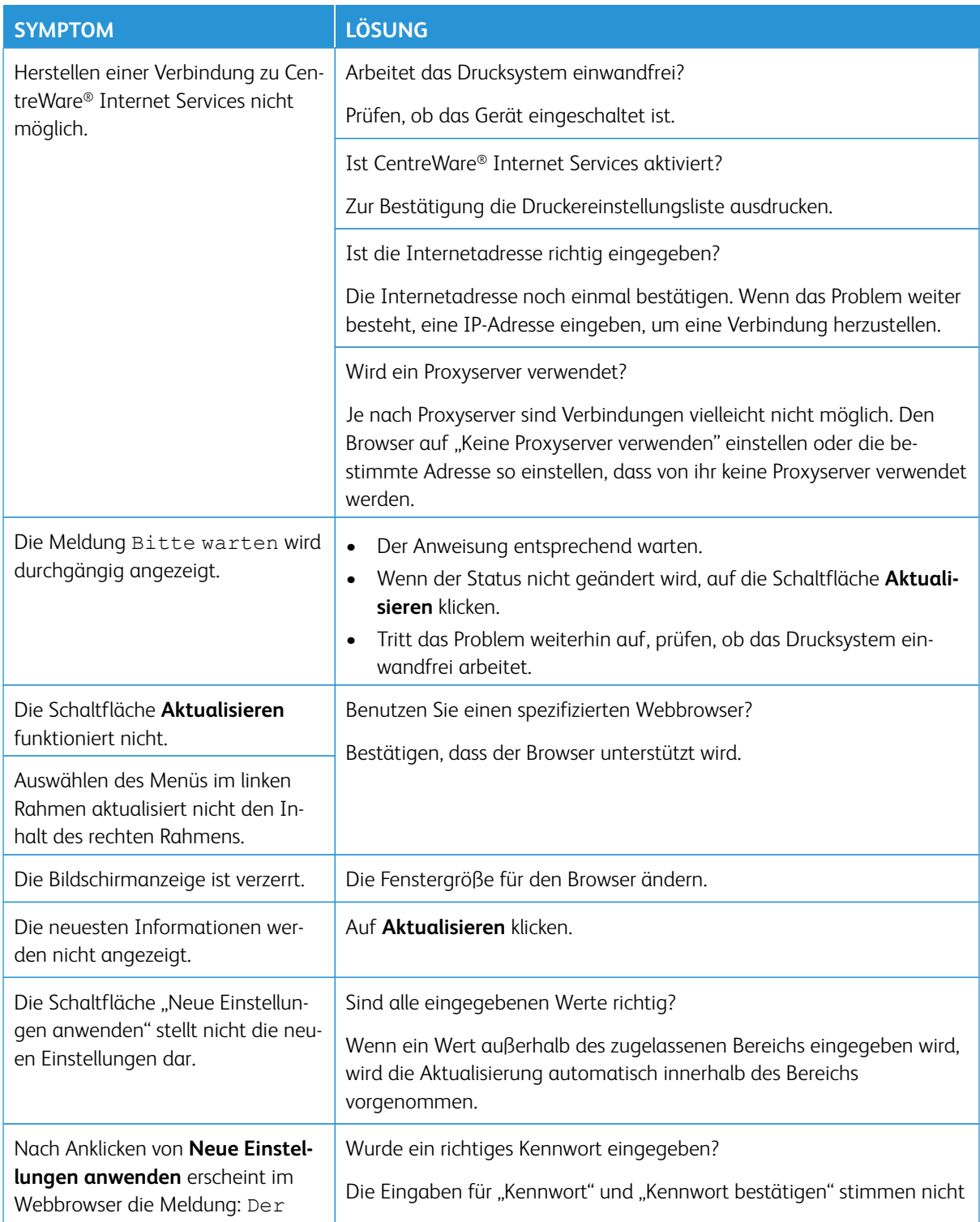

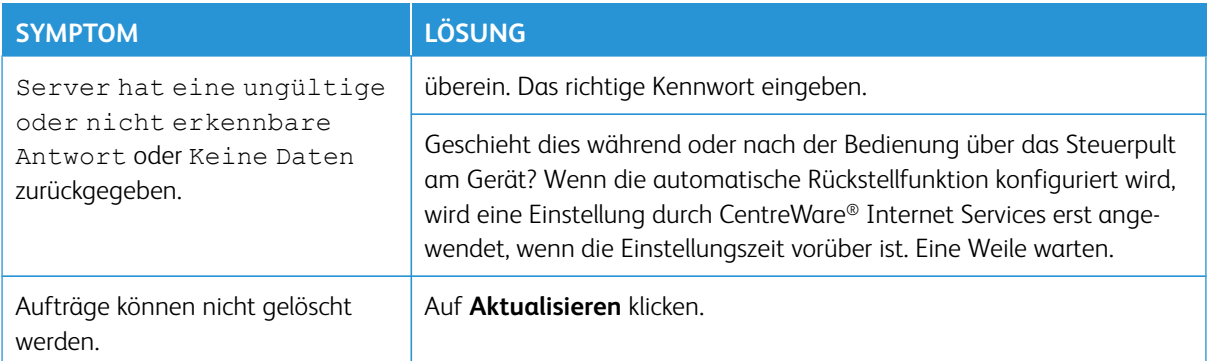

### <span id="page-269-0"></span>Scanner – Fehlerbehebung

Im Folgenden finden Sie die Hinweise und Beschränkungen für den Gebrauch der Scanner-Funktionen.

### Beim Abrufen von Dokumenten aus einem Ordner

- Wenn "Dokumente löschen/speichern" auf "Speichern" eingestellt ist, kann das gleiche Dokument von mehreren Clients aufgerufen werden.
- Wenn "Dokumente löschen/speichern" auf "Löschen" eingestellt ist, kann ein Dokument nur von einem Client aufgerufen werden. Das von einem Client gespeicherte oder importierte Dokument ist für andere Clients nicht zu sehen.

In beiden Fällen können Dokumente einem Ordner hinzugefügt werden, während auf diesen zugegriffen wird.

• Werden Dokumente von CentreWare® Internet Services abgerufen, werden sie unabhängig von der Einstellung "Dokumente nach dem Abruf löschen" nicht gelöscht.

### Anzeige

Wenn eine vielfarbige Vorlage gescannt wird, kann das Bild nicht in den richtigen Farben angezeigt werden, wenn der Anzeigemodus auf weniger Farben eingestellt ist. Einen Anzeigemodus verwenden, der mehr Farben unterstützt, als das Bild enthält.

### Wenn in einem Ordner gespeicherte Vorlagen gedruckt werden

Wenn eine gespeicherte Vorlage durch Auswählen von "Ordner" auf der Benutzeroberfläche des Drucksystems gedruckt wird, können Scan-Vorlagen nicht gedruckt werden.

### Wenn TIFF-Dateien verwendet werden

Die von Mailbox Viewer 2 erstellten TIFF-Dateien werden entweder in das Format MMR, MH, JBIG oder JPEG komprimiert. Wenn TIFF-Dateien geöffnet werden, muss die entsprechende Anwendungssoftware verwendet werden, die das Format unterstützt.

Hinweis: Mailbox Viewer 2 kann keine TIFF-Datei erstellen, die vom JBIG-Format komprimiert wurde.

### Beschränkung der Scan-Fähigkeit

Die maximale Scan-Fähigkeit für eine Seite beträgt 297 x 432 mm. Für Standardgrößen A3 oder 11 x 17 Zoll.

### Anzahl der Blätter zum Scannen (für Ordner)

Höchstens 999 Seiten können gleichzeitig für Ordner gescannt werden. Die Zahl der Seiten ist abhängig von der Größe und Auflösung des Dokuments.

# <span id="page-270-0"></span>Xerox Remote Print Services – Fehlerbehebung

Weitere Informationen zu Xerox Remote Print Services finden Sie hier: <http://www.xerox.com/smartesolutions>.

Ein Sicherheitsweißbuch zu Xerox Remote Print Services finden Sie hier: [http://www.xerox.com/about-xerox/](http://www.xerox.com/about-xerox/account-management/%20smart-meter/enus.html)  [account-management/ smart-meter/enus.html](http://www.xerox.com/about-xerox/account-management/%20smart-meter/enus.html).

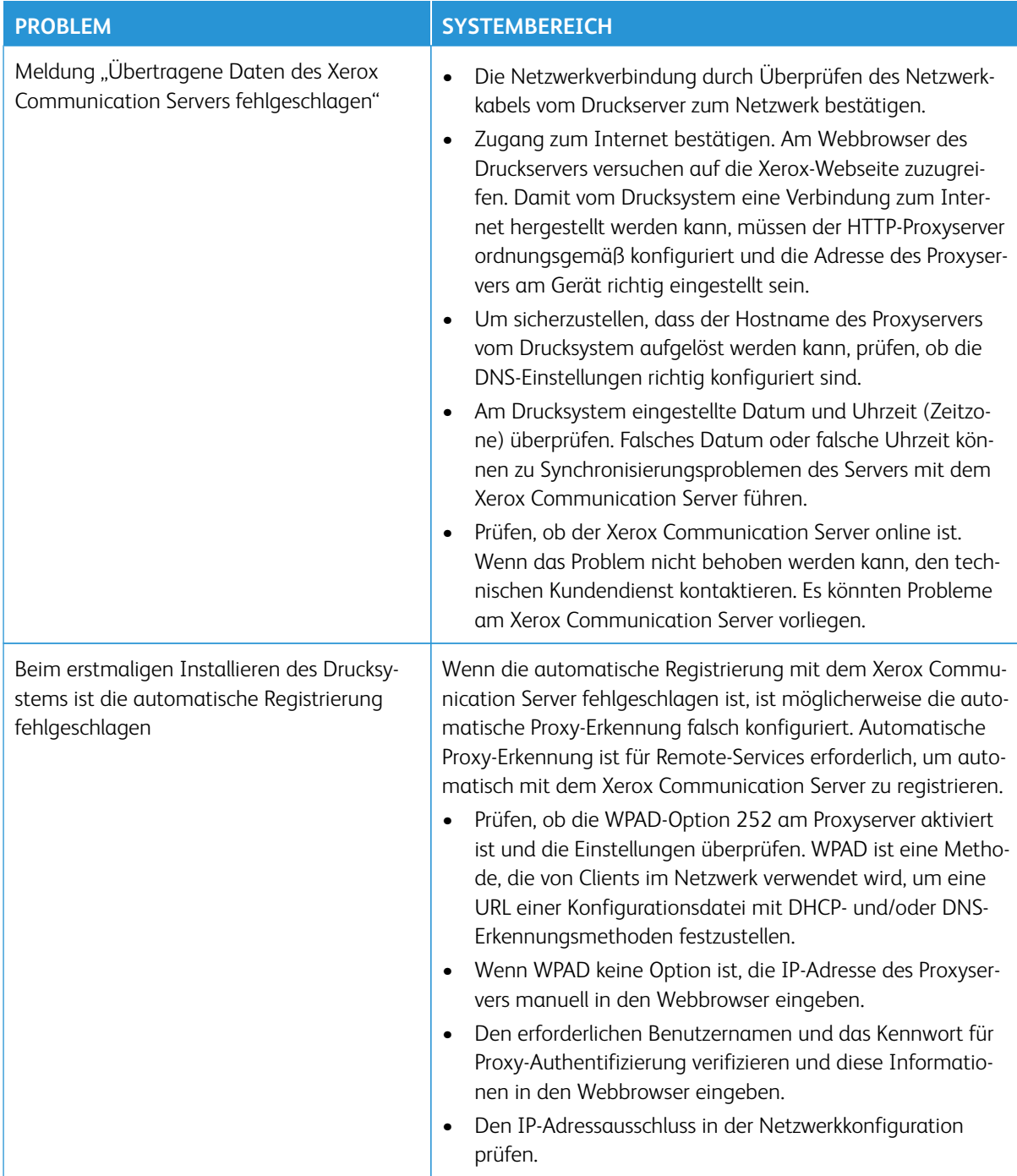

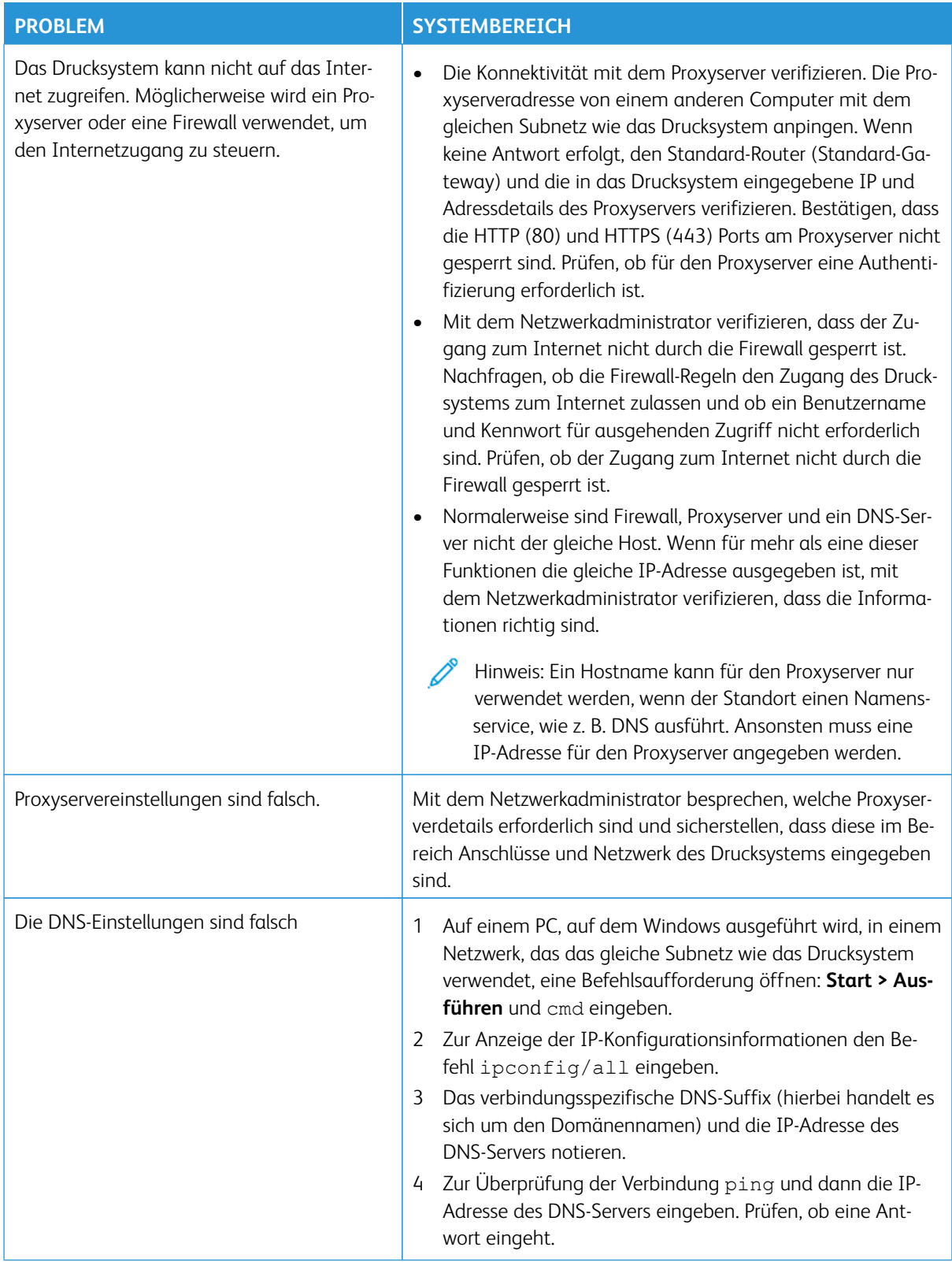

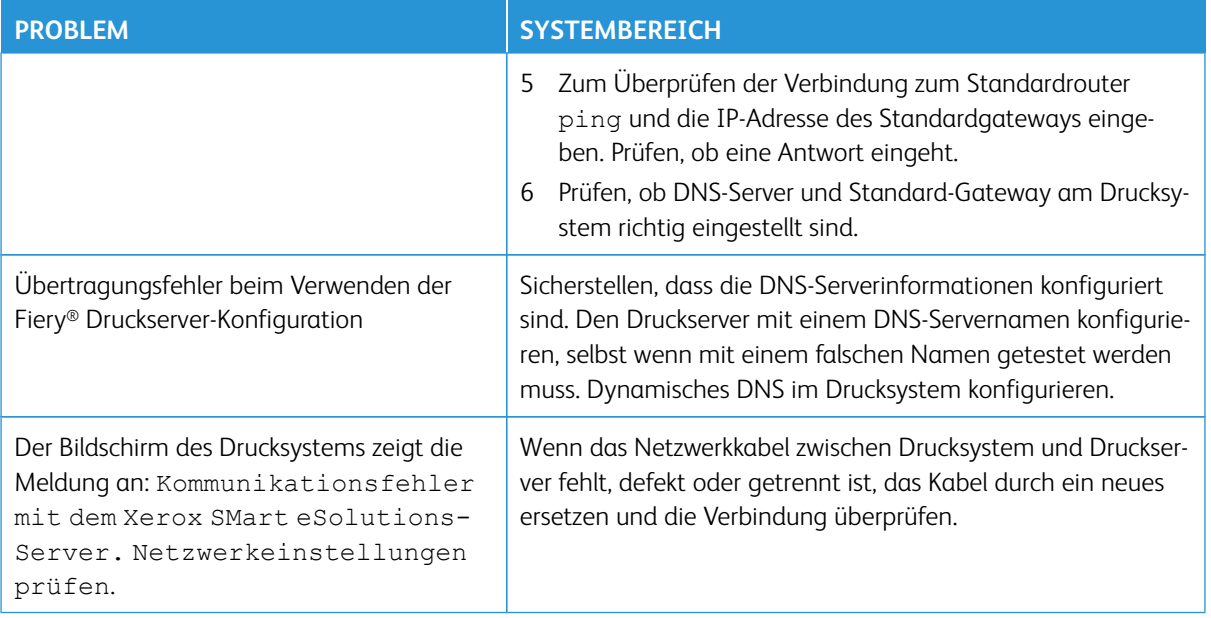

Fehlerbehebung

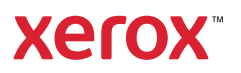